# อบรมสร้ามวันด้วย

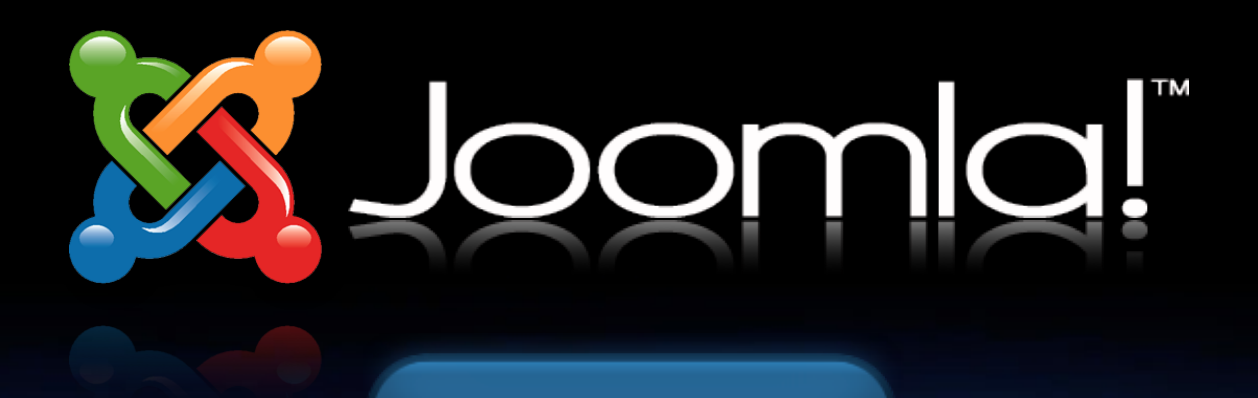

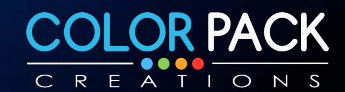

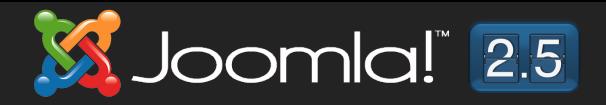

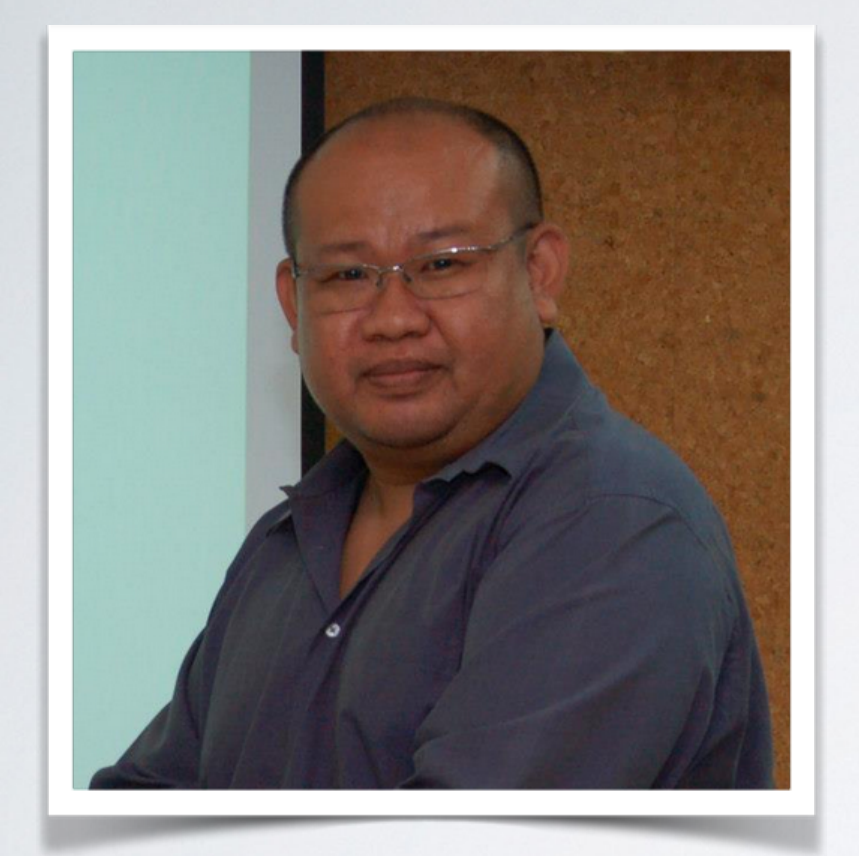

## **พิศาล เชื้อชาติไชย (บู)**

Project Manager - ColorPack Creations Co., Ltd.

**www.facebook.com/chueachatchai**

www.colorpack.co.th

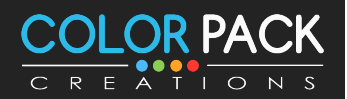

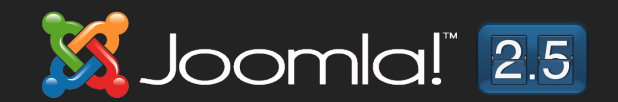

# ทำเว็บเพื่ออะไร ?

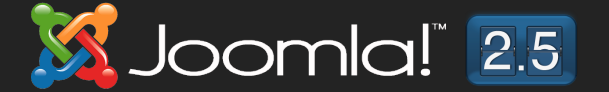

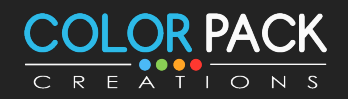

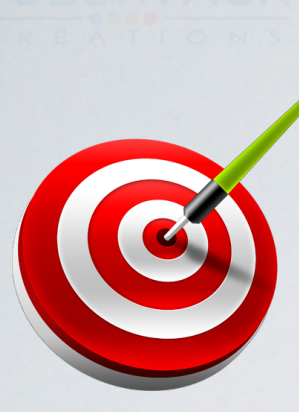

## เข้าใจเป้าหมายของเว็บทีทำ

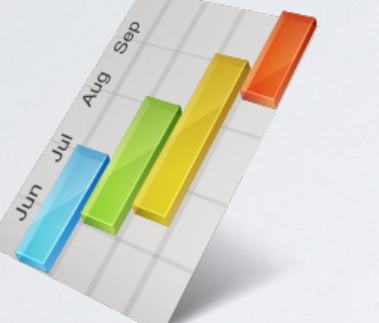

## การวามเพนที่ดี

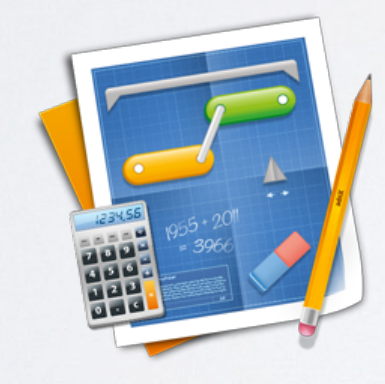

## ออกแบบให้ใช้มานน่าเชื่อกือ

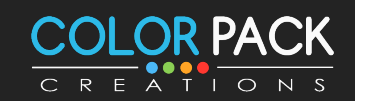

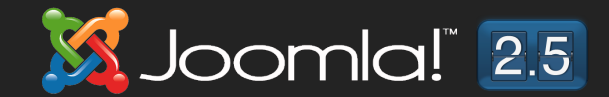

# <u>ทำหนดกล่มเป้าหมาย</u>

## **1. คนกลมไหนทเราตองการใหมาเวบเรา ?**

## **2. เมอมาแลวเขาจะไดอะไรกลบไป ?**

## **3. เมอมาแลวอยากใหเขาจะทอะไรกบเวบเรา ?**

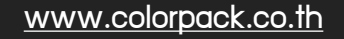

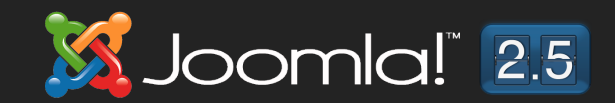

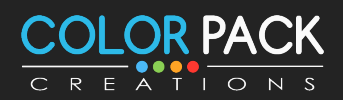

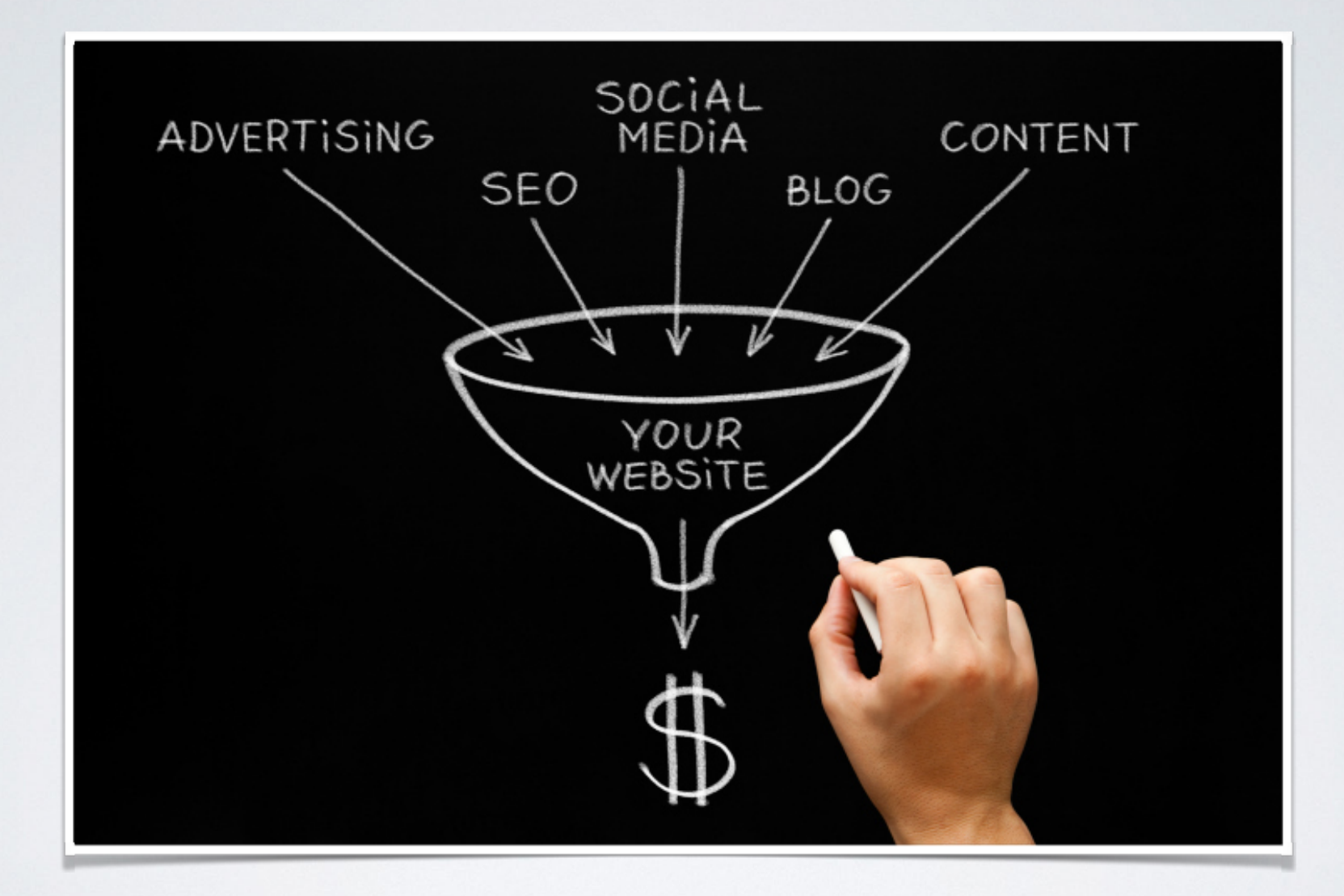

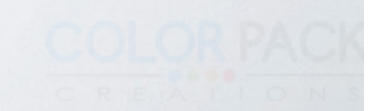

# Joonna!

 $\overline{\phantom{a}}$  Joomla! เป็นระบบจัดการเนื้อหาบนเว็บ หรือ **CMS (Content management system) ท เปน Open Source ทเขยนดวยภาษา PHP และ ใชฐานขอมล MySQL**

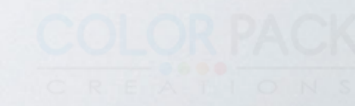

# mailula ioomla!

- **ใชงาย (ตองเรยนร)**
- **เปดเผยโคด Open Source**
- **รองรบเวบไซตขนาดใหญ**
- **ฟร (ถาลงมอทเอง)**
- **ลขสทธเปนแบบ GNU/GPL**

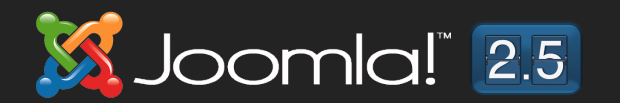

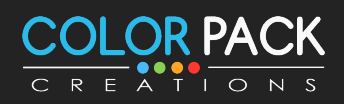

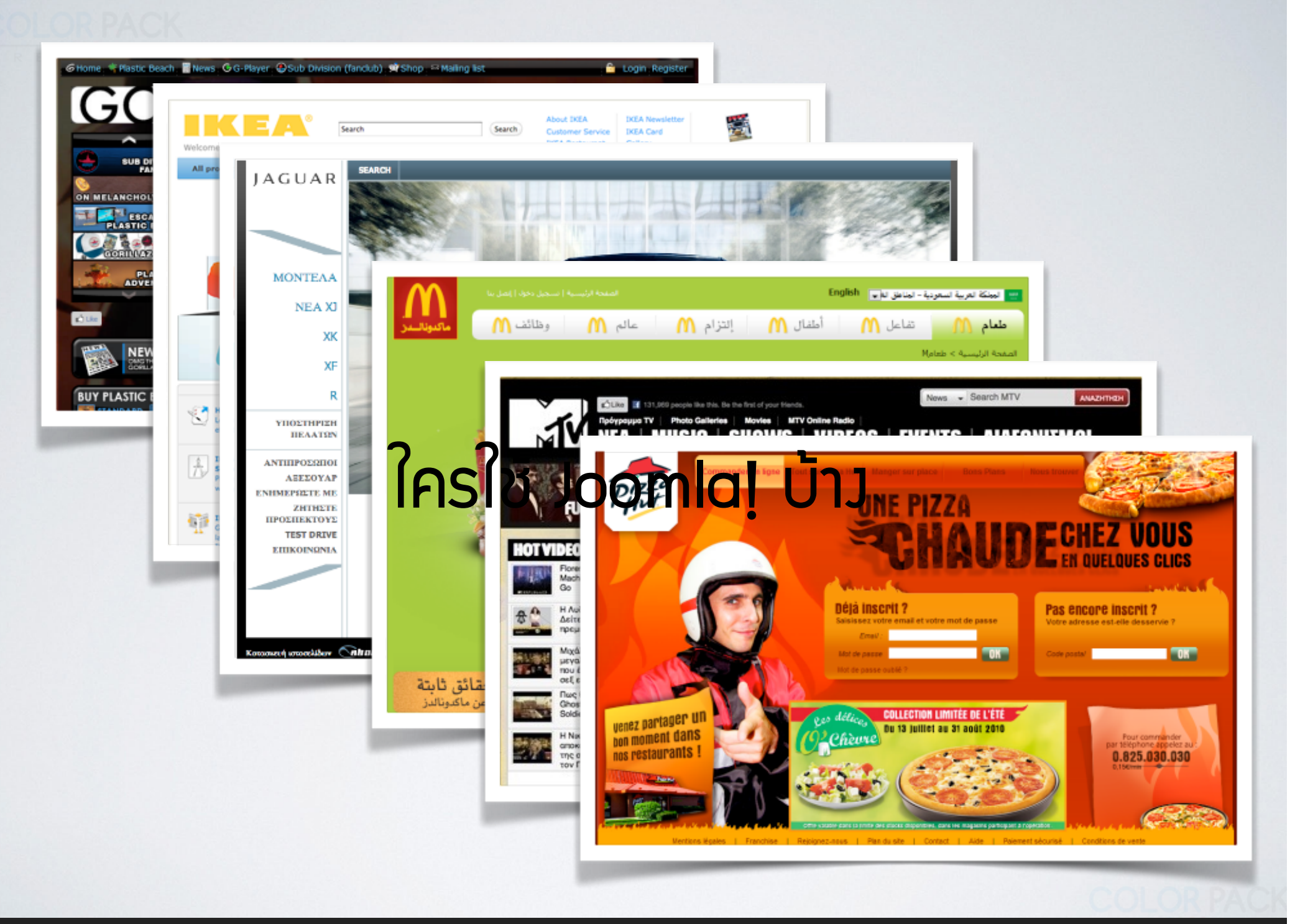

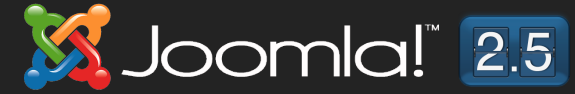

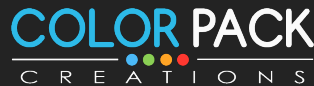

ขั้นตอนการสร้ามว็บไซต์โดยทั่วไป 1. จดชื่อโดเมน (Domain Name) 2. เช่าพื้นที่เก็บเว็บ (Hosting) 3. ออกแบบเว็บไซต์ ตามแพนมาน 4. Upload I Ju zu hosting 5. ประชาสัมพันธ์เว็บไซต์ให้เป็นที่รู้จัก 6. Update และพัฒนาเว็บไซต์

### IP Address หมายเลขประจำเครื่องคอมพิวเตอร์ **หรออปกรณทใชเชอมตอกบ internet เชน**

203.146.102.112 203.150.3.242 192.168.1.1 10.107.1.1

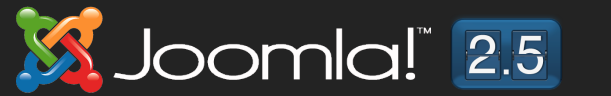

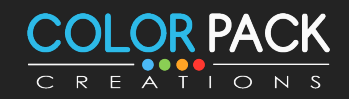

### ชื่อโดIUU คือ ชื่อเรียกเสมือน เช่น www.webmaster.or.th เป็นชื่อโดเมนของสมาคมผู้ดูแลเว็บไทย ชื่อโดเมนนั้นมีความ สำคัญมาก เพราะบ่งบอกประเภทของหน่วยงาน และสถานที่จด ทะเบียนการใช้งาน

 $\textsf{boundI}^{\textsf{T}}$  2.5

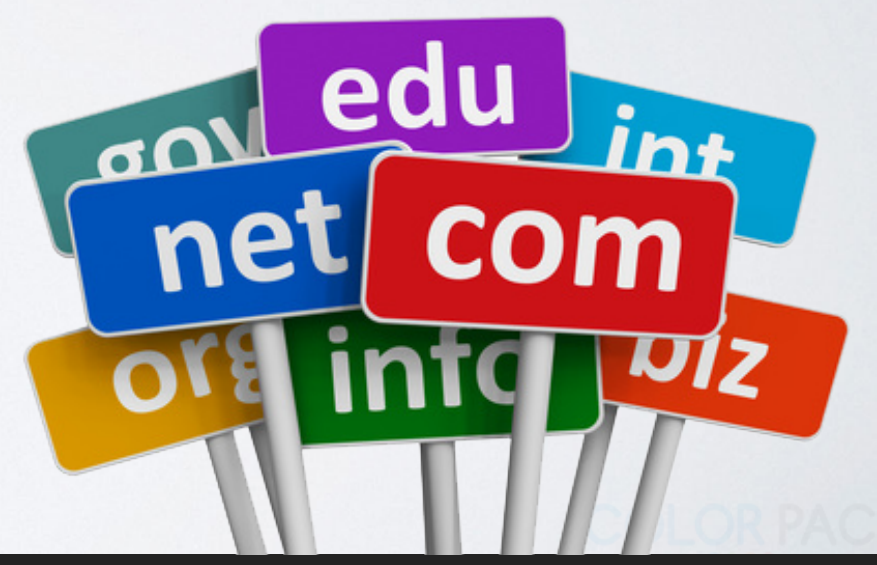

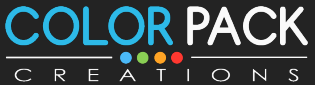

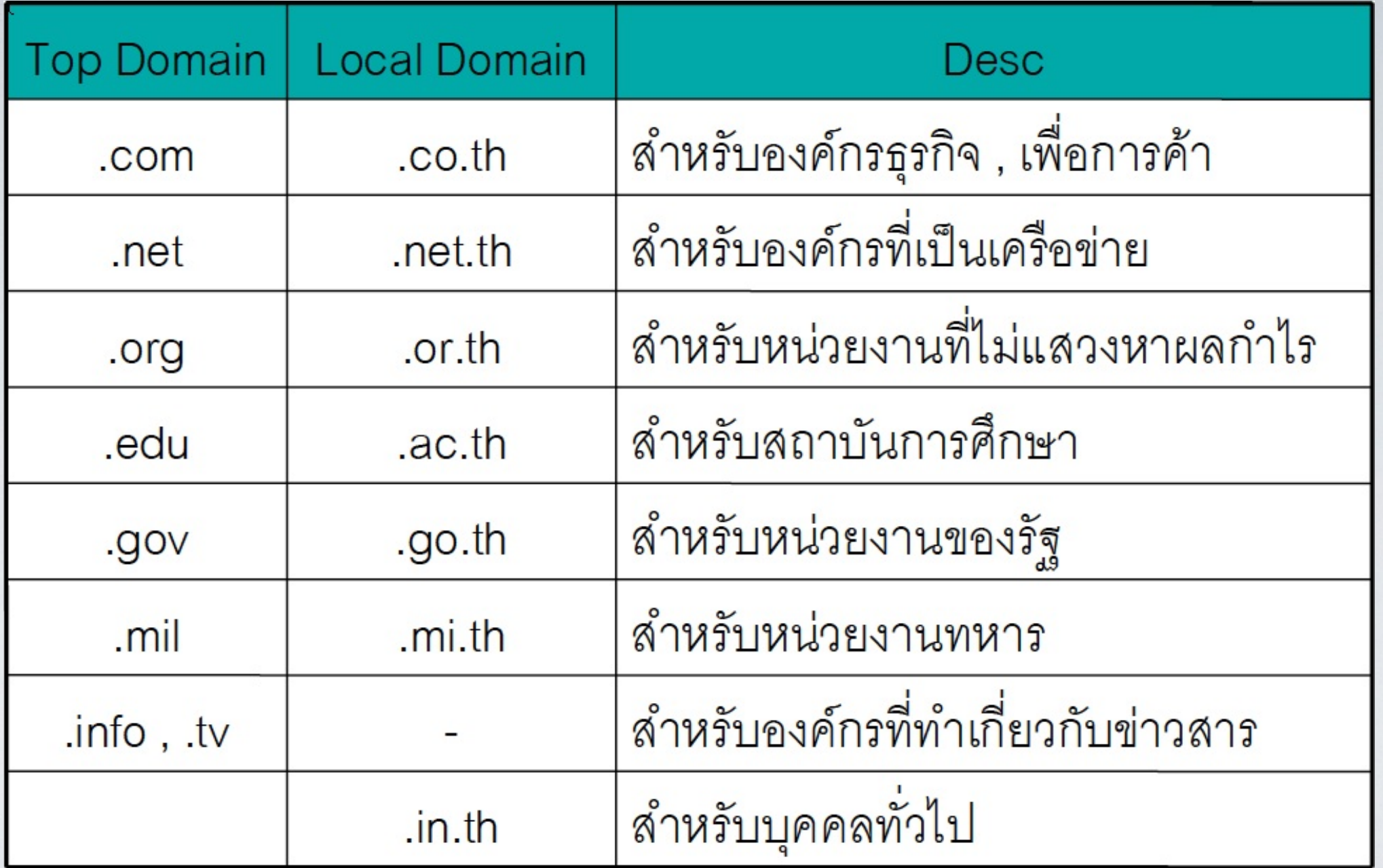

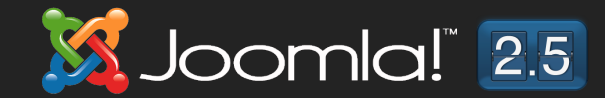

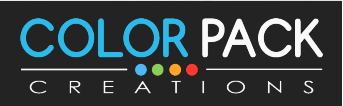

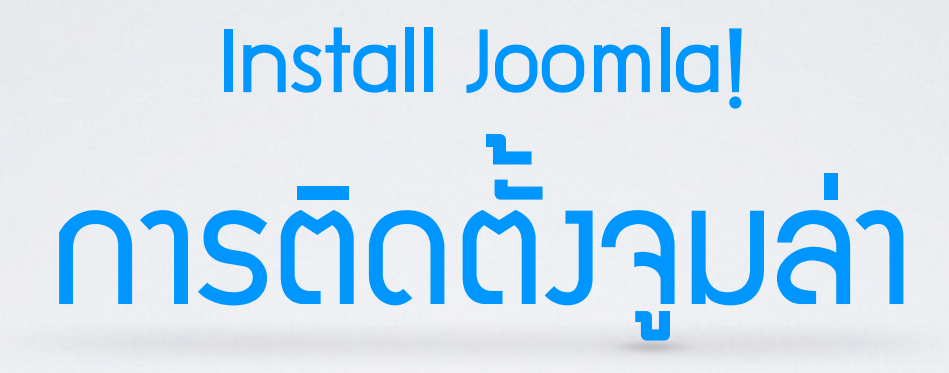

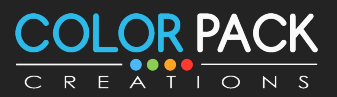

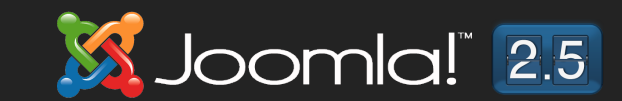

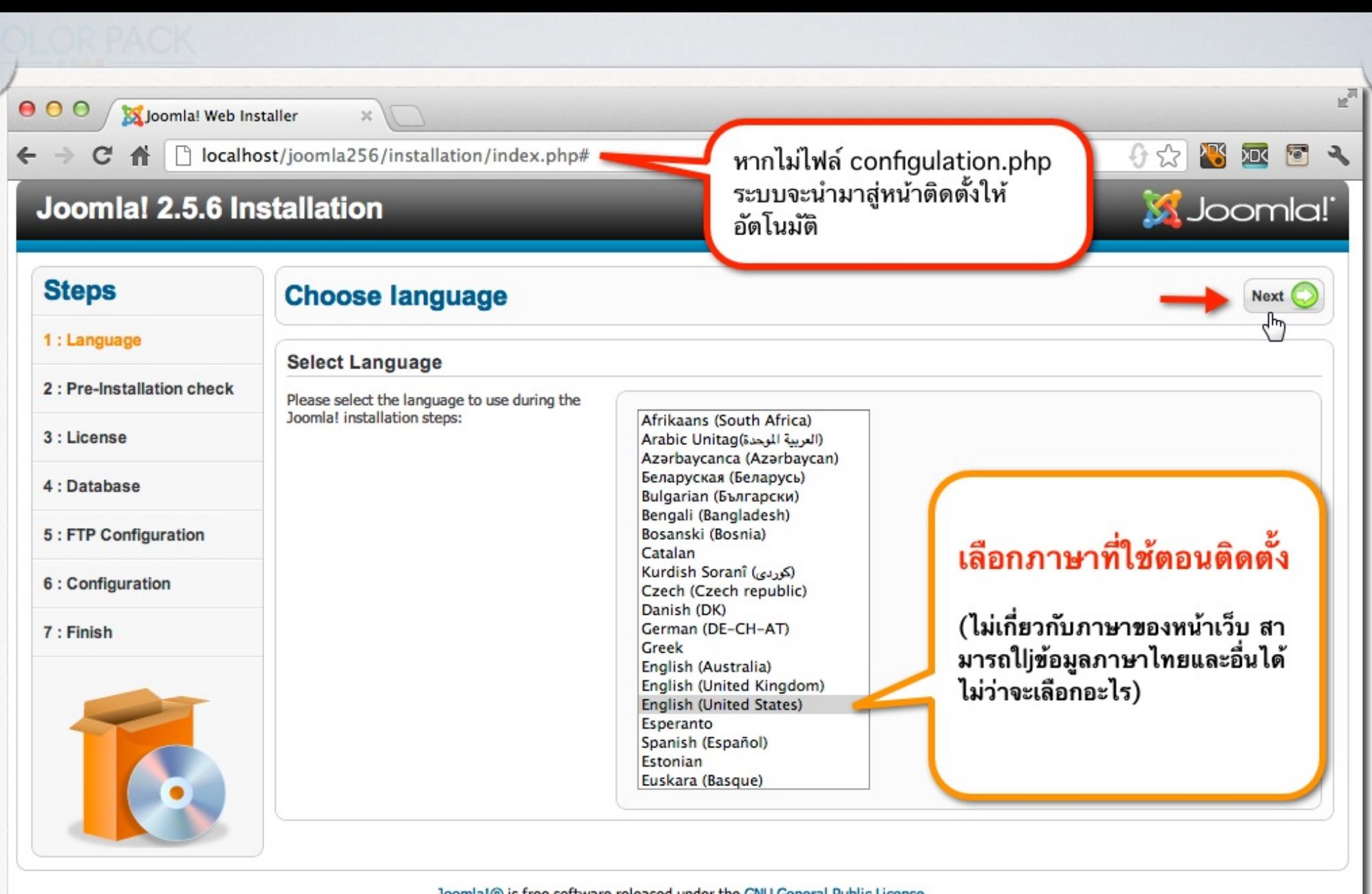

Joomla!® is free software released under the GNU General Public License.

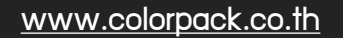

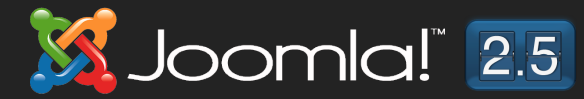

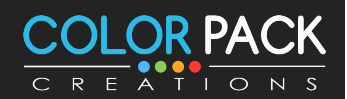

#### Joomla! 2.5.6 Installation

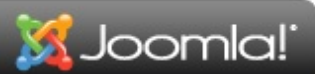

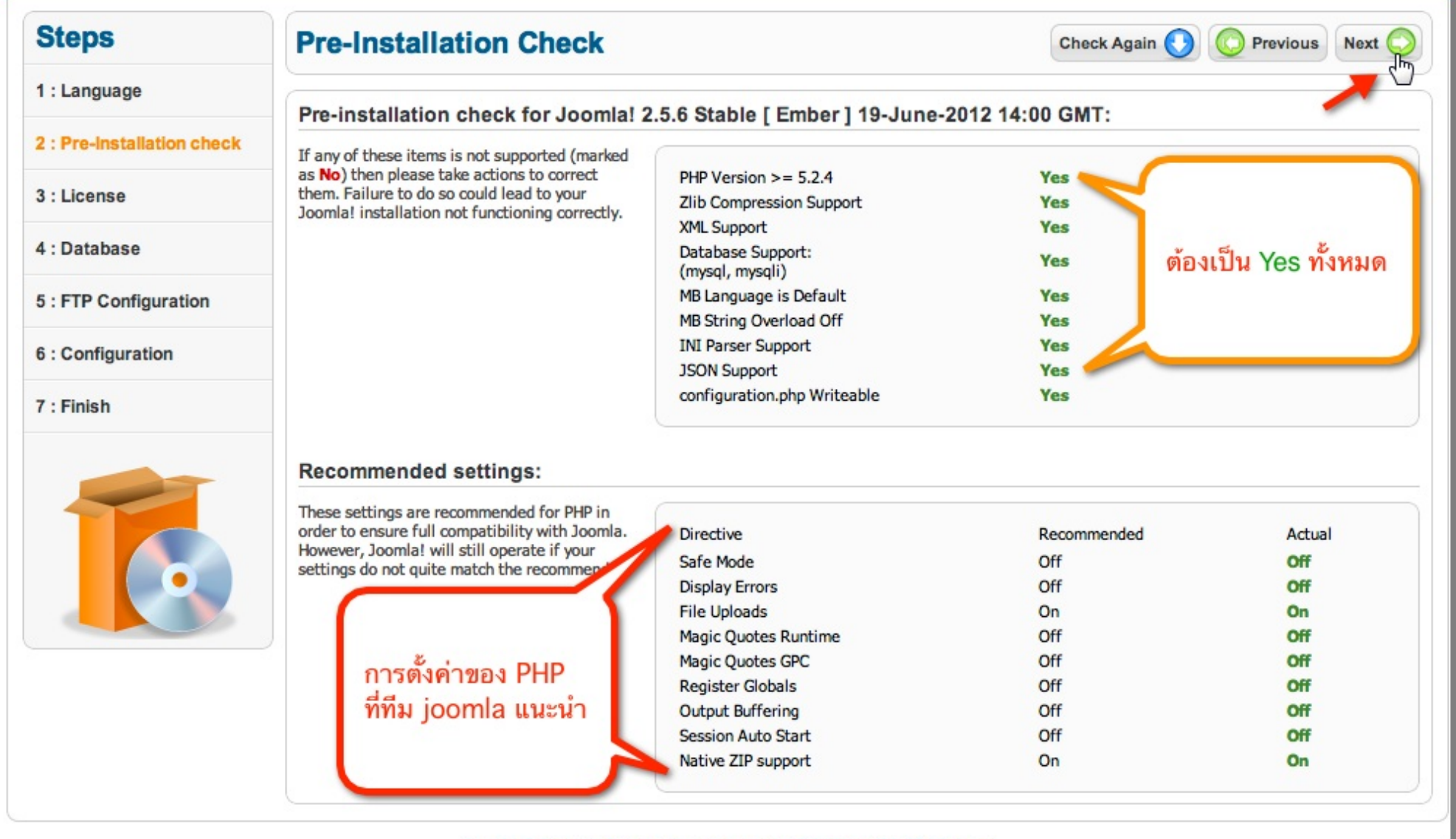

Joomla!® is free software released under the GNU General Public License.

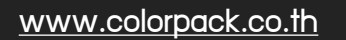

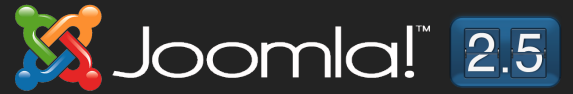

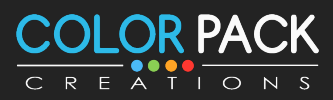

#### Joomlal 2.5.6 Installation

#### **Steps**

#### 1 : Language

#### 2 : Pre-Installation check

#### 3 : License

4 : Database

5 : FTP Configuration

#### 6 : Configuration

7 : Finish

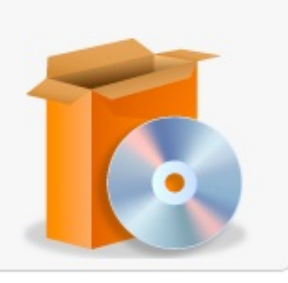

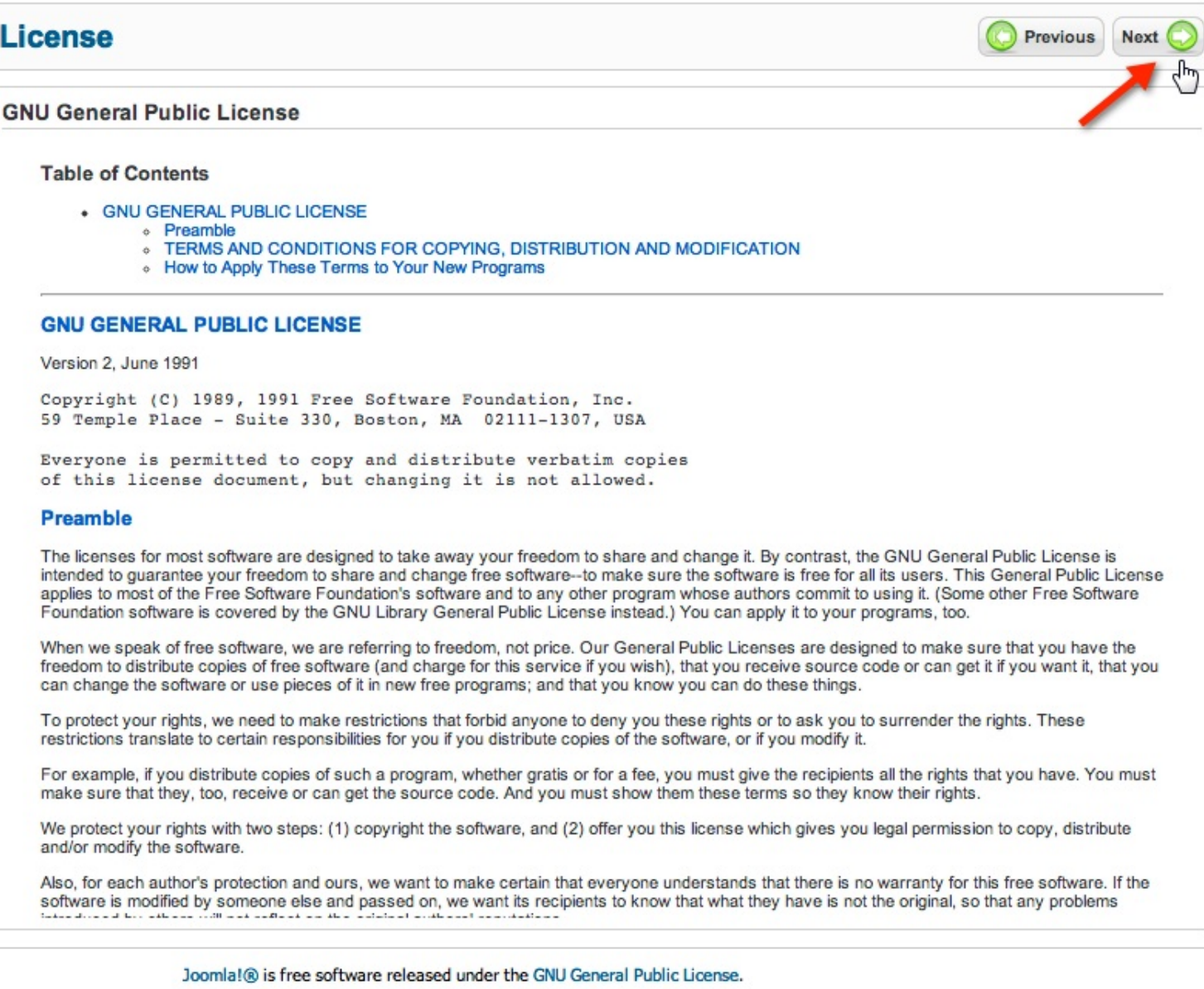

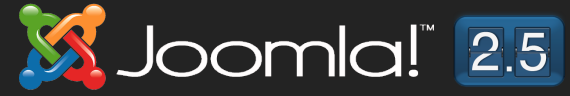

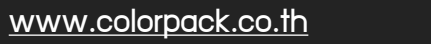

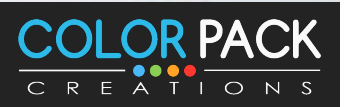

S Joomla!

#### Joomla! 2.5.6 Installation

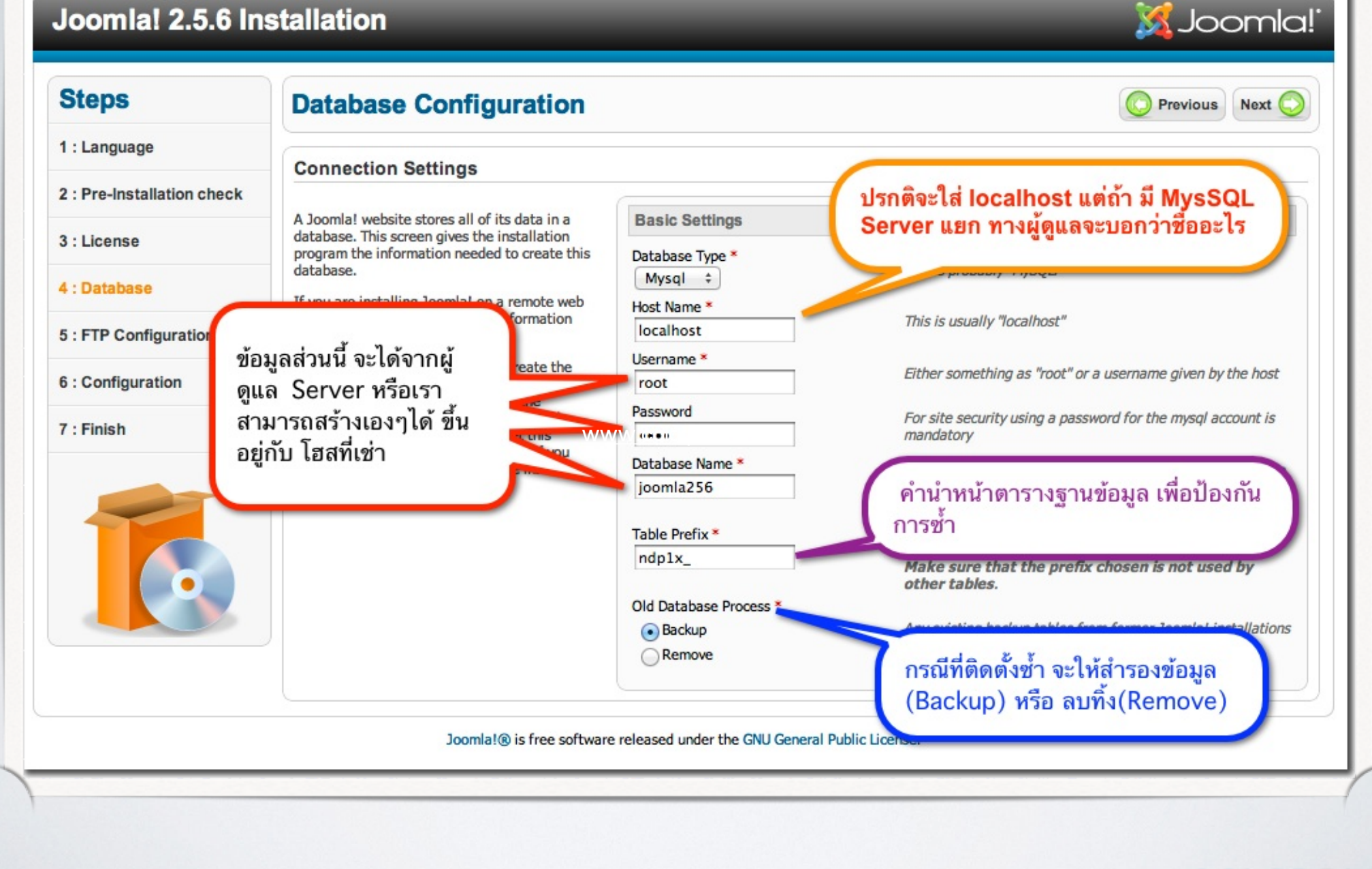

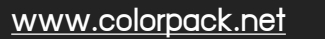

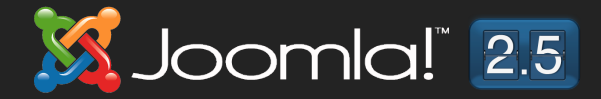

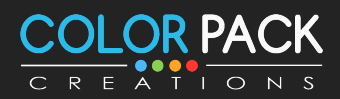

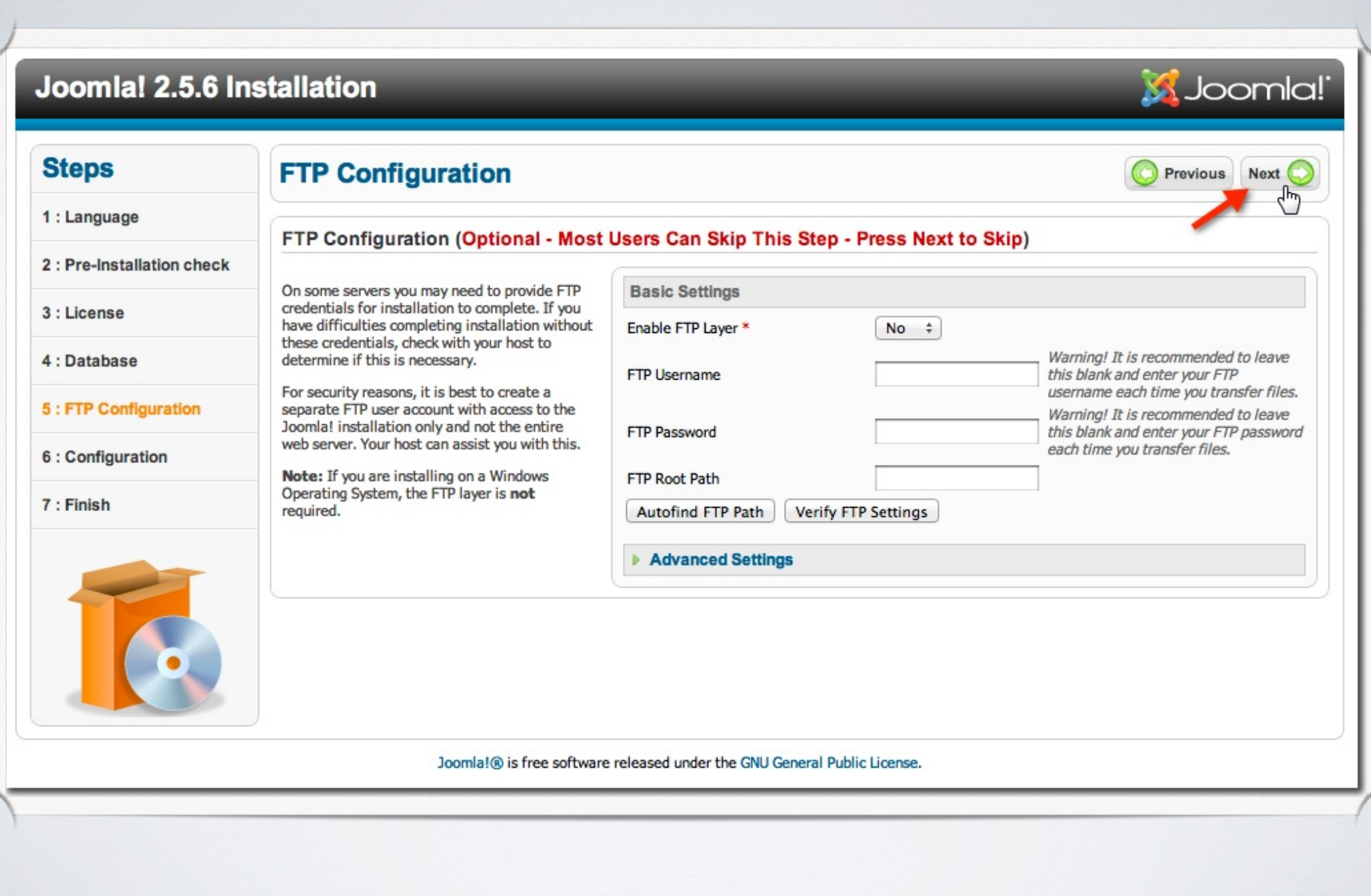

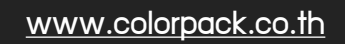

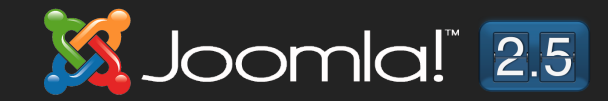

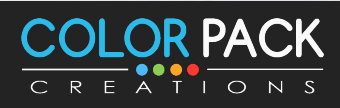

#### Joomla! 2.5.6 Installation

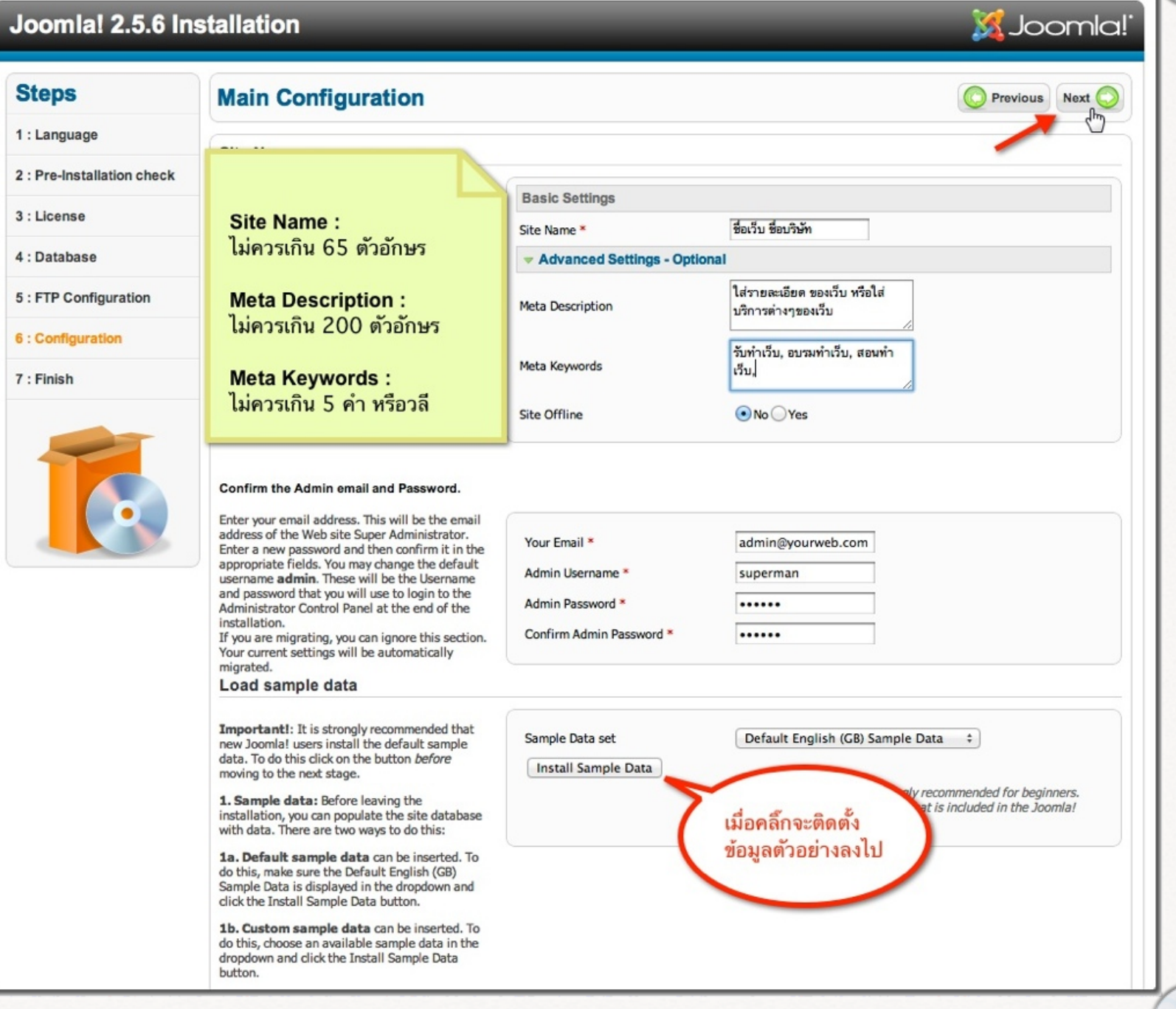

**K** Joomla! 2.5

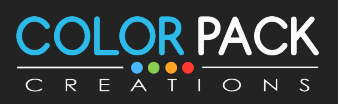

#### S Joomla! Joomla! 2.5.6 Installation ไปดูหน้าเว็บ **Steps Finish** Administrator Site 1 1: Language Congratulations! Joomla! is now installed. 2 : Pre-Installation check ไปดูส่วนของผู้ดูแล Click the Site button to view your Joomla! Web site or the Admin button to take you to your 3 : License administrator login. On the Joomla! Community Site, you will find a 4: Database list of links to available language packs as well as links to language related resources on the 5 : FTP Configuration joomla.org family of sites. **PLEASE REMEMBER TO COMPLETELY** Click the button on the right to open the **REMOVE THE INSTALLATION FOLDER.** 6: Configuration Community Site in a new window. You will not be able to proceed beyond this point until the installation<br>directory has been removed. This is a security feature of Joomla!. 7 : Finish Remove installation folder ิดลิ๊กเพื่อลบ โฟลเดอร์ **Administration Login Details** installation Username : superman Joomla! in your own language? Visit the Joomla! Community Site for language packs downloads. Joomla!® is free software released under the GNU General Public License.

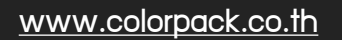

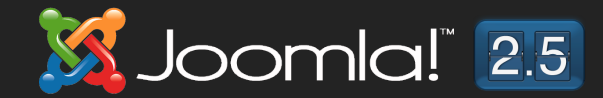

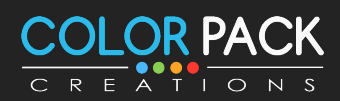

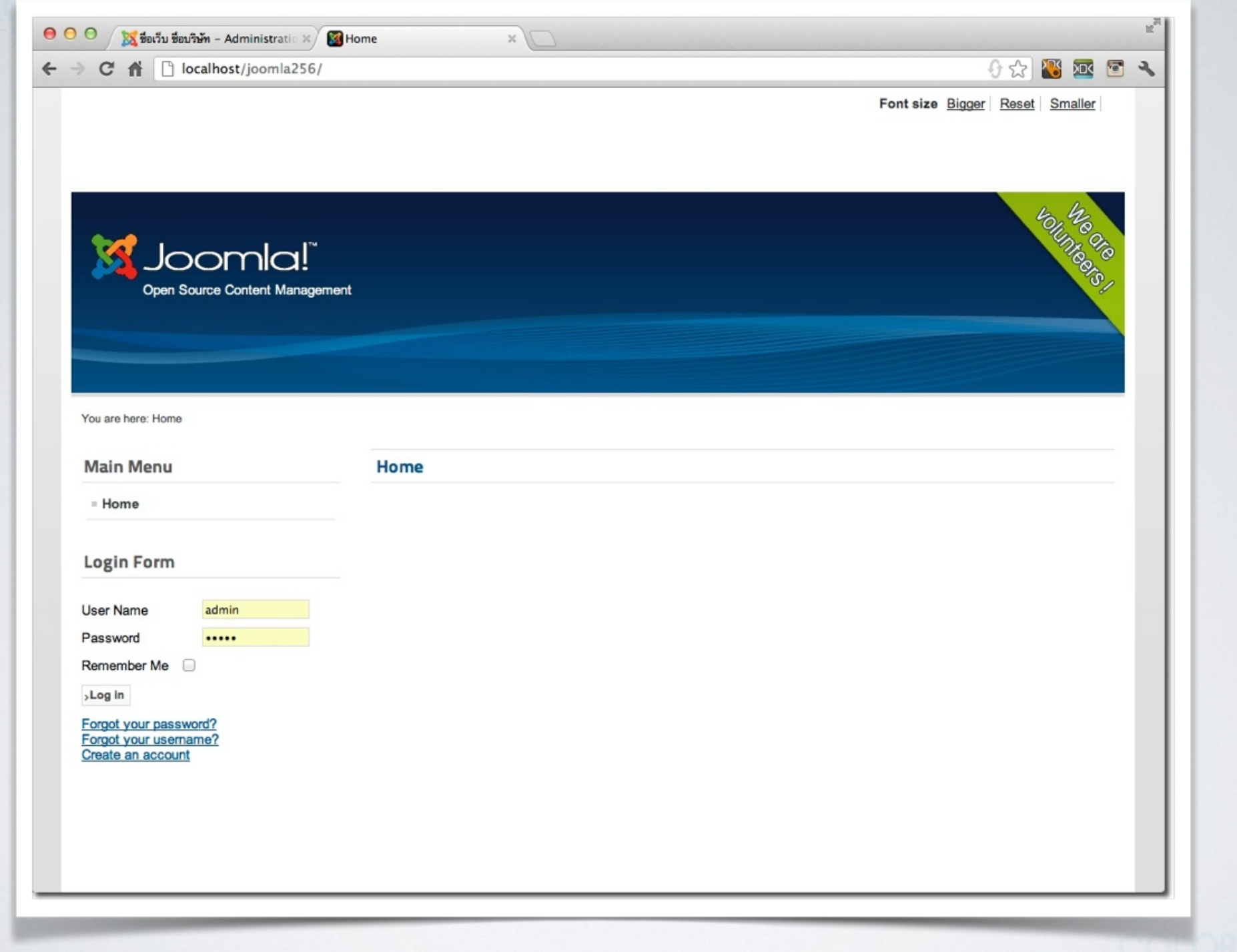

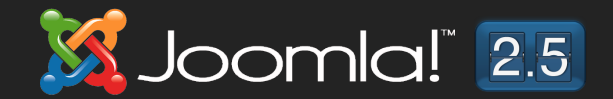

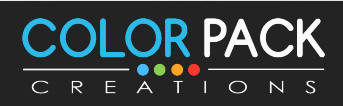

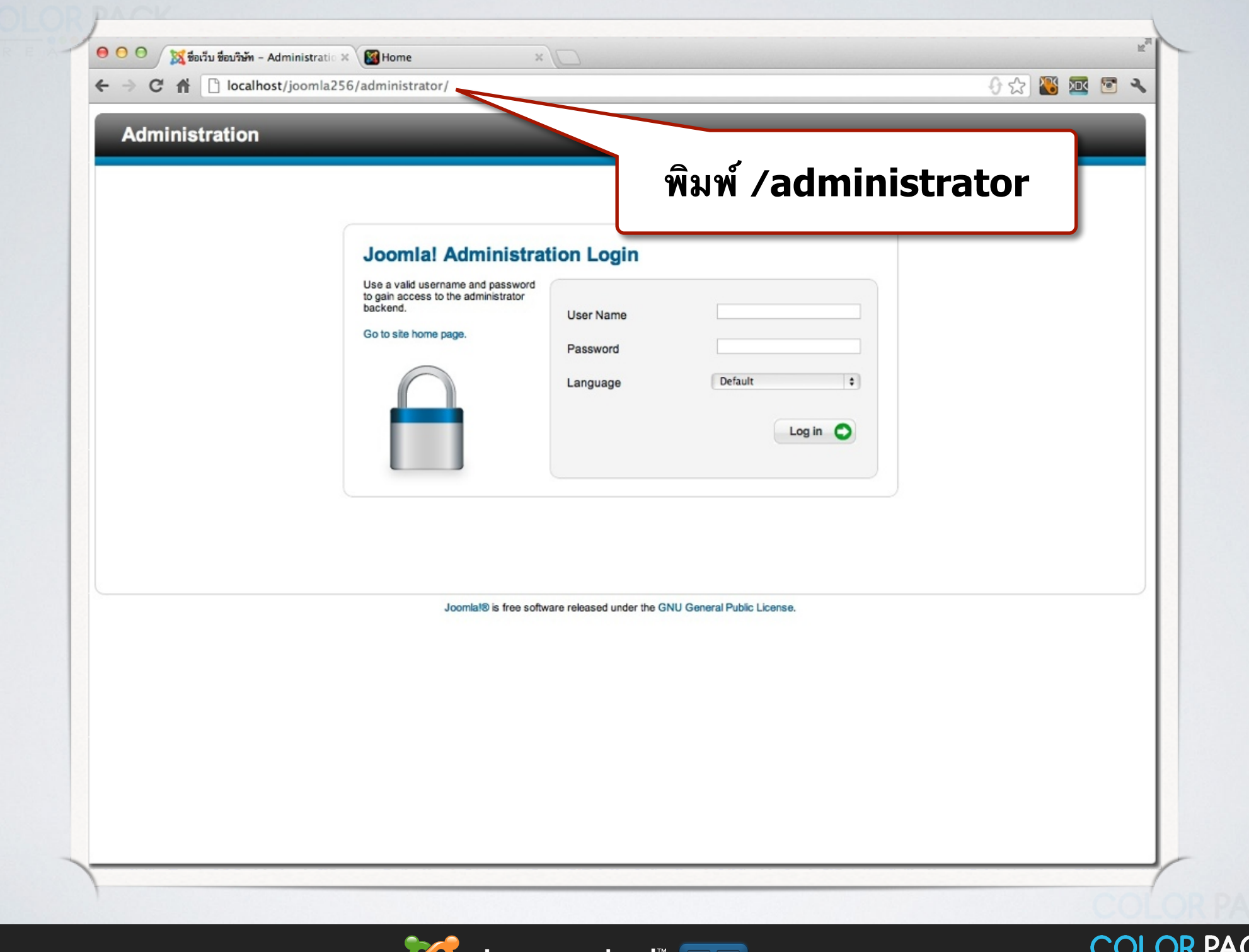

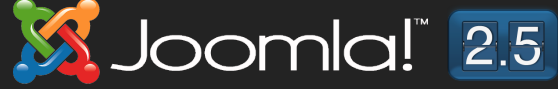

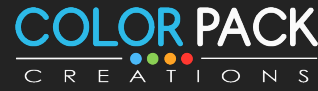

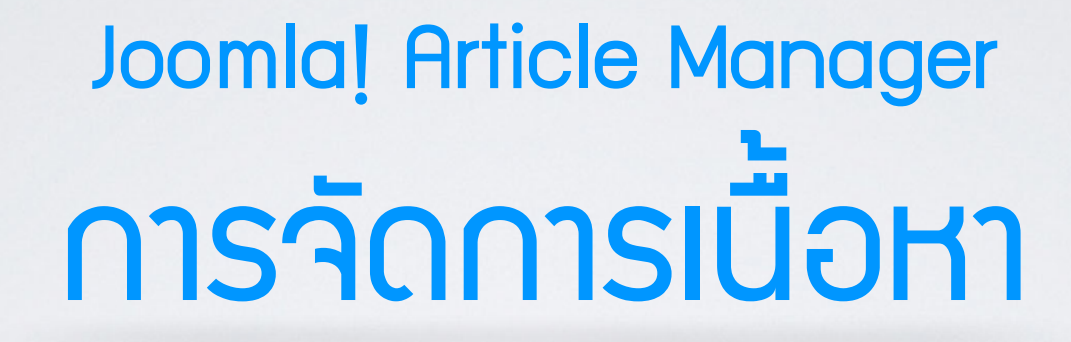

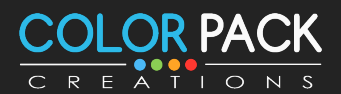

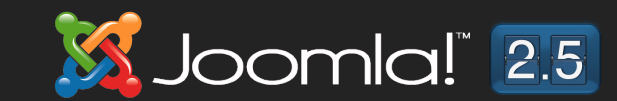

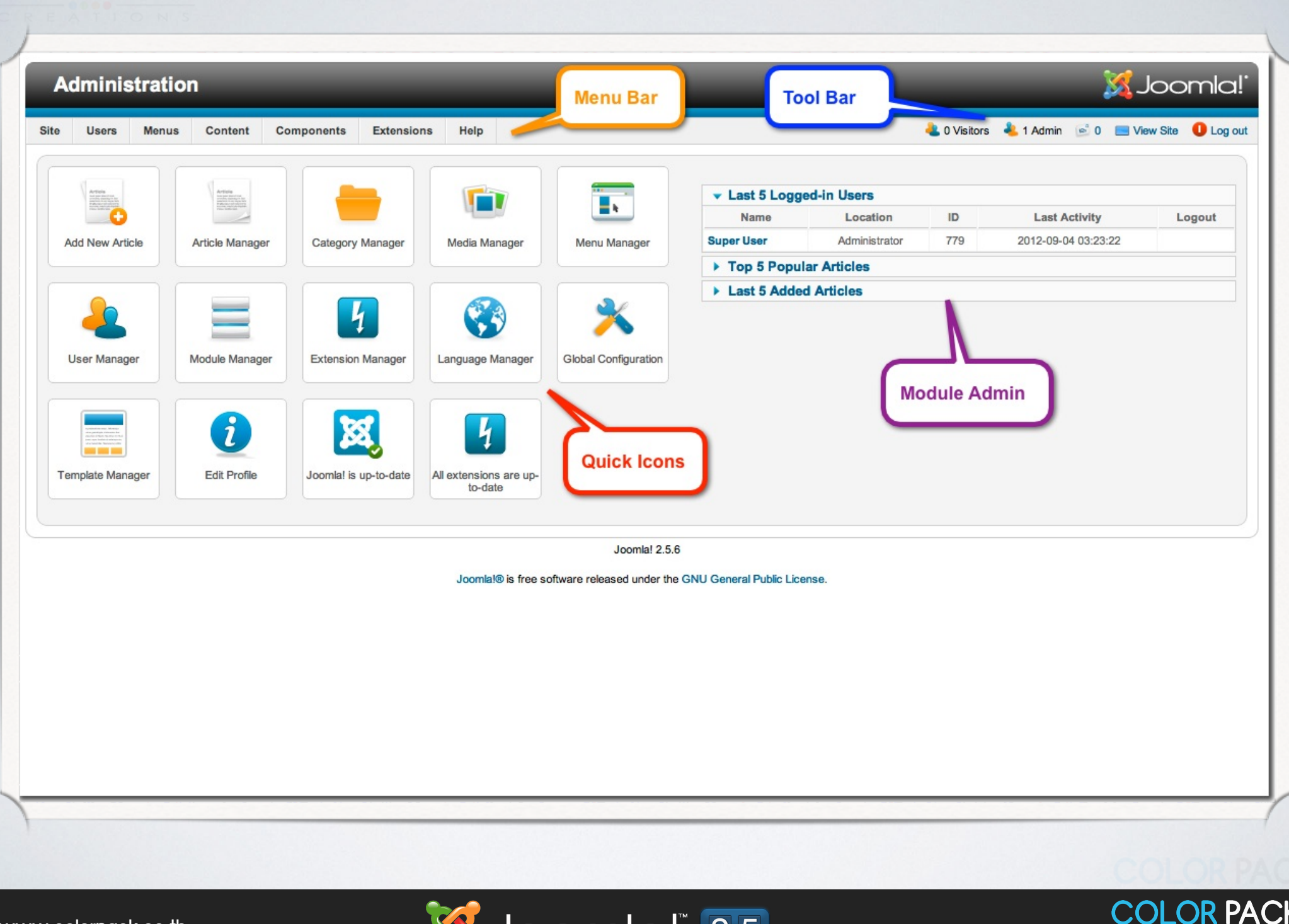

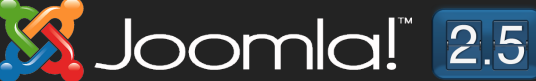

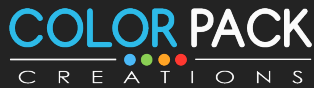

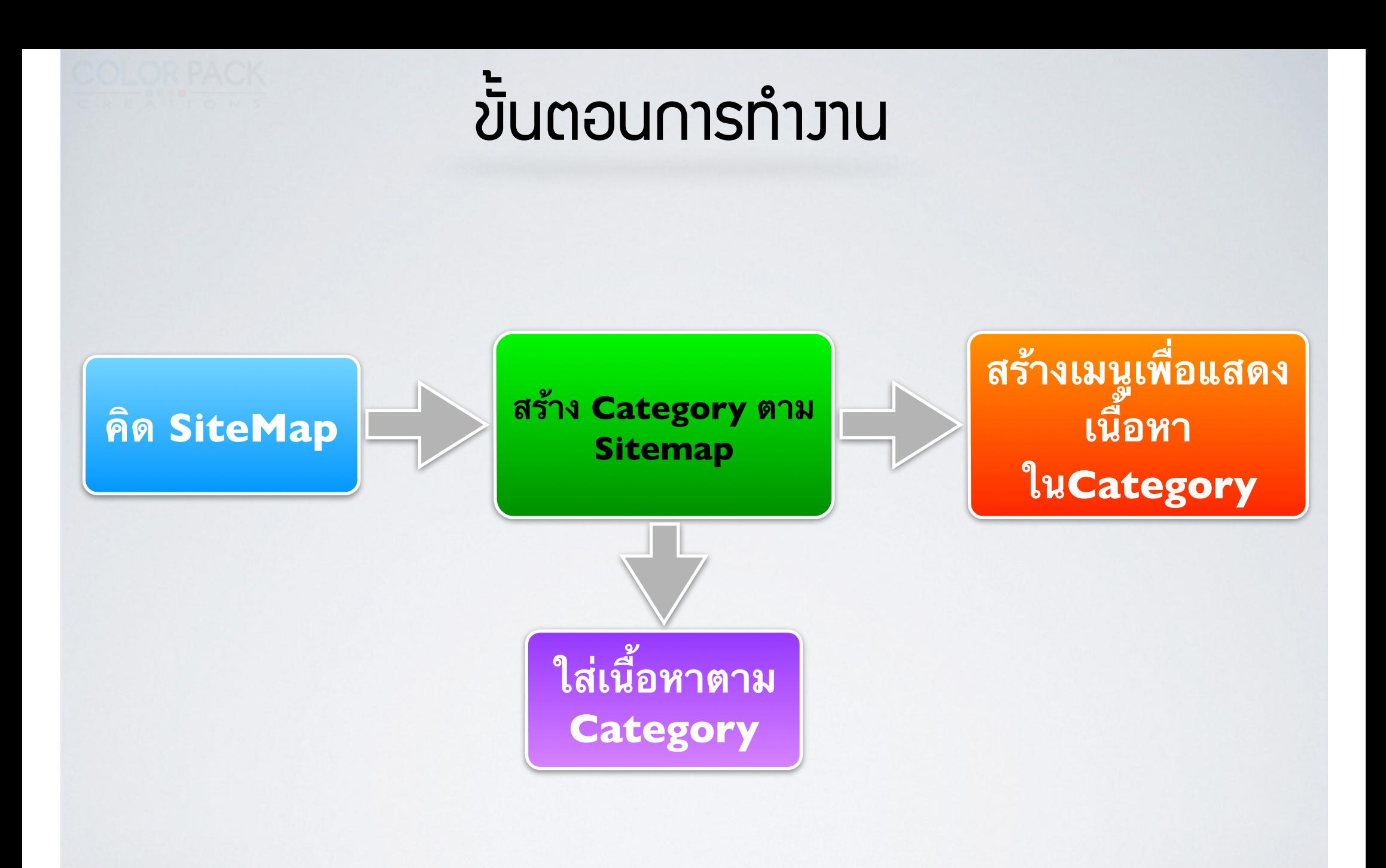

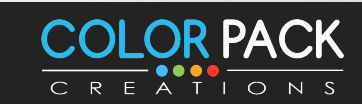

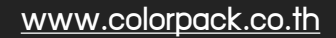

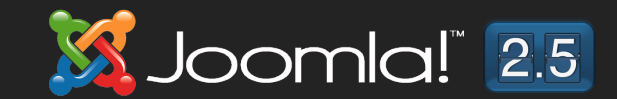

## Site Map

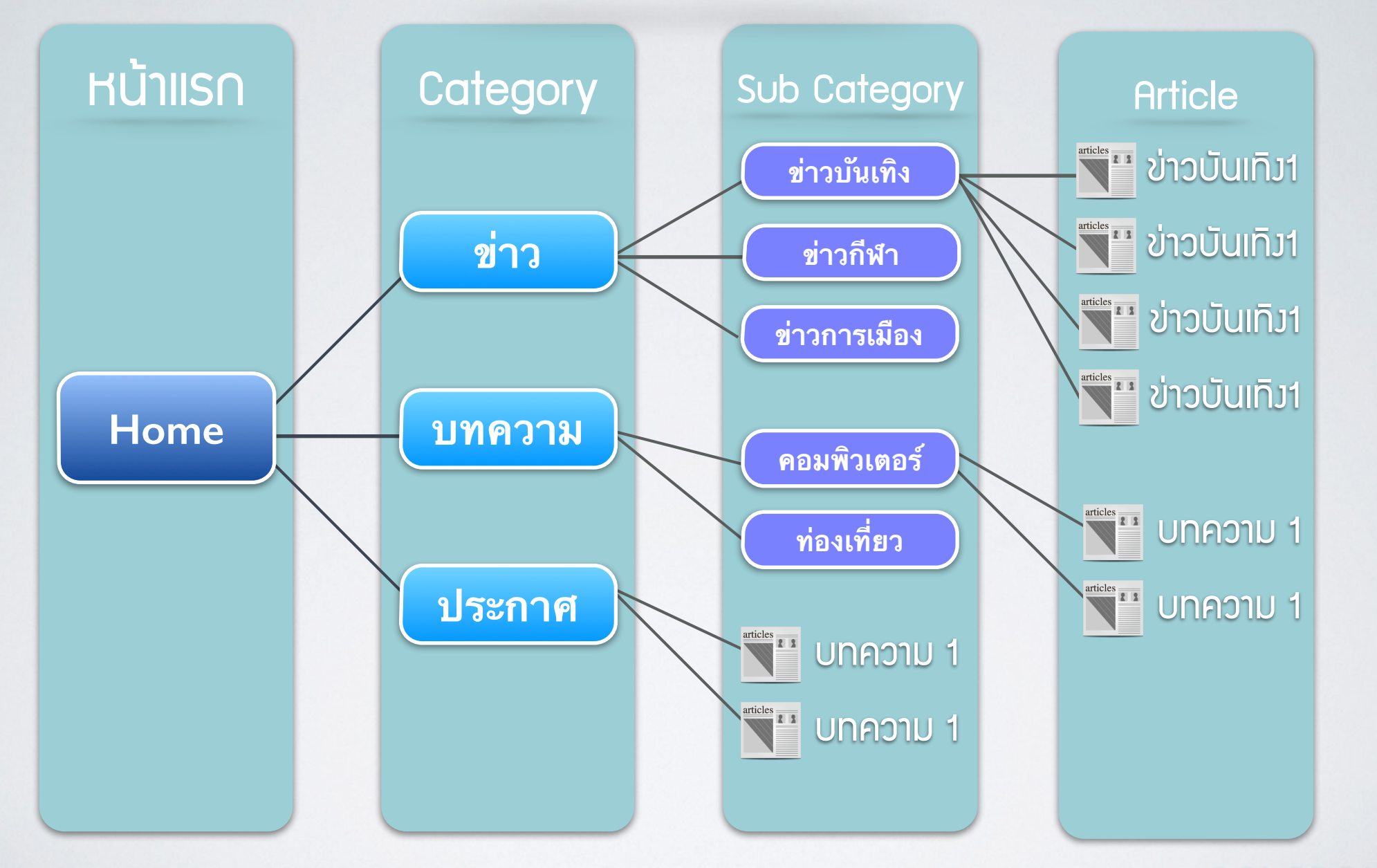

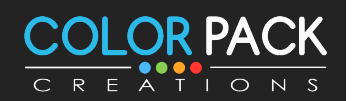

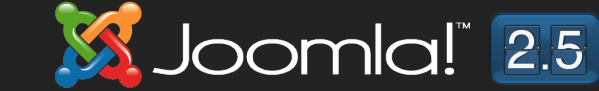

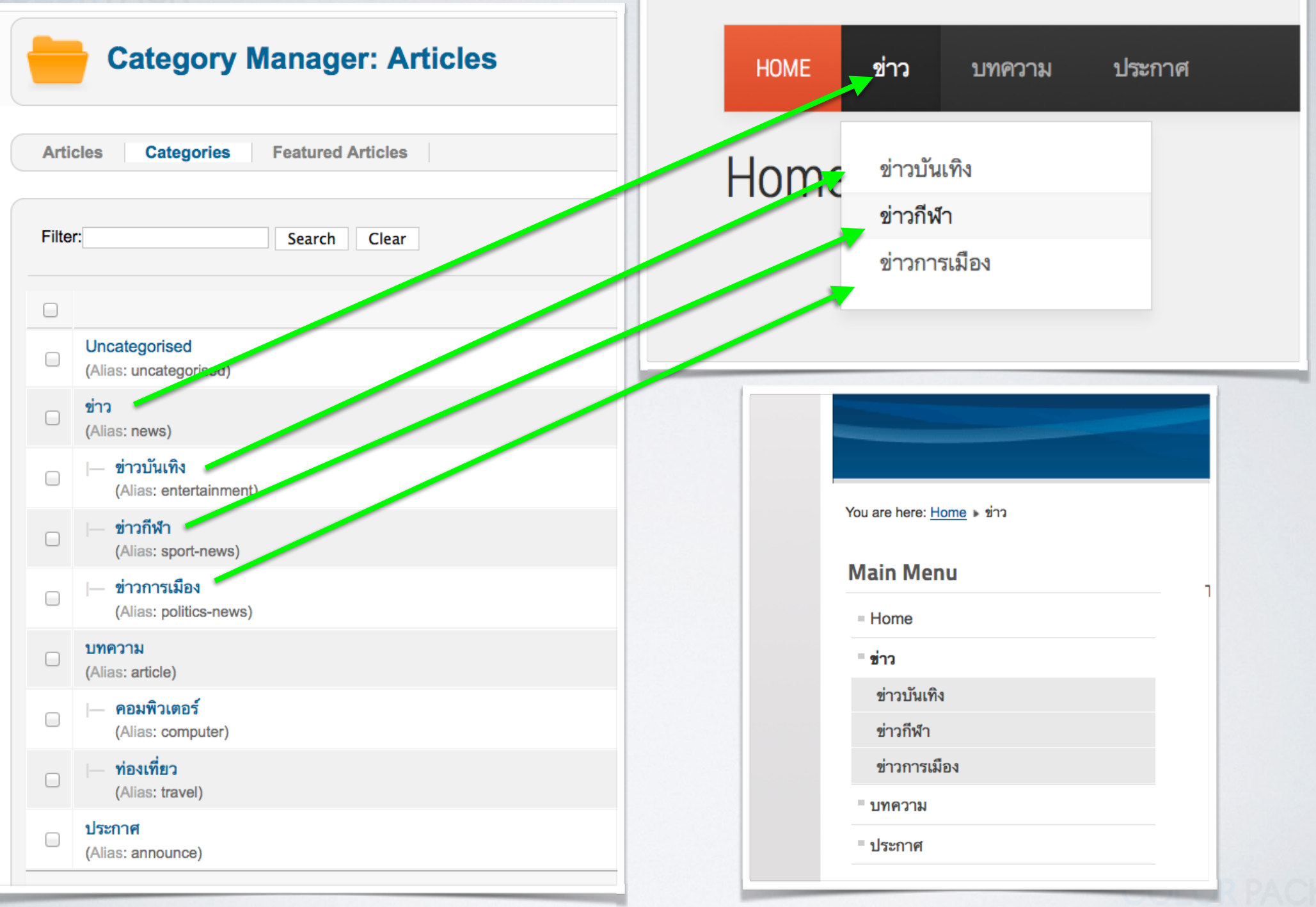

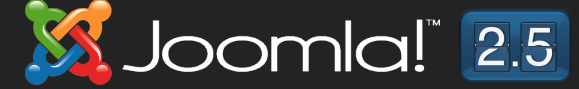

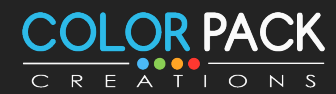

# **IWU Category**

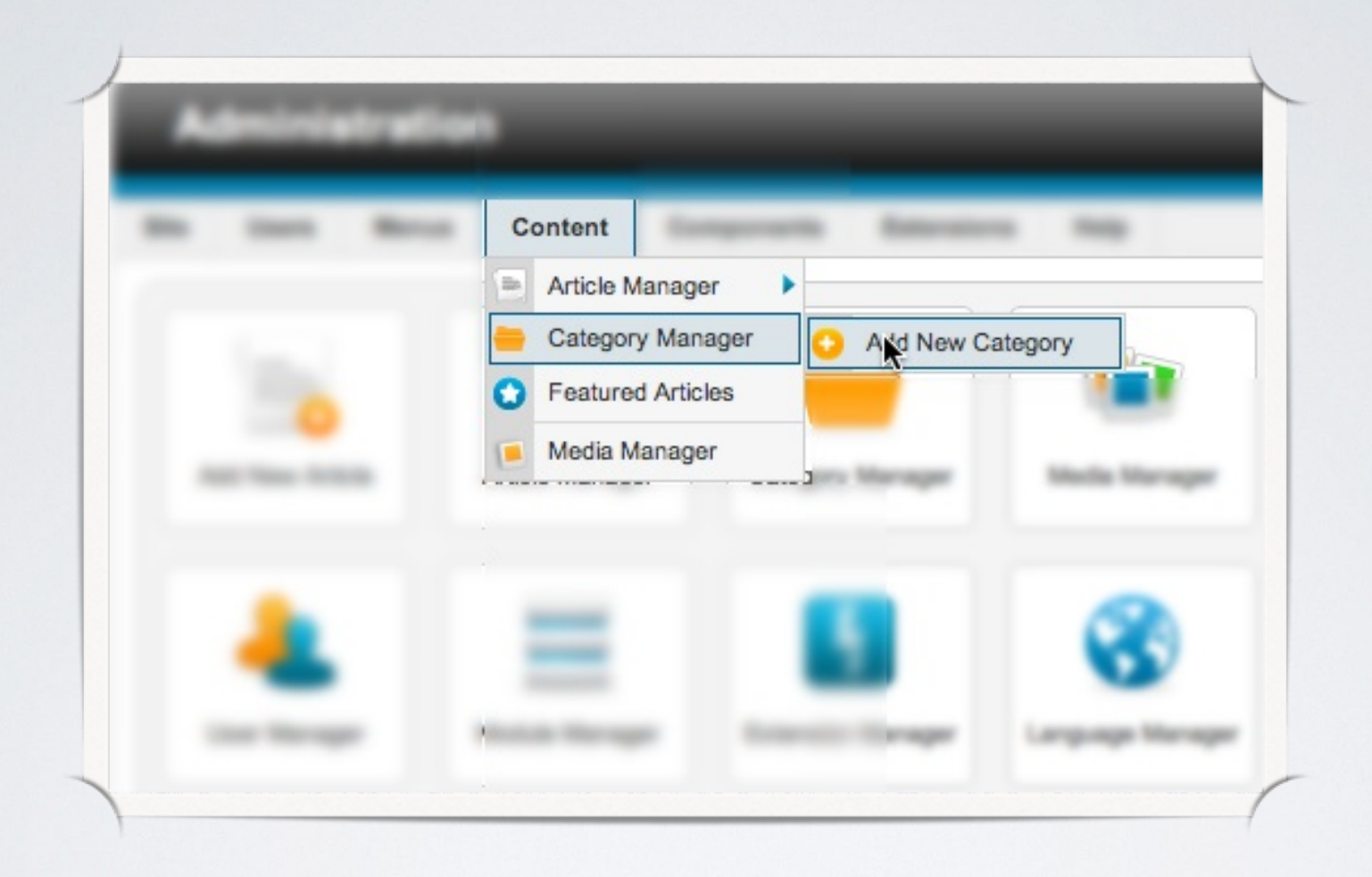

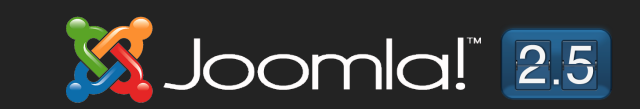

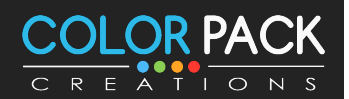

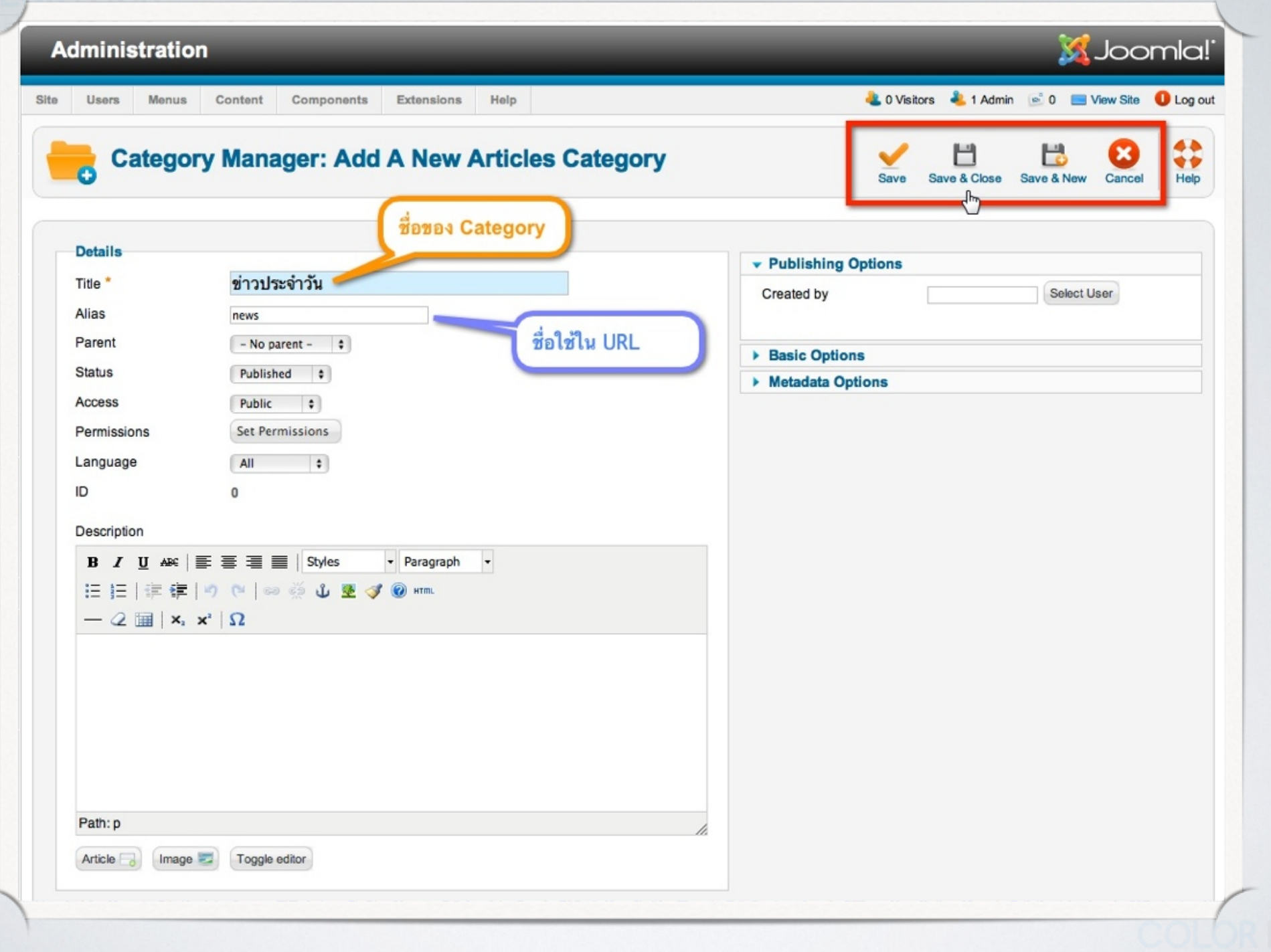

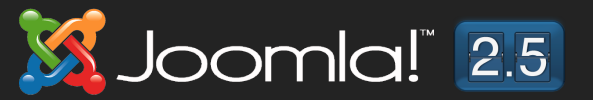

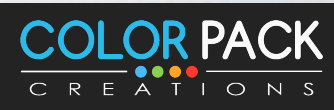

# **เพิ่ม เนื้อหา**

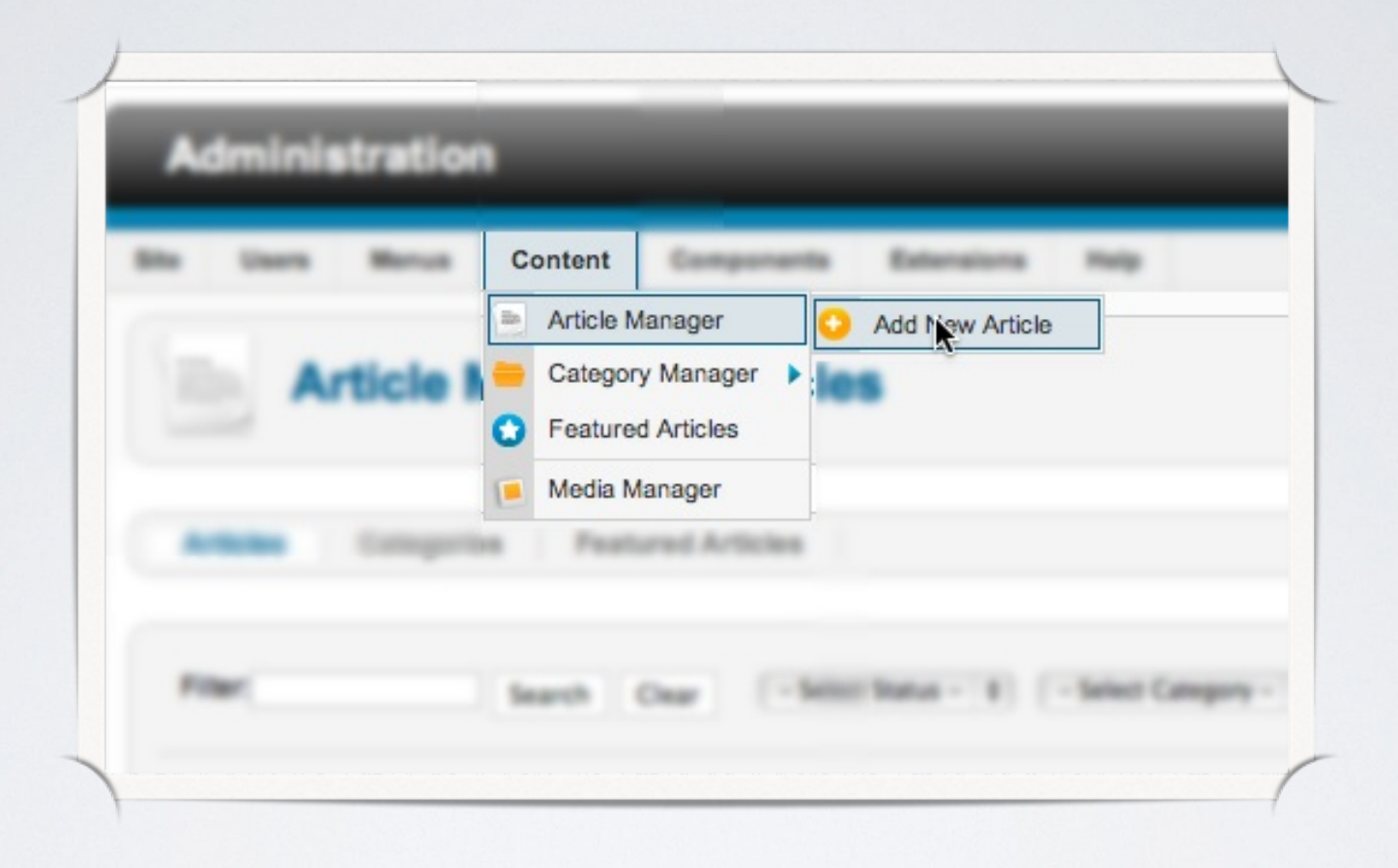

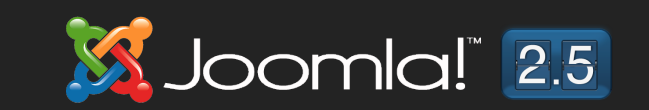

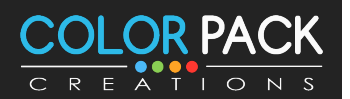

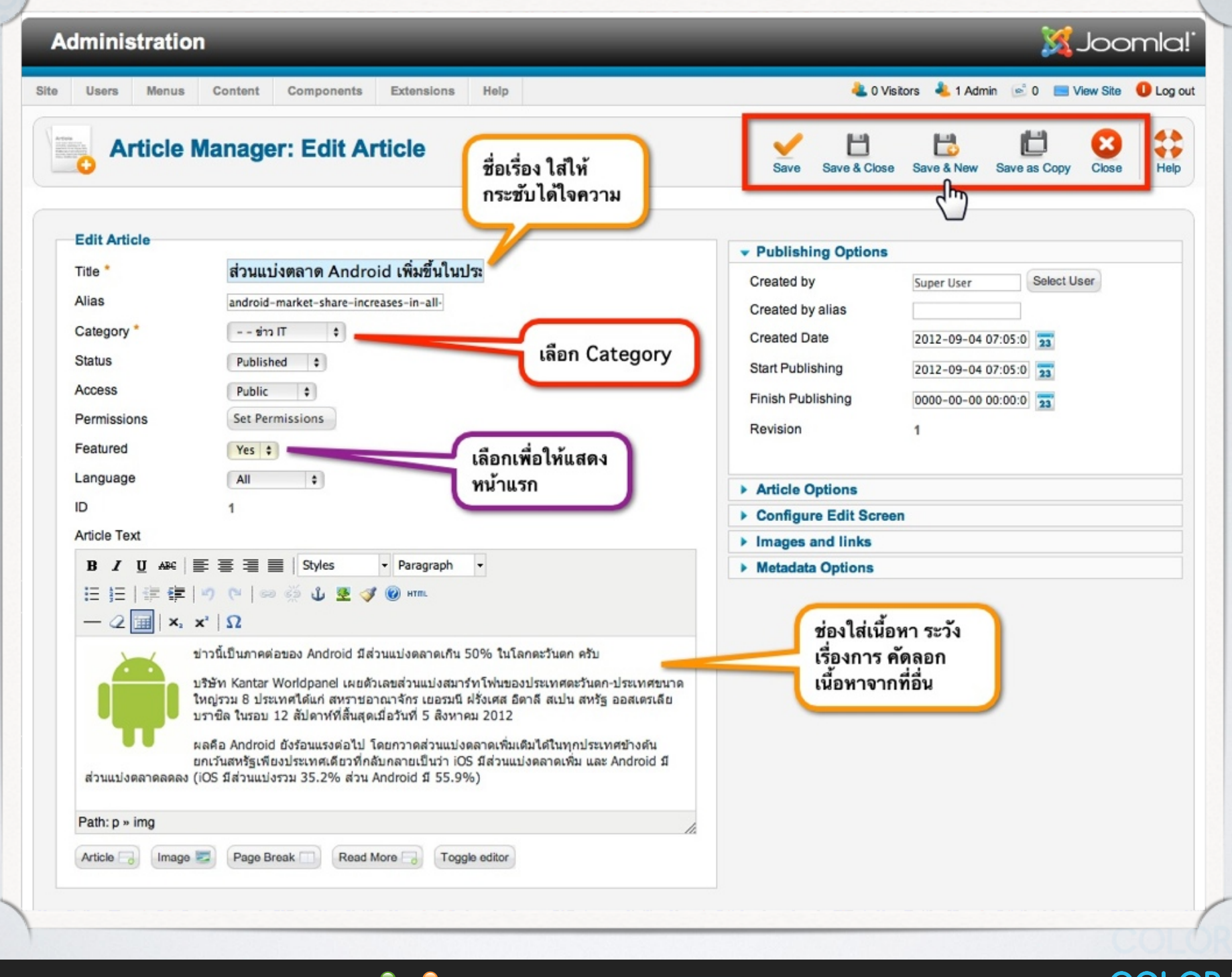

Joomla! 2.5

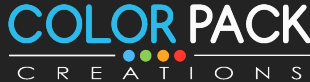

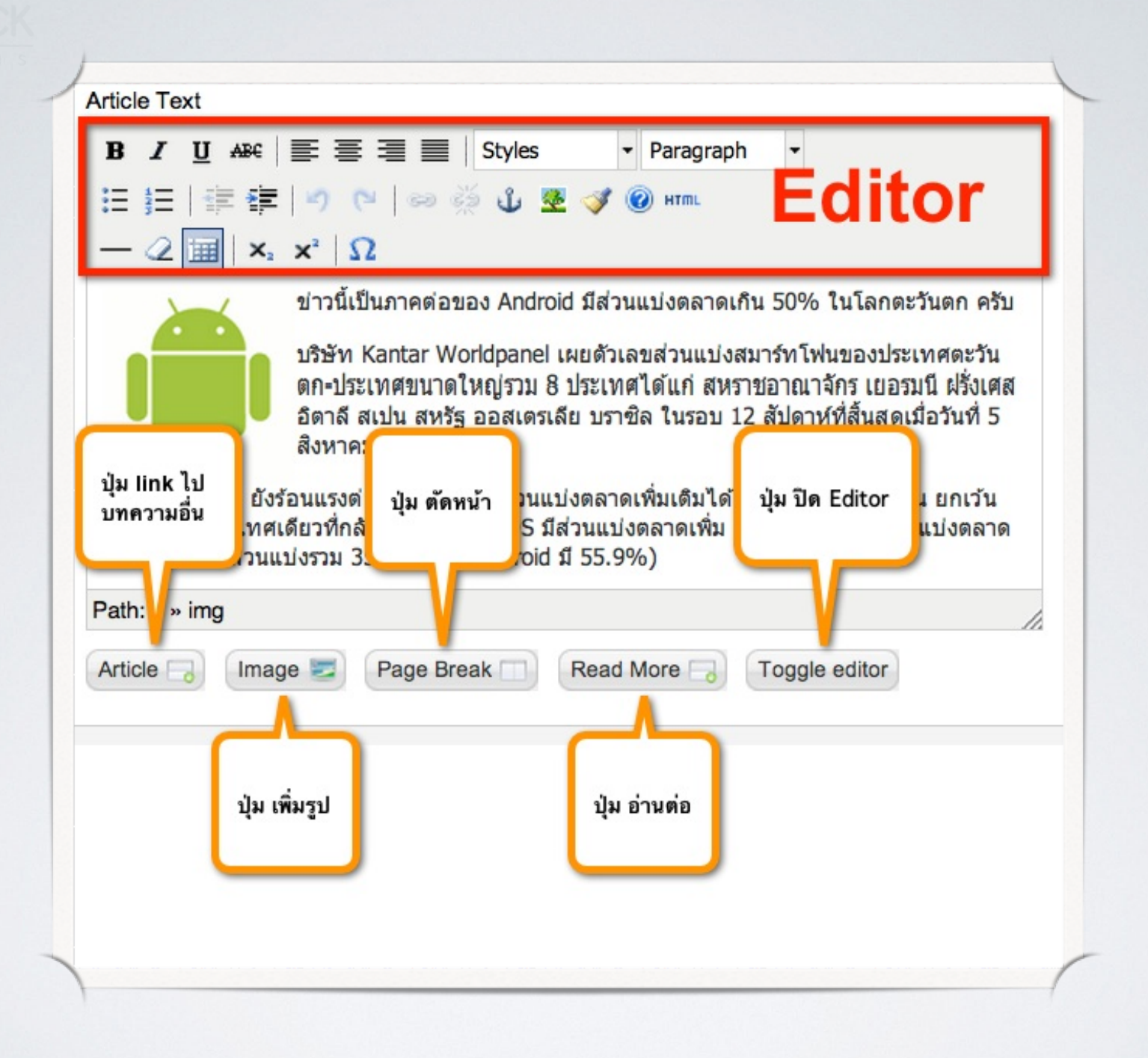

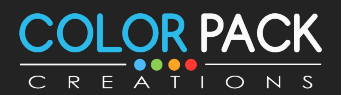

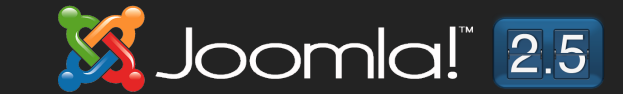

## **IWU link UNACTU**

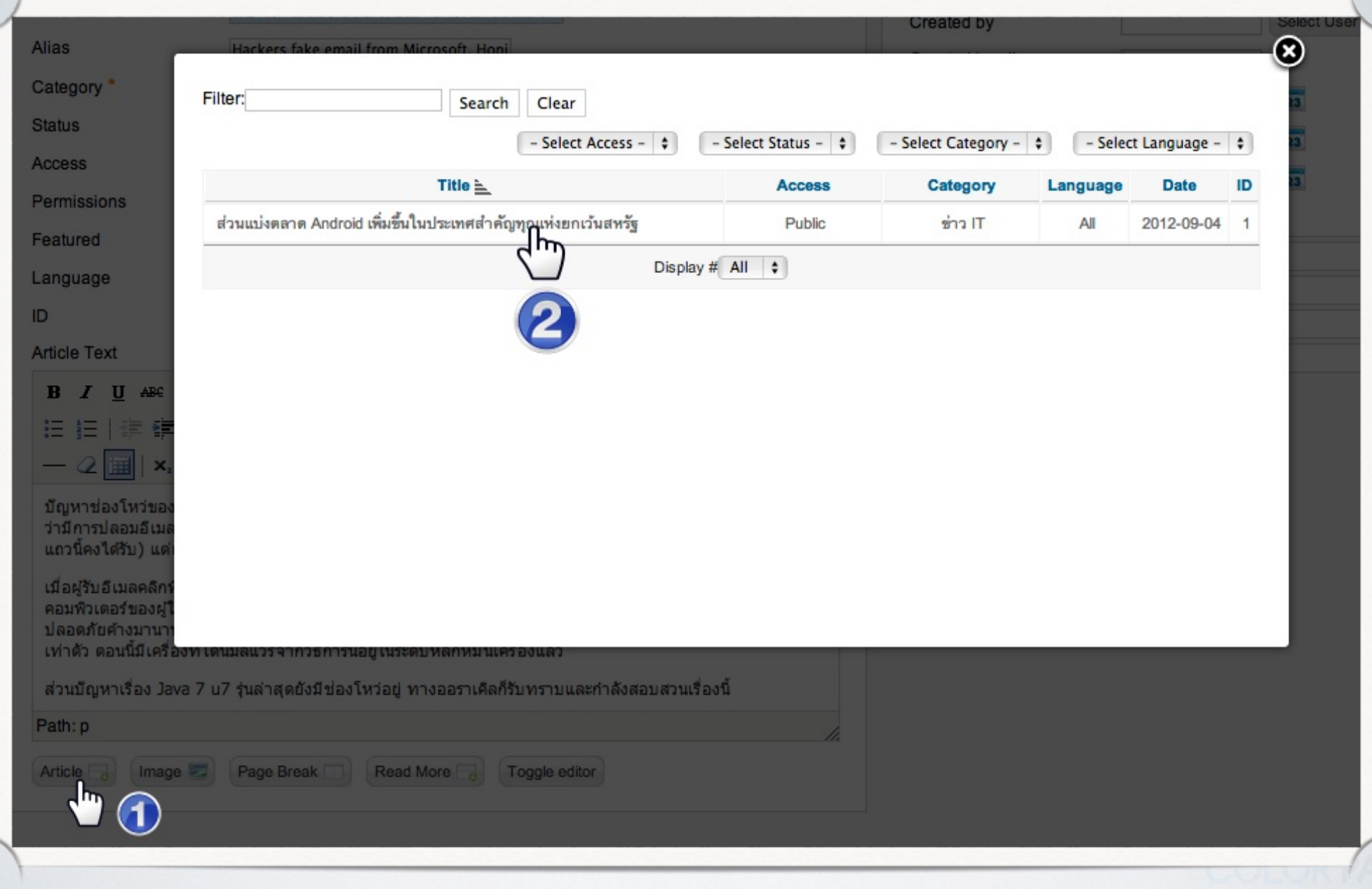

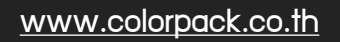

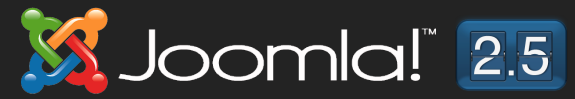

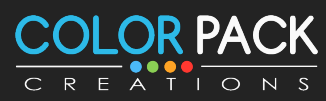

# ใส่รูปในเนื้อหา

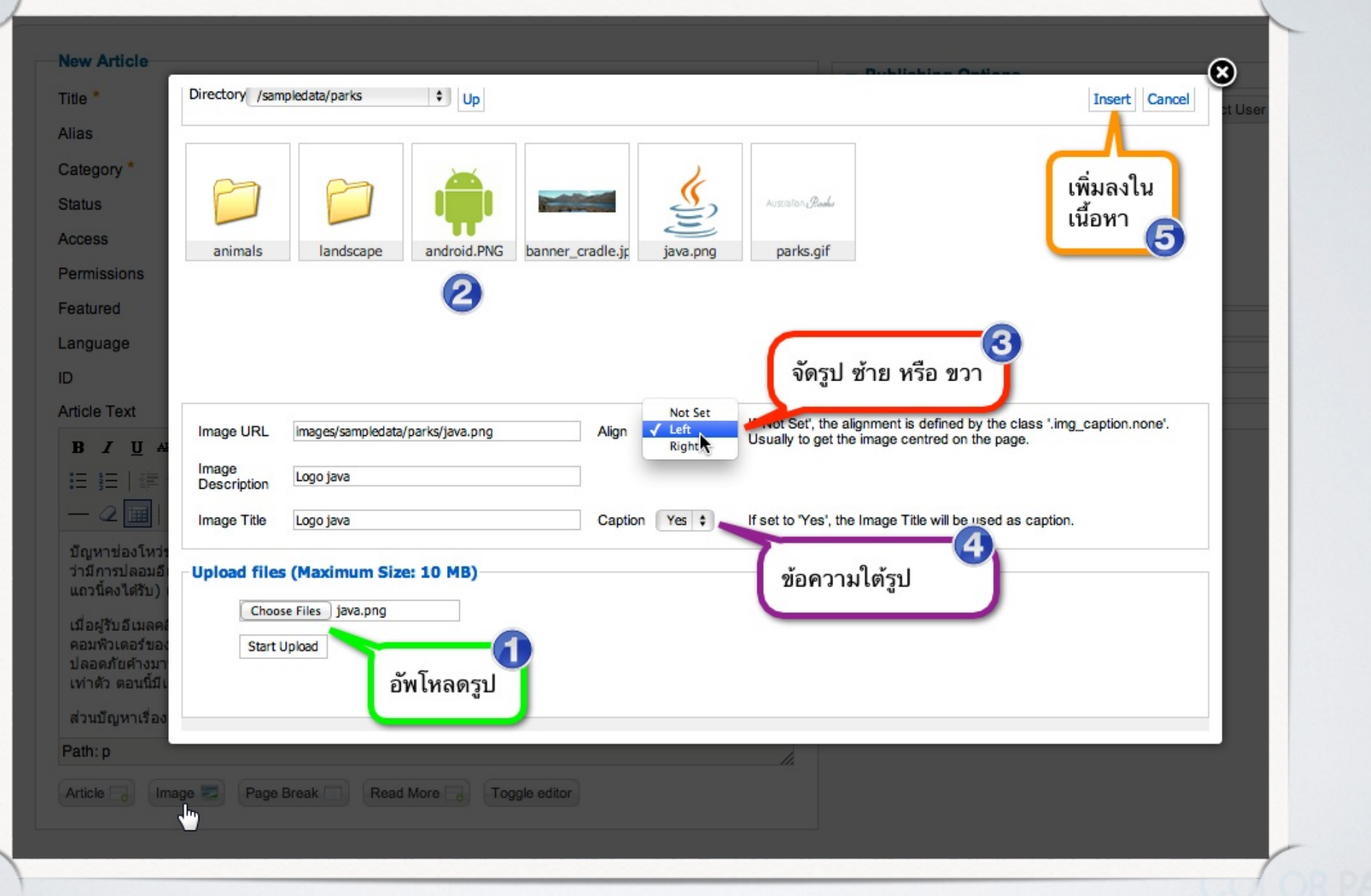

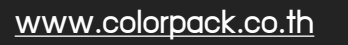

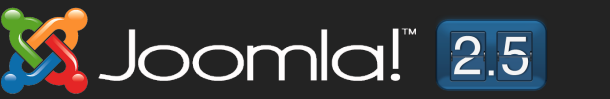

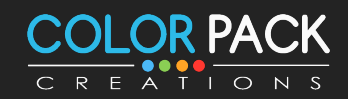

# ใส่ปุ่มอ่านต่อ

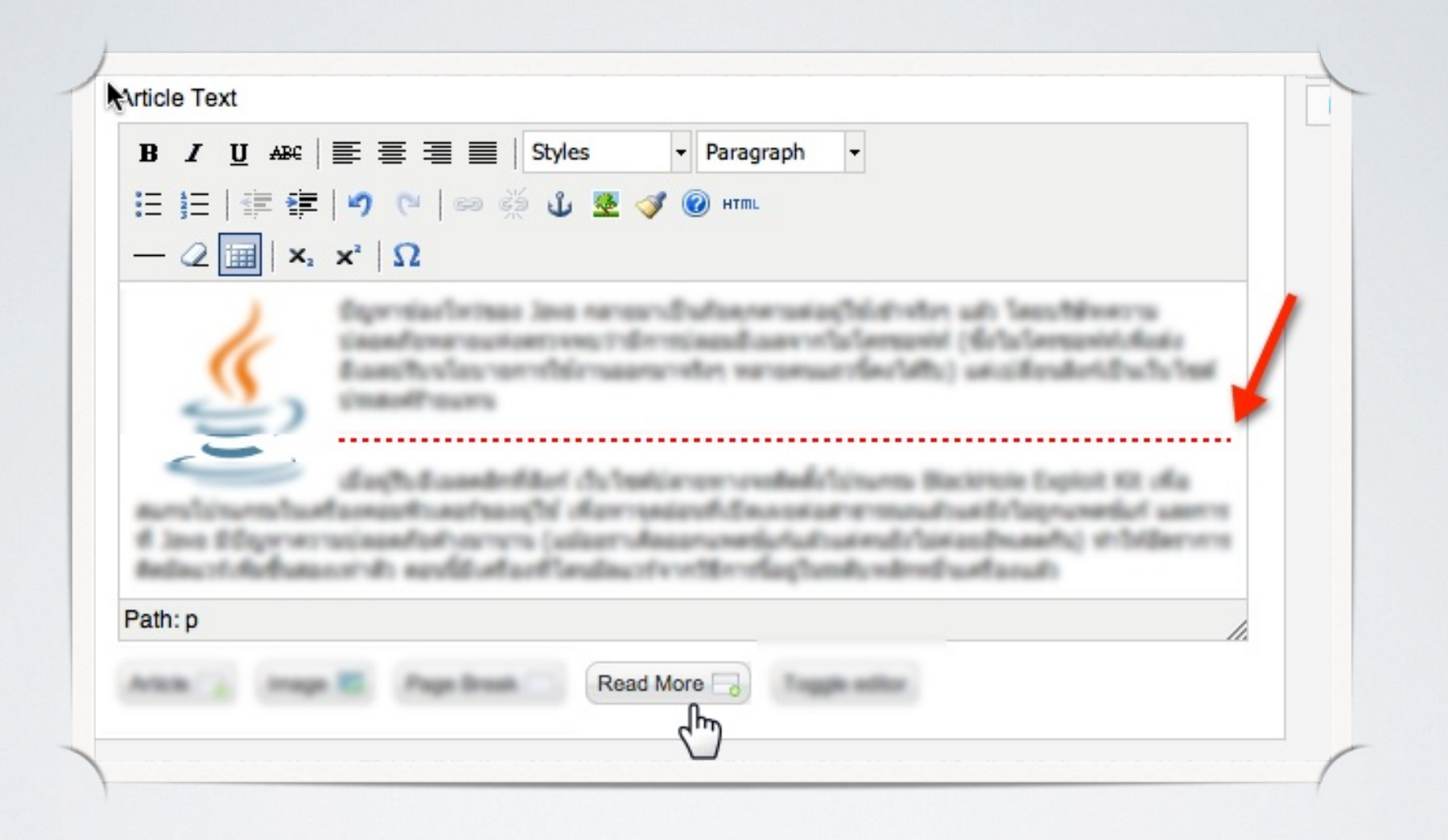

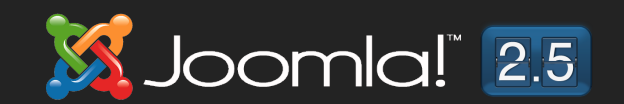

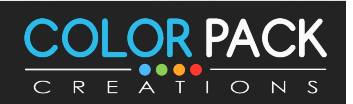
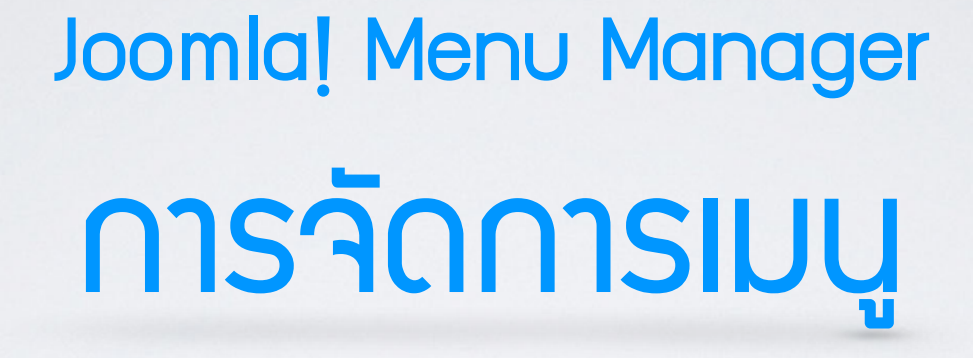

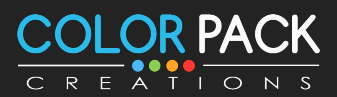

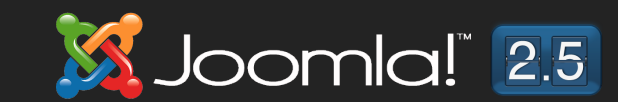

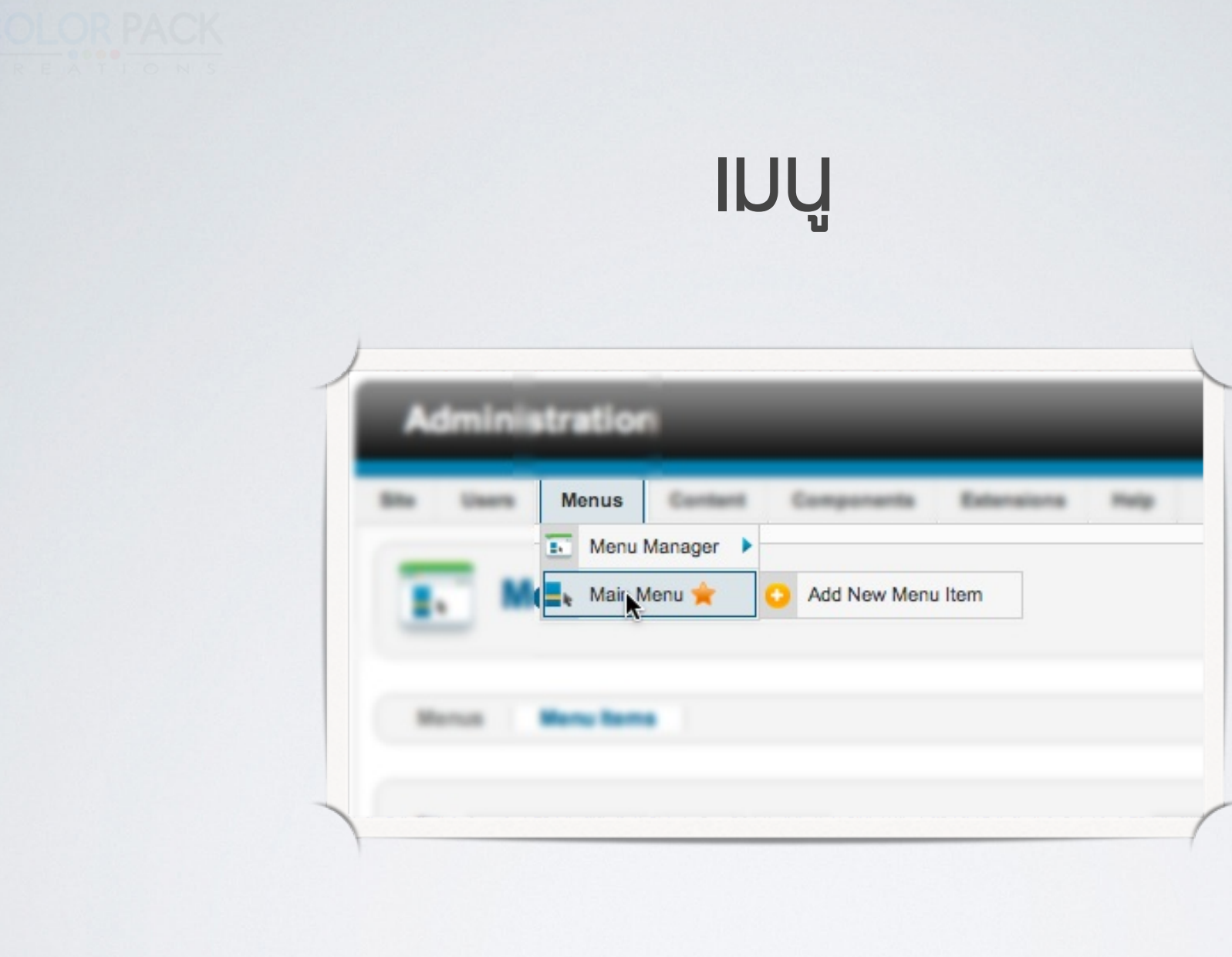

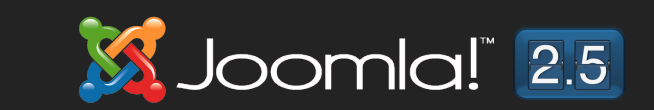

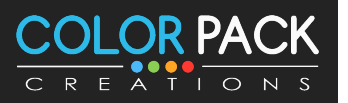

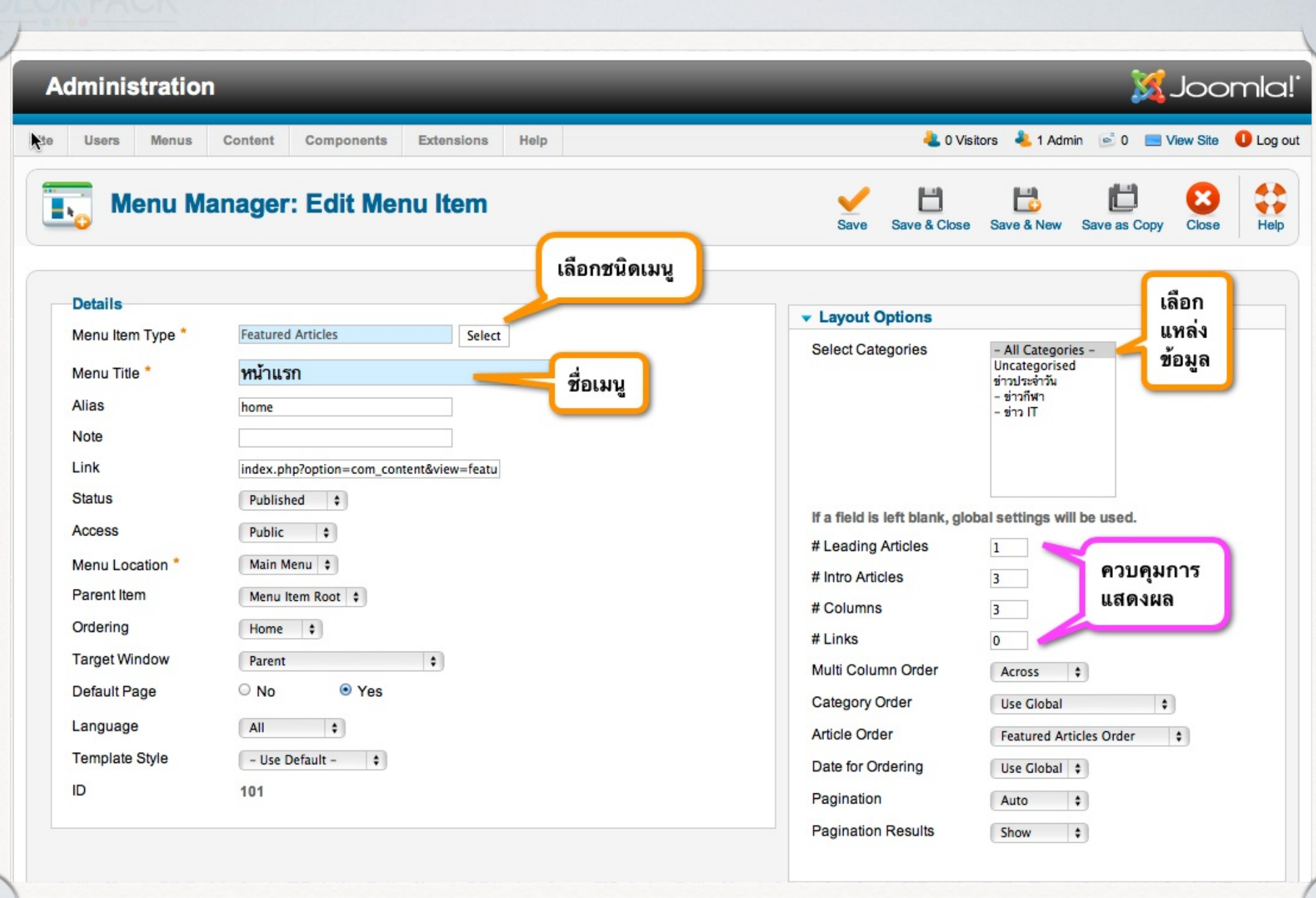

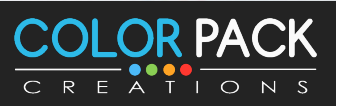

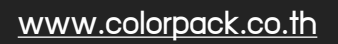

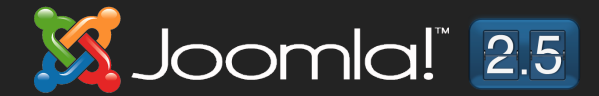

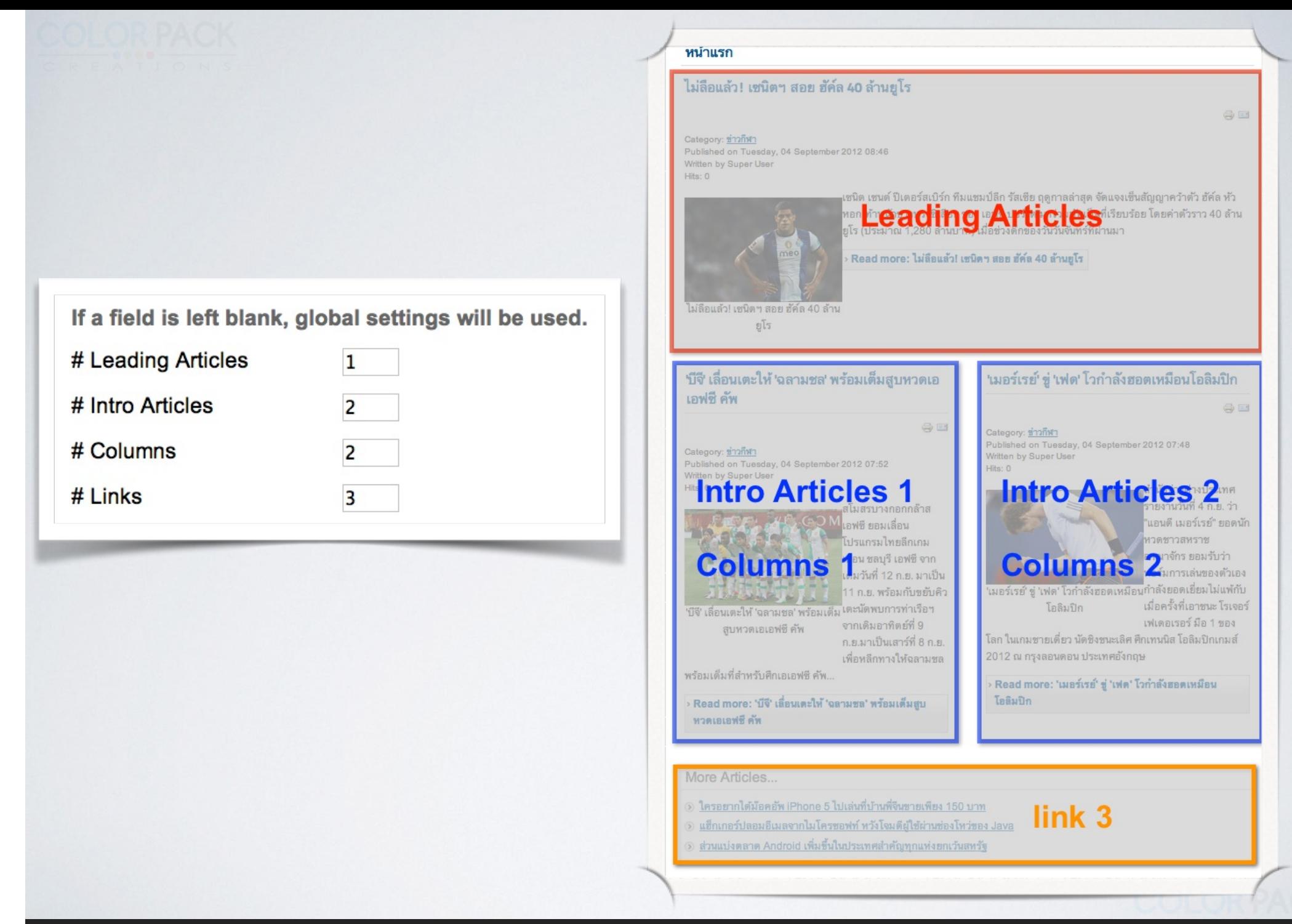

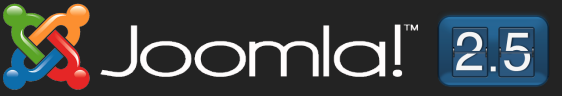

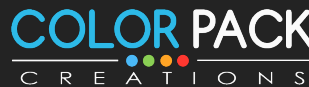

# สร้ามมนู ใหม่

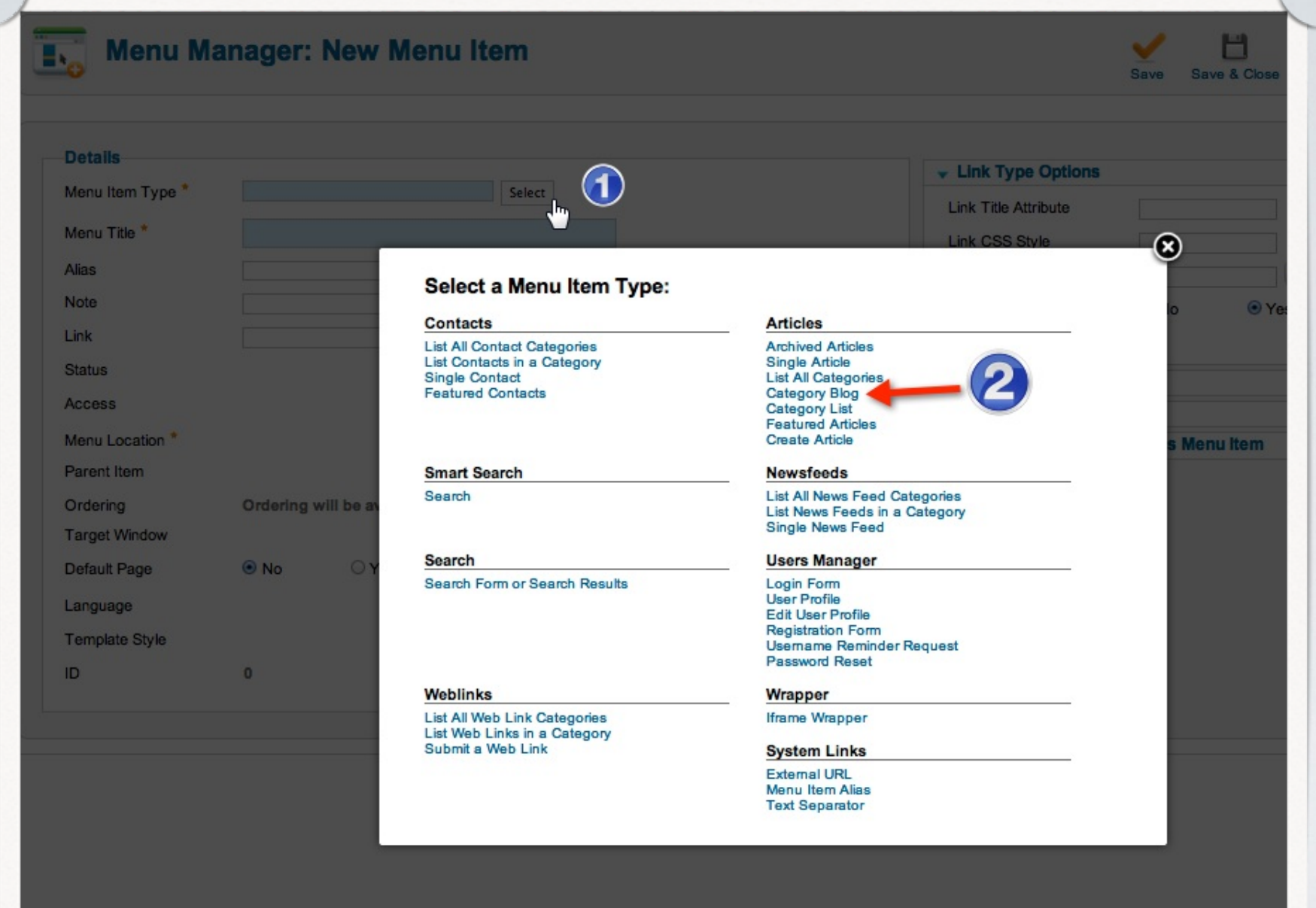

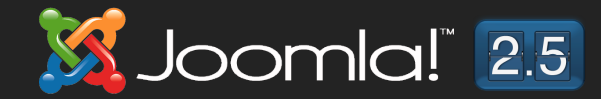

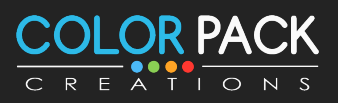

# สร้ามมนู ไปหา Category

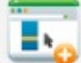

#### **Menu Manager: New Menu Item**

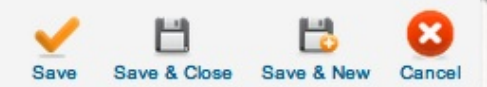

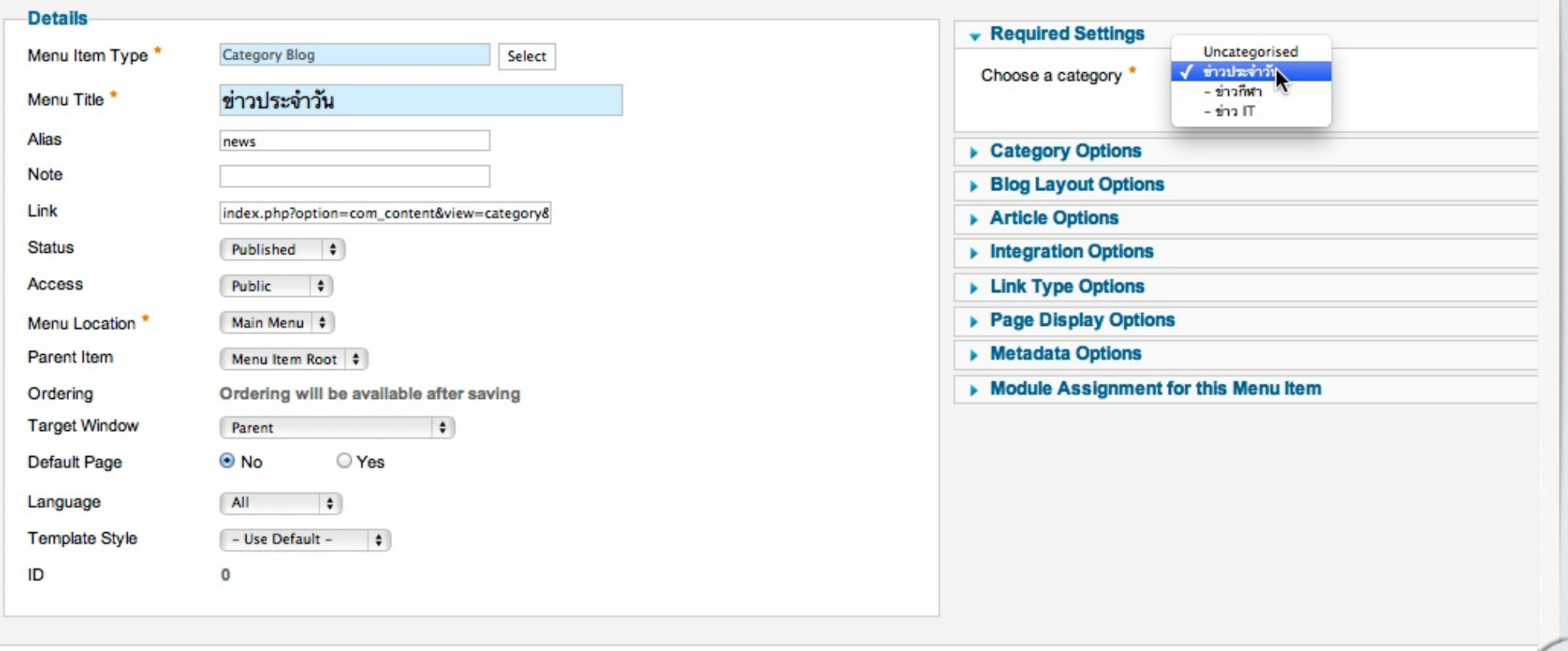

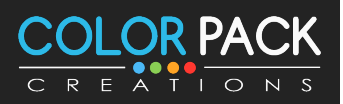

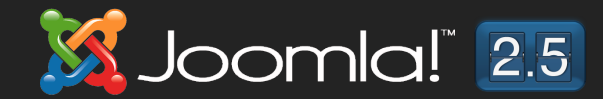

# สร้ามเมนูไปหา Category เป็นเมนูย่อย

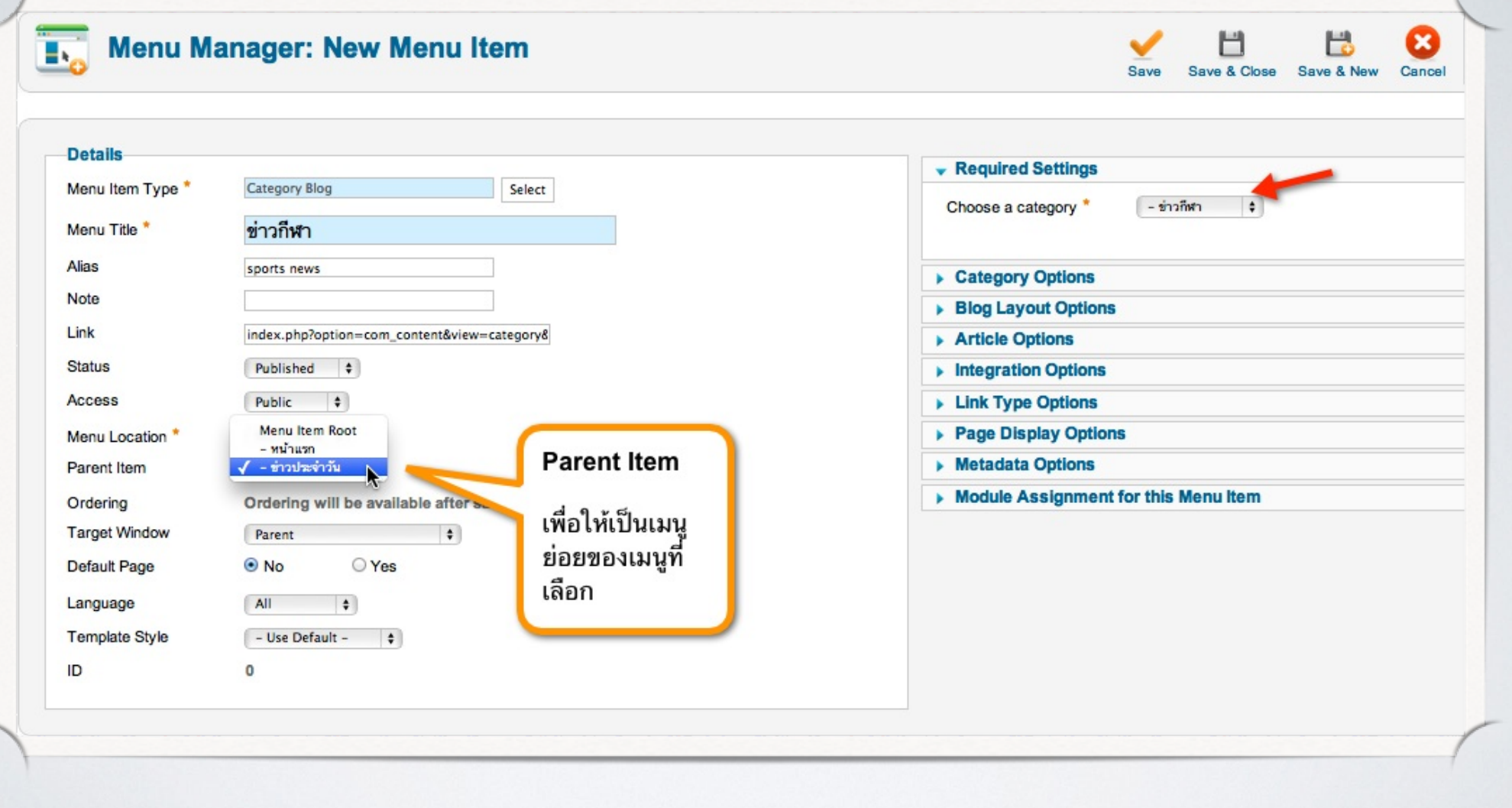

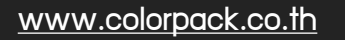

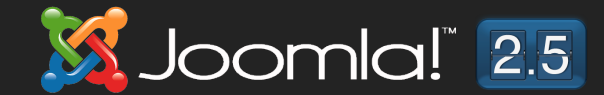

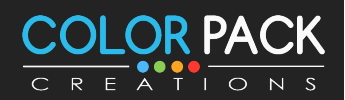

## สร้ามมนูไปหา Category เป็นเมนูย่อย

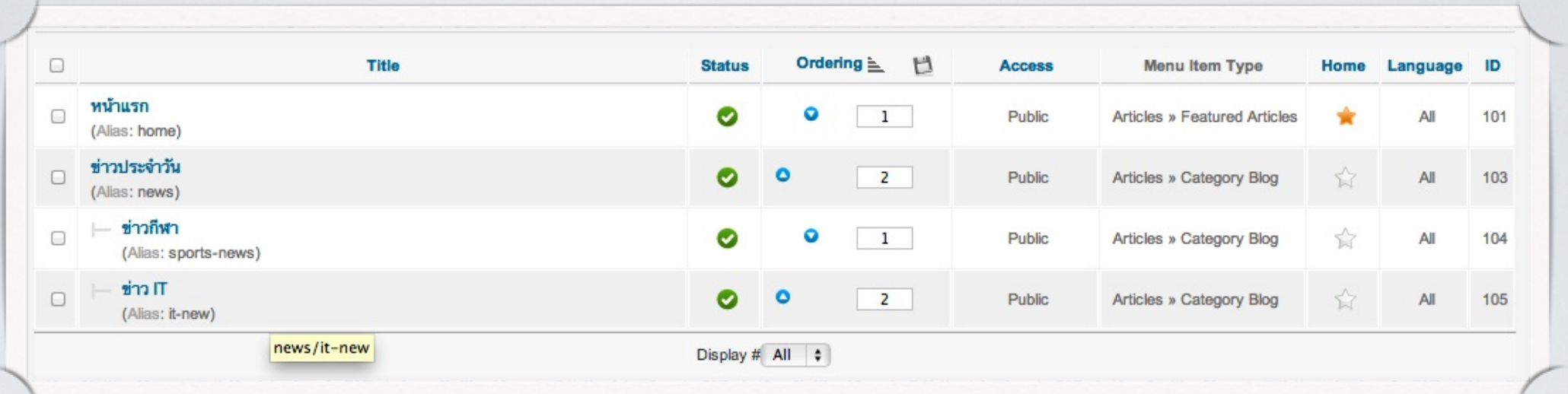

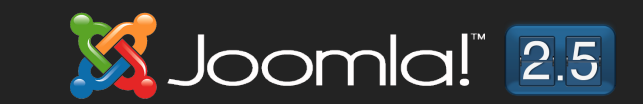

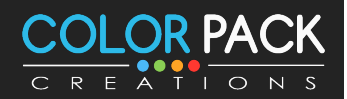

# สร้ามมนูไปหา Category เป็นเมนูย่อย

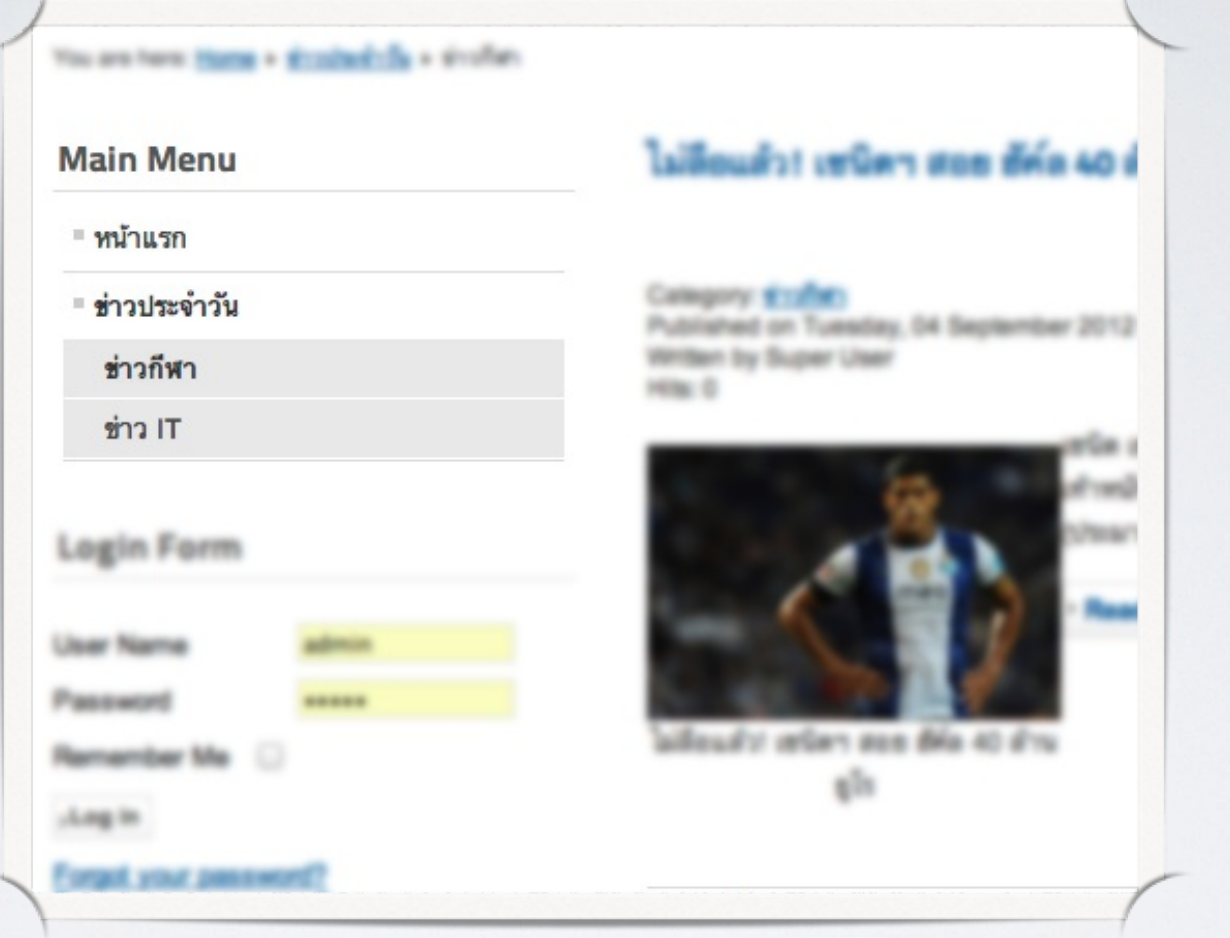

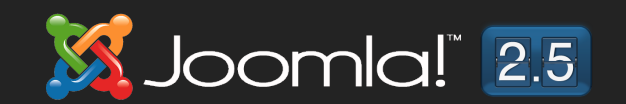

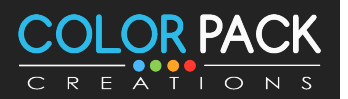

## สร้ามเมนูไปหา Category เป็นเมนูย่อย

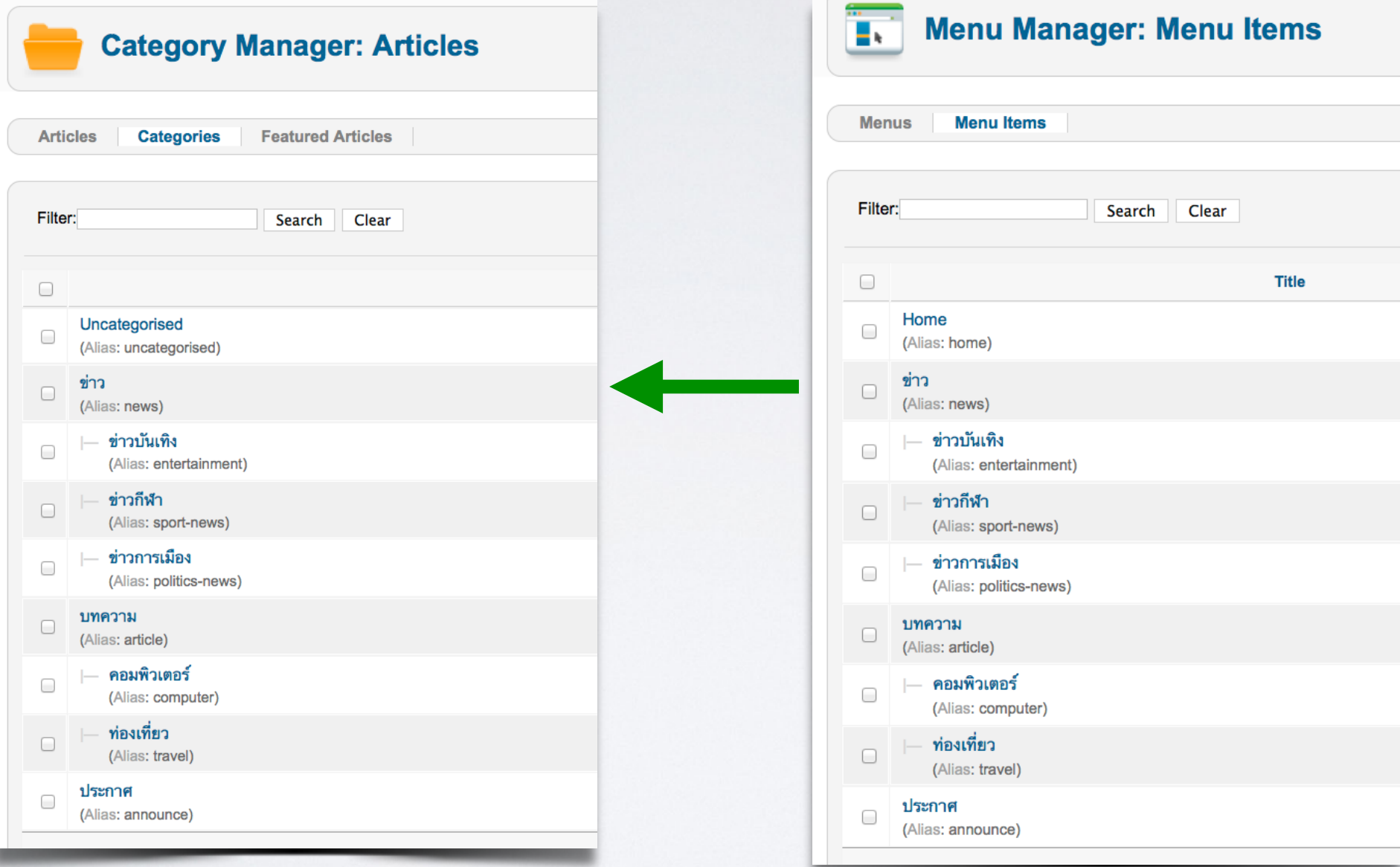

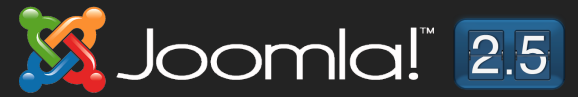

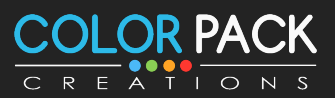

Joomla! Module Manager การจัดการโมดูล

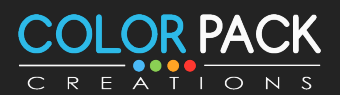

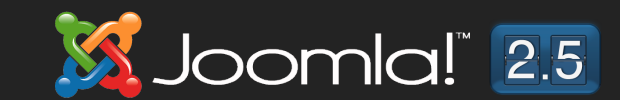

# Module Manager

**โมดูล ใน Joomla เป็ นต ัวต ัวแสดงผล บนหน้าเว็บ มี 2 แบบ**

**1.โมดูลของ คอมโพเน้น**

**2.โมดูล ที<แสดงผลได้ด้วยต ัวอง**

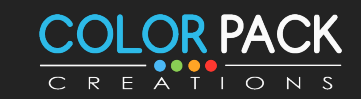

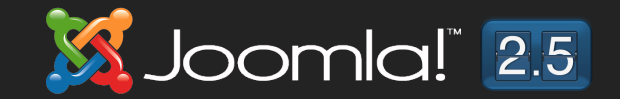

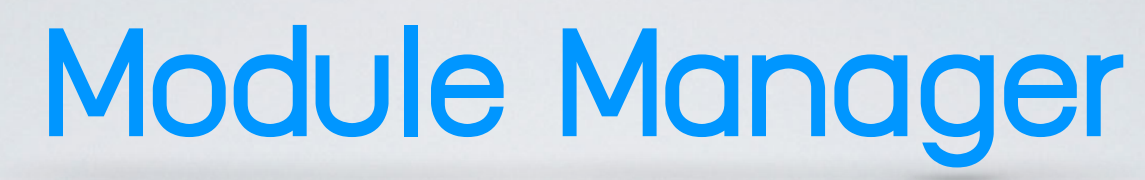

### **โมดูลของ คอมโพเน้น**

**โมดลู ประเภทน ีBจะอาศยข อ มลู จาก คอมโพเนน มาแสดงผล ั ้ ้ หากคอมโพเน้นไม่มีข้อมูล โมดูลก็ไม่สามารถแสดงข้อมูลได้ ต ัวอย่าง**

**โมดลู แสดงเนอ ืB หาลา่ สดุ จะนําขอ มลู จาก Component ้ Content มาแสดง**

**โมดูล แสดงเมนูจะนําข้อมูลจาก Component Menu มา แสดง**

**โมดูล แสดงกระทู้ล่าสุด จะนําข้อมูลจาก Component Webboard มาแสดง**

**MEDDOSIA JILLADY** 

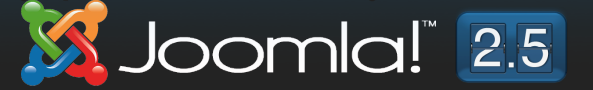

main metal porter de la de la distriction de la composició

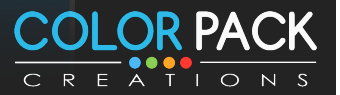

# Module Manager

โมดูลของที่แสดงผลด้วย**ตัวเอง** 

**โมดลู ประเภทน ีBจะสามารถแสดงผลไดด ว ยตว เอง เชน่ ้ ้ ั**

**โมดลู แสดงราคาน าํ มน เป็ นโมดลู ทแ ี< สดงผลโดยการดง หนา ้ ั ึ ้ ราคาน าํ มน มาจากเว บบรษิ ทน ั ้ าํ มน ้ ั ั**

**โมดูล Custom HTML เป็นโมดูลที<เรา ใส่ข้อความรูปภาพลง ไปในโมดูลได้เลย**

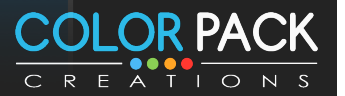

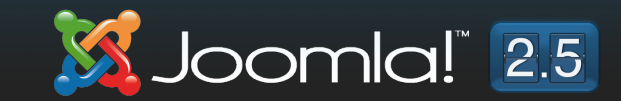

### Module Manager

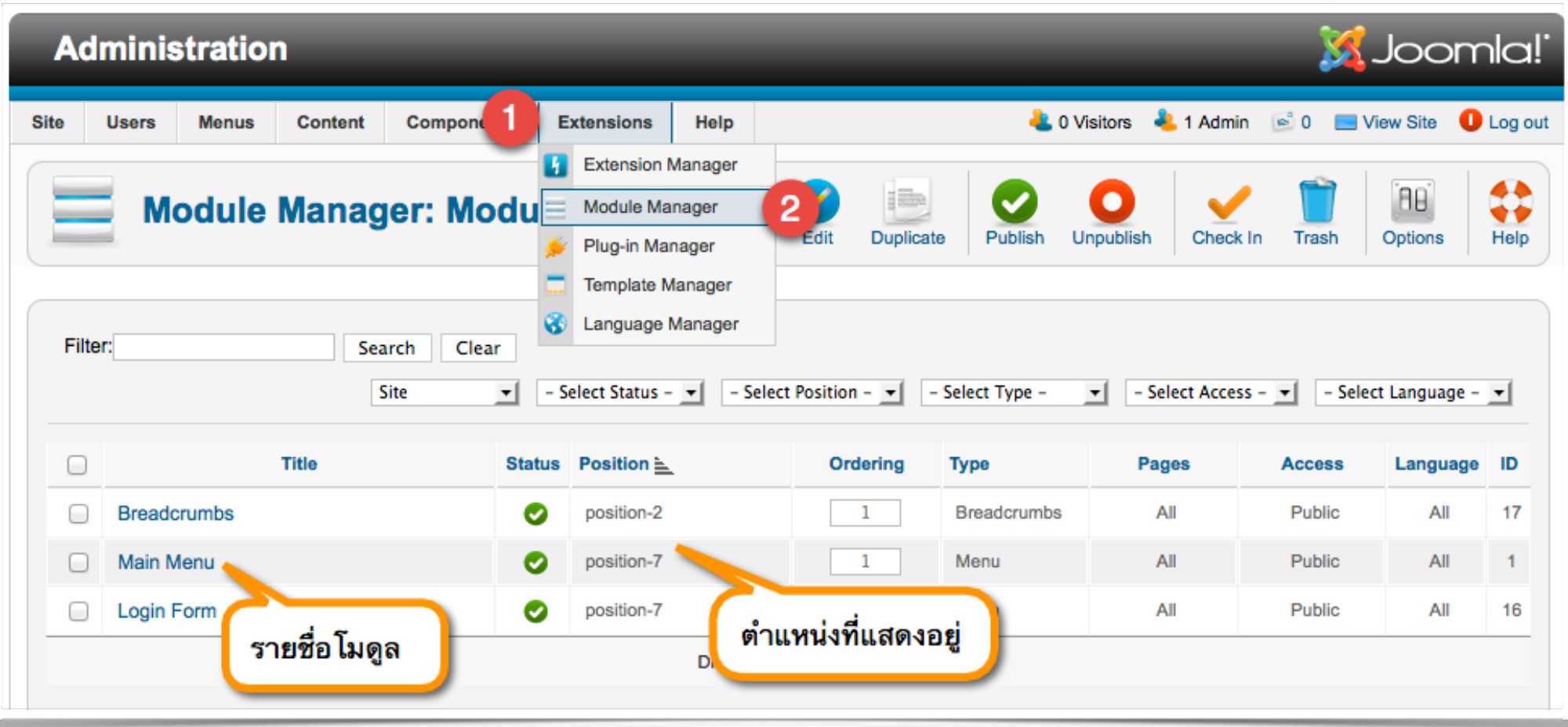

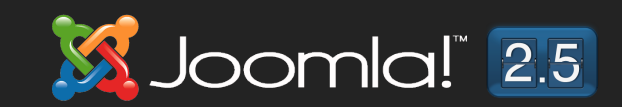

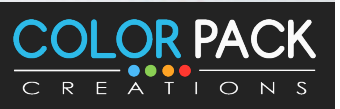

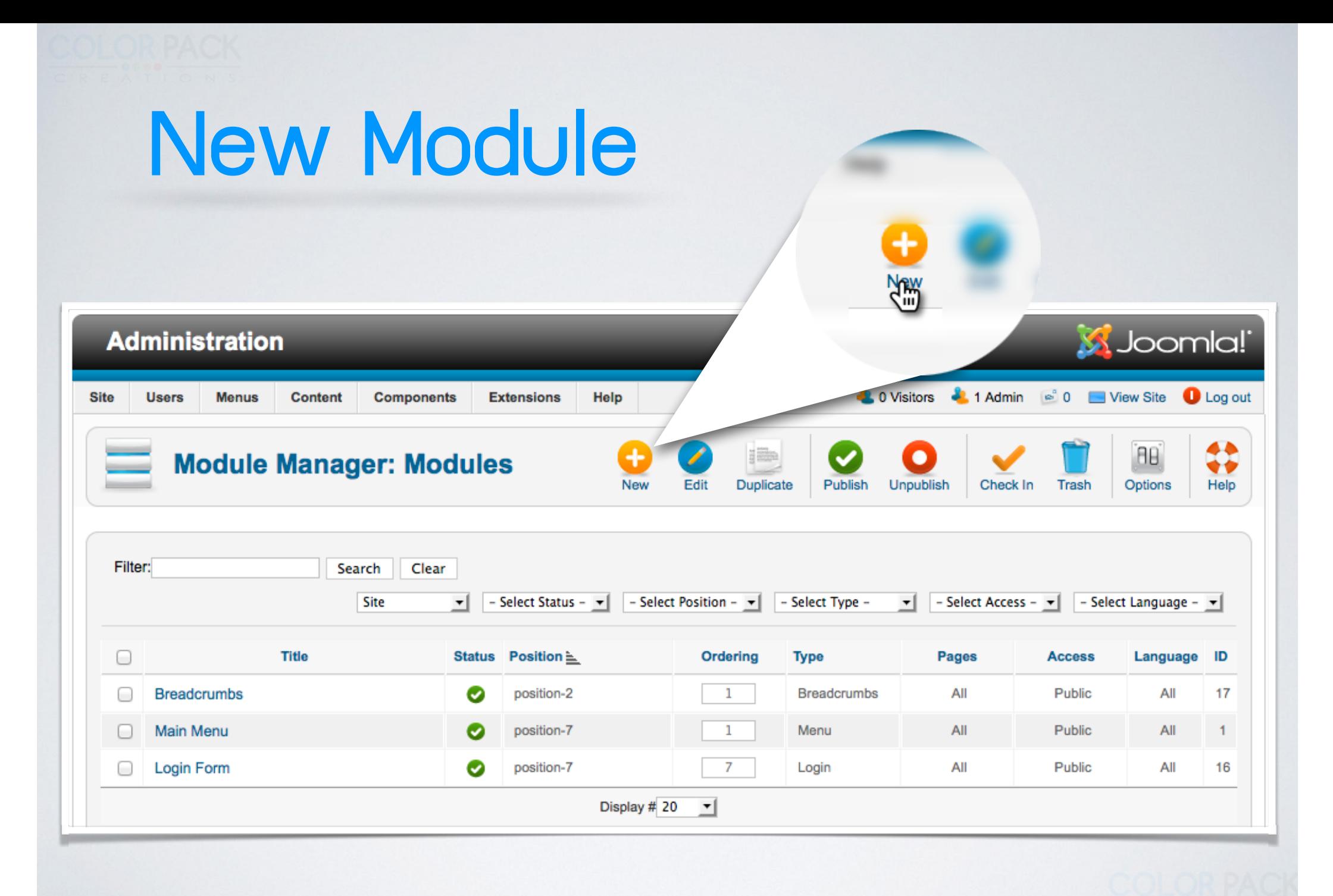

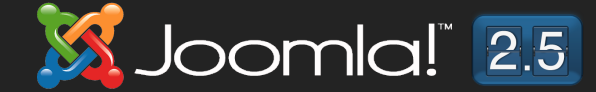

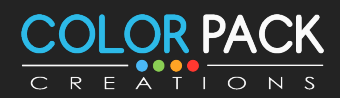

# New Module

Search Clear

#### **Select a Module Type:**

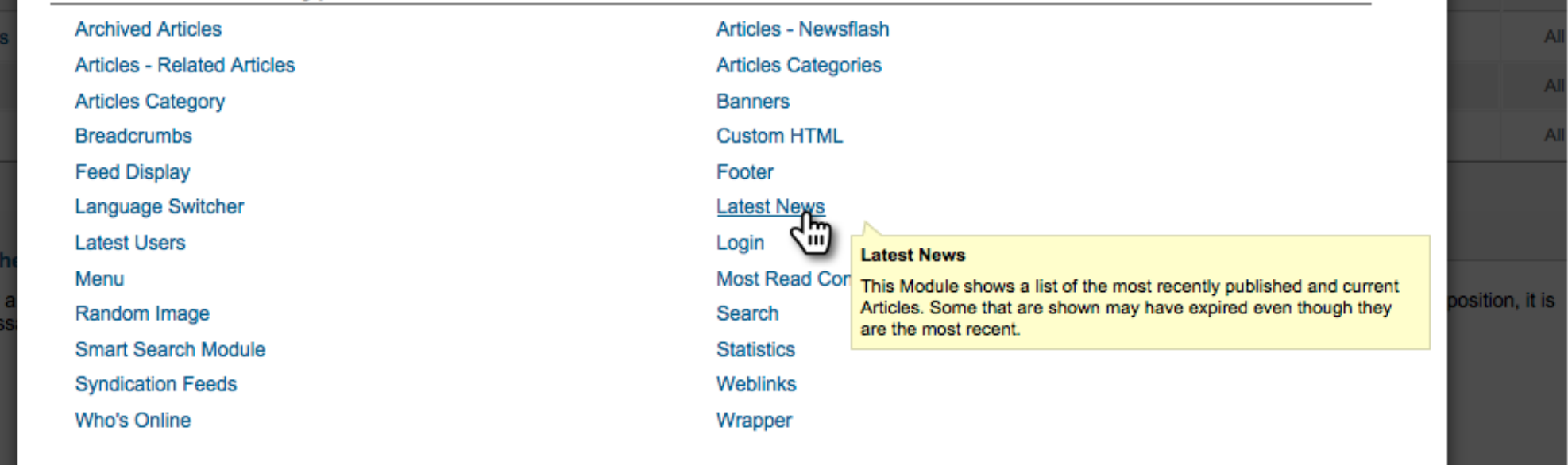

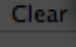

ruml

enu

orm

**ISS** cop ıeó

Leve

www.colorpack.co.th

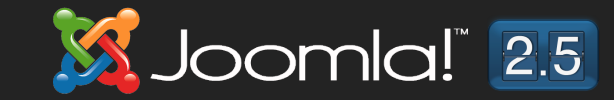

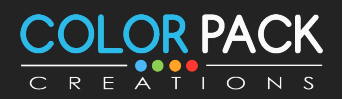

 $\circledast$ 

Land

# New Module

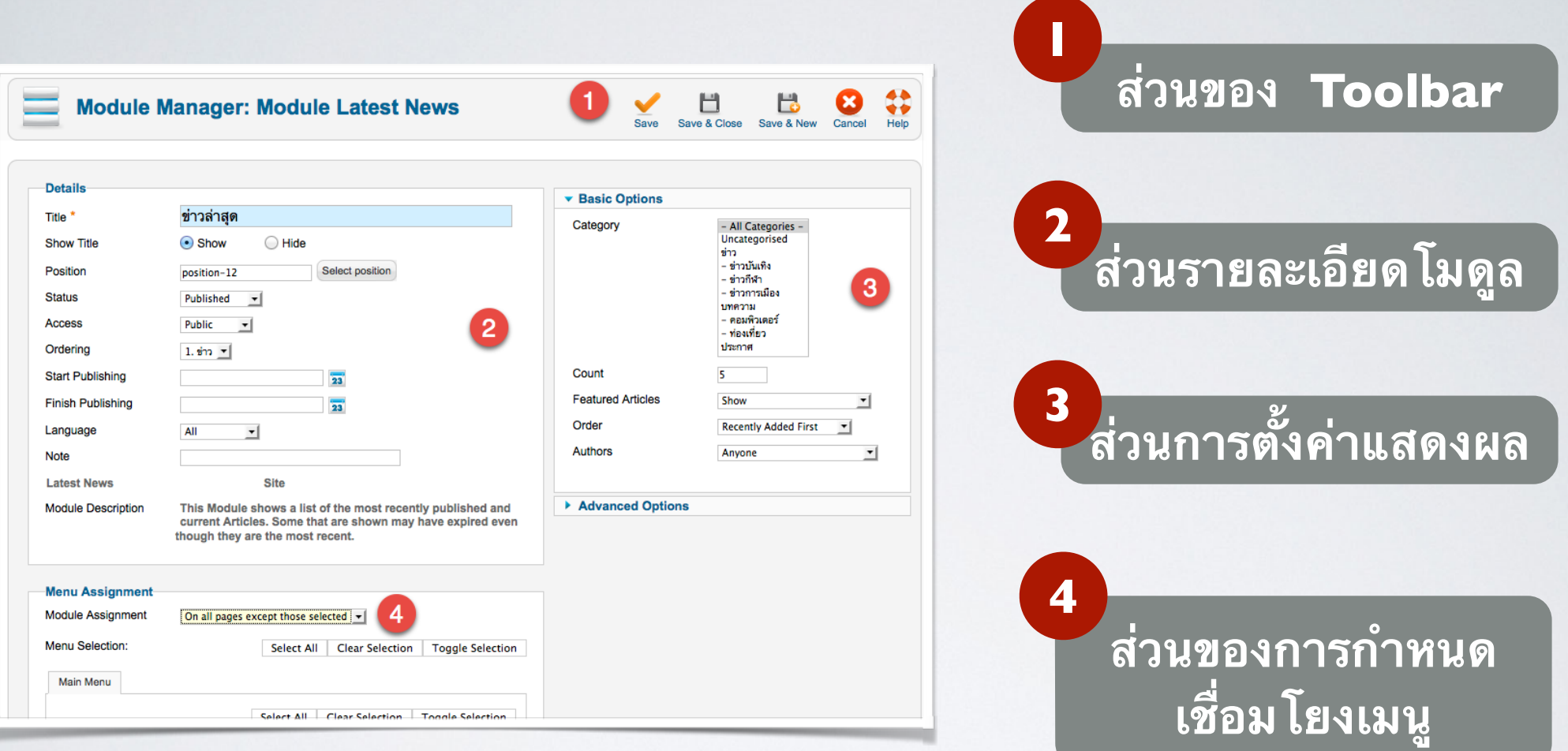

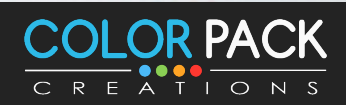

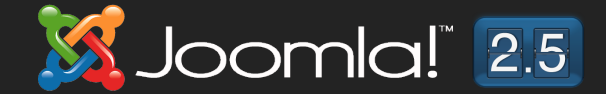

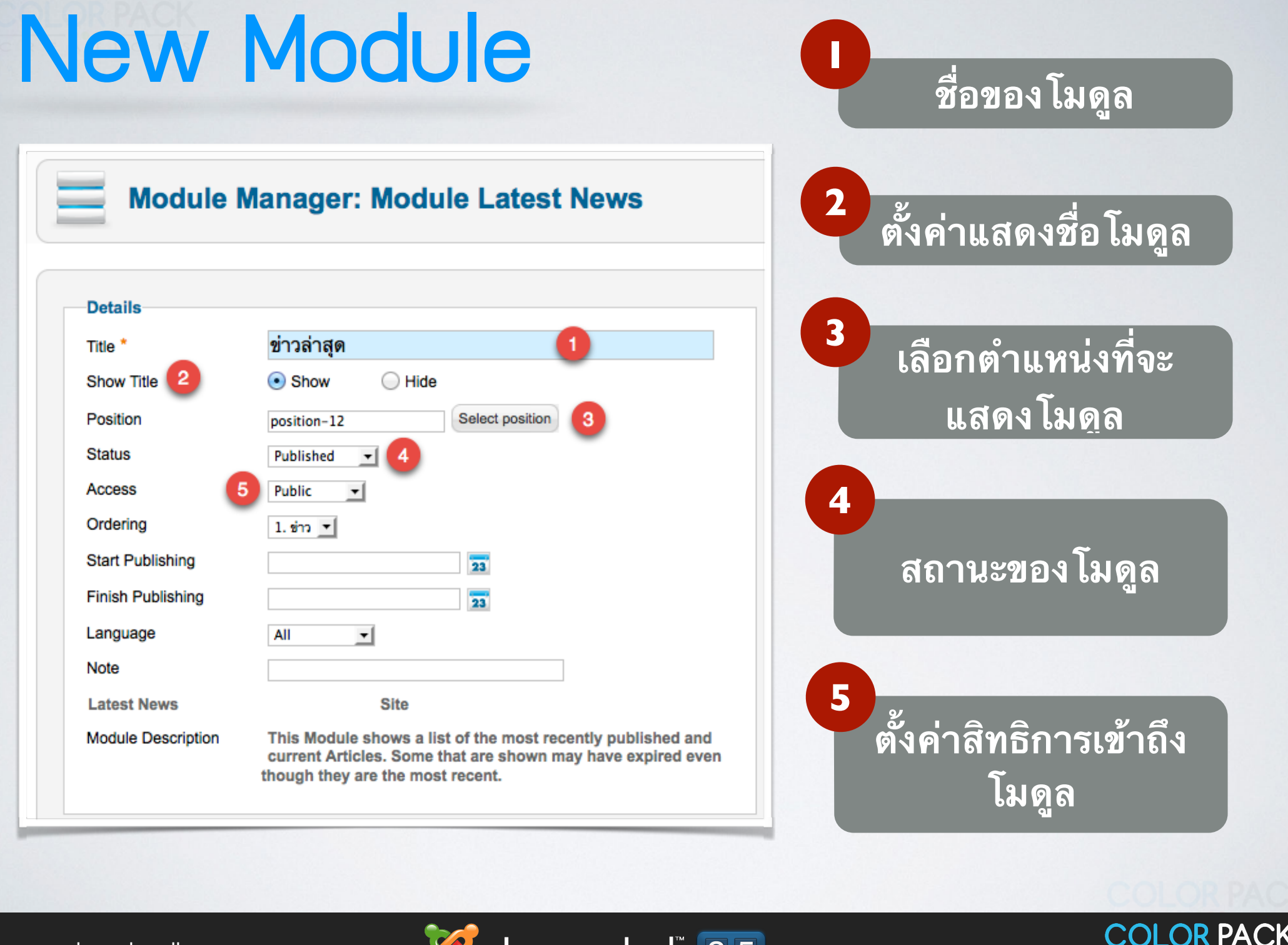

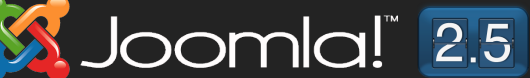

CREATIONS

# **New Module**

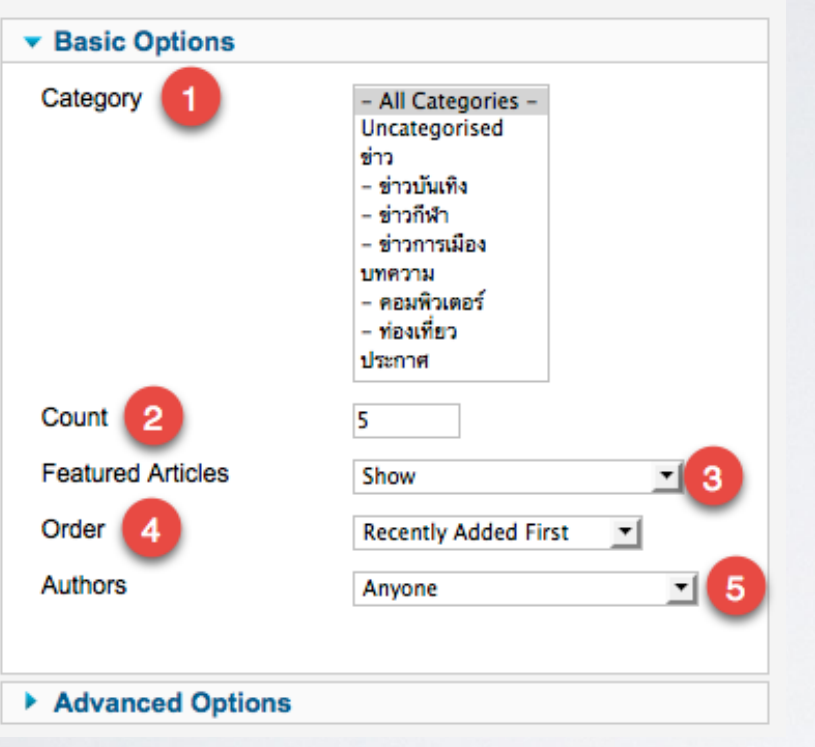

### ี ส่วนการตั้งค่าแสดงผล

ี่ ส่วนนี้ต้องบอกก่อนเลยว่า แต่ละโมดูลไม่ ี่ เหมือนกัน ต้องศึกาาวิธีการตั้งค่าของ แต่ละโมดูล

- 1. เลือก Category ที่ต้องการให้โมดูลดึงมาแสดง
- ่ 2. จำนวนเนื้อหาที่ต้องการให้แสดง
- 3. แสดงเนื้อหาที่เป็น Featured หรือไม่
- 4. ลำดับที่ต้องการให้แสดง
- 5. พู้เขียนที่ต้องการให้แสดง

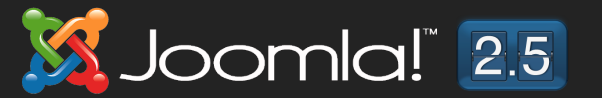

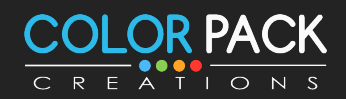

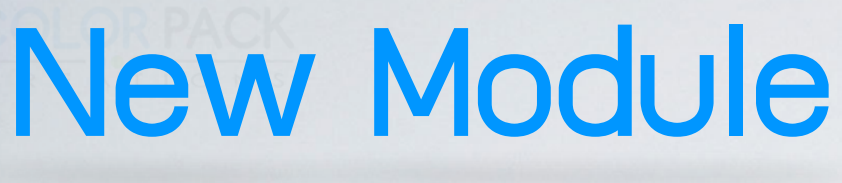

On all pages On all pages

Only on the pages selected On all pages except those selected

No pages

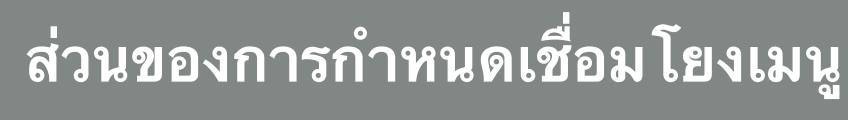

**สวนนจะเปนการตงคาใหโมดล ไปแสดงท เมนไหนบาง Toggle S** 

Select All **Clear Selection Toggle Selection** 

Selection

ี่ ∞ี - หน้าแรก

**Menu Assignment Module Assignment** 

Menu Selection:

Main Menu

๔ - ช่าว

 $\mathbb{R}$  - ข่าวบันเทิง

⊠่ - - ต่าวกีฬา

⊠ี่ - - ข่าวการเมือง

 $\sqrt{ }$  - unappu

ี่ √ี่ - - คอมพิวเตอร์

ี → - ท่องเที่ยว

ি ⊥ ประกาศ:

**On All Page คือ แสดงทุกหน้า No Page คือไม่แสดง Only on the pages selected คือ เฉพาะหน้าที<เลือก On all pages except those selected คือ แสดง หน้าที<ไม่ได้เลือก**

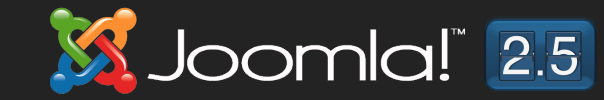

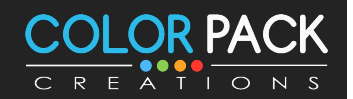

# **Module Position**

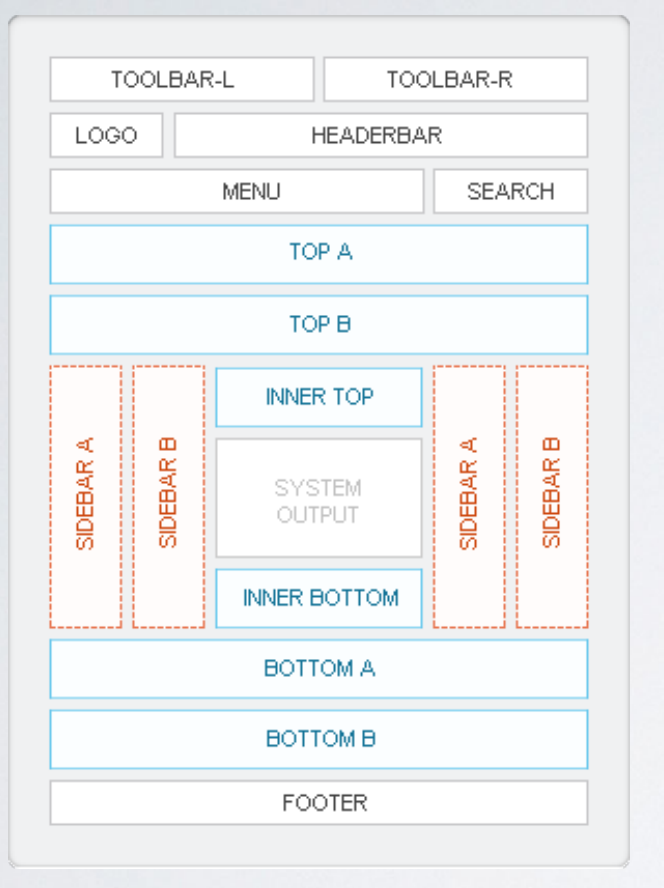

้คือ ตำแหน่งต่างๆบนแทมเพลต โดย ้ชื่อของตำแหน่งจะแตกต่างกันไป แล้ว แต่คนทำแทมเพลต

1 ตำแหน่ง สามารถวางได้หลายโมดูล

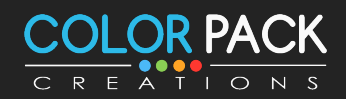

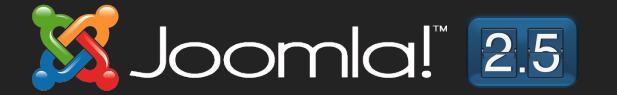

## Module Position

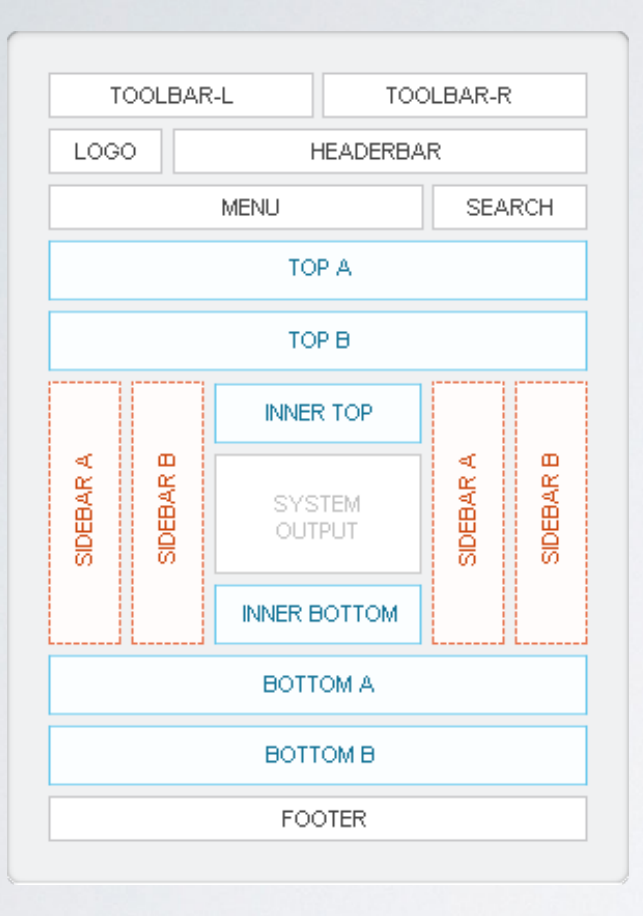

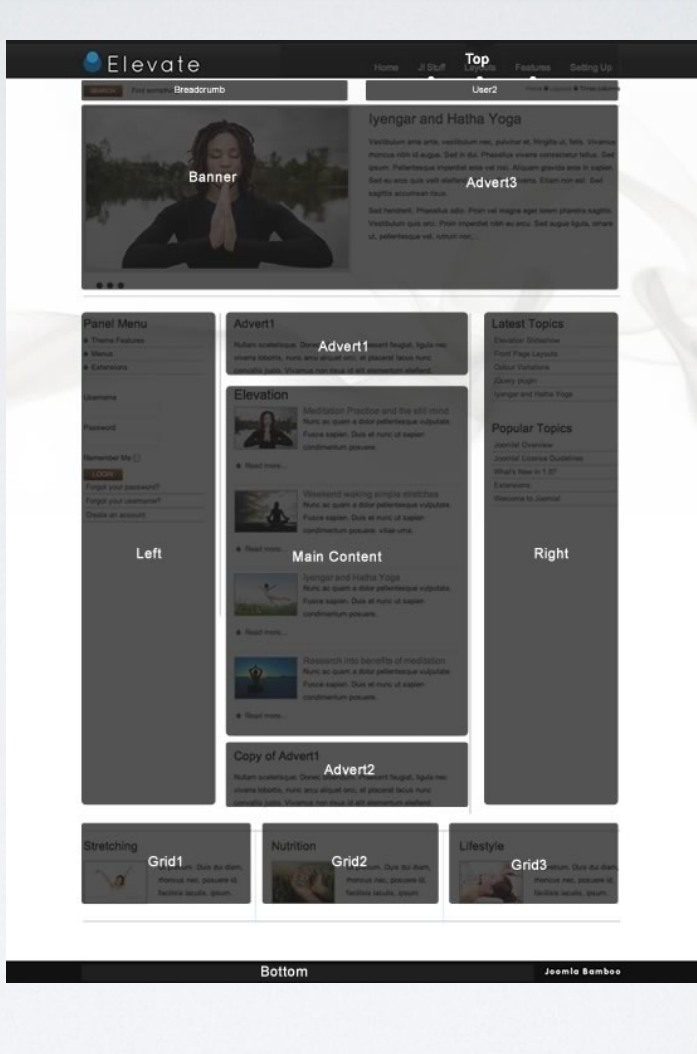

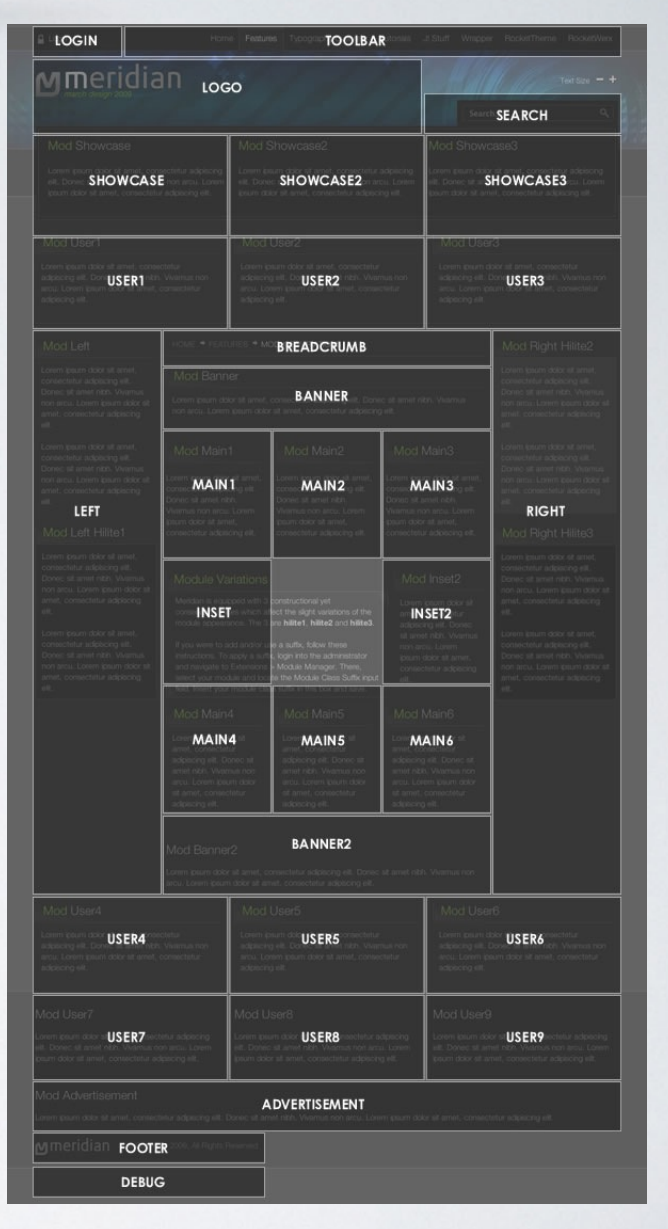

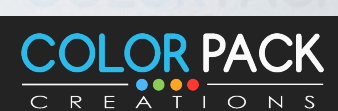

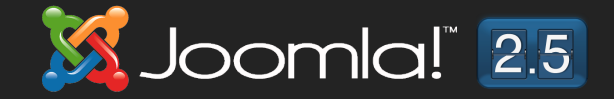

# **ISUNO Module Position**

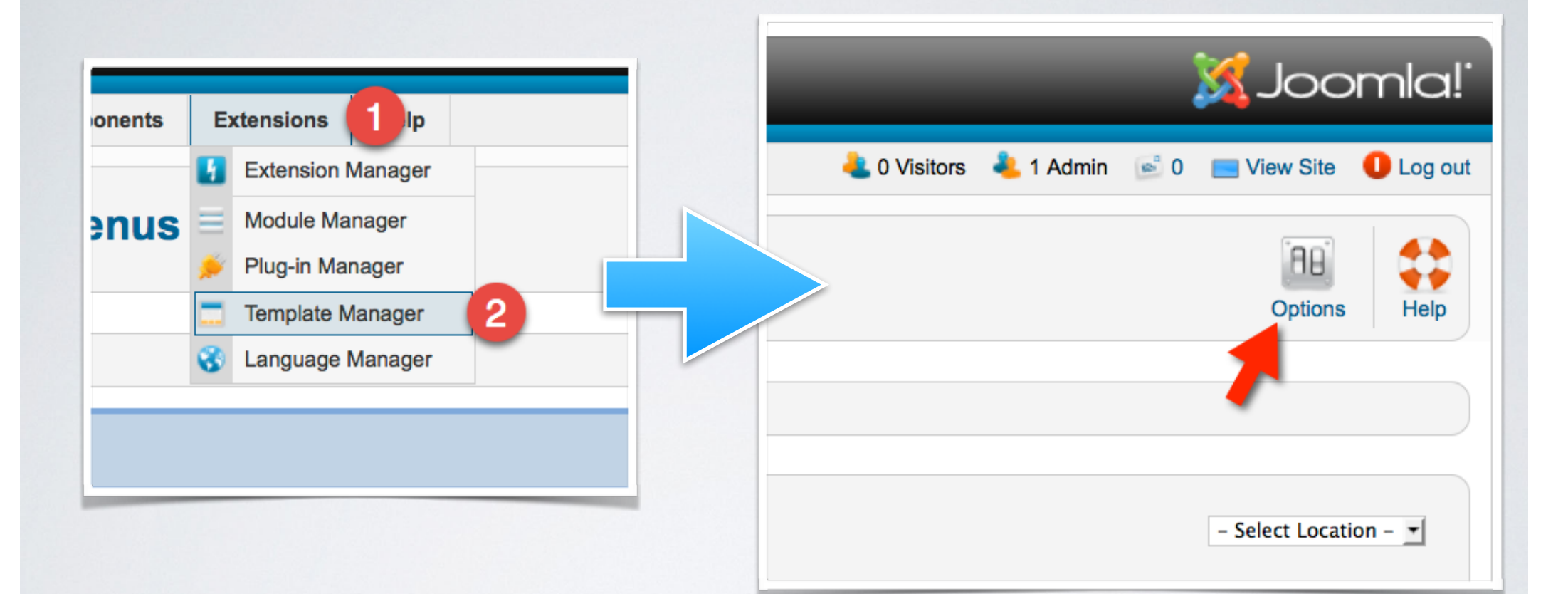

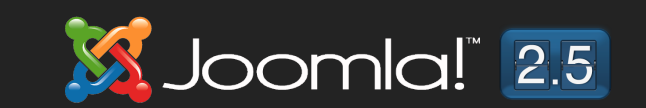

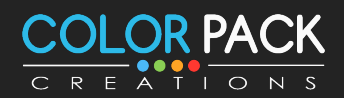

# **ISSING Module Position**

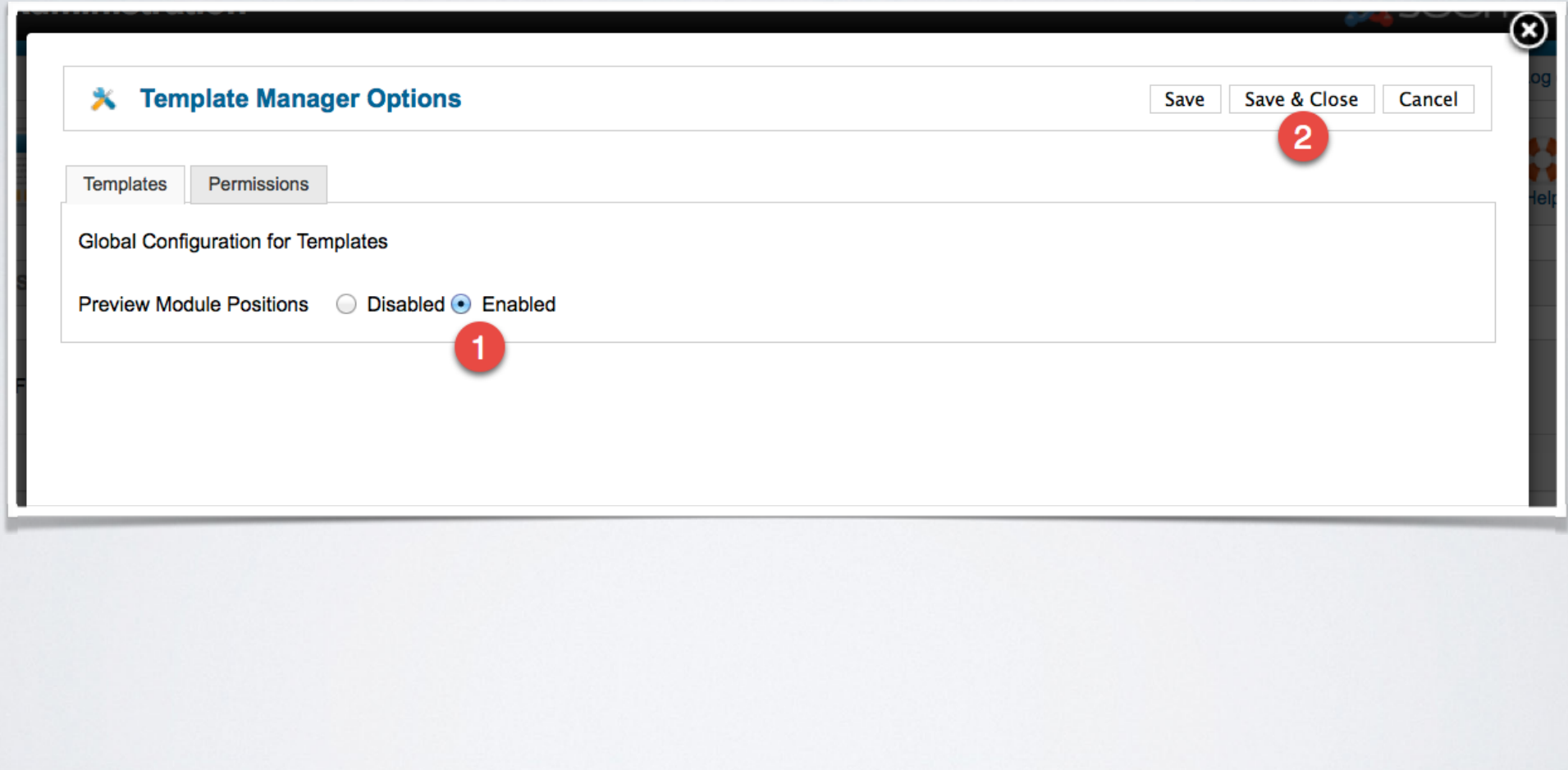

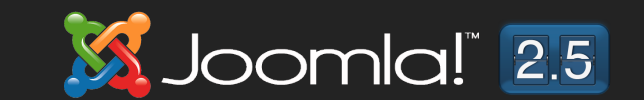

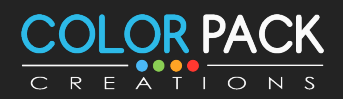

# **ISSING Module Position**

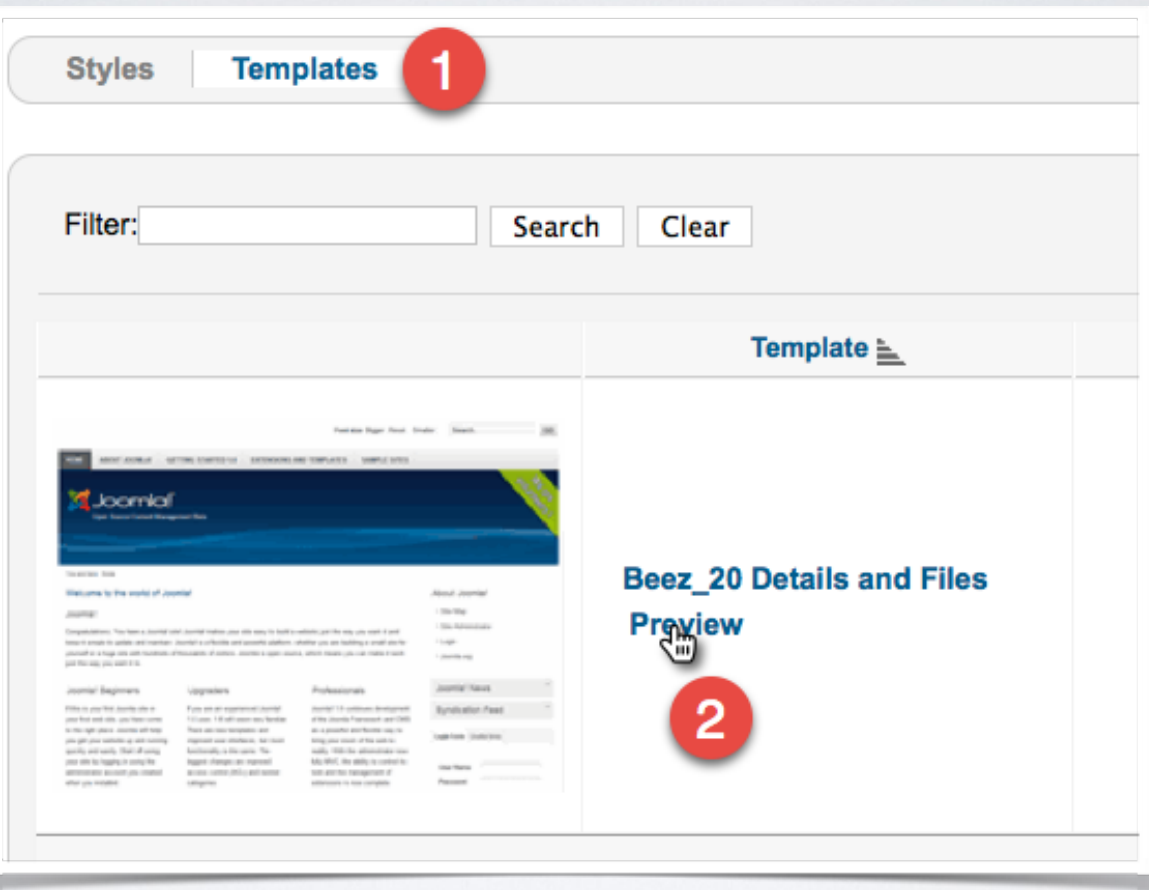

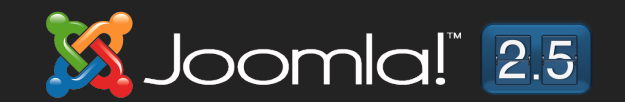

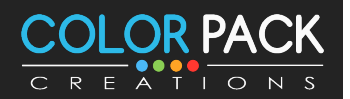

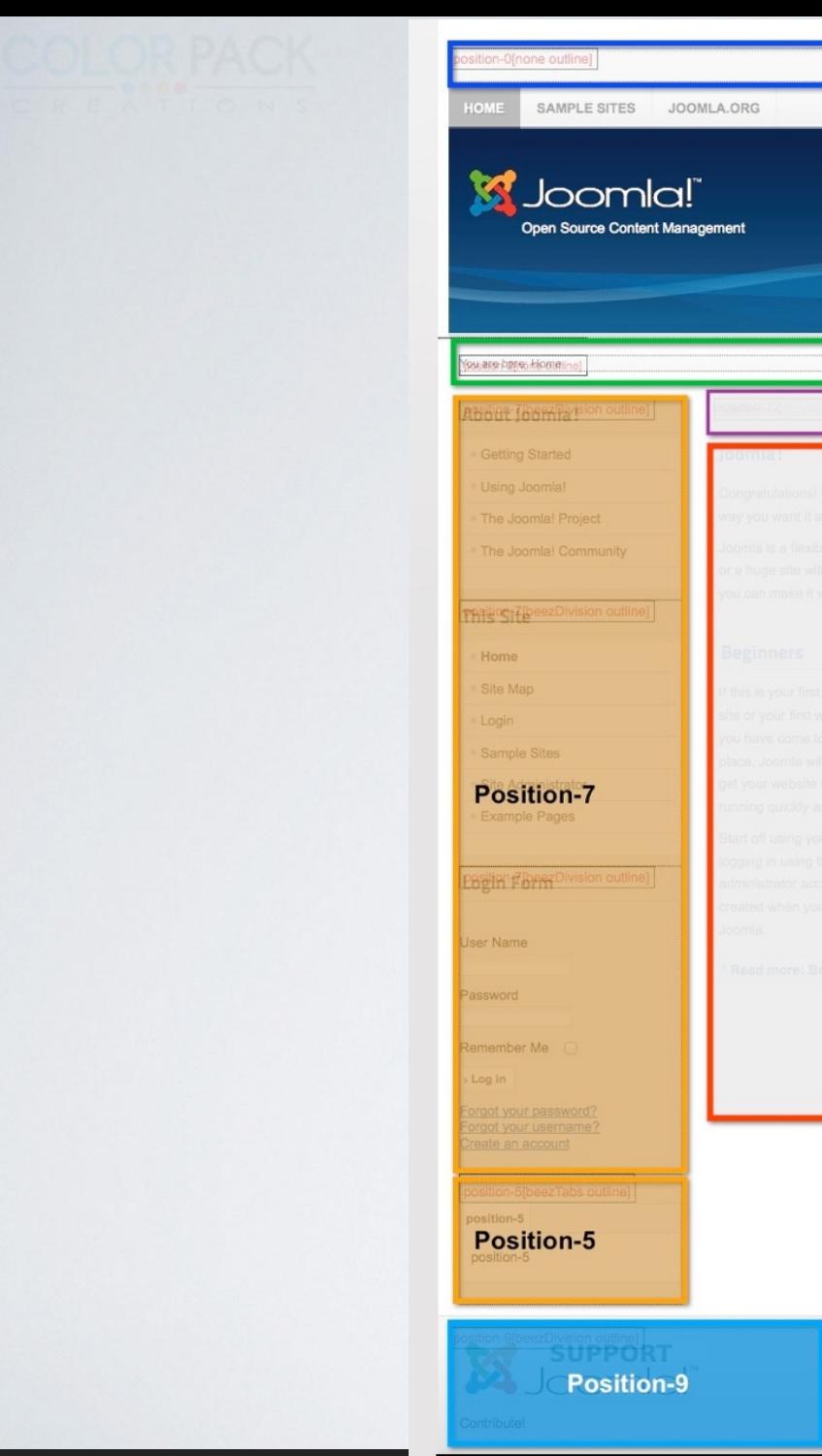

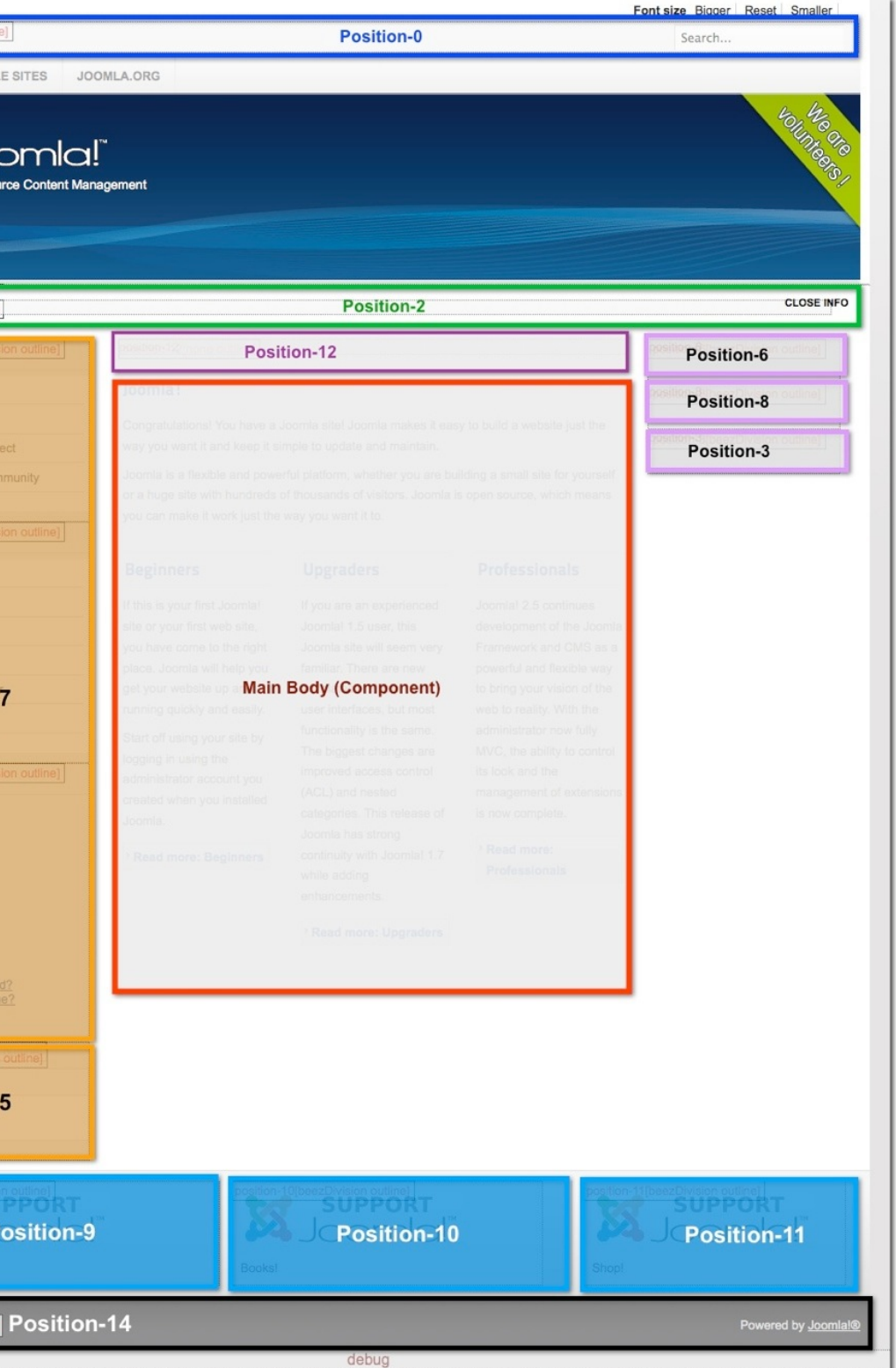

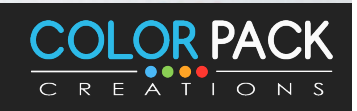

#### User Viewing Access Levels**Menu Manager: Edit Menu I Article Manager: Edit A Category Manager: Edi** H. **Module Manager: N Details Edit Article Details Details** Menu Item Type \* **Category List** ์ข่าวการเมือง 1 ข่าว Title Title ข่าว Menu Title ่ข่าวล่าสด Title Alias news Alias  $\overline{1}$ Alias news Show Title  $\odot$  Show Parent - No parent - $\overline{\phantom{a}}$ - - ข่าวการเมือง  $\mathbf{r}$ Category<sup>1</sup> Note Position position-6 **Status Status** Link index.php?option=com\_content&vie Publishe **Status Published** Access **Public Access** Public **Status Access** Public Permissions ons Permissions **Access** Public Registered Registered **Special** Special **Public Menu Location** Registered Language All Featured  $No$   $\rightarrow$ Ordering Registered Special Special **Parent Item Menu Item Root** ID Language All **Start Publishing**  $0000 - 00 - 000$ Ordering ข่าว ID  $\overline{\mathbf{3}}$ **Finish Publishing Description** 0000-00-00 00:0 **Target Window** Parent 킈 Artiola Toyl

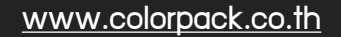

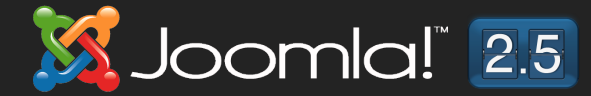

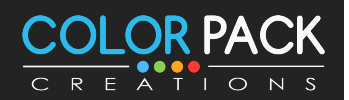

# User Viewing Access Levels

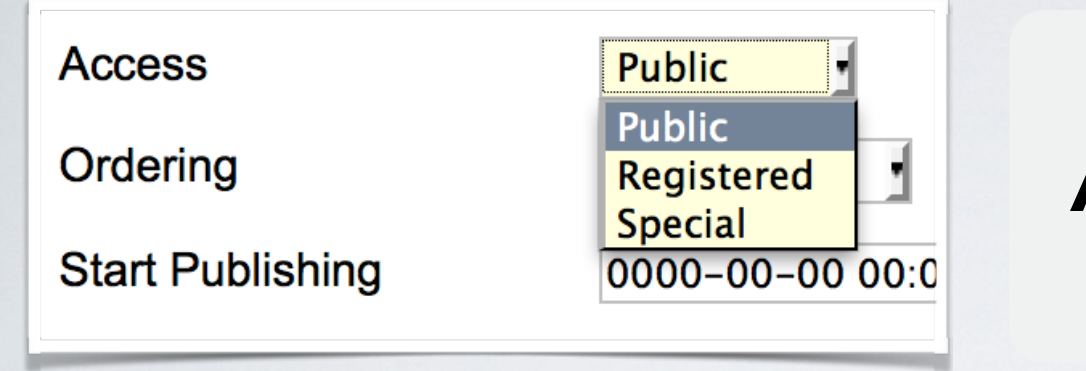

### **Access คอการจกดการเขาถง**

 **Public = ทกคน**

**Registered = เฉพาะสมาชก**

 **Special = ผมหนาท**

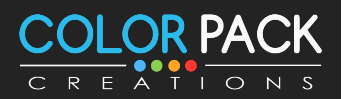

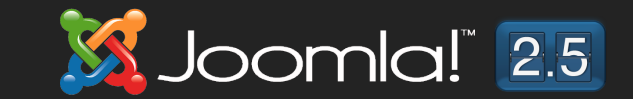

# User Group

### nau Special

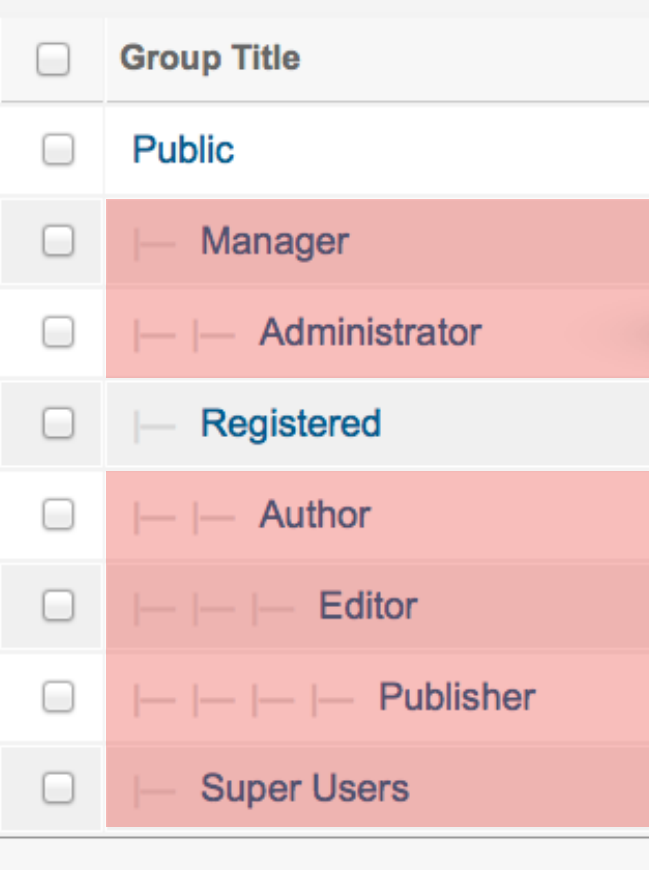

### ้กลุ่มทำวานส่วนหลัวบ้าน

**Manager = สามารถเขา้หลงับา้นได้แตไ่ มส่ ามารถใชง้าน คอมโพเน้นได้**

**Administrator = สามารถเข้าหล ังบ้านทํางานได้ทุกอย่าง ยกเว้น Global Configuration**

### ้กลุ่มทำงานหน้าเว็บ

**Author = สามารถเขียนบทความได้แก้ไขบทความของต ัวเอง ได้แต่ไม่สามารถเผยแพร่**

**Editor = สามารถเขียนบทความได้แก้ไขบทความของคนอื<น ได้แต่ไม่สามารถเผยแพร่**

**Publisher = สามารถเขียนบทความได้แก้ไขบทความของ คนอื<นได้สามารถเผยแพร่ บทความได้**

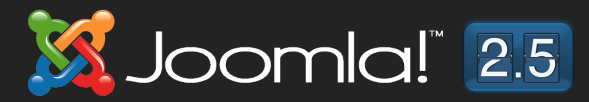

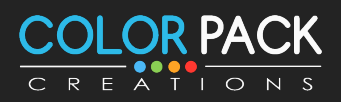

# User Manager

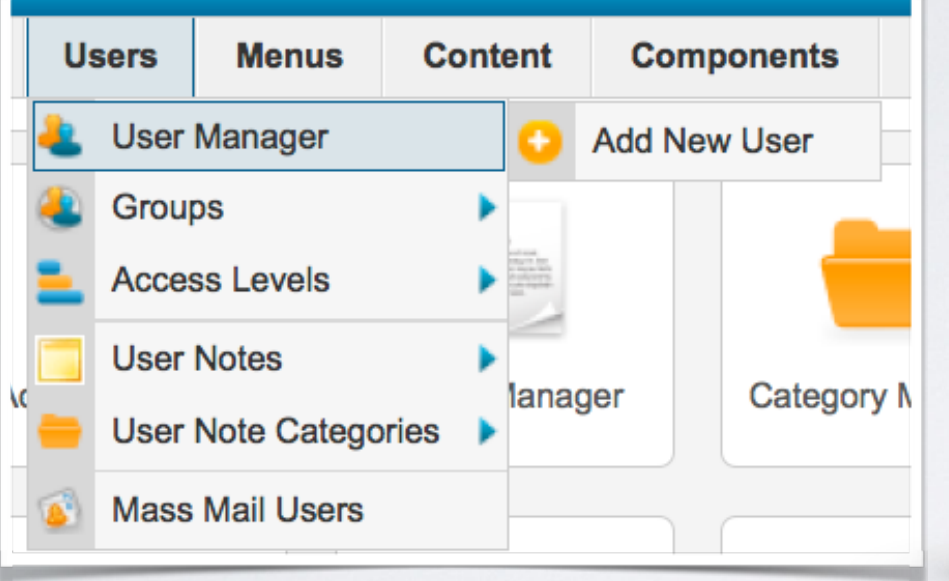

### **User Manager เปนสวนของการ จดการสมาชก จะแสดงรายชอสมาชก ทงหมด และสามารถเพมสมาชกใหมได จากทน**

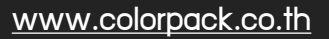

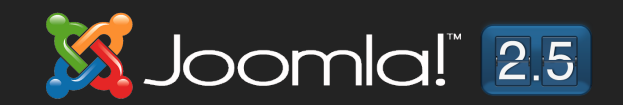

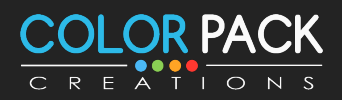

# User Manager

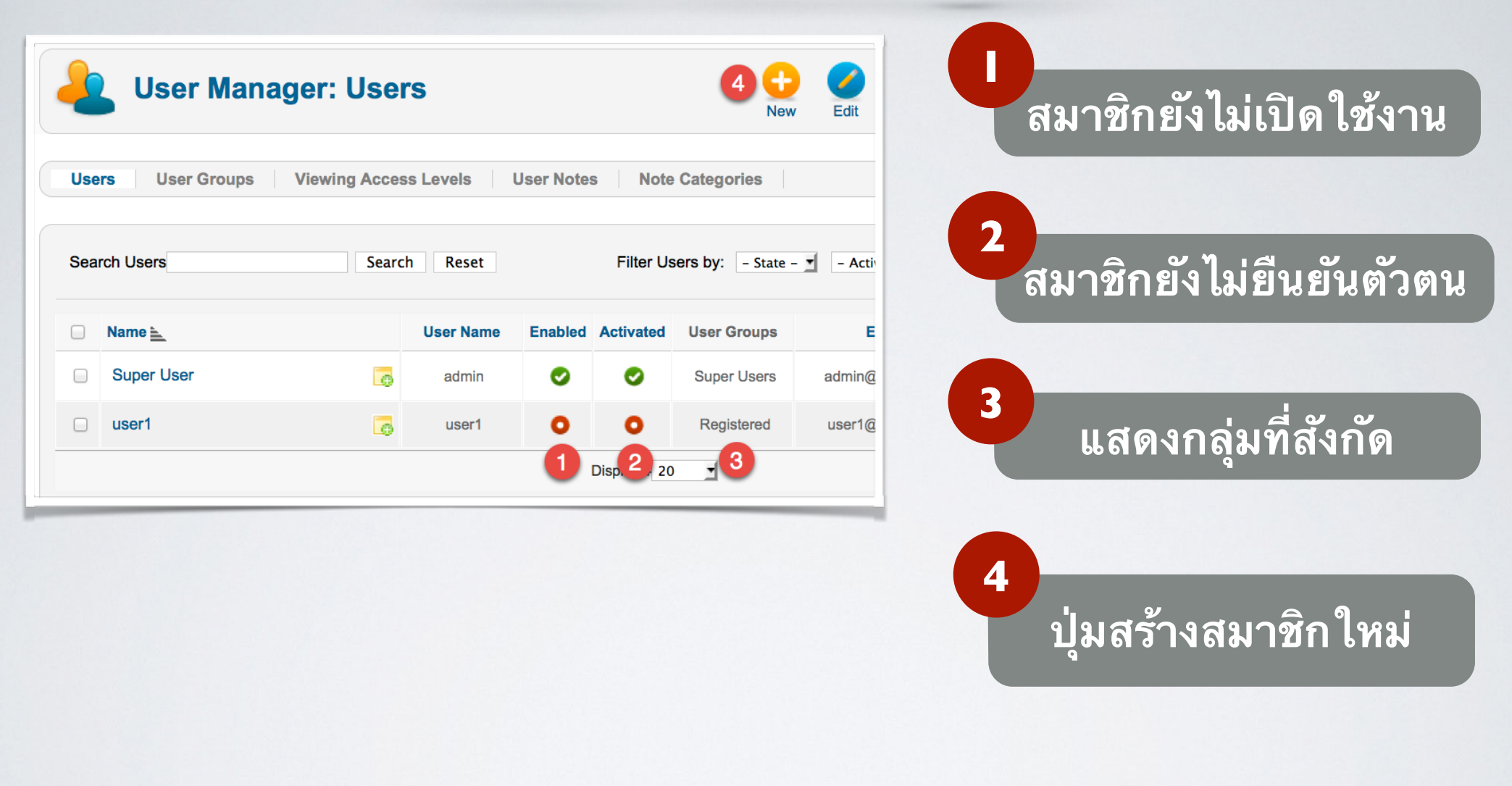

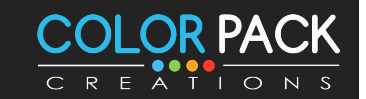

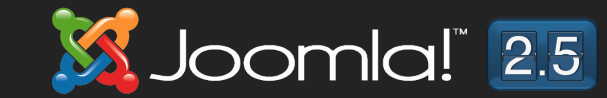

# User Manager

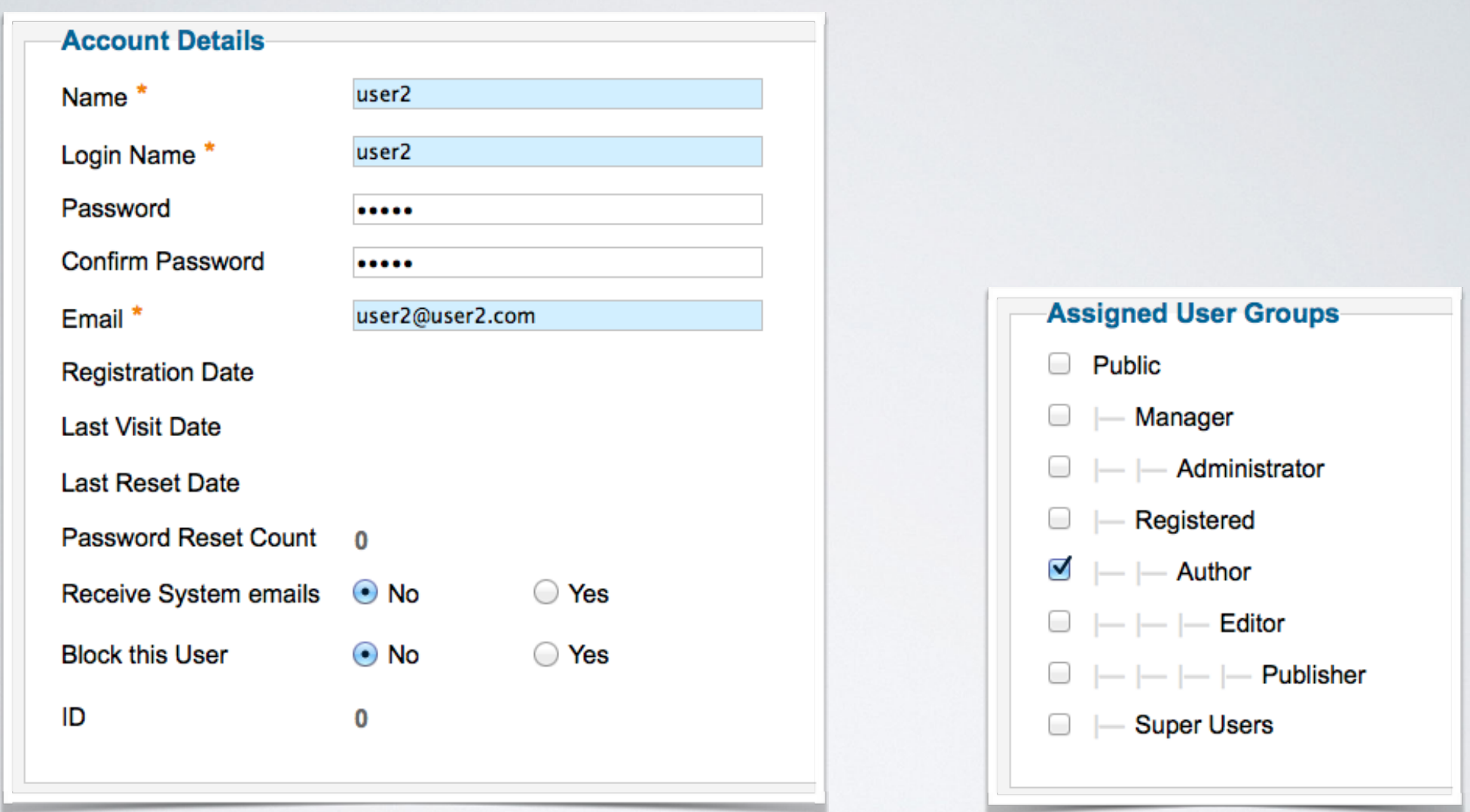

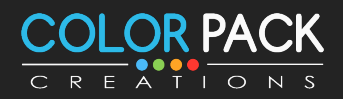

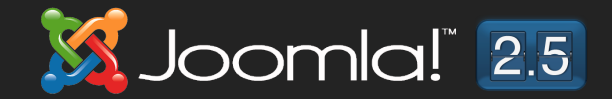

# สร้าง User Menu

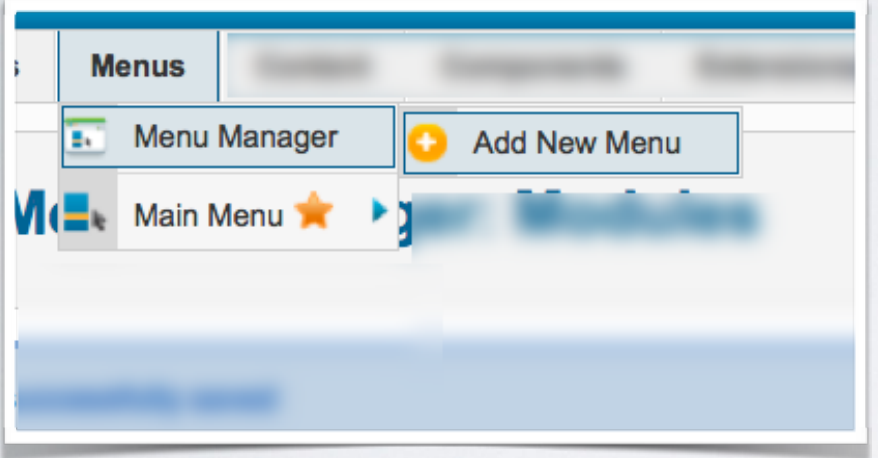

### ที่ Menu Manager เป็นการเพิ่ม ุกลุ่มเมนูใหม่ นอกเหนือจาก **MainMenu**

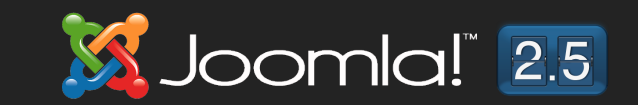

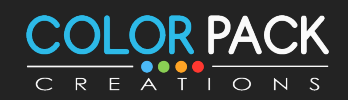

### สร้าง User Menu **Menu Manager: Add Menu I** ่ ชื่อของกลุ่มเมนู **Menu Details**  $\overline{\mathbf{2}}$ Title<sup>\*</sup> ชื่อชนิดของเมนู  $\vert$  1 **User Menu** Menu type \*  $\overline{\mathbf{3}}$  $\overline{2}$ user\_menu <u>ี รายละเอียด</u> **Description** เมนูของสมาชิก з

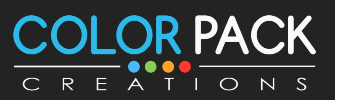

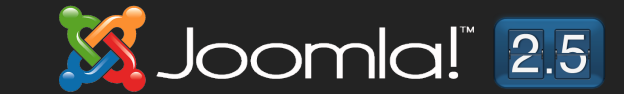

# สร้าง User Menu

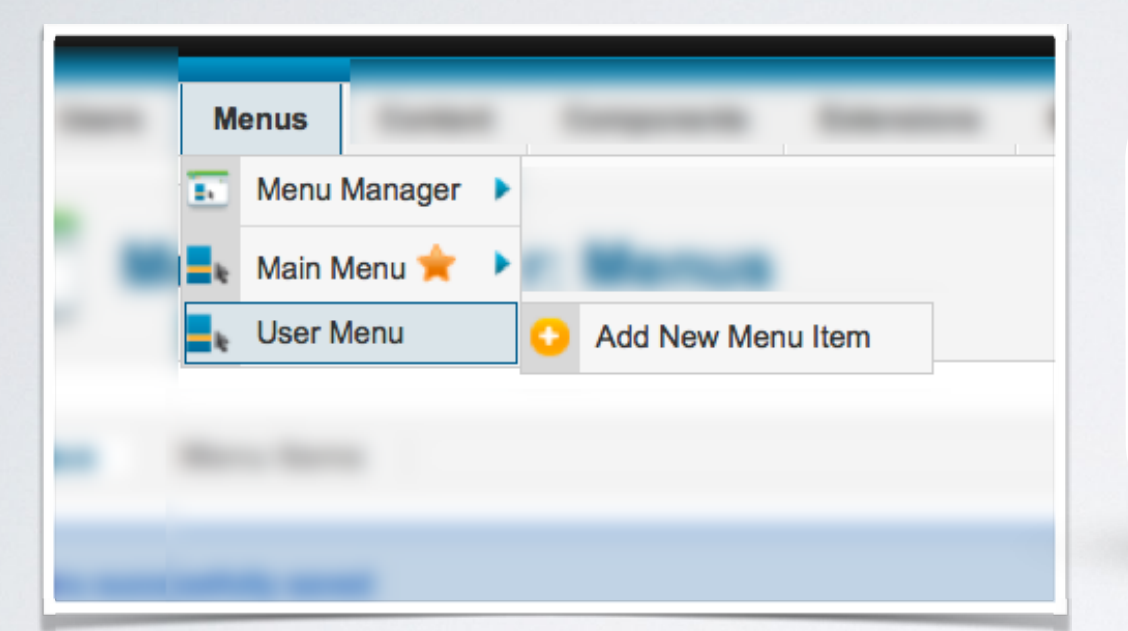

### ่จะเห็นว่าเรามีกลุ่มเมนูใหม่ขึ้นมา ้แล้ว

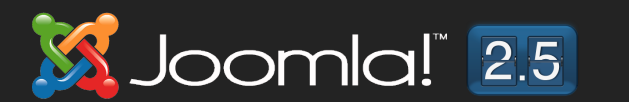

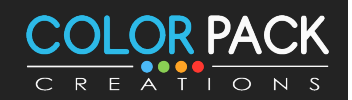
## สร้าว User Menu

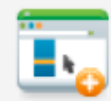

#### **Menu Manager: New Menu Item**

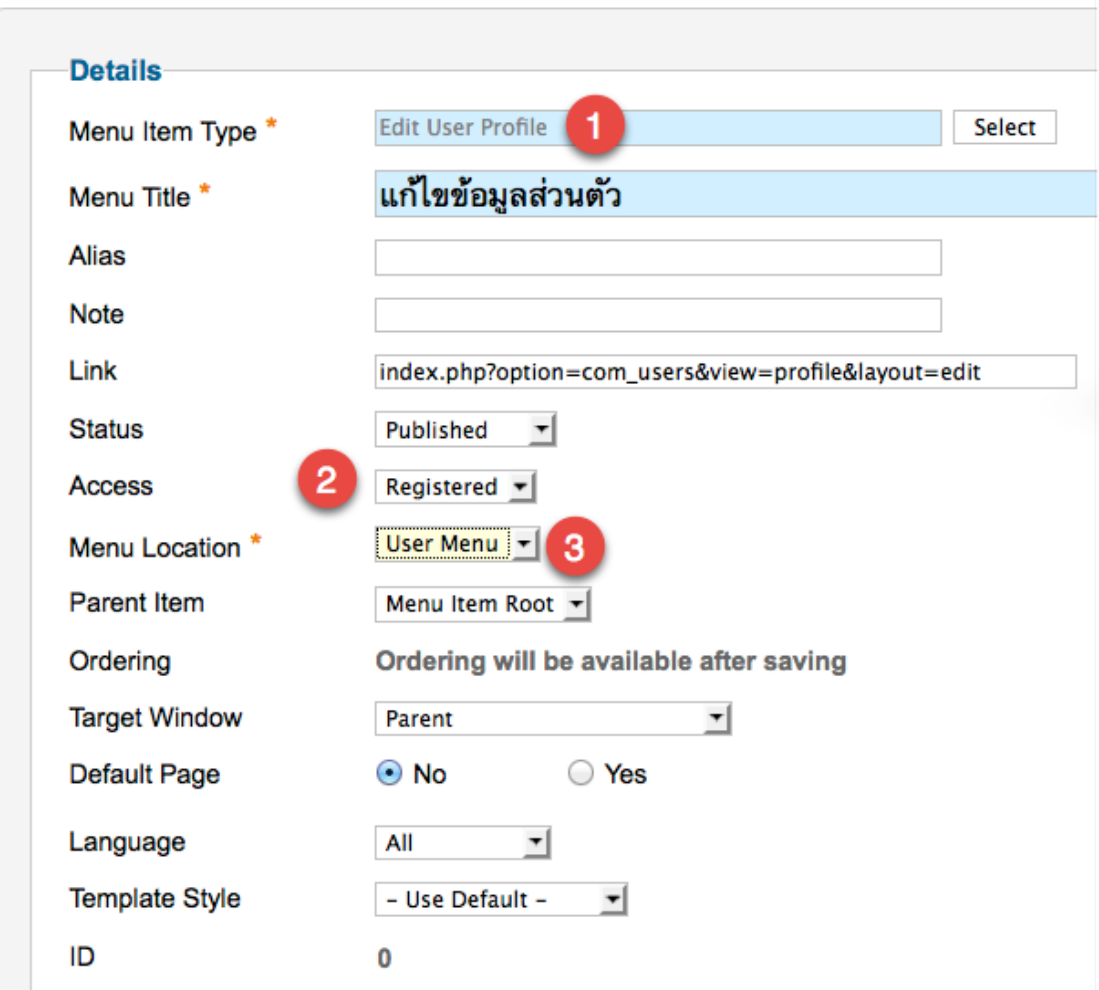

ี่เมนู แก้ไข้ข้อมูลส่วนตัว จะแสดงก็ ี่ต่อเมื่อ สมาชิก Login เข้าสู่ระบบ **ู้แล้ว** 

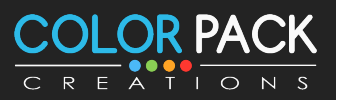

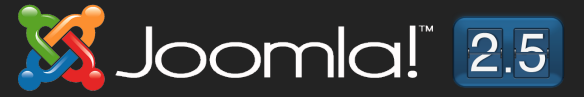

## สร้าง User Menu

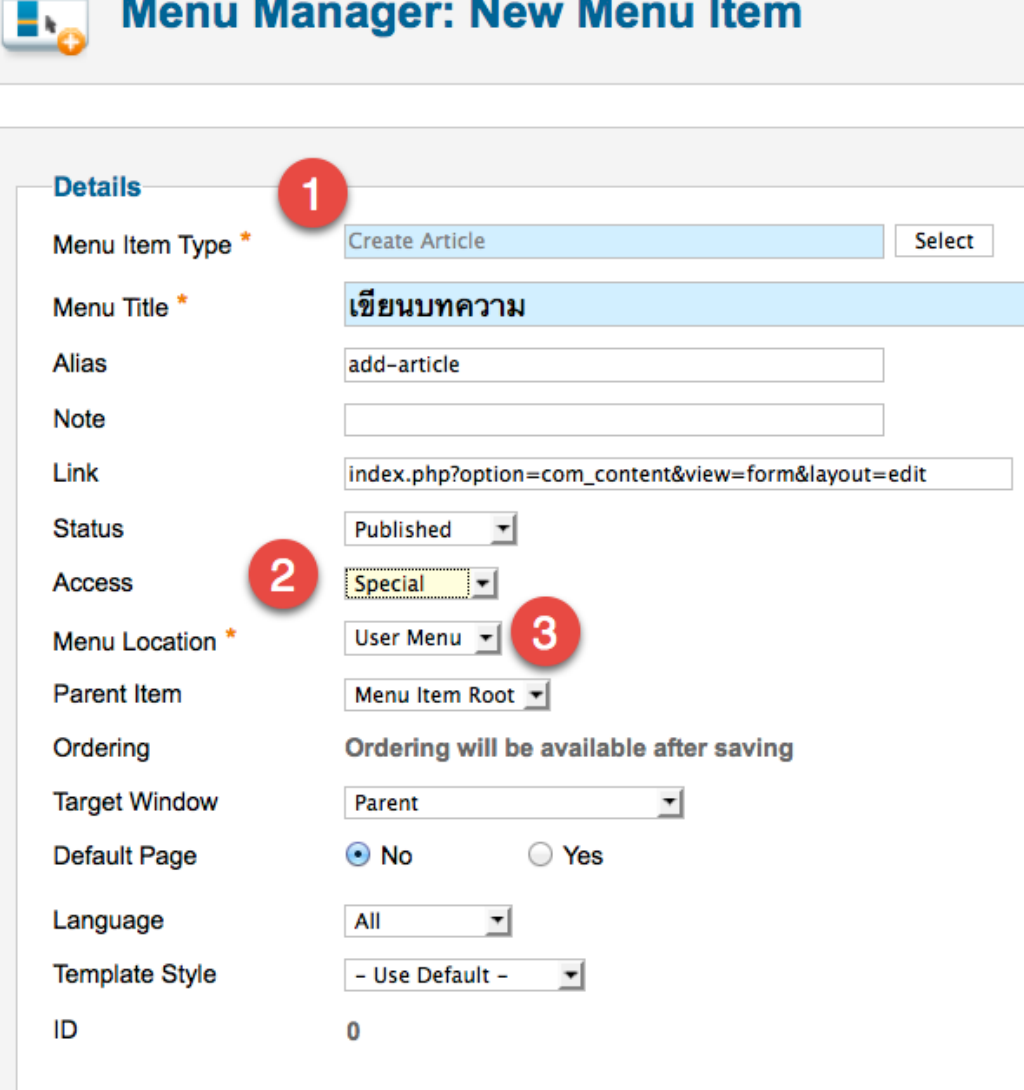

#### ุเมนู เขียนบทความ จะแสดงก็ต่อ ้เมื่อ สมาชิก Login เข้าสู่ระบบ ้เป็นสมาชิกระดับ Special

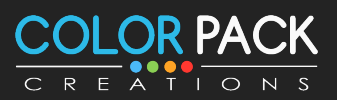

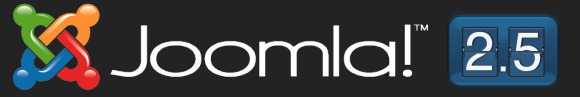

# ašu User Menu

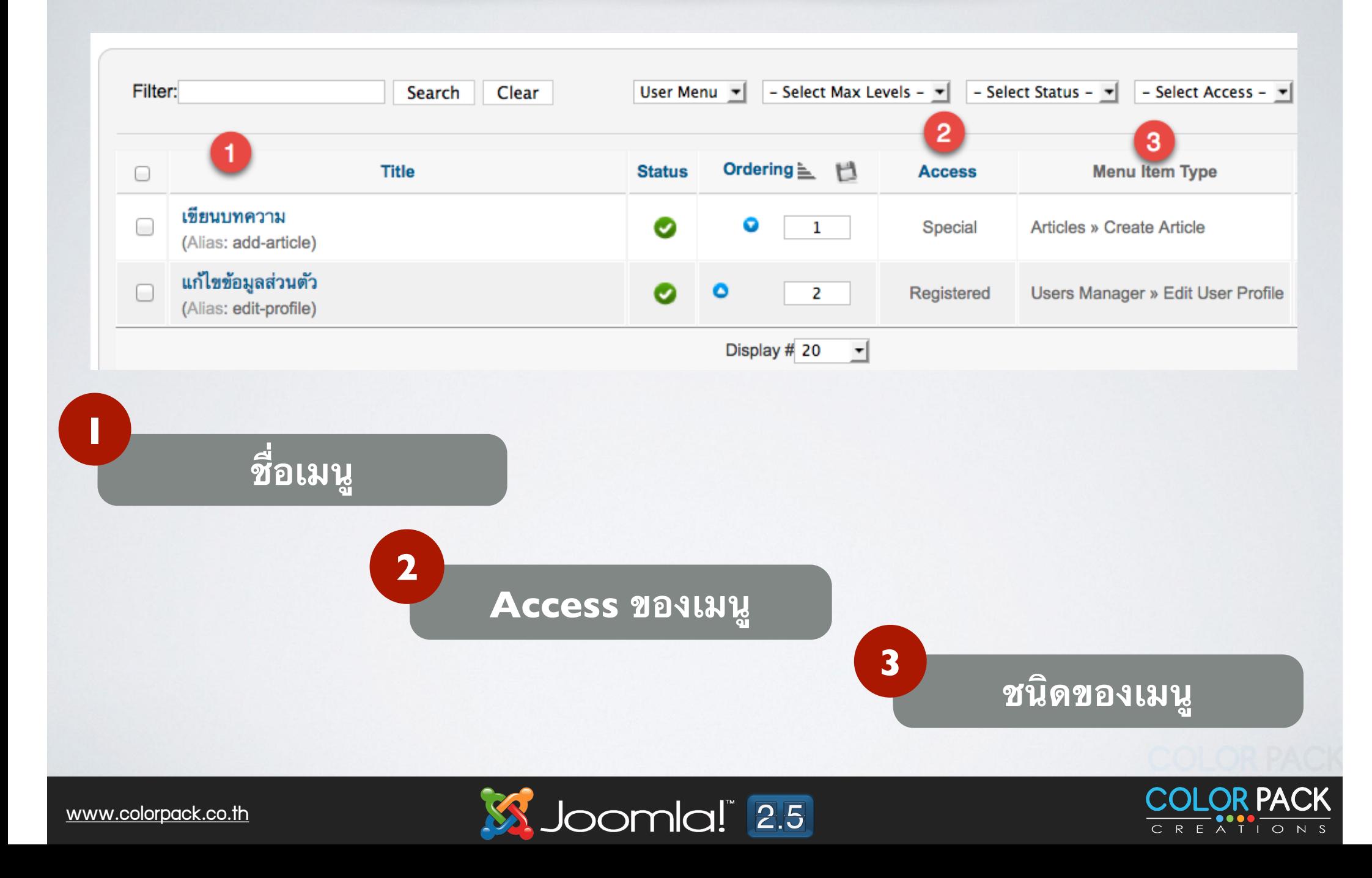

## สร้าว Module User Menu

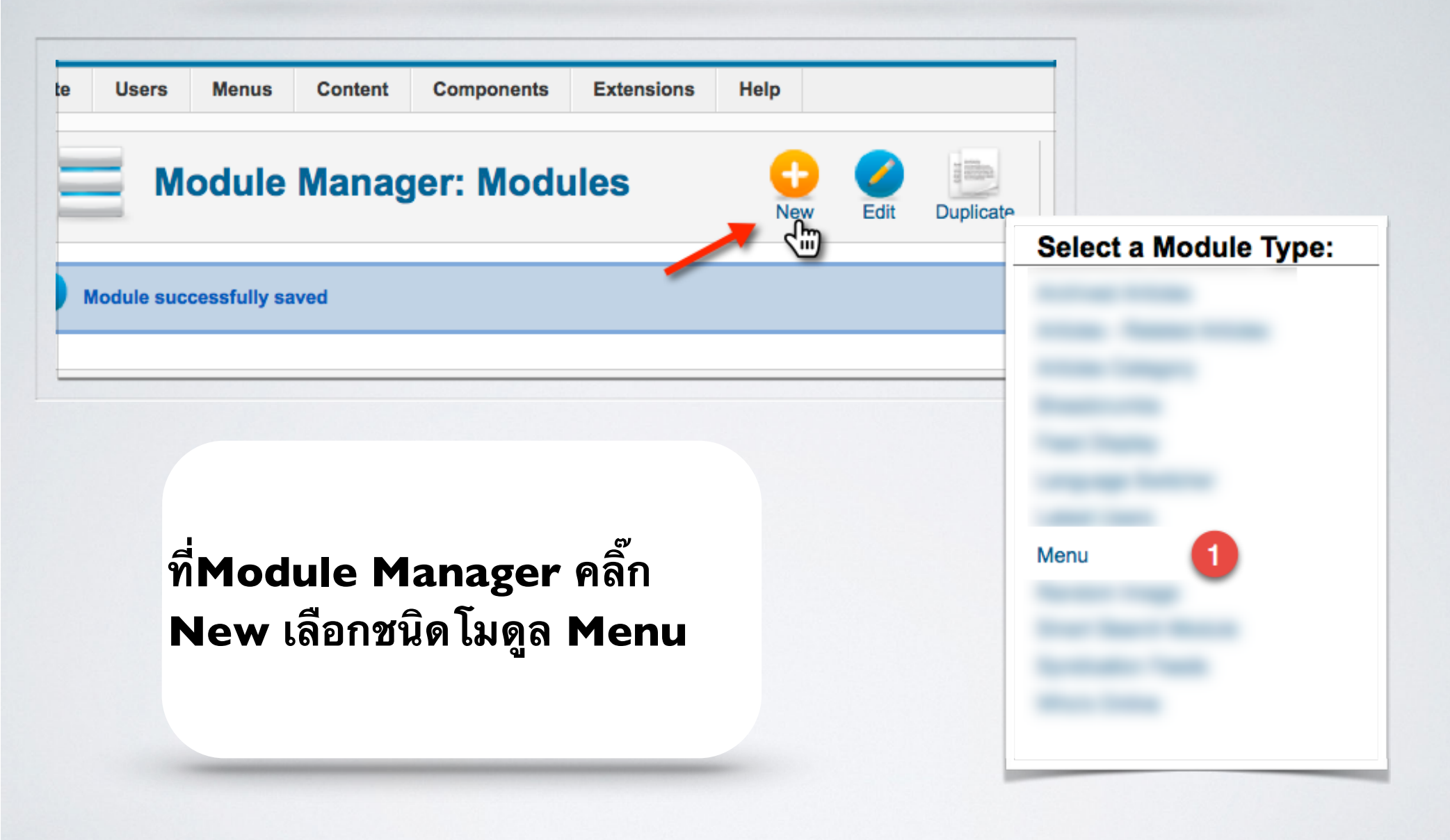

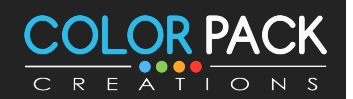

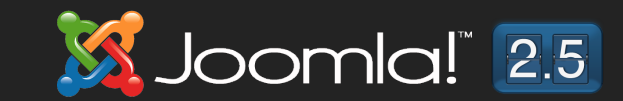

# asiu Module User Menu

#### **Module Manager: Module Menu**

ь Н Save & New Save Save & Close Cance

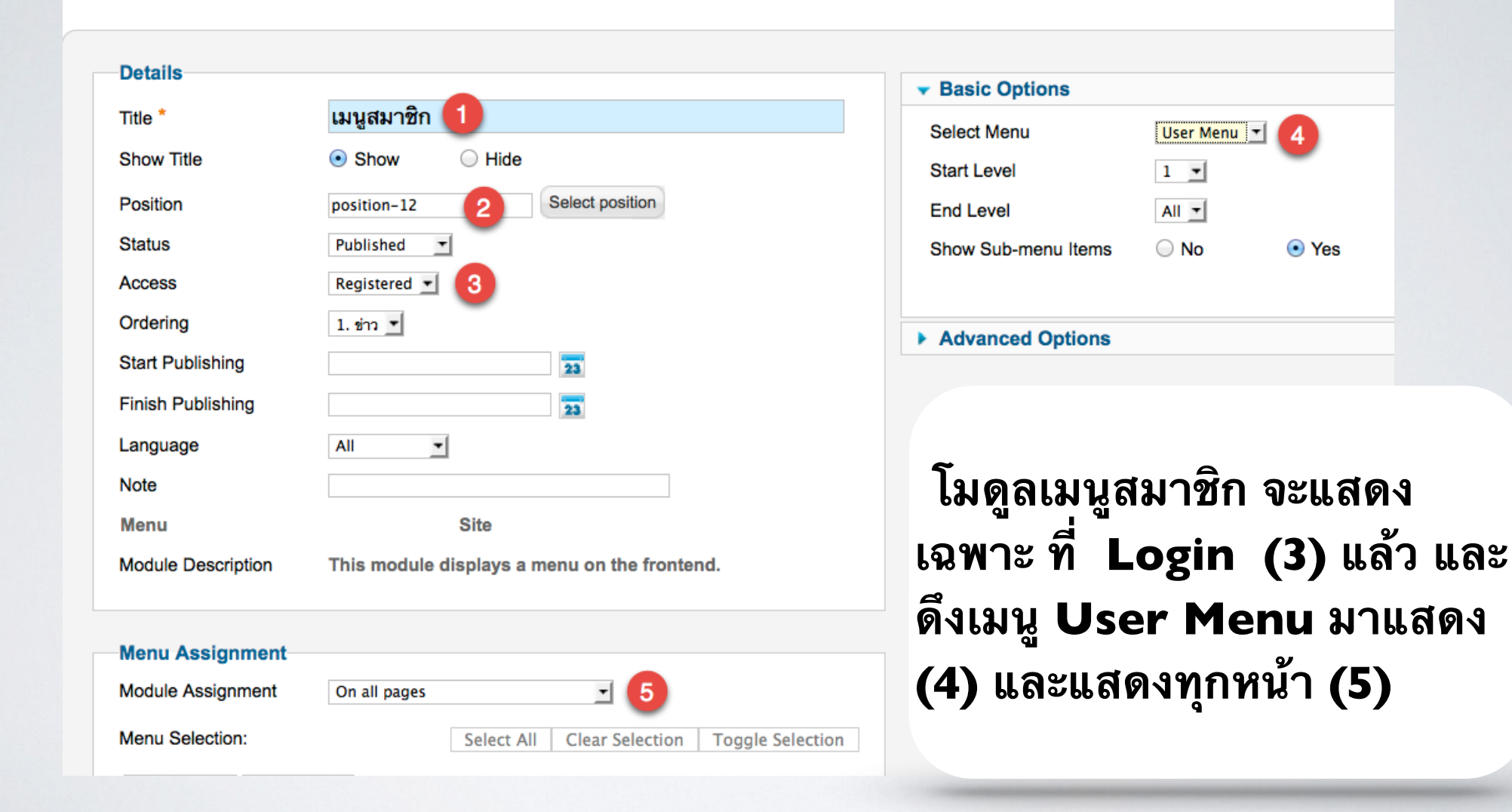

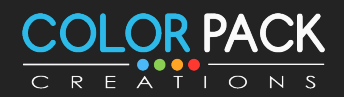

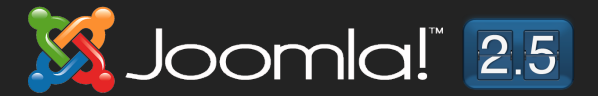

## User Access View

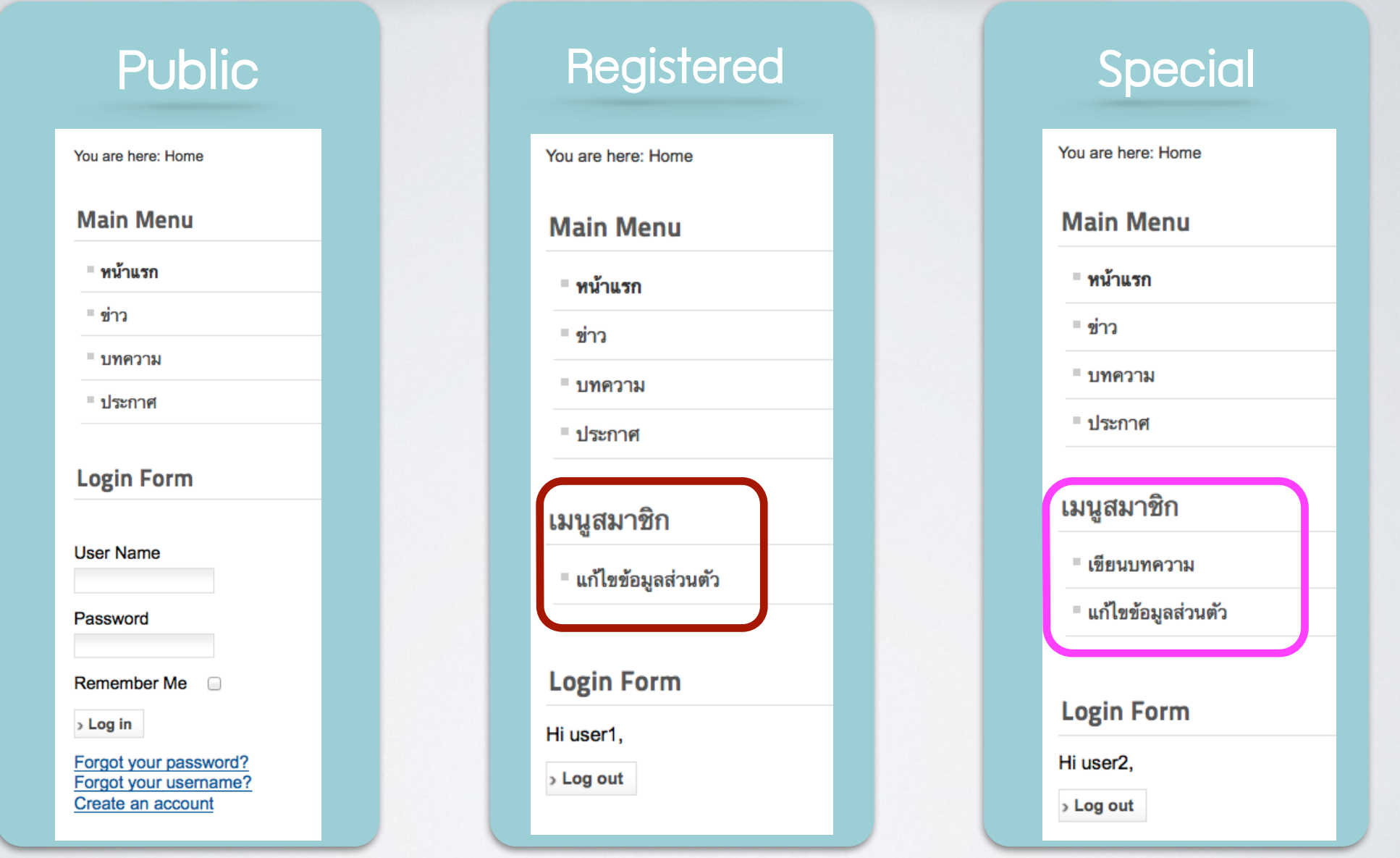

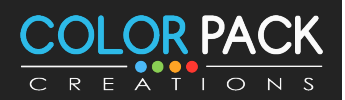

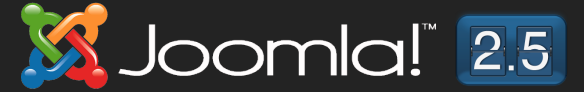

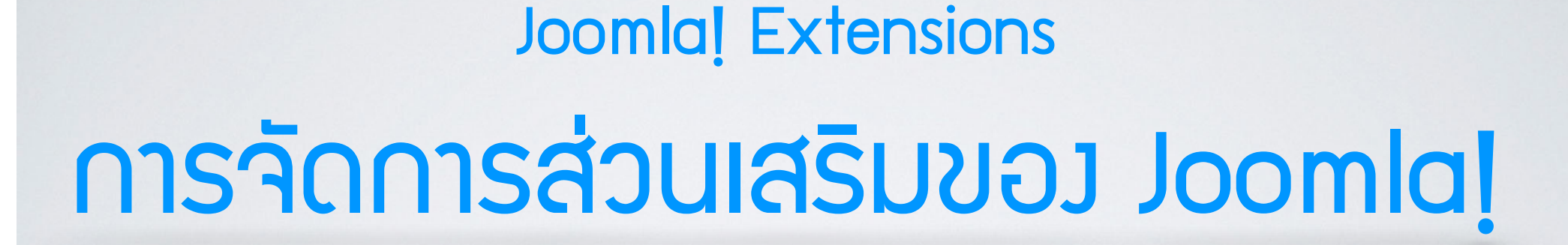

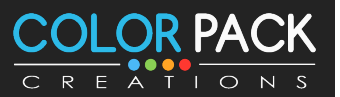

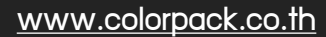

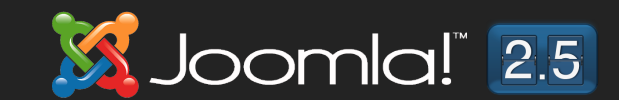

## apurasuva Joomla!

**joomla! เป็น ระบบจัดการเนือหา ที่สามารถเพิ่ม ั ื B ิ< ความสามารถได ้โดยตด ตง ัB สว นเสรม เขา ้ไป ซง ิ ่ ิ ึ< สว นเสรม ของจม ูลา จะแบง ่ออกเป็ น ่ ิ ่**

**• Components**

- **• Modules**
- **• Plugins**
- **• Templates**
- **• Languages**

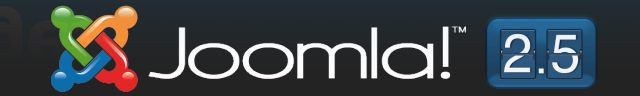

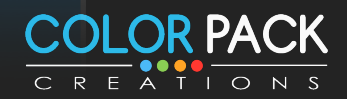

## ส่วนเสริมของ Joomla!

#### **TEMPLATE** Joomla! Search Sample Sites Home Joomla.org About Joomla! Getting Started Using Joomla! The Joomla! Project The Joomla! Community **MODULES** loomla! **COMPONENT This Site** Congratulations! You have a Joomla site! Joomla makes it easy to build a website just the way you want it and Home keep it simple to update and maintain. Site Map Joomla is a flexible and powerful platform, whether you are building a small site for yourself or a huge site with Login Sample Sites hundreds of thousands of visitors. Joomla is open source, which means you can make it work just the way you Site Administrator want it to. Example Pages The content in this installation of Joomla has been designed to give you an in depth tour of Joomla's features. **Beginners Upgraders Professionals** If this is your first Joomla! site or If you are an experienced Joomla! Joomla! 3 continues development **Login Form** your first web site, you have come user, this Joomla site will seem very of the Joomla Platform and CMS to the right place. Joomla will help familiar but also very different. The as a powerful and flexible way to 1 User Name you get your website up and biggest change is the new bring your vision of the web to running quickly and easily. administrator interface and the reality. With the new administrator interface and adoption of Twitter **Password** adoption of responsive design. Start off using your site by logging Hundreds of other improvements Bootstrap, the ability to control its in using the administrator account Remember Me have been made. look and the management of you created when you installed extensions is now complete. Log in Joomla. ← PLUGIN Read more: Professionals Create an account > > Read more: Beginners Forgot your username? Forgot your password? V Home

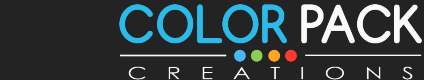

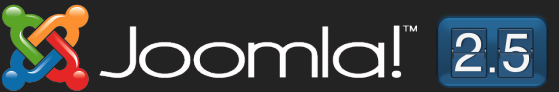

# Joomla! Component

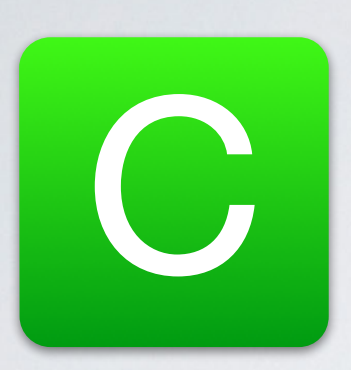

**คอมโพเน้น** ถือเป็นส่วนเสริมใหญ่ที่สุด ี่ เรียกได้ว่าเป็น โปรแกรมขนาดเล็ก ในจูมล่าอีกทีก็ได้ ้คอมโพเน้นต่าง ๆ จะถูกพัฒนาขึ้นมาเพื่อทำงานเฉพาะ ด้าน และการทำงานของคอมโพเน้นท์จะอยู่ที่ส่วนของ หลังบ้าน (back end) เป็นหลัก

ึการแสดงผลของคอมโนเน้นท์ที่ด้านหน้าเว็บไซต์นั้น จะ ี่สามารถทำได้โดยการสร้างเมนูไปหาคอมโพเน้นท์ และ การทำโมดูลเพื่อเรียกใช้งานคอมโพเน้นท์

ตว ัอยา่ งเชน่ Content (com\_content) เป็ นคอมโพเน้น ที่ใช้แสดงเนื้อหา โดยคนเข้าเว็บจะเห็นเนื้อหา ส่วนผู้ ็ ิดูแลก็เพิ่มแก้ไขเนื้อหาที่หลังบ้าน

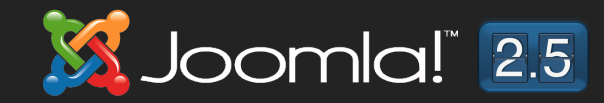

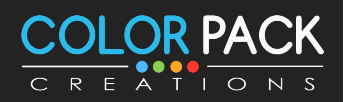

# Joomla! Module

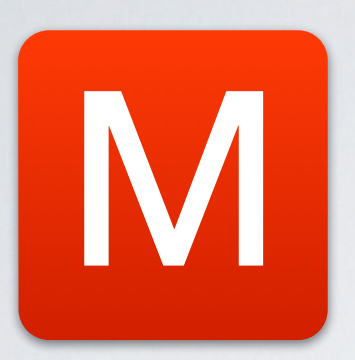

**โมดูล** เป็นส่วนเสริมเล็กๆ ที่แสดงเป็นกล่องๆ ส่วนใหญ่ใช่ประกอบตกแต่งเว็บ โดยจะอาศัยข้อมูล ั ้จาก คอมโพเน้นมาแสดงผล หากคอมโพเน้นไม่มีข้อมูล โมดูลก็ไม่สามารถแสดงข้อมูลได้

ตว ัอยา่ งเชน่ **โมดลู แสดงเนอ ืB หาลา ่ สดุ** ( mod\_articles\_latest) จะนำข้อมูลจาก Component Content มาแสดง

้ แต่ก็มีโมดูลบางตัว จะสามารถแสดงผลได้ด้วยตัวเอง เช่น โมดูล Custom HTML เป็นโมดูลที่เรา ใส่ข้อความ ้รูปภาพลงไปในโมดูลได้เลย

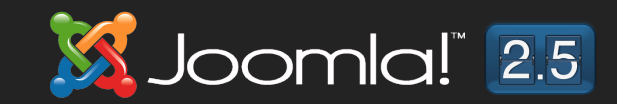

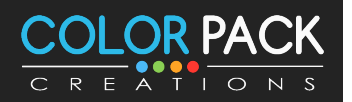

# Joomla! Plugin

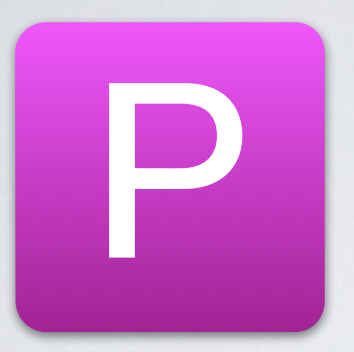

**ปลั๊กอิน** เป็นส่วนเสริมที่ทำงานอยู่เบื้องหลัง ัเสริมการทํางานของคอมโพเน้น เราจะไม่เห็นรูปร่าง ชัดเจนของปลักอินนัก ั ั

ยกตัวอย่างเช่น

ีปลั๊กอิน **Search - Content** จะทำหน้าที่ไปค*้*นหา ข้อมูลใน Content (com\_content) เมื่อมีคนพิพม์คำ ้ ค้นหา หากปิด ปลั๊กกิน ตัวนี้ก็จะค้นหาไม่เจอ

้ปลั๊กอิน **Authentication - Joomla** จะทำหน้าที่ ตรวจสอบ เมื3อมีคน Login ว่า User Name กับ Password ตรงกันหรือไม่ หากปิด ปลั๊กอิน ตัวนี้ก็จะไม่ ี สามารถ loginได้

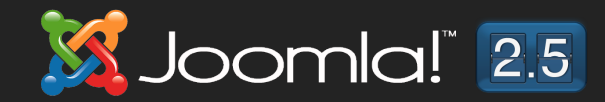

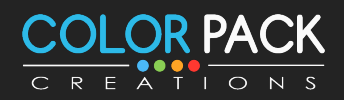

# Joomla! Plugin

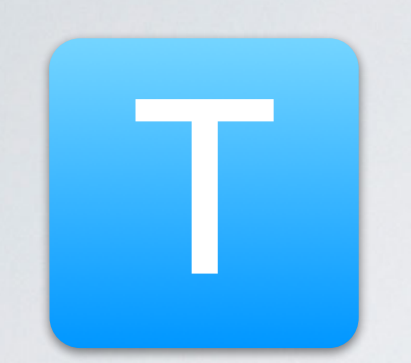

**แทมเพลต** เป็นส่วนเสริมที่เป็นเหมือน หน้ากากของเว็บ ที่กำหนดสี่ ขนาดตัวอักษรเป็นตัว ็ ี กำหนดการแสดงผลที่หน้าเว็บ รูปร่างหน้าตาของ ้เว็บไซต์ ว่าสามารถวางโมดูลไว้ตำแหน่งใดๆได้บ้าง

ีแทมเพลตมีการวางตำแหน่งและชื่อตำแหน่งแตกต่าง  $\overline{1}$ ึกันไปแล้วแต่คนสร้างแทมเพลต

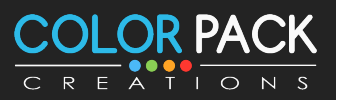

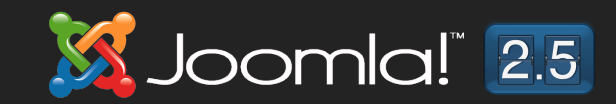

# Joomla! Plugin

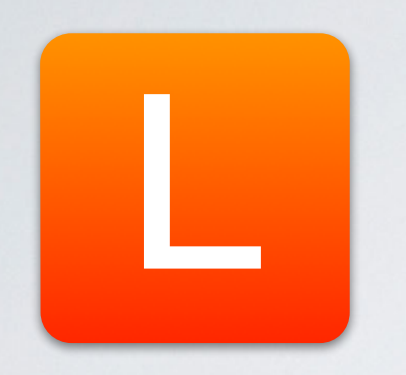

#### **็ภาษา** เป็นส่วนเสริมที่แสดงเมนู คำอธิบายในจูมล่าเป็น ภาษาต่างๆได้

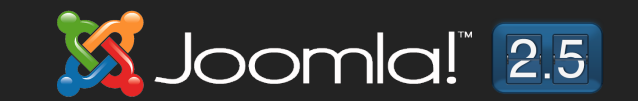

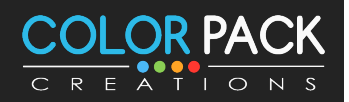

## Joomla! Extension Install

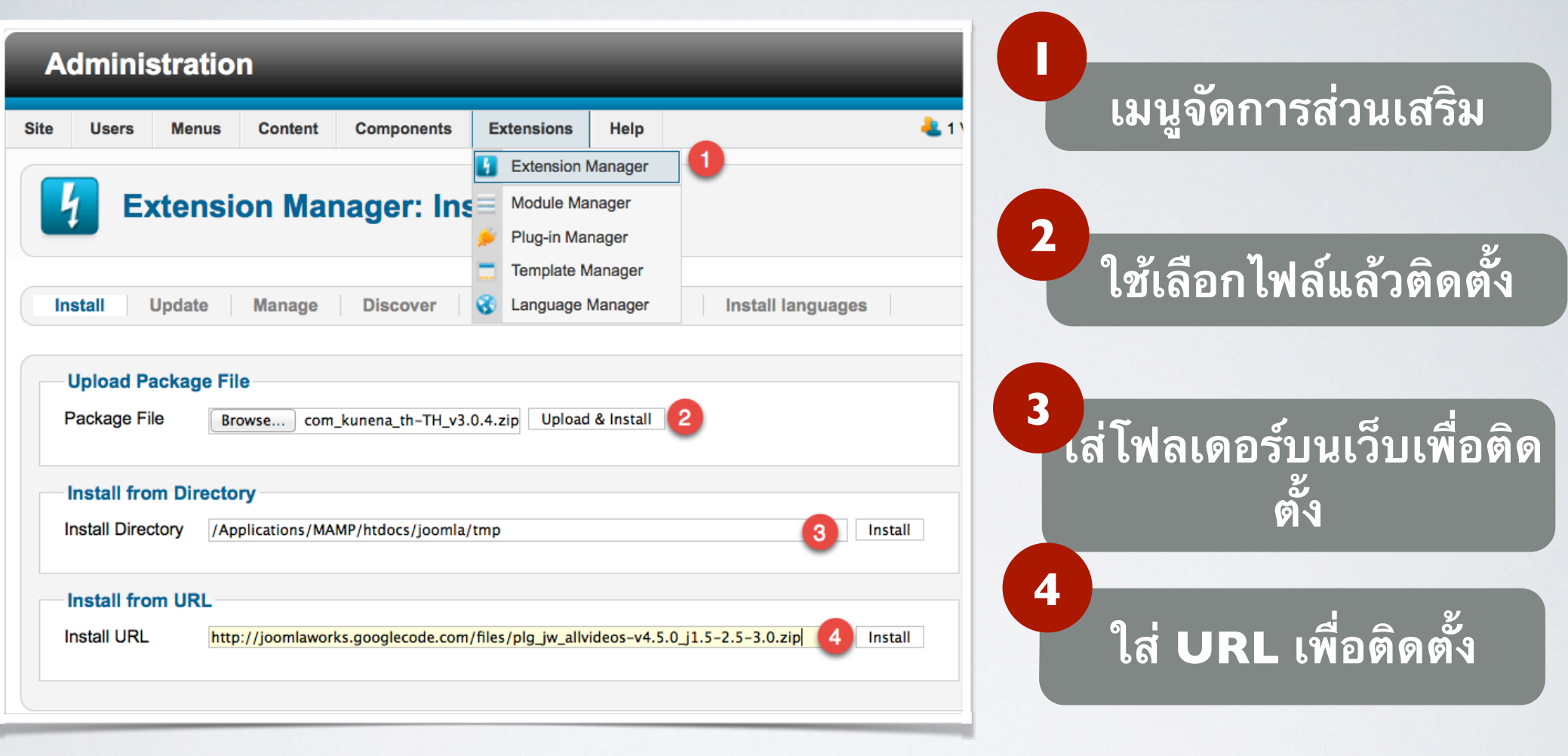

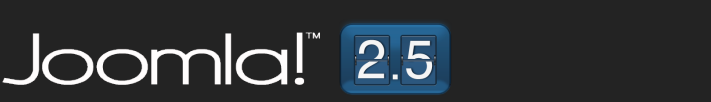

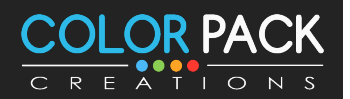

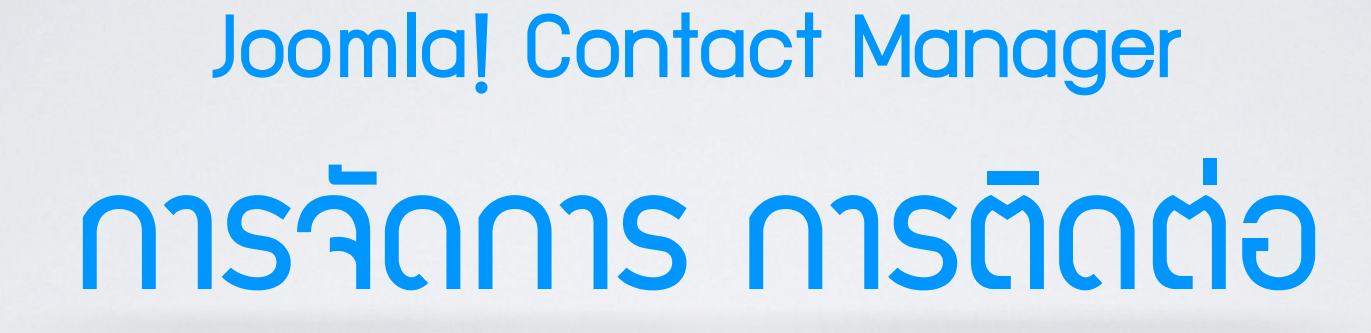

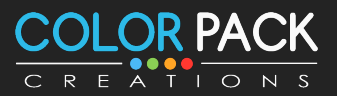

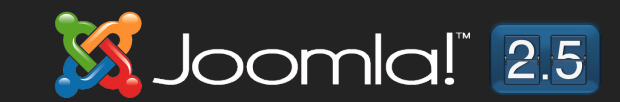

# การจัดการทารติดต่อ

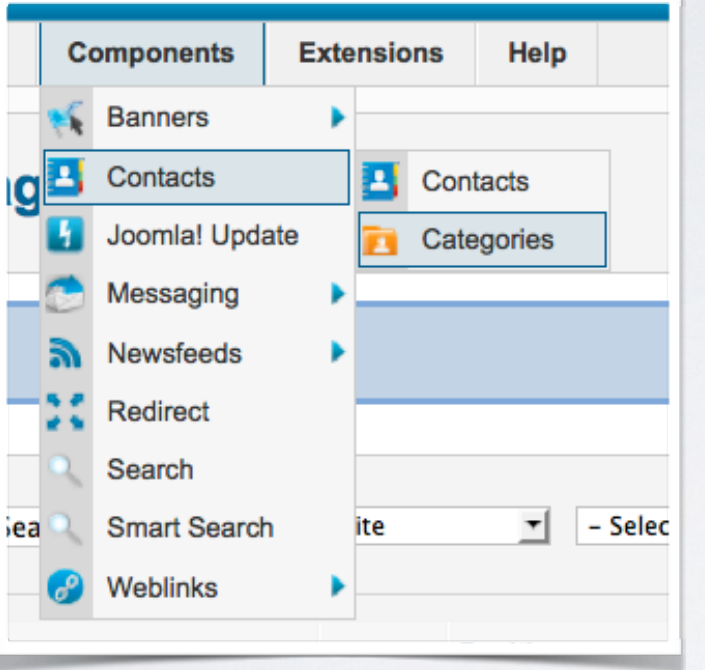

**ระบบจด การการตดิ ตอ ่ ในจมู ลา ่ ใช้ ั สร้างฟอร์มในการติดต่อและแสดง ข้อมูลการติดต่อ**

**สามารถแบ่งหมวดหมู่ของผู้ติดต่อออก เป็ นฝ่ ายได้** 

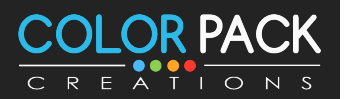

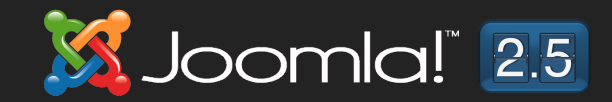

## ้ขั้นตอนการทำมาน - การติดต่อ

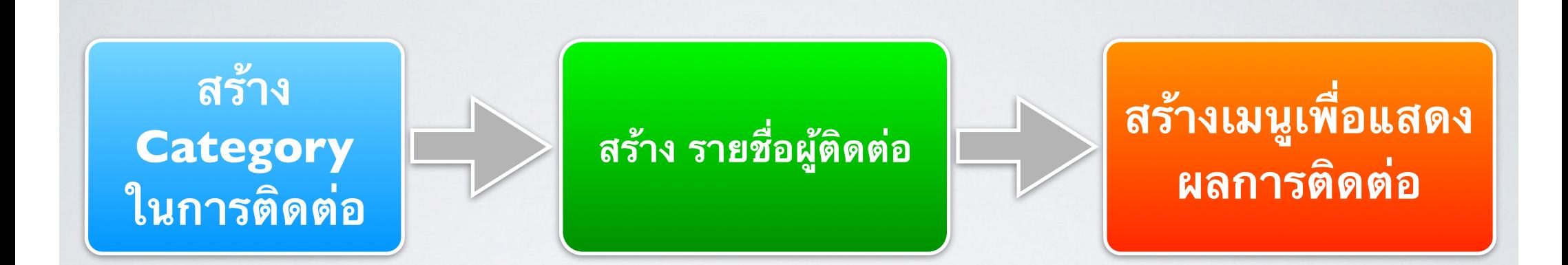

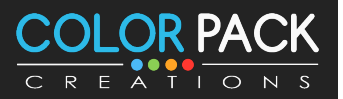

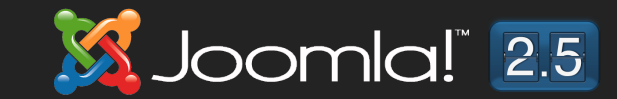

## ทาราัดการการติดต่อ - เพิ่มหมวดหมู่

#### **Administration Site Content Components Extensions** Help **Users Menus Banners** S. Category Mant<sup>1</sup> Contacts Contacts д New<br>(iii) Edit Joomla! Update Categories Messaging **Categories Newsfeeds Contacts** Redirect Search Filter: Sea - Select Max **Smart Search** Weblinks **Title** ┌

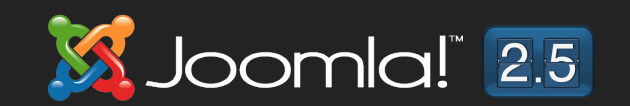

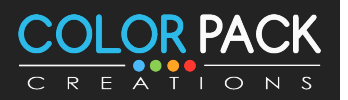

## การจัดการการติดต่อ - เพิ่มหมวดหมู่

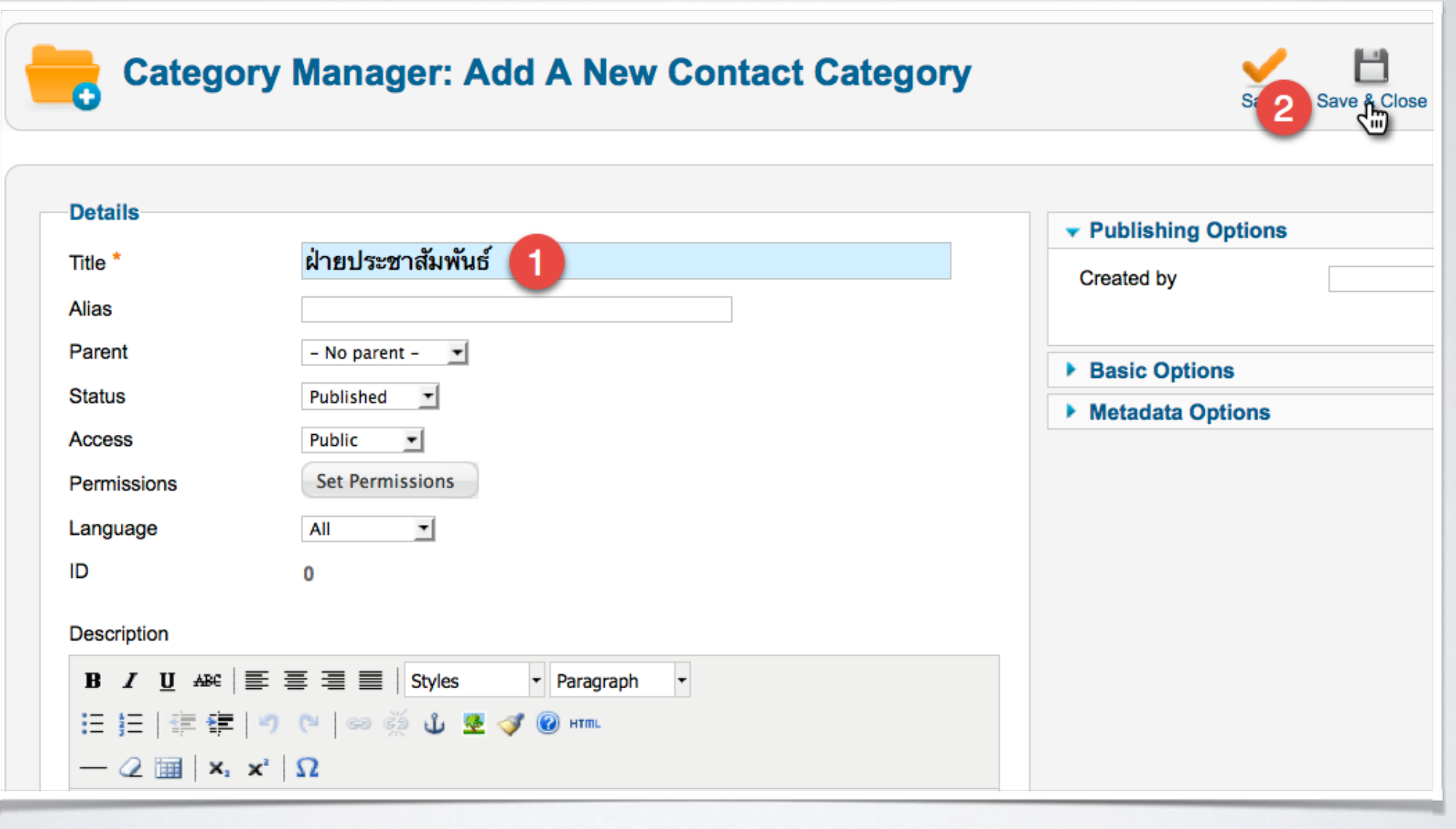

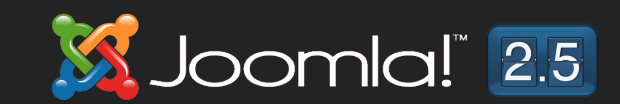

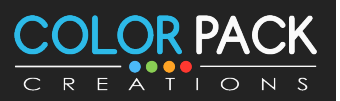

## การจัดการการติดต่อ - เพิ่มพู้ติดต่อ

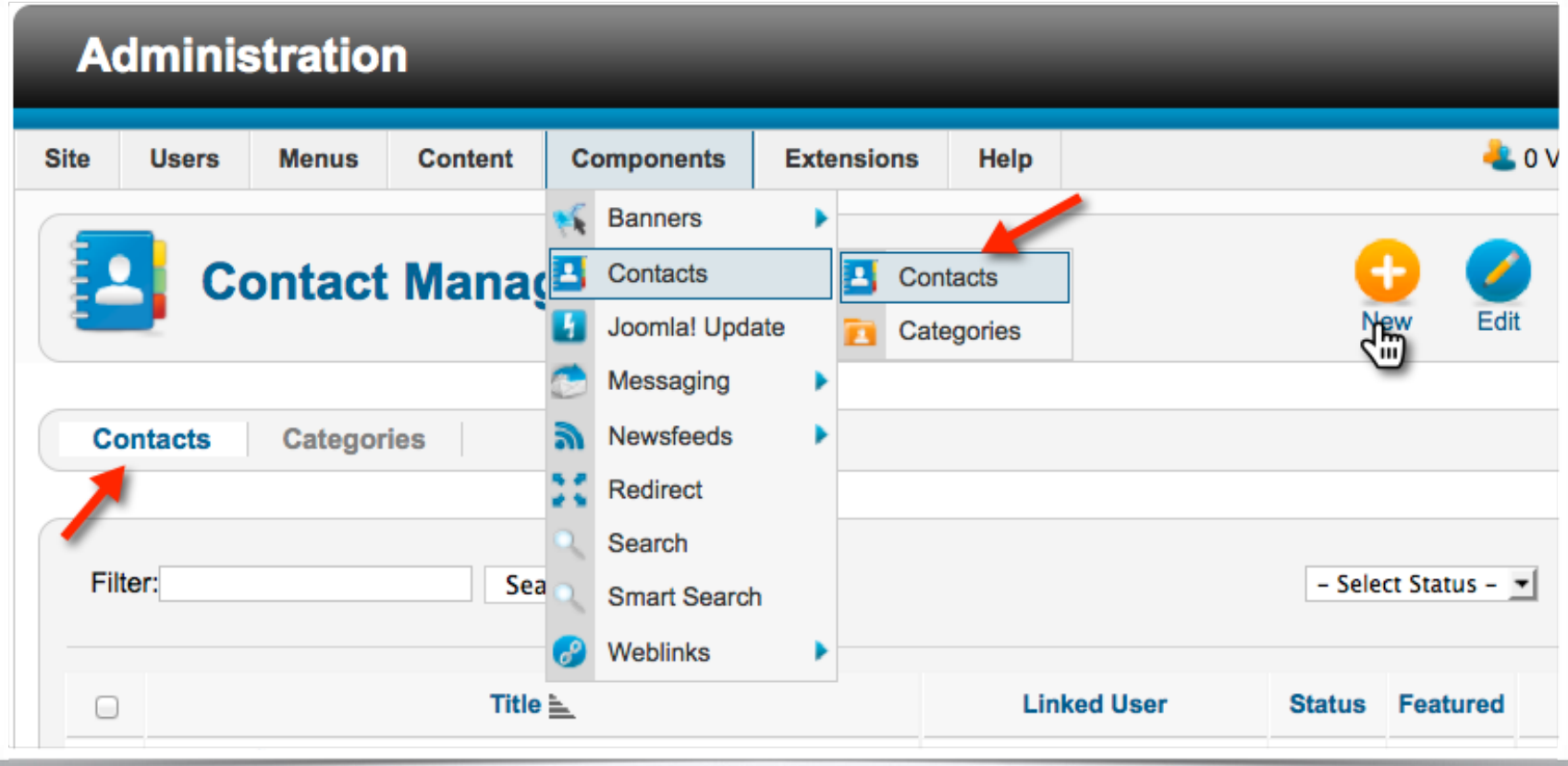

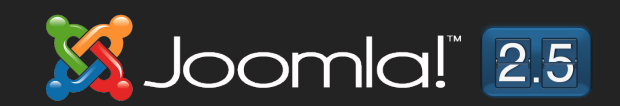

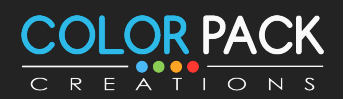

## ิการจัดการการติดต่อ - เพิ่มพู้ติดต่อ

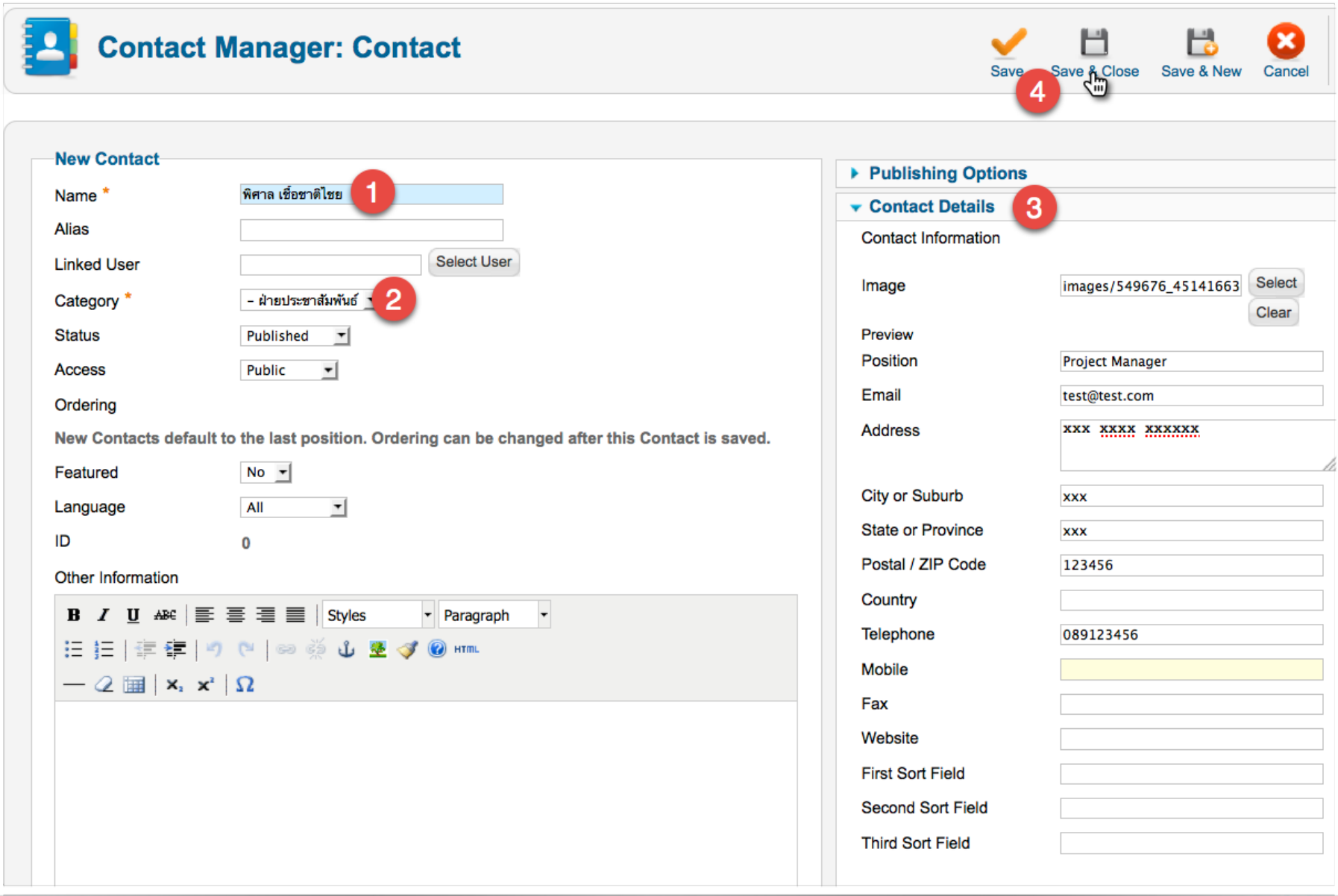

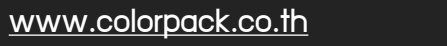

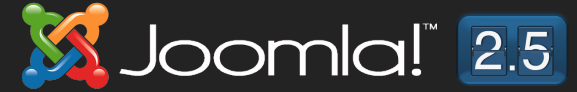

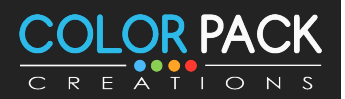

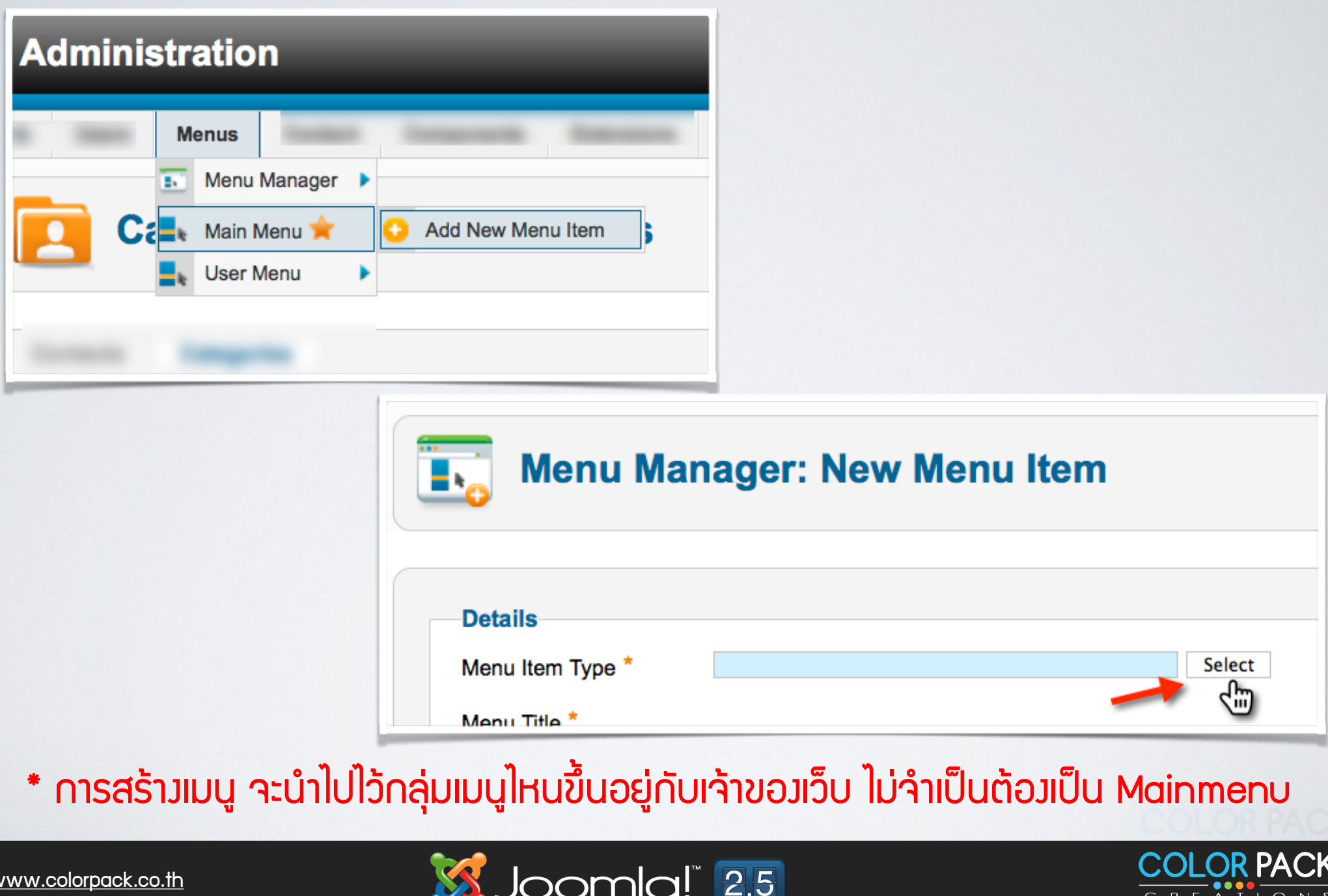

#### **Select a Menu Item Type:**

#### Contacts

**List All Contact Categories List Contacts in a Category Single Contact Featured Contacts** 

**List All Contact Categories = แสดงรายการ** หมวดหมู่การติดต่อทั้งหมด

**List Contacts in a Category = แสดงรายชอ ผู้ ื< ติดต่อในหมวดหมู่ที<เลือก**

**Single Contact = แสดงรายละเอียดผู้ติดต่อคน ใดคนหนึ<ง**

**Featured Contacts = แสดงรายชื่อผู้ติดต่อที่ ถูกเลือกให้เป็น Featured Contacts** 

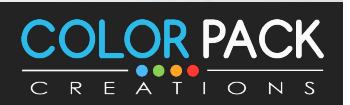

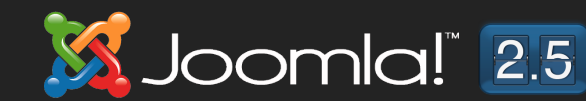

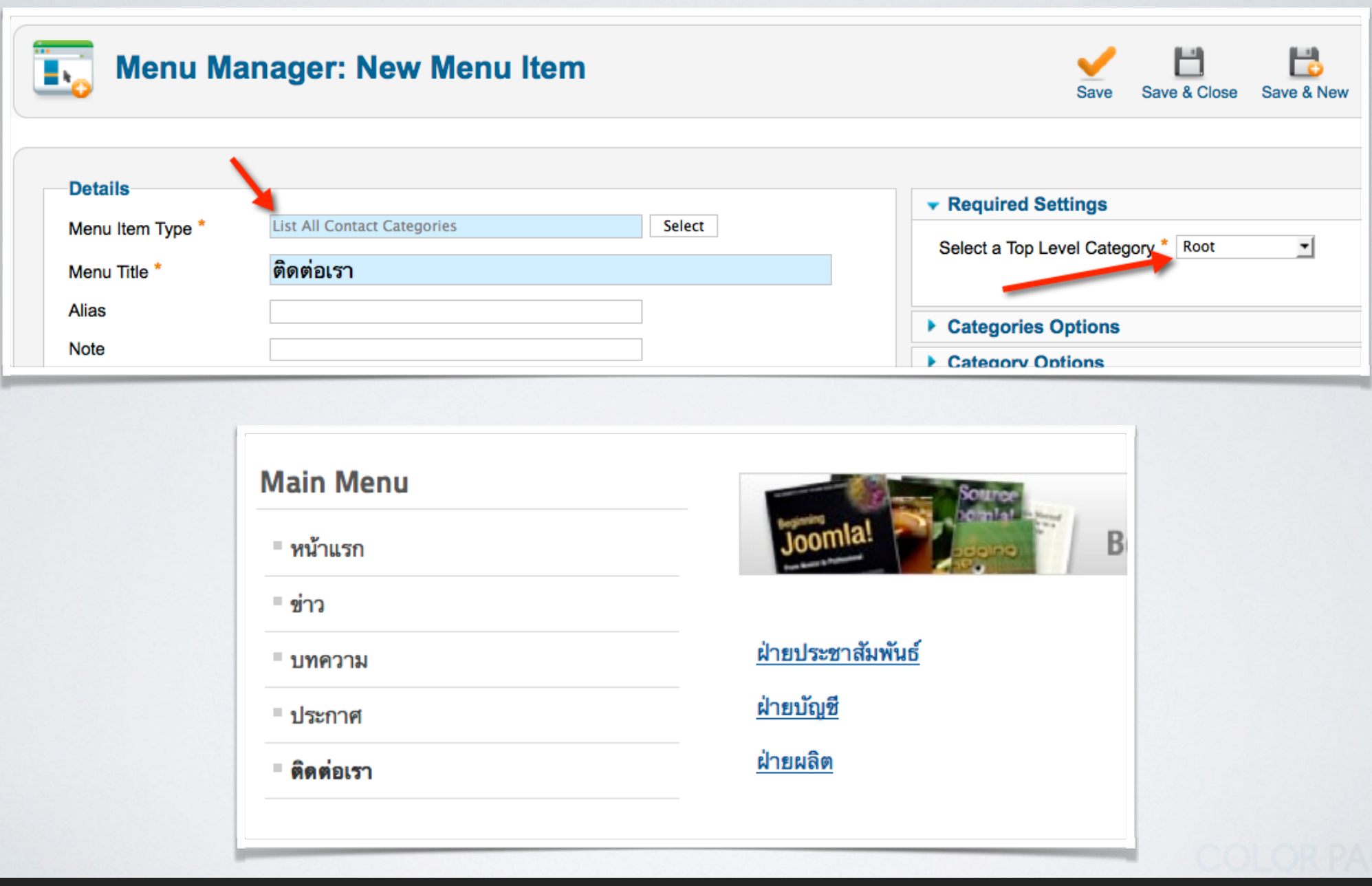

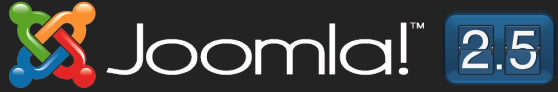

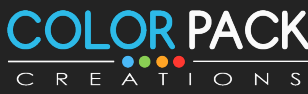

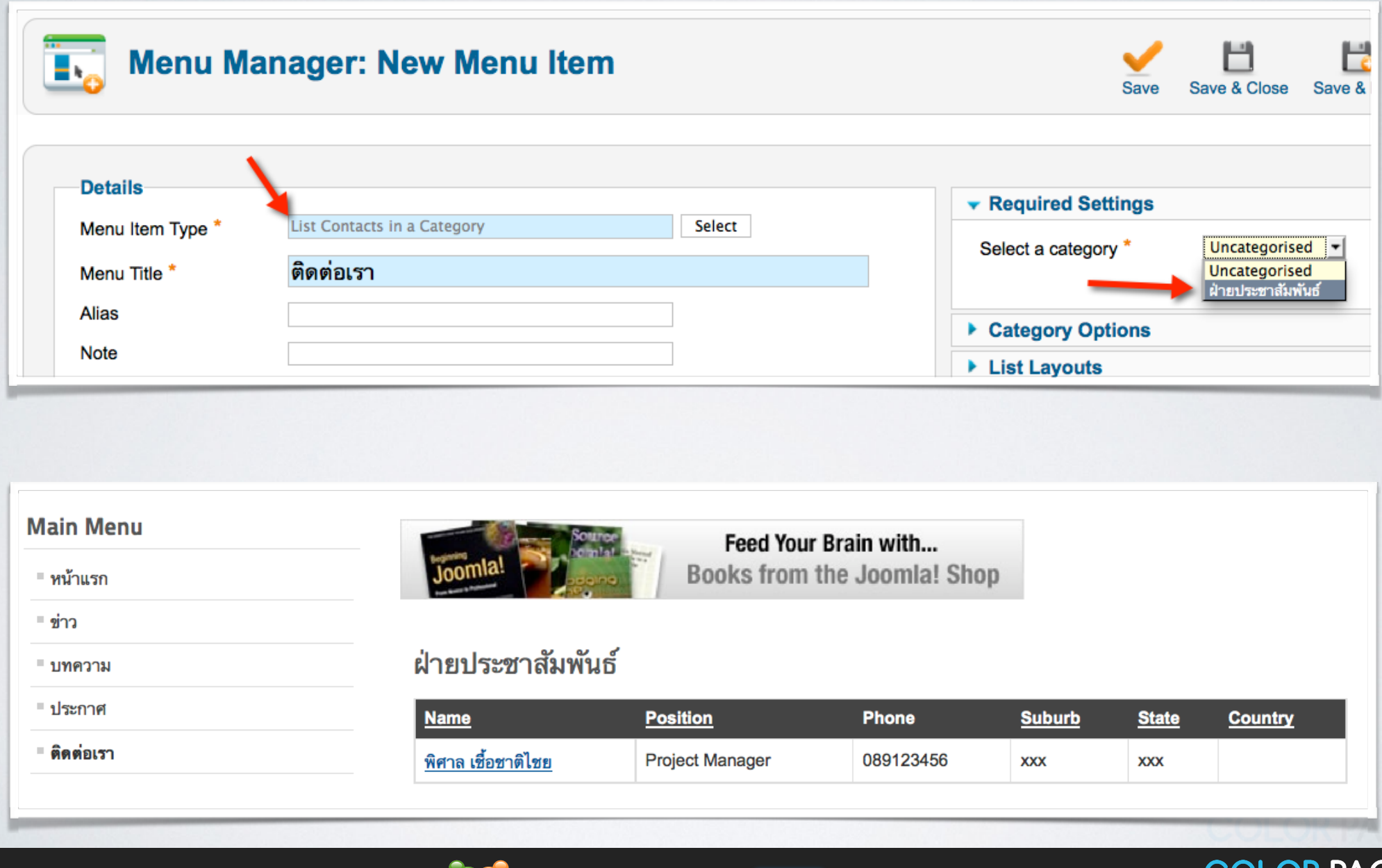

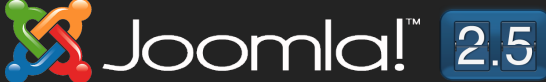

CREATIONS

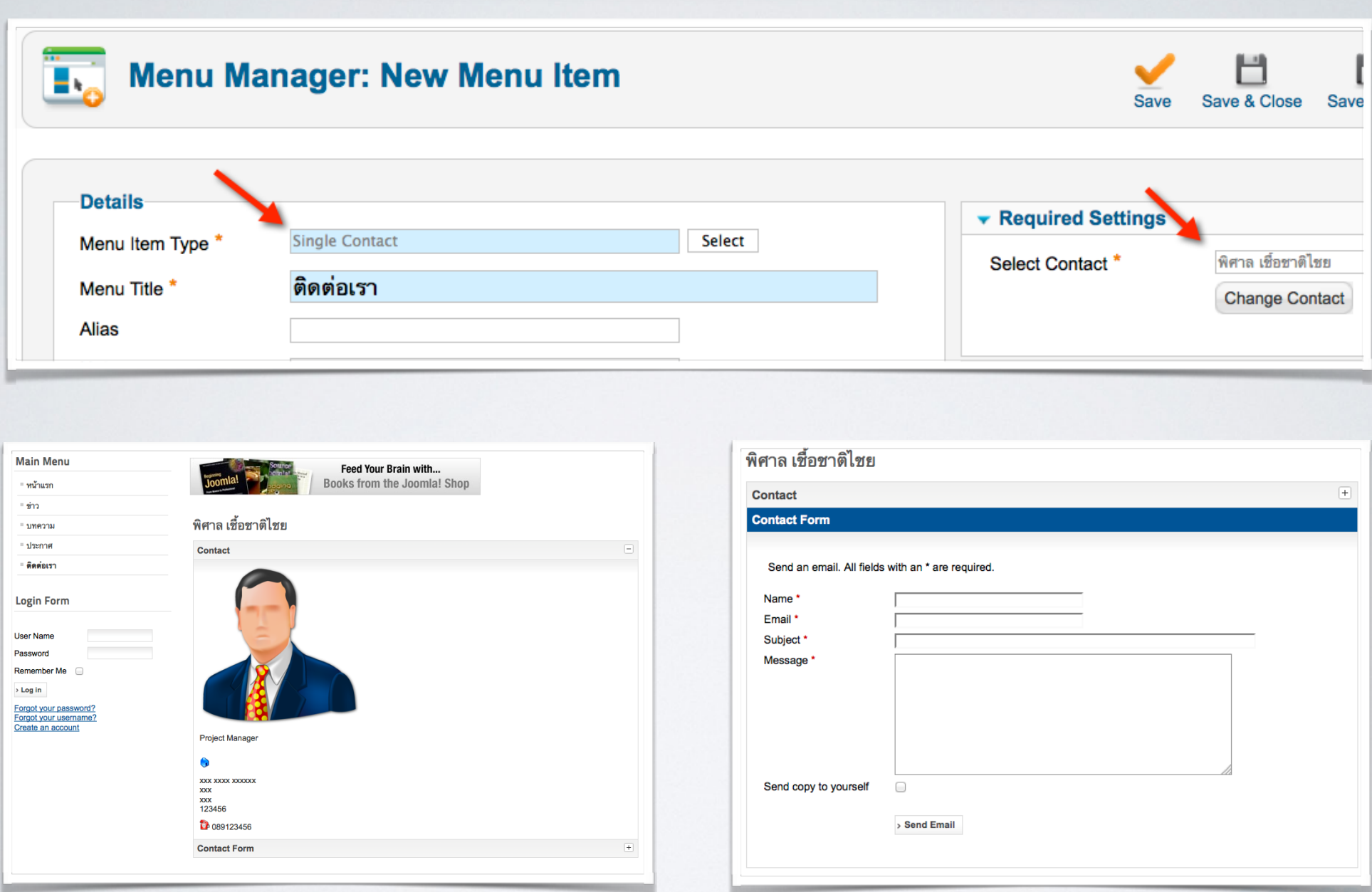

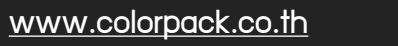

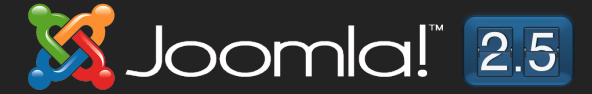

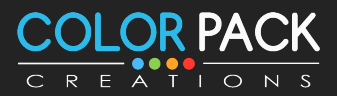

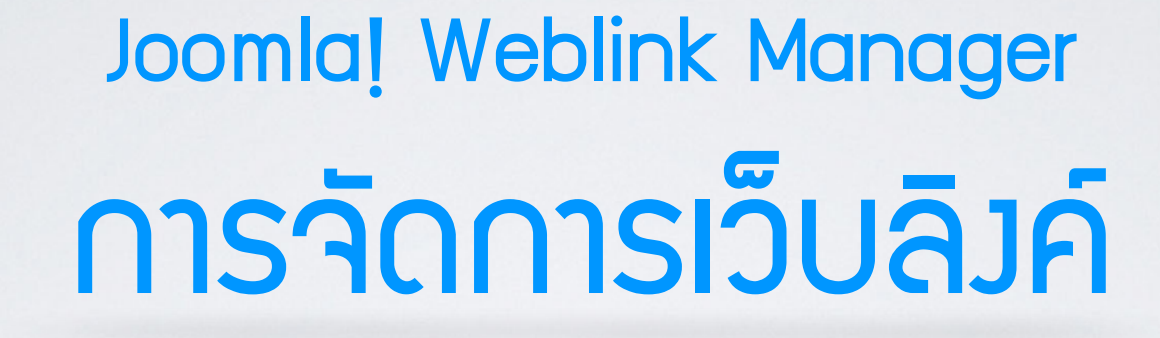

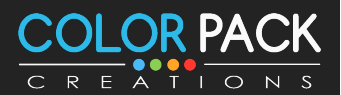

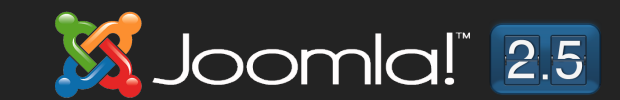

# การจัดการเว็บลิ้มค์

**ระบบจ ัดการเว็บลิงค์เป็ นระบบเอาไว้ รวบรวมเว็บลิงค์ที<น่าสนใจ ที<เกี<ยวข้อง ก ับเว็บเรา สามารถสร้างหมวดหมู่ได้**

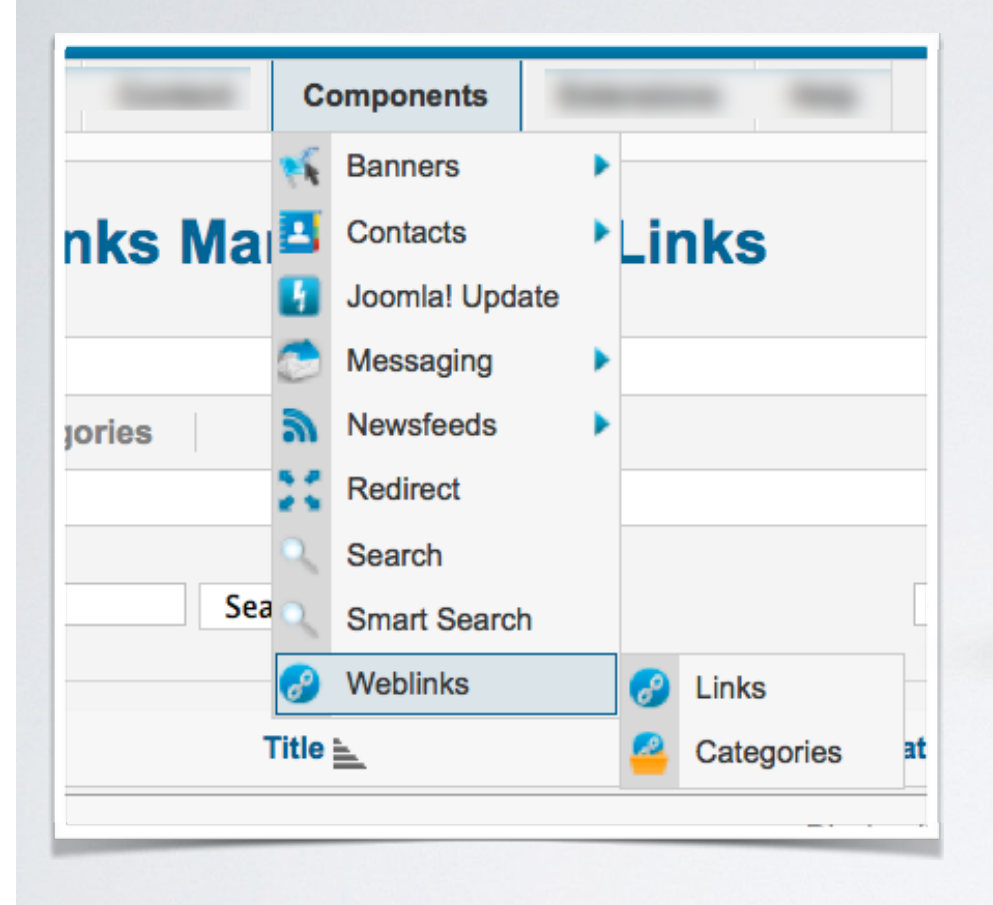

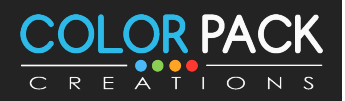

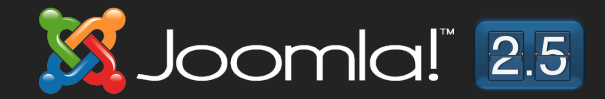

#### **สราง รายการเวบลงค สราง Category ของเวบลงค** ขั้นตอนการทำมาน - เว็บลิ้มค์ **สรางเมนเพอแสดง ผลเวบลงค**

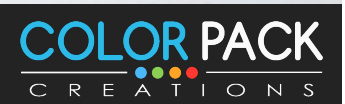

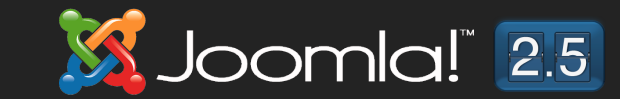

## การจัดการเว็บลิงค์ - สร้างหมวดหมู่

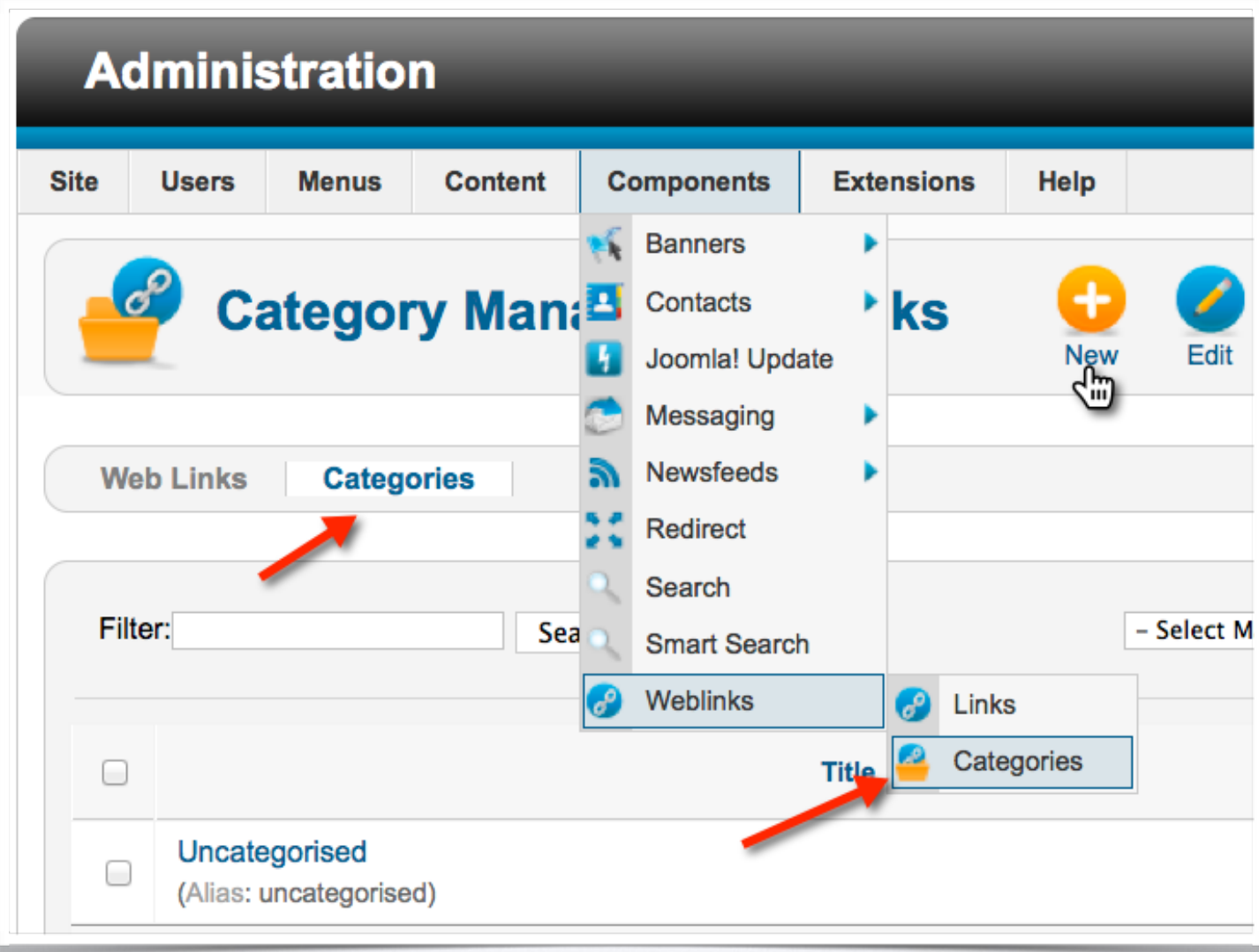

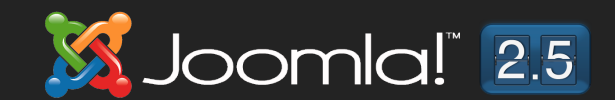

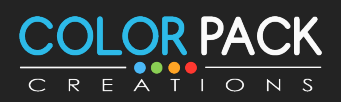

### การจัดการเว็บลิงค์ - สร้างหมวดหมู่

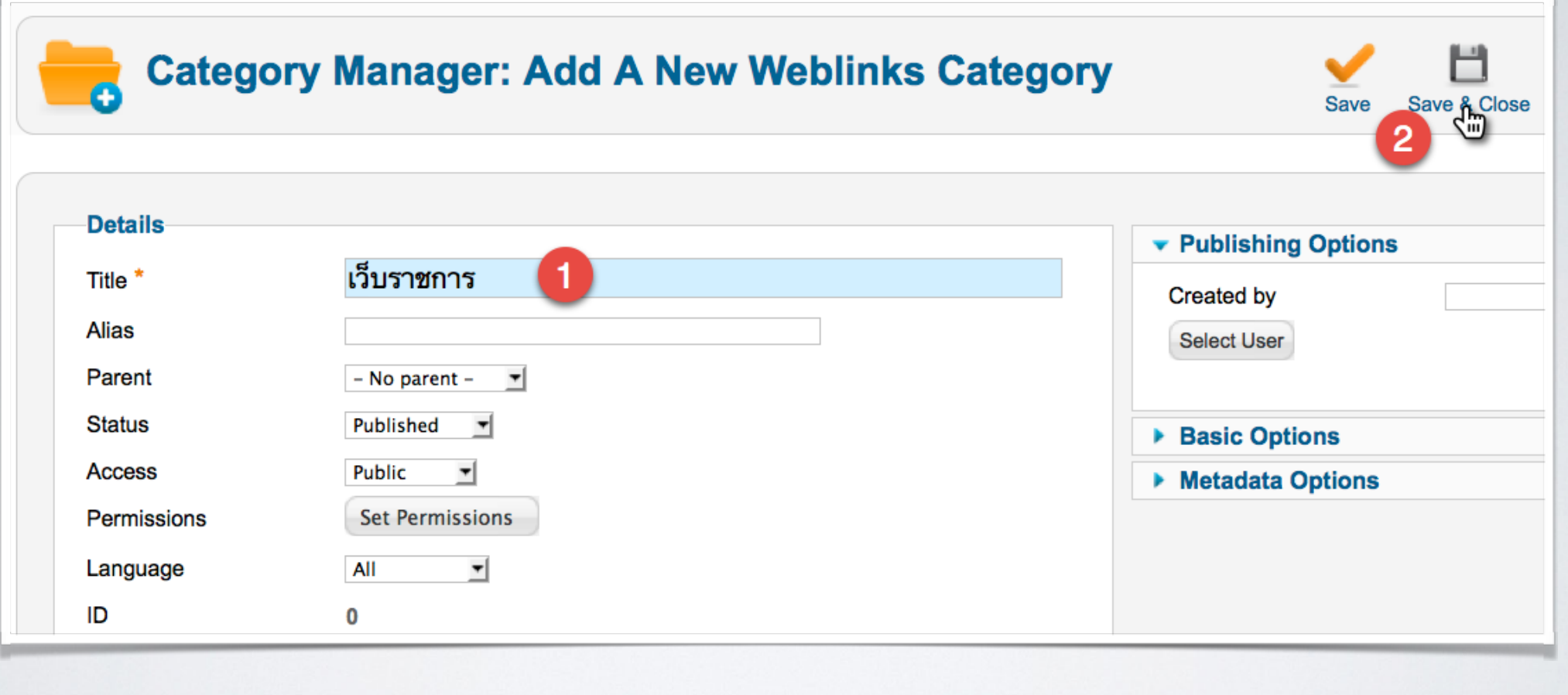

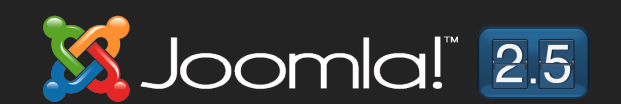

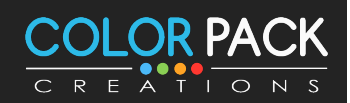

#### การจัดการเว็บลิ้มค์ – สร้ามว็บลิ้มค์

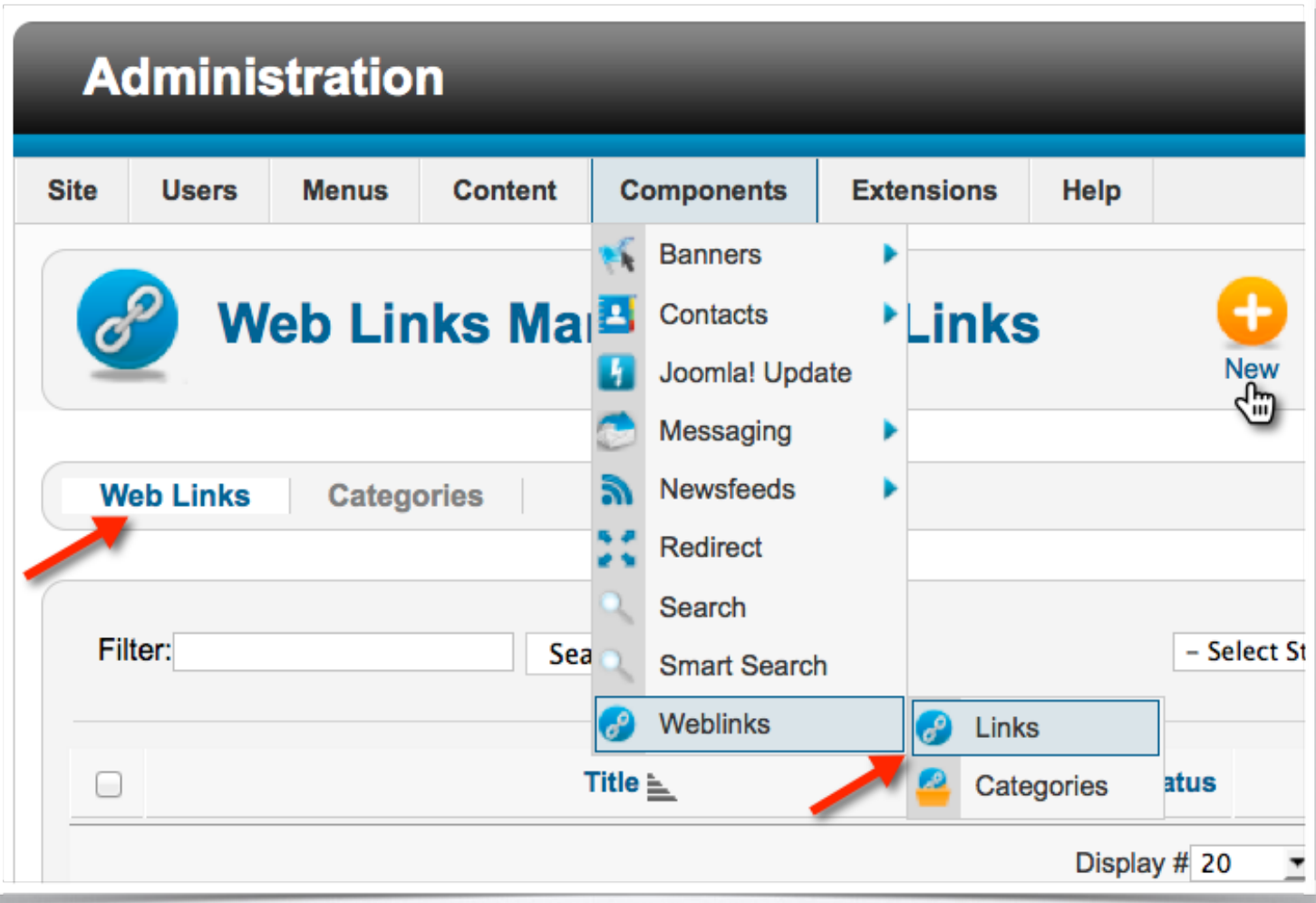

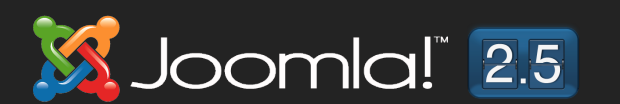

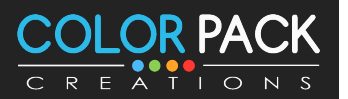

#### การจัดการเว็บลิ้มค์ – สร้ามว็บลิ้มค์

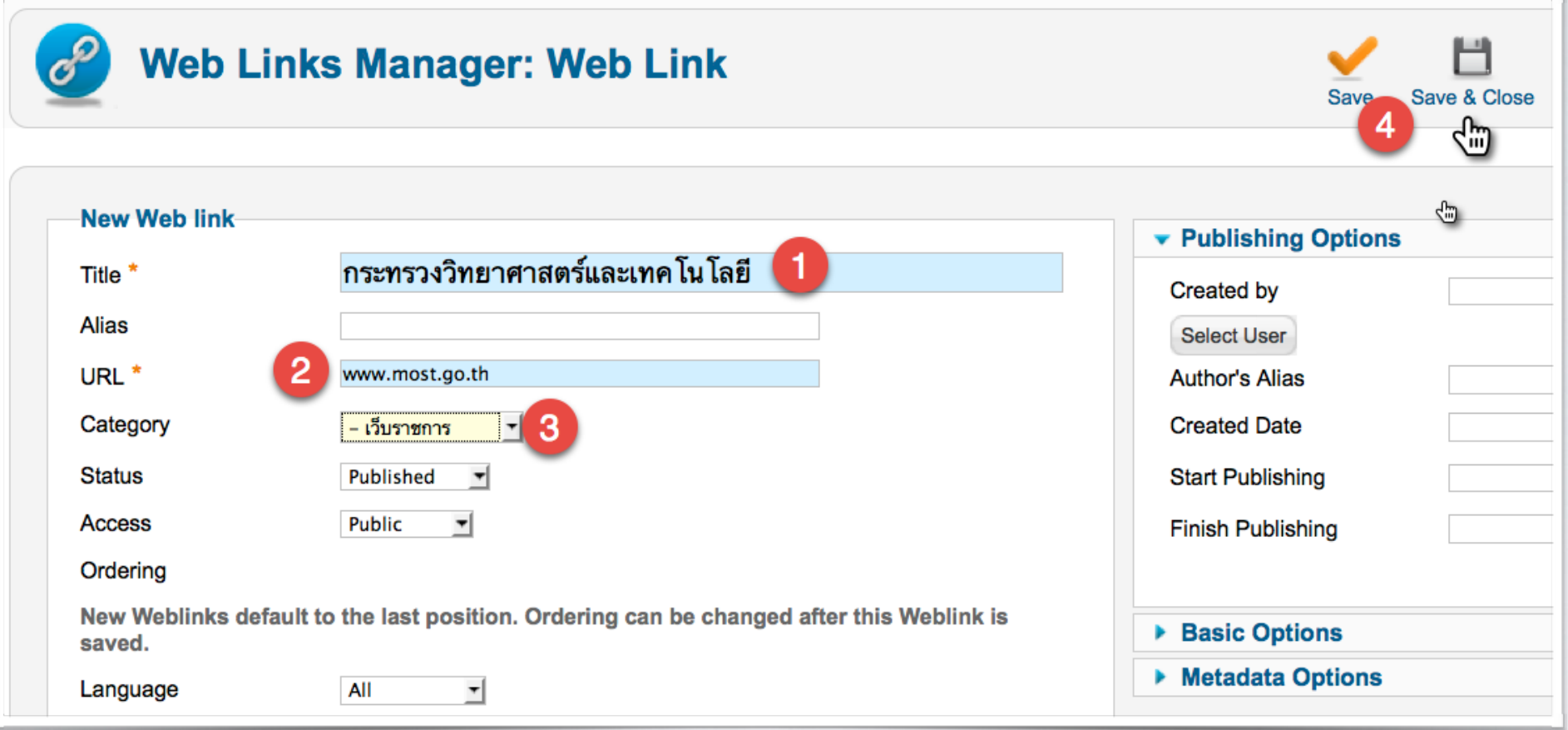

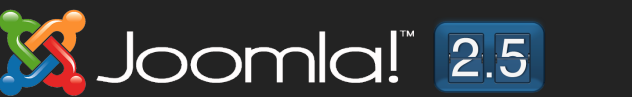

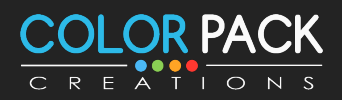

### การจัดการเว็บลิงค์ - สร้างเมนู

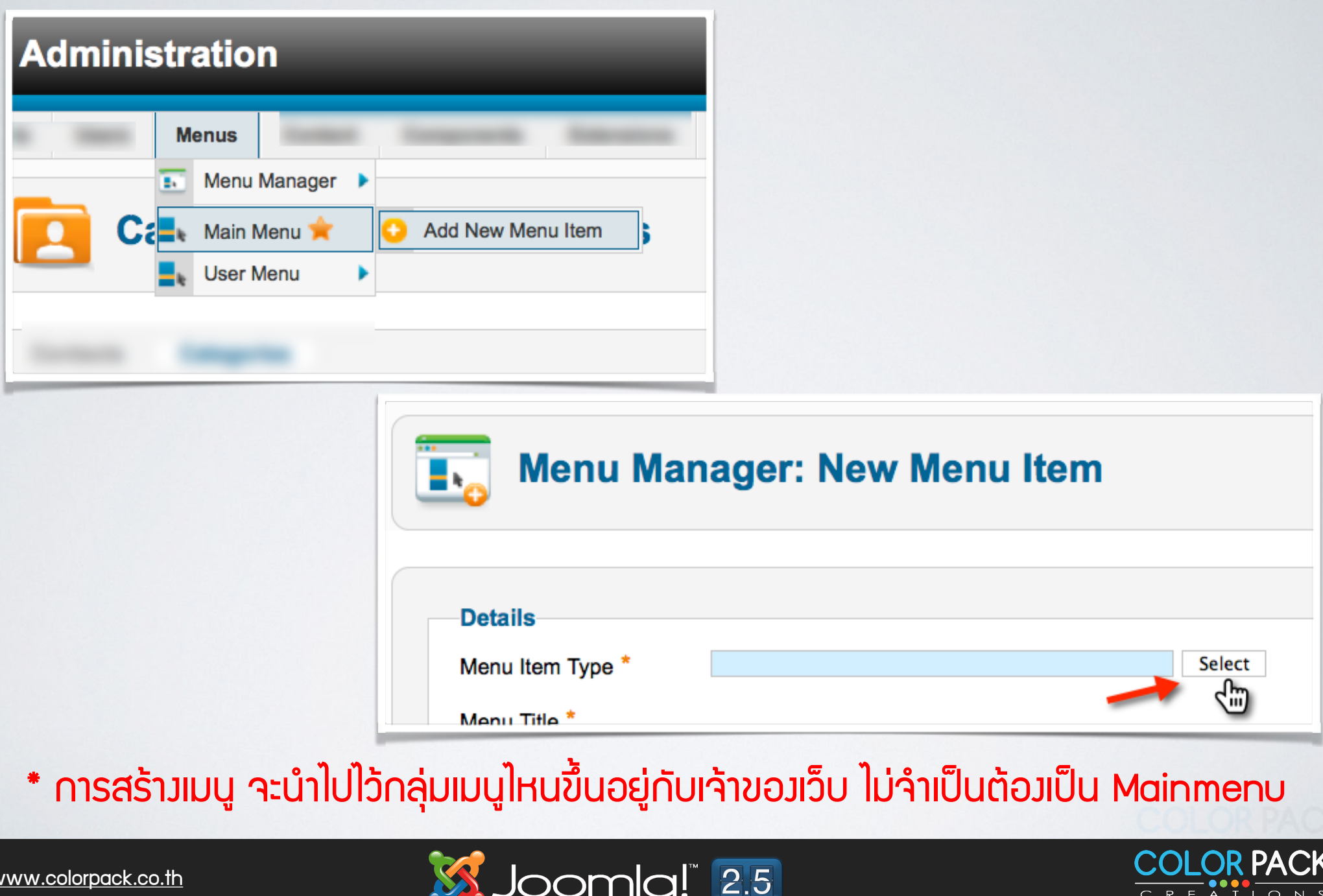

### ิการจัดการเว็บลิ้งค์ - สร้างเมนู

#### **Weblinks**

**List All Web Link Categories** List Web Links in a Category Submit a Web Link

**List All Weblink Categories = แสดงรายการ** ี่ หมวดหมู่เว็บลิงค์ทั้งหมด

**List Weblink in a Category = แสดงรายชื่อ เว็บลิงค์ในหมวดหมู่ที<เลือก**

**Submit a Web Link = เมนใหู ส้ มาชกิ สง่ เว บ แนะนํา**

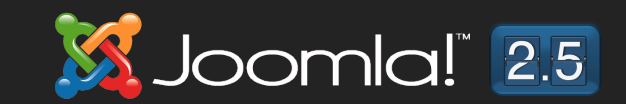

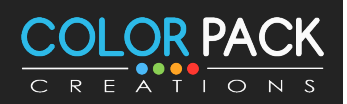
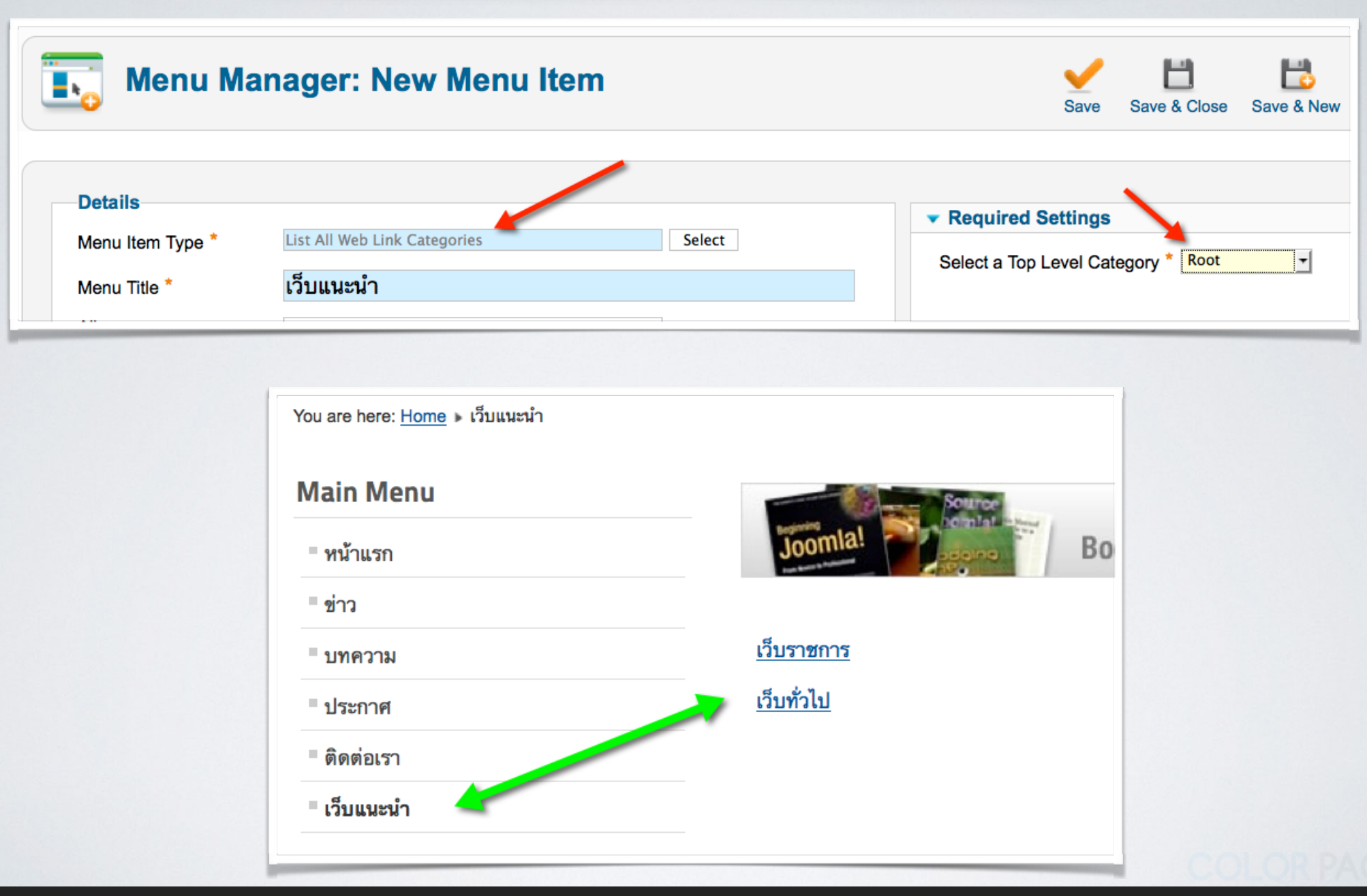

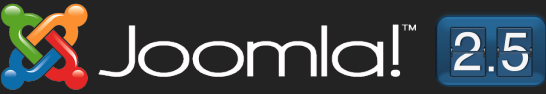

**DR PAC** 

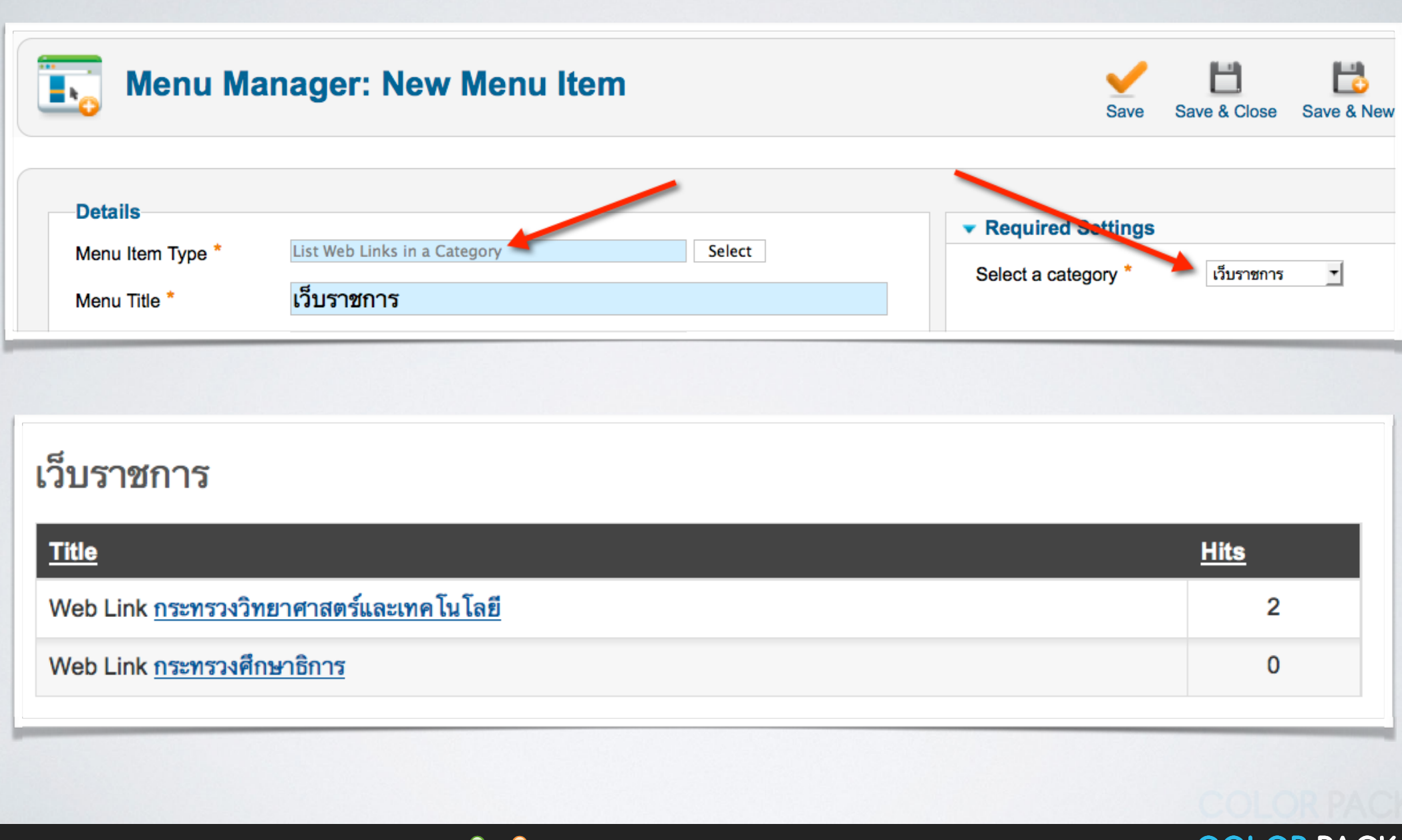

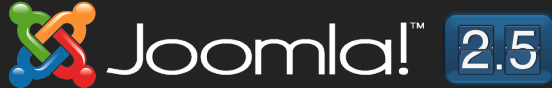

CREATIONS

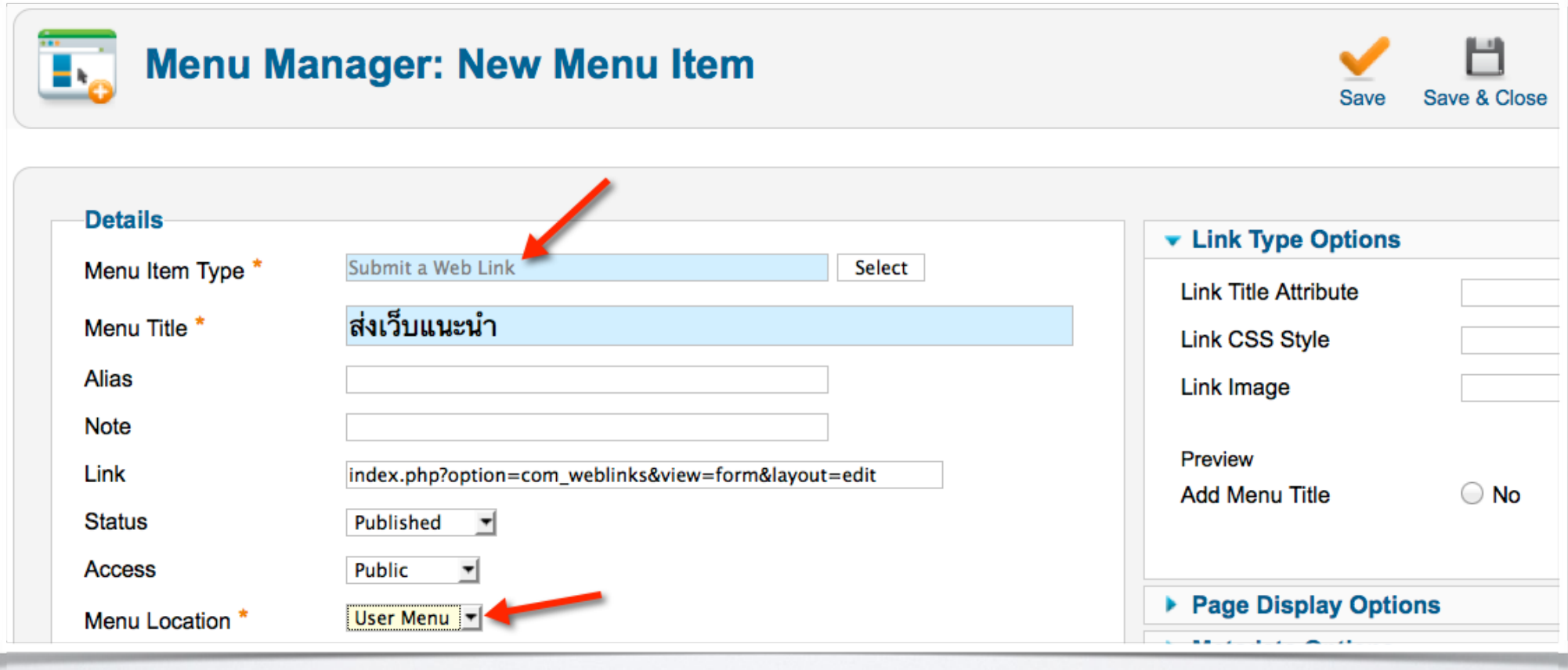

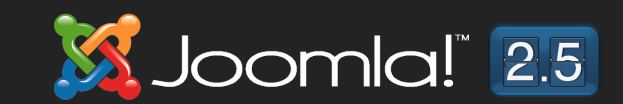

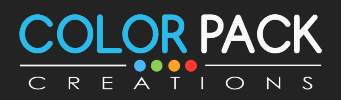

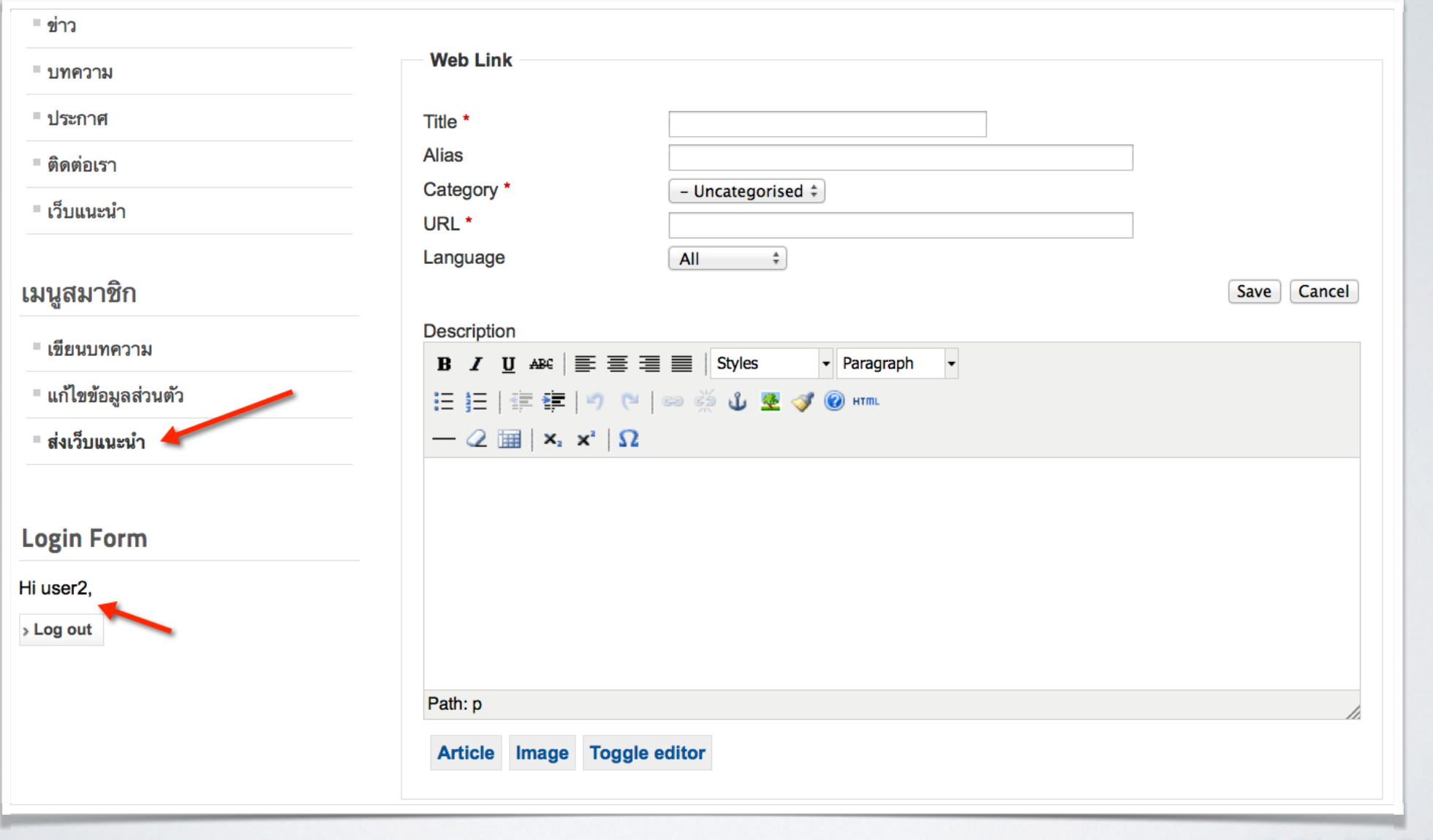

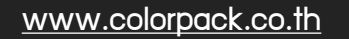

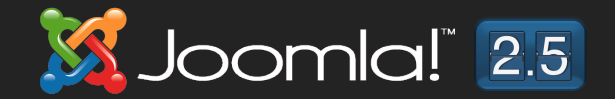

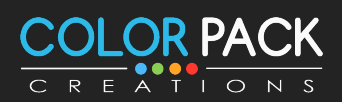

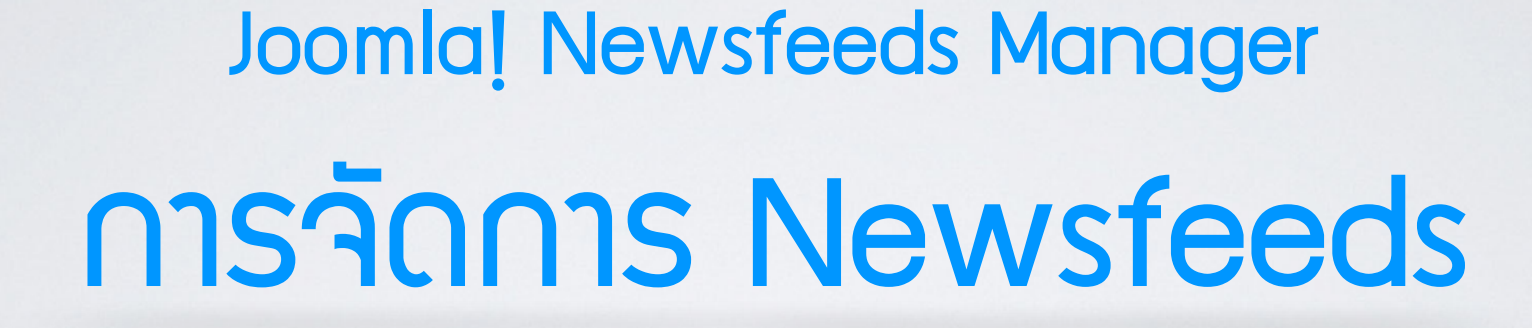

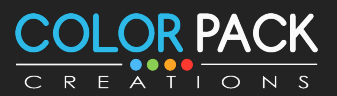

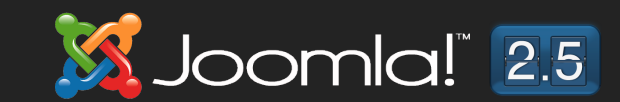

# msanns Newsfeeds

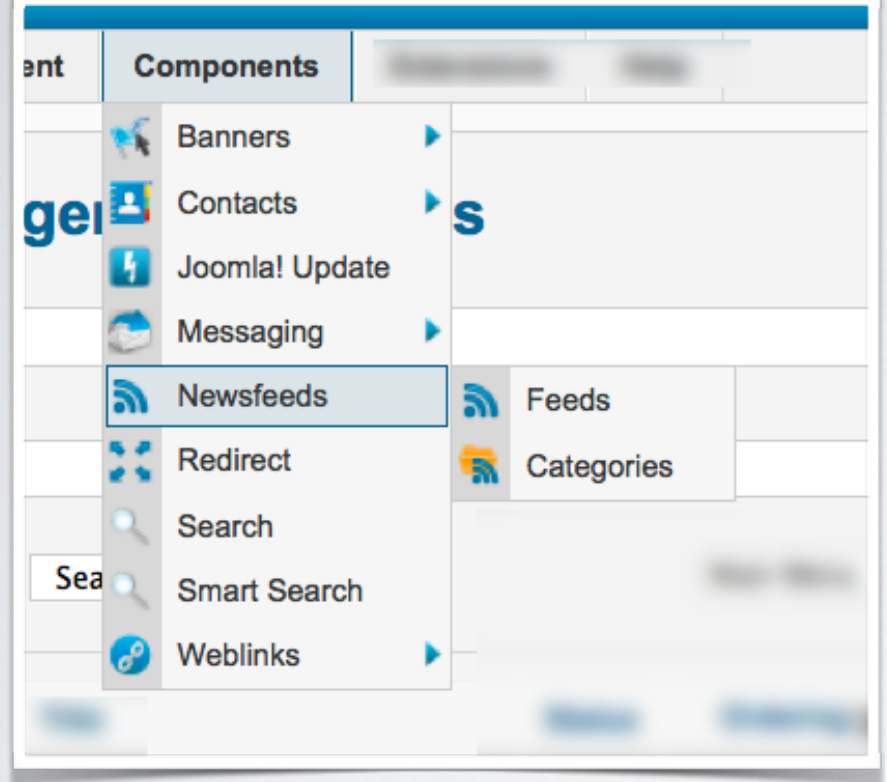

**Newsfeeds เป็ นระบบเอาไว้รวบรวม ขา ่วจากเว บทน า ่ สนใจ โดยจะดง ึ ชอ ็ ี< ื< ขา ่ว เนอ ืB หาบางสว นมาแสดงทเ ว บเรา ่ ี< ได้**

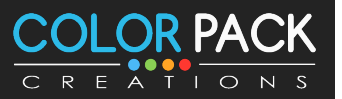

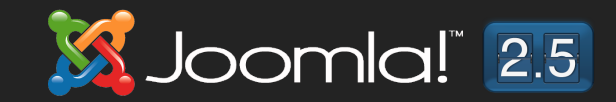

# ขั้นตอนการทำมาน - Newsfeeds

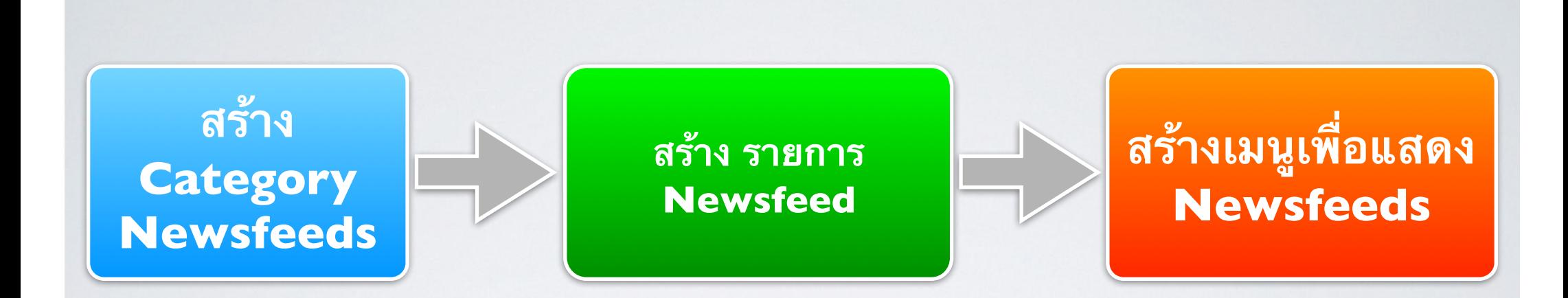

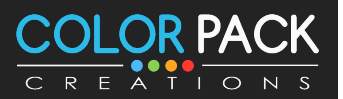

www.colorpack.co.th

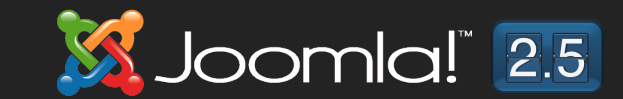

#### การจัดการ Newsfeeds - สร้างหมวดหมู่

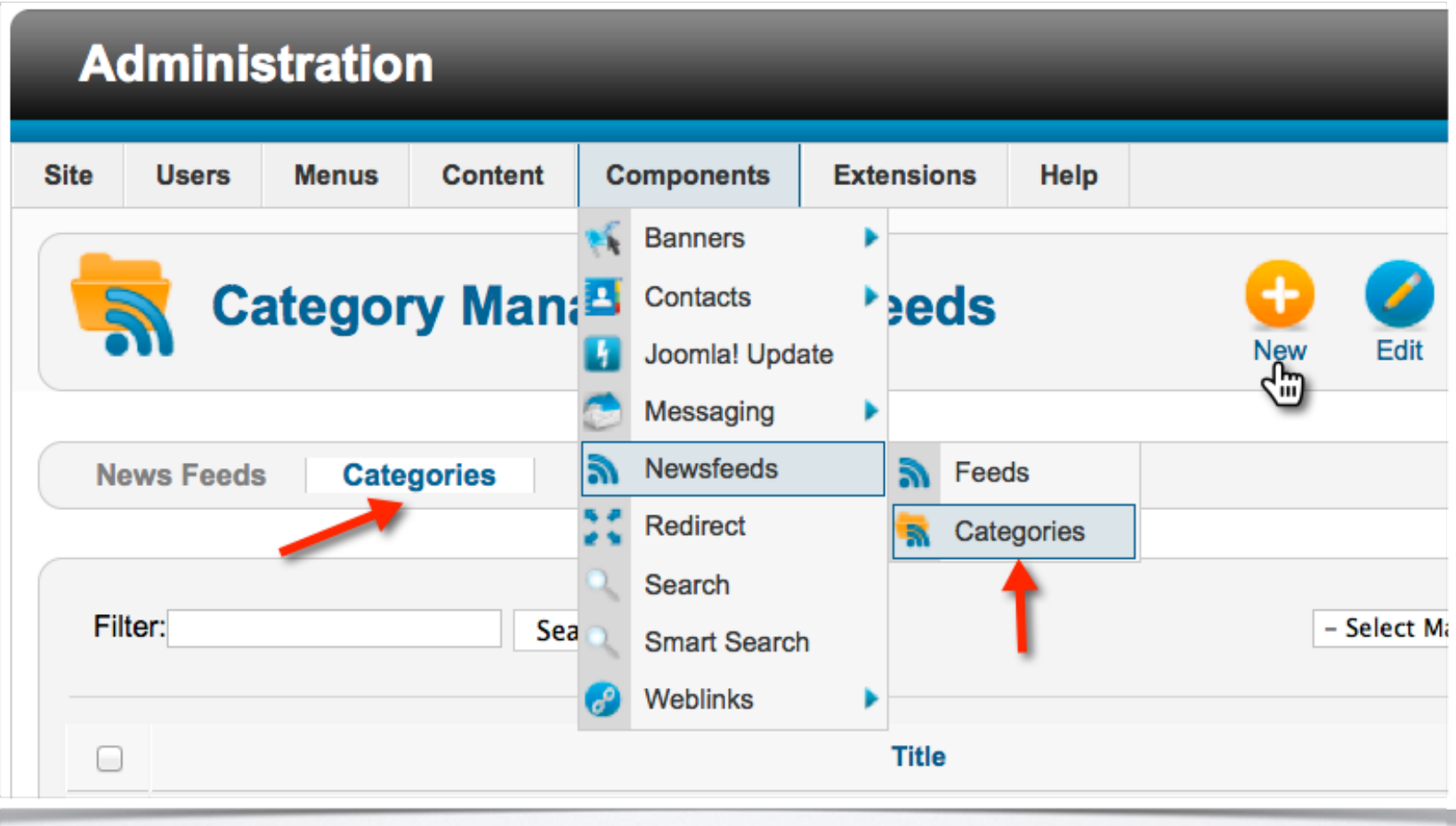

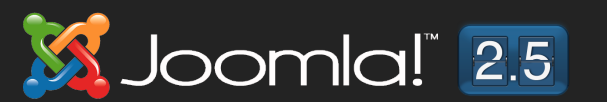

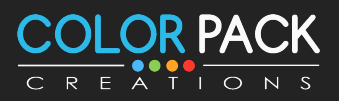

#### การจัดการ Newsfeeds - สร้างหมวดหมู่ **Category Manager: Edit A News Feed Category** Save & Close Save\_ **Details** ▼ Publishing Options ข่าวทั่วไป Title<sup>\*</sup> **Created by Alias Select User** Parent - No parent - $\mathbf{r}$ **Created Date** Published **Status**  $\mathbf{r}$

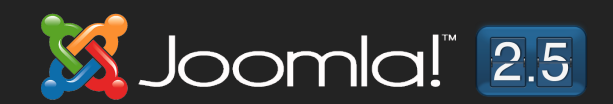

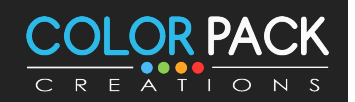

#### การจัดการ Newsfeeds - สร้าง Feed

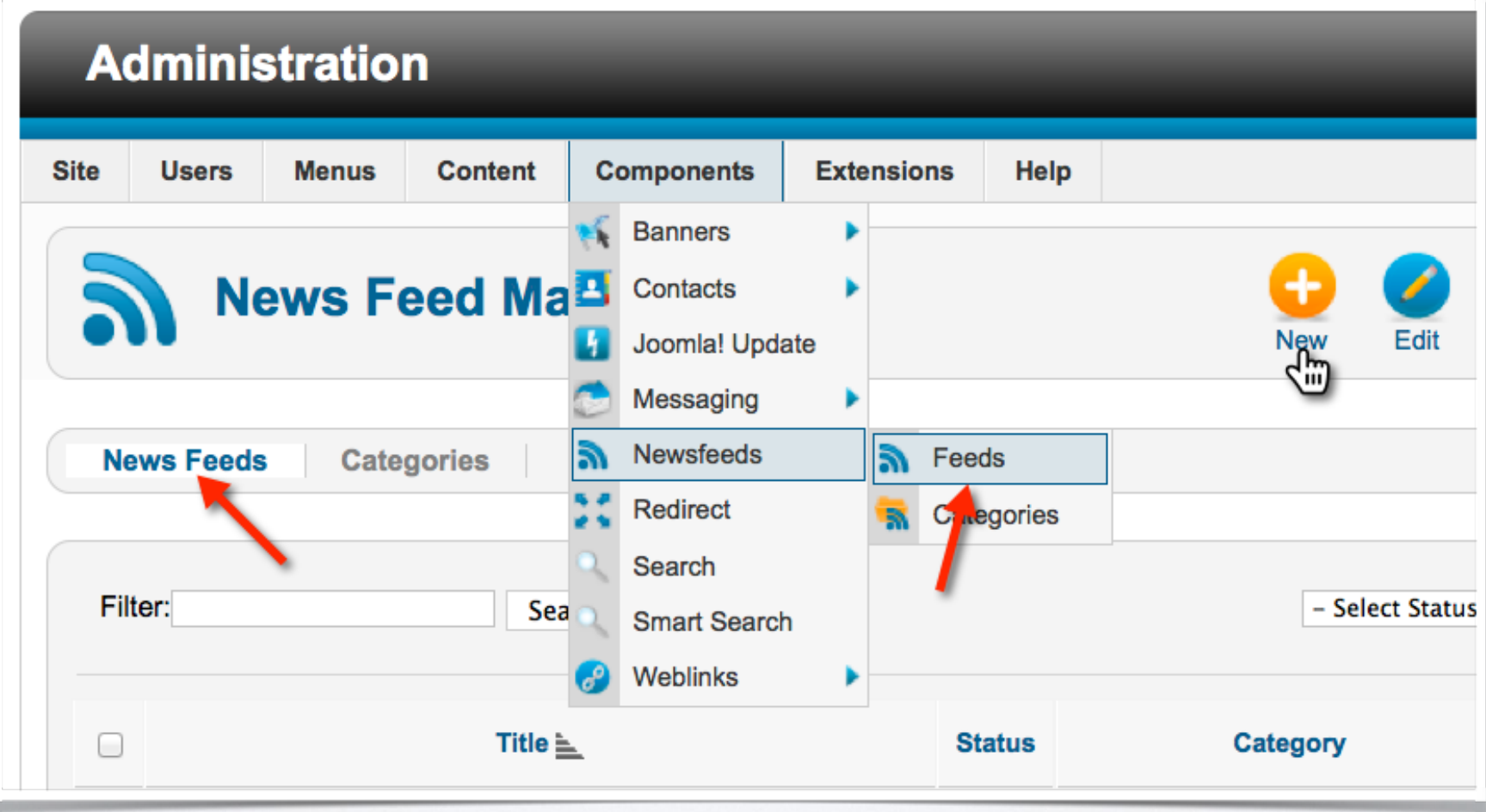

Joomla! 2.5

K

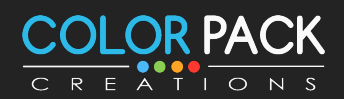

www.colorpack.co.th

#### msจัดการ Newsfeeds - สร้าง Feed

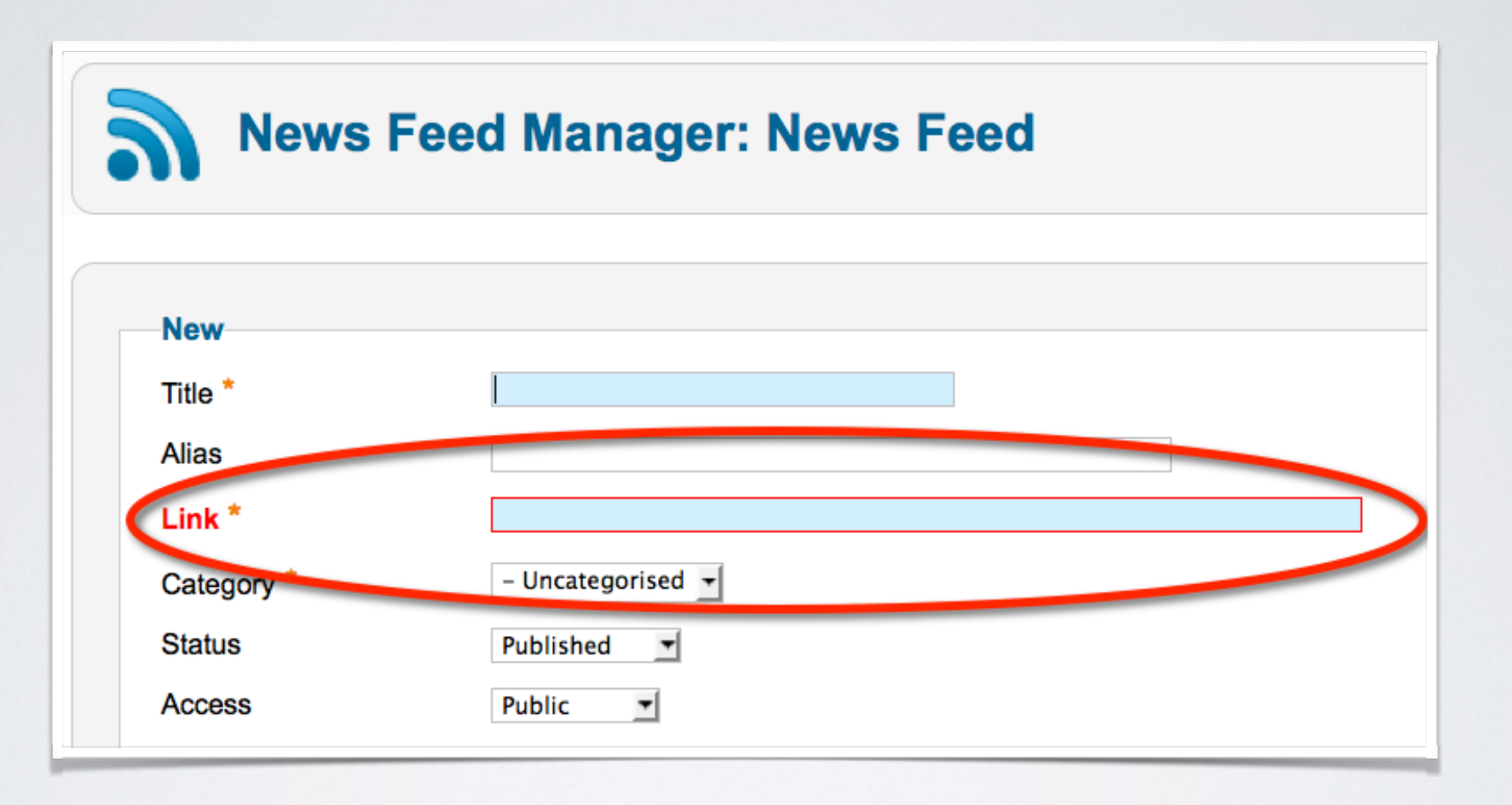

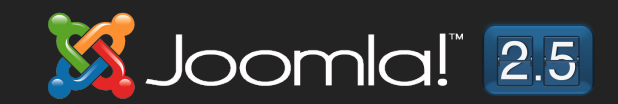

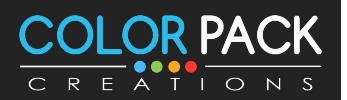

## การจัดการ Newsfeeds - หาข่าวที่ปล่อย Feed

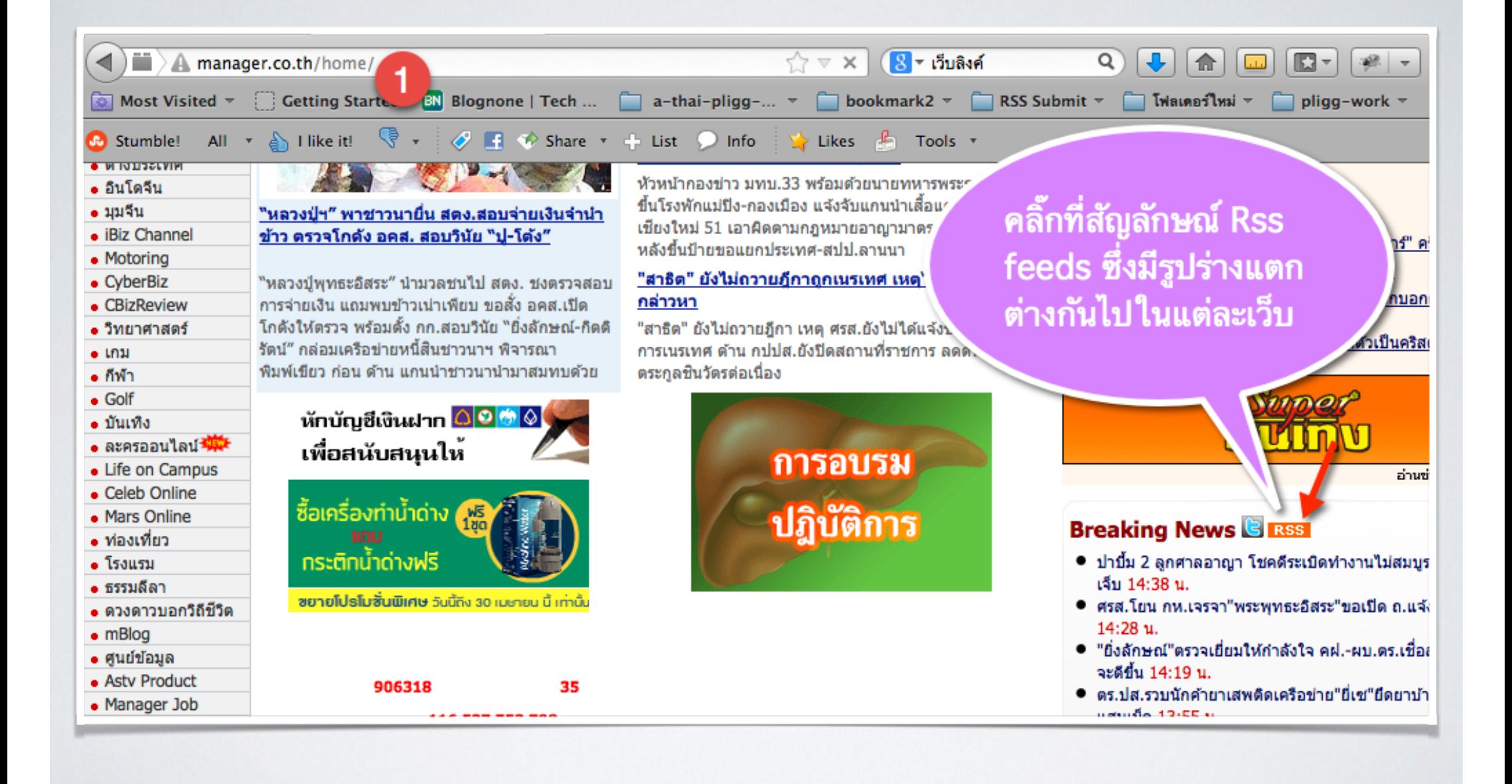

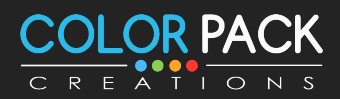

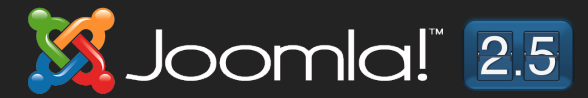

## การจัดการ Newsfeeds - หาข่าวที่ปล่อย Feed

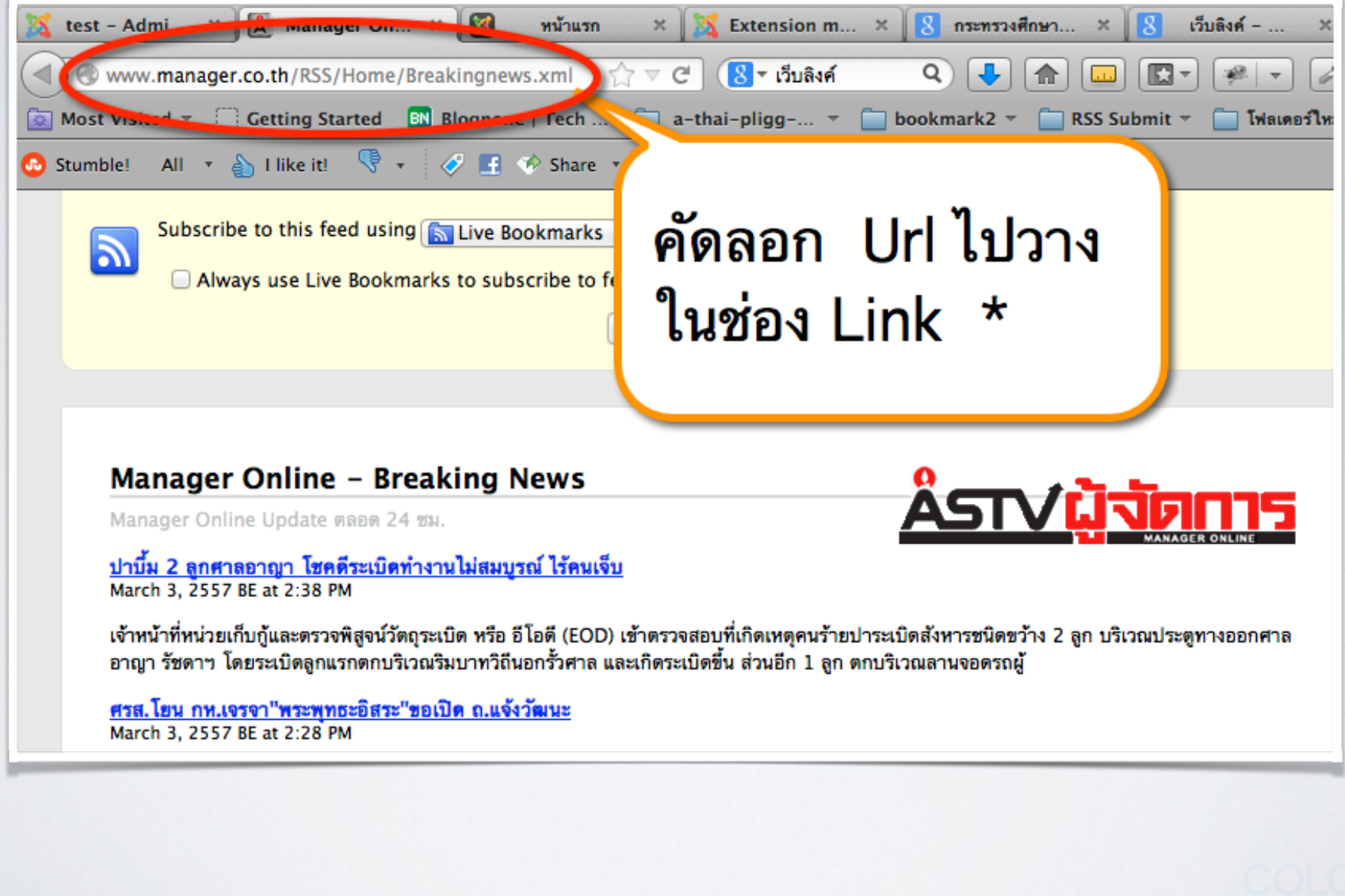

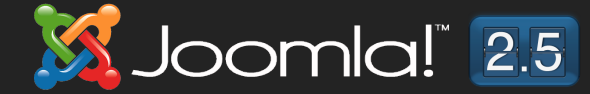

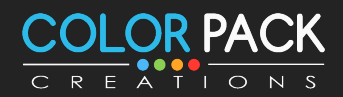

#### การจัดการ Newsfeeds - สร้างหมวดหมู่ **Category Manager: Edit A News Feed Category** Save & Close Save\_ **Details** ▼ Publishing Options ข่าวทั่วไป Title<sup>\*</sup> **Created by Alias Select User** Parent - No parent - $\mathbf{r}$ **Created Date** Published **Status**  $\mathbf{r}$

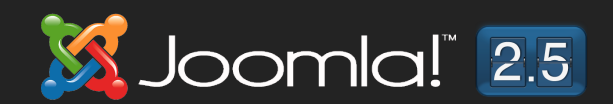

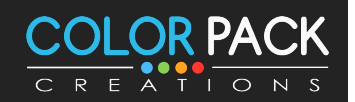

#### msจัดการ Newsfeeds - สร้าง Feed

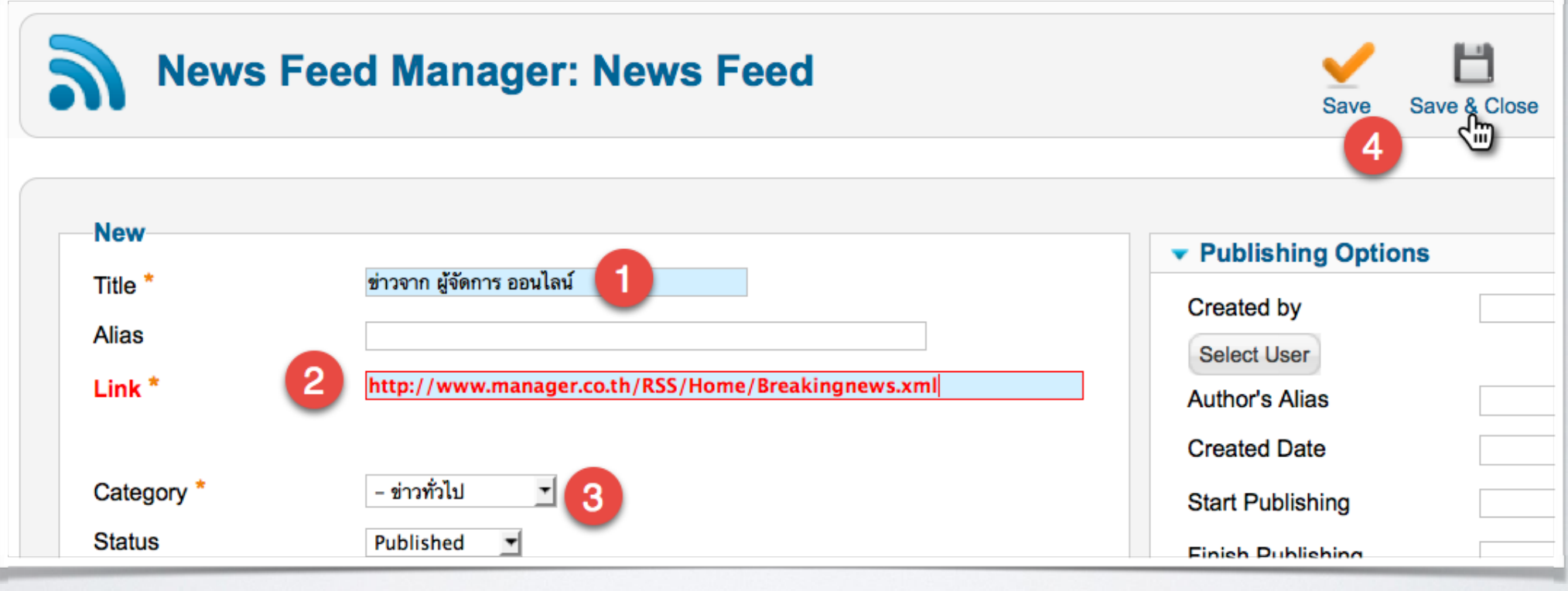

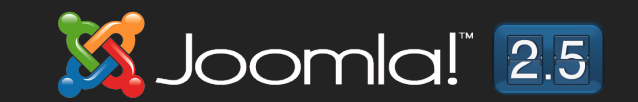

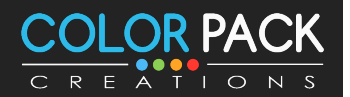

#### การจัดการ Newsfeeds - สร้ามมนู **Administration Menus** Menu Manager Main Menu Add New Menu Item

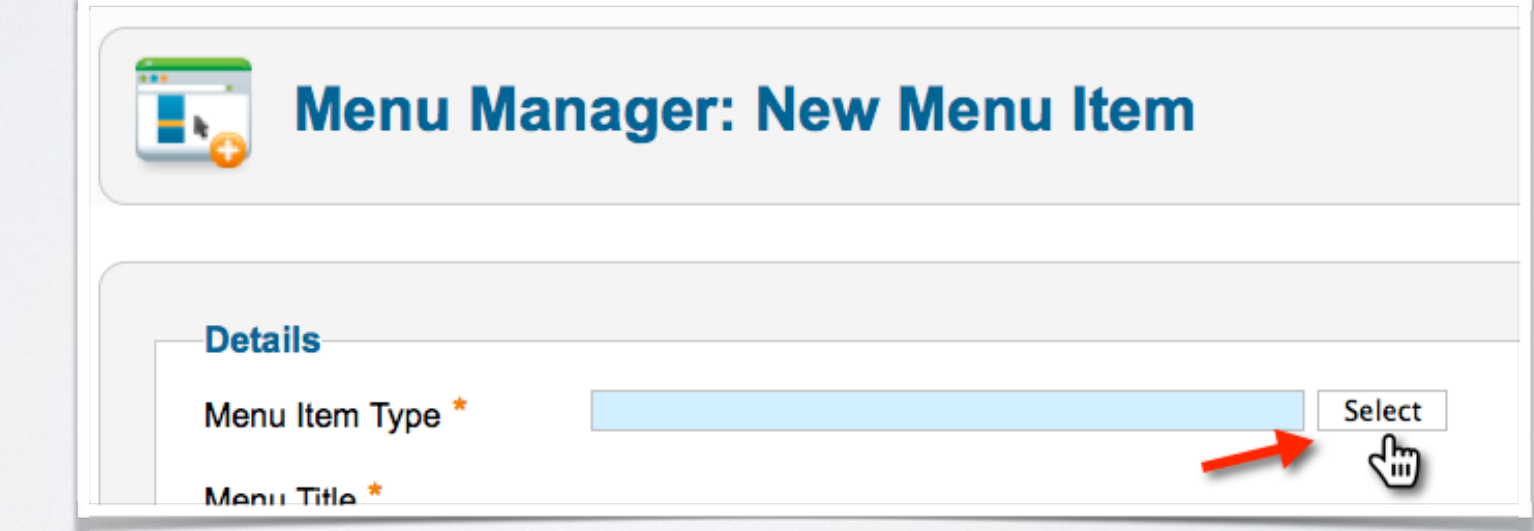

#### \* การสร้างเมนู จะนำไปไว้กลุ่มเมนูไหนขึ้นอยู่กับเจ้าของเว็บ ไม่จำเป็นต้องเป็น Mainmenu

**User Menu** 

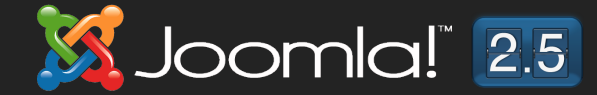

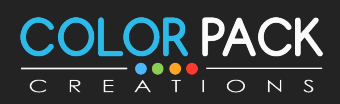

#### **Newsfeeds**

**List All News Feed Categories** List News Feeds in a Category **Single News Feed** 

**List All News Feeds Categories = แสดง รายการหมวดหมู่ News Feeds ทั้งหมด** 

**List News Feeds in a Category = แสดงราย ชื่อ News Feeds ในหมวดหมู่ที<เลือก**

**Single News Feeds = แสดงข่าว News Feeds เดียว**

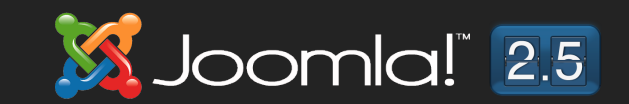

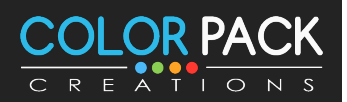

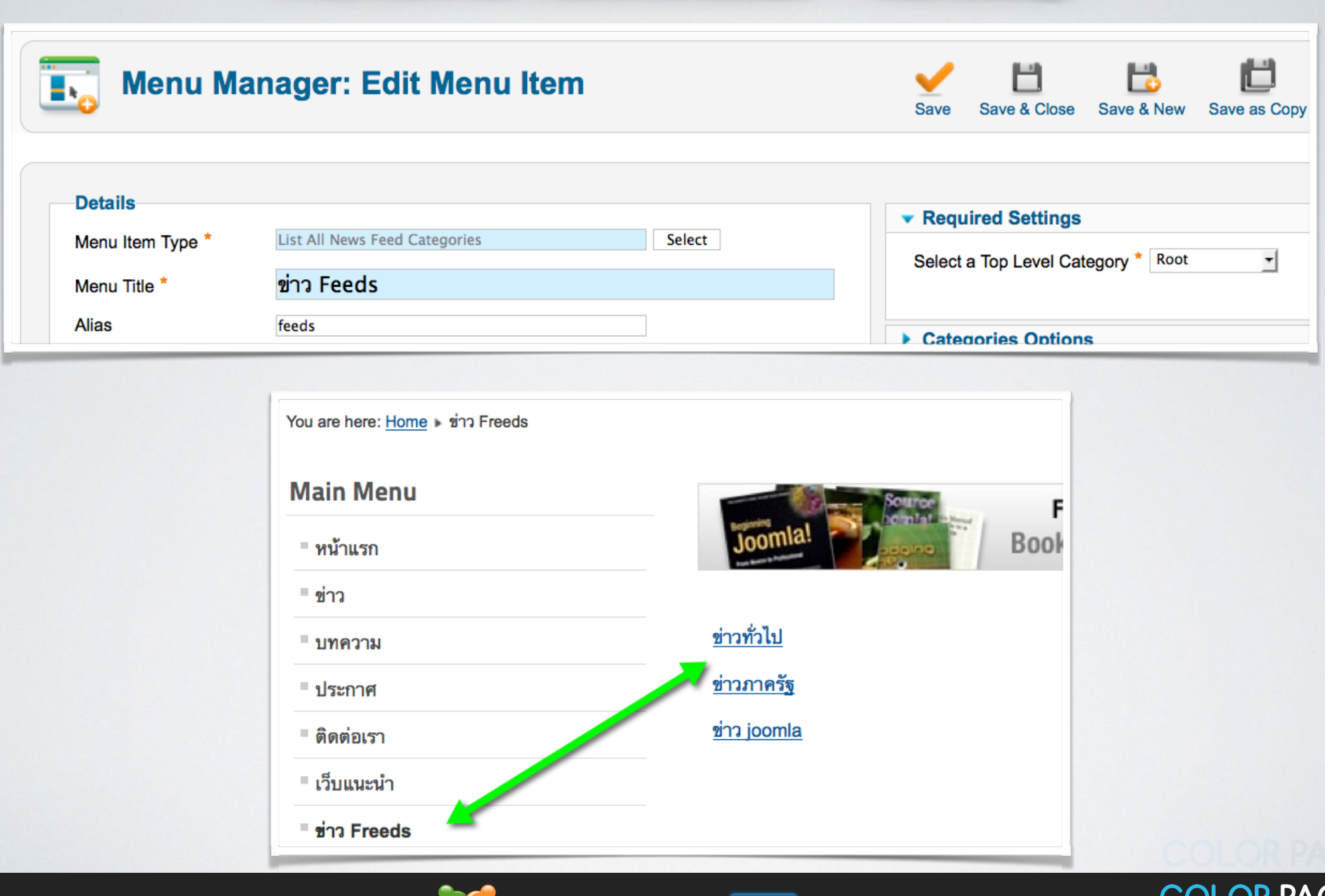

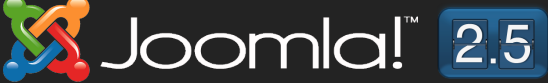

CREATIONS

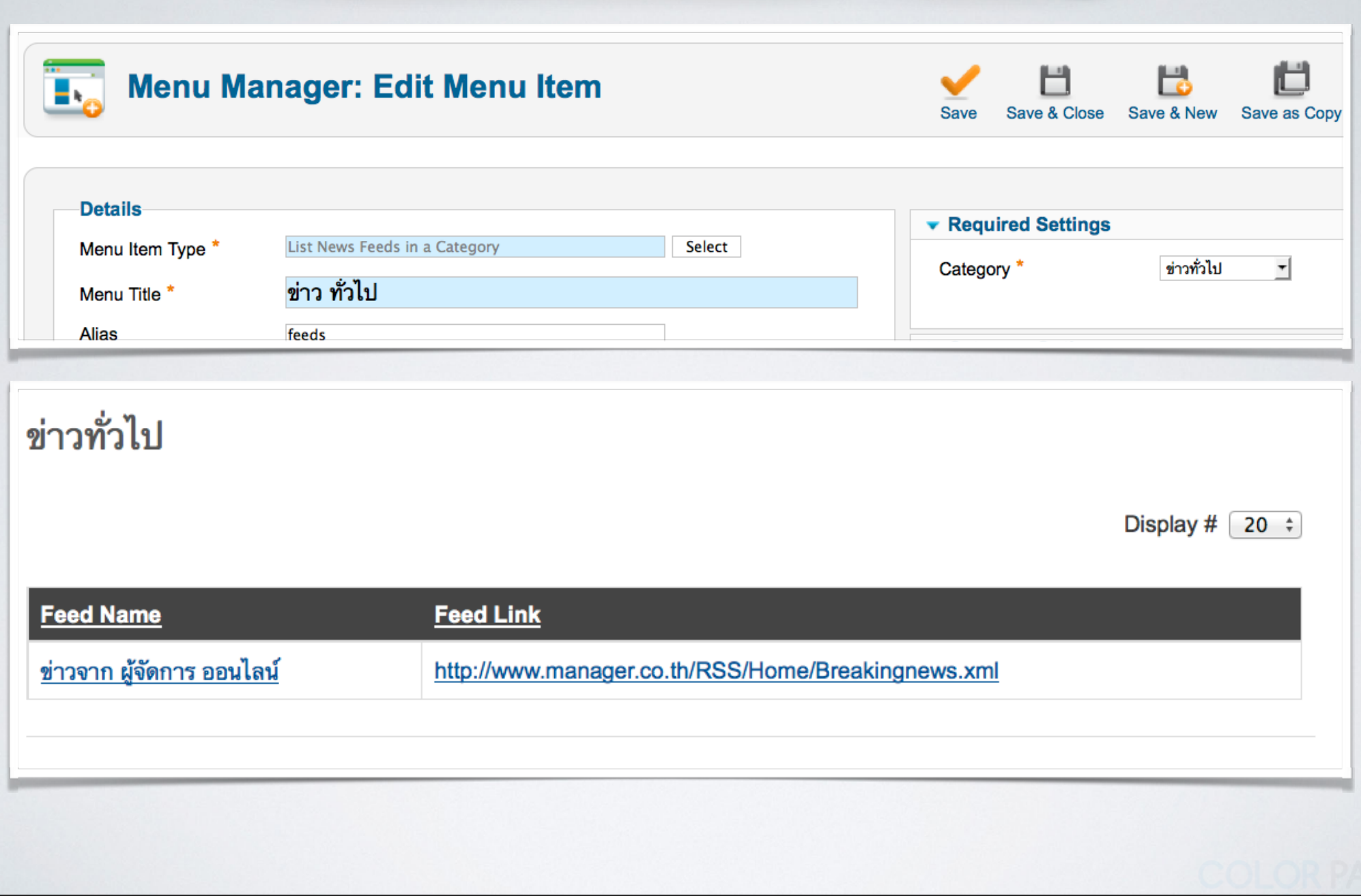

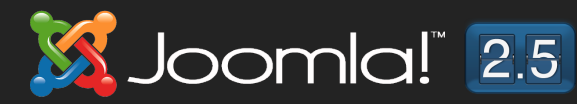

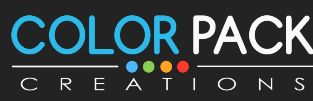

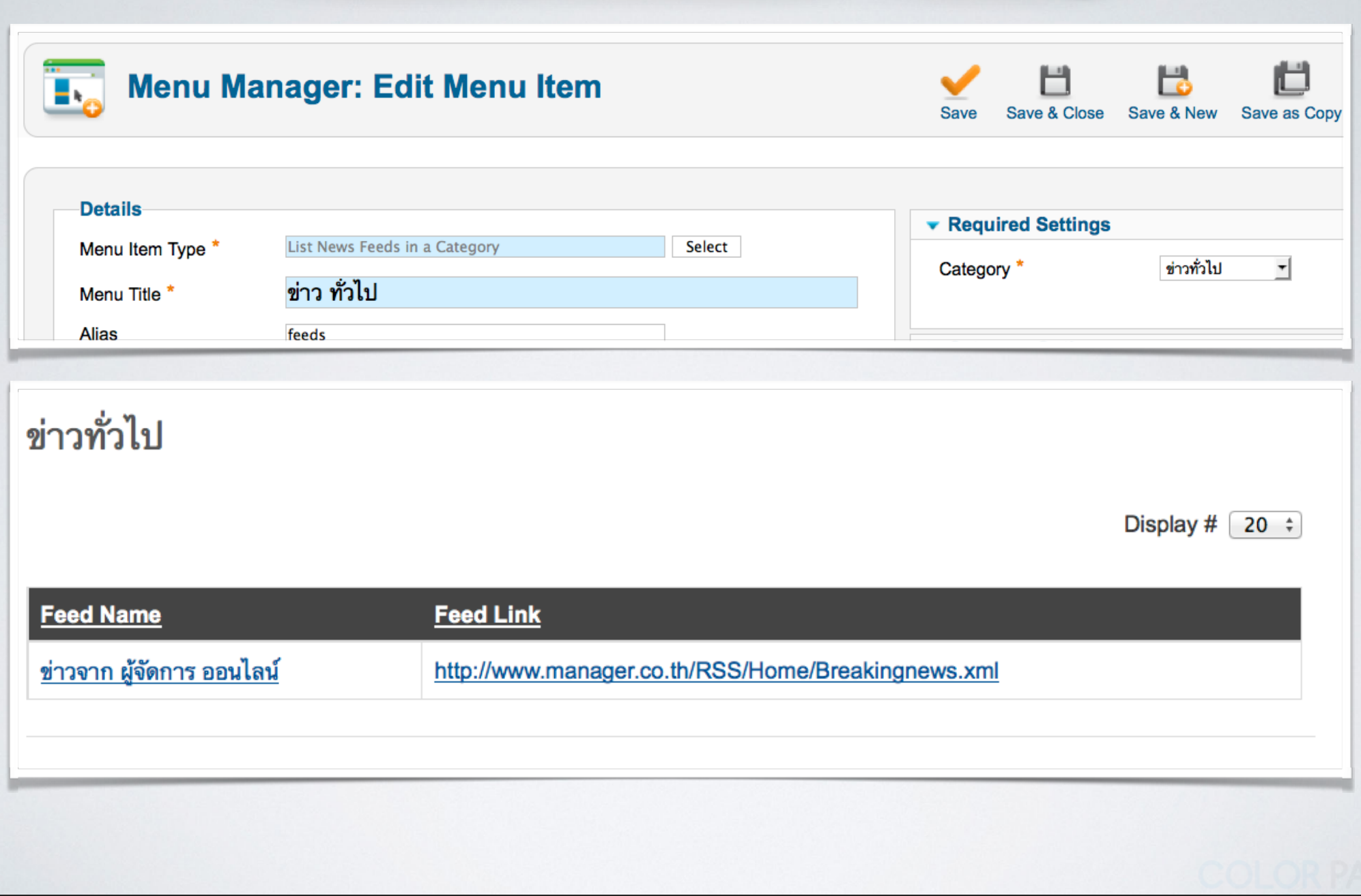

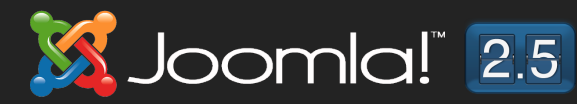

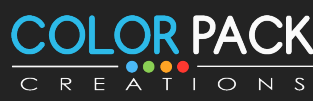

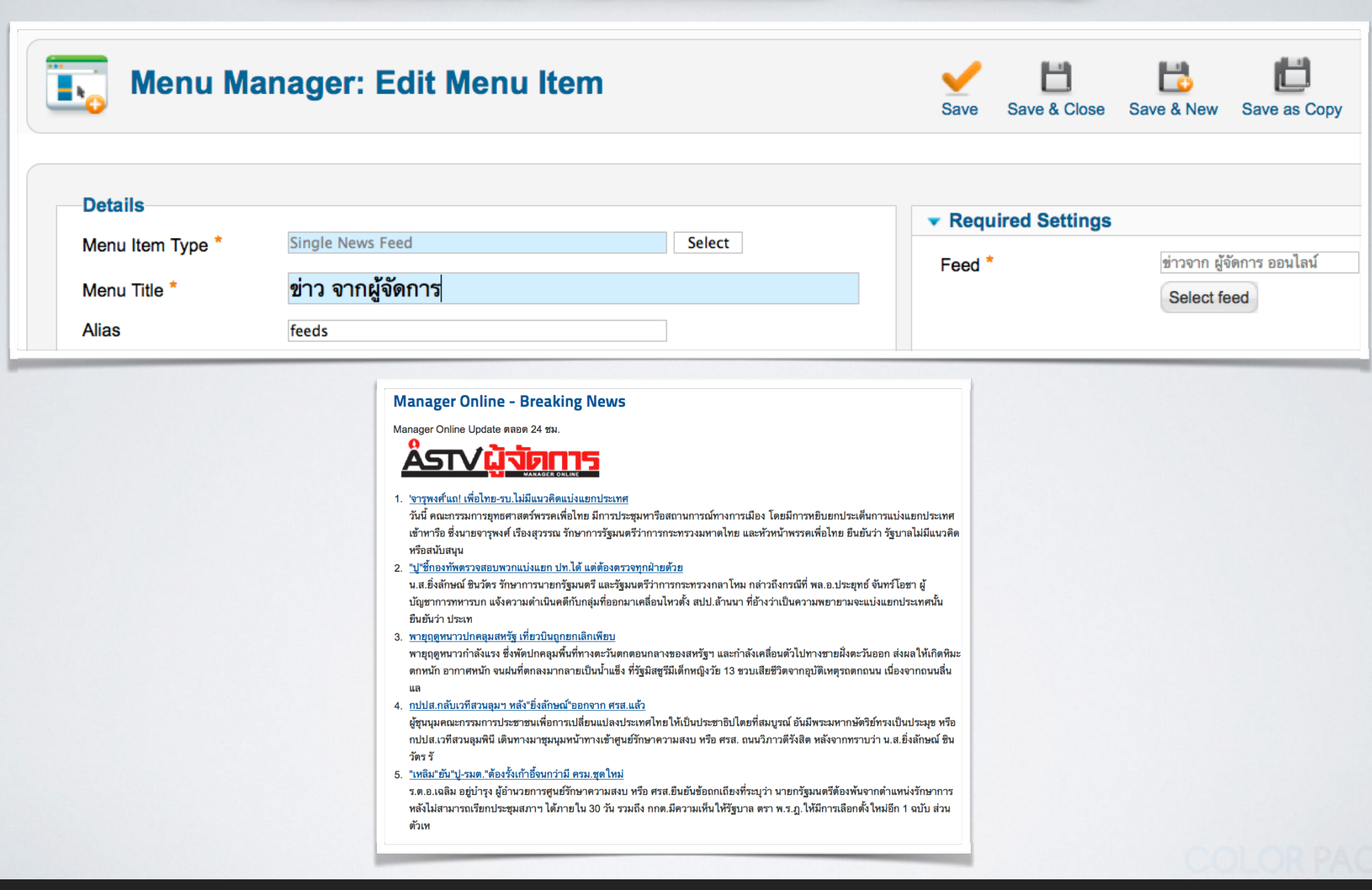

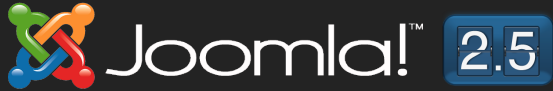

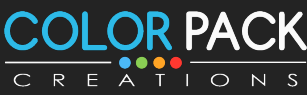

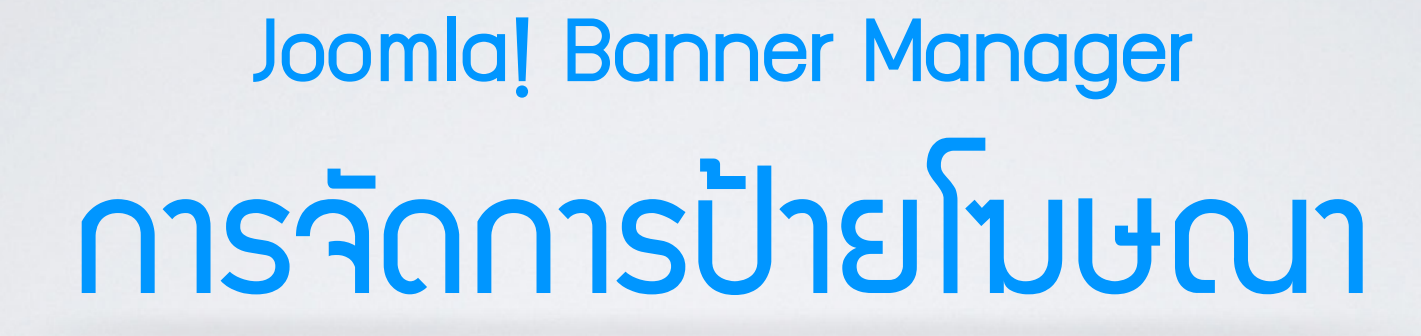

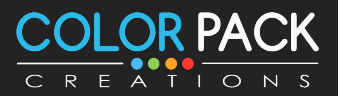

www.colorpack.co.th

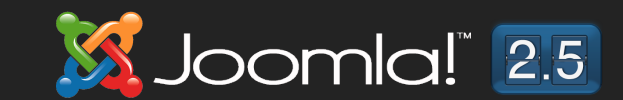

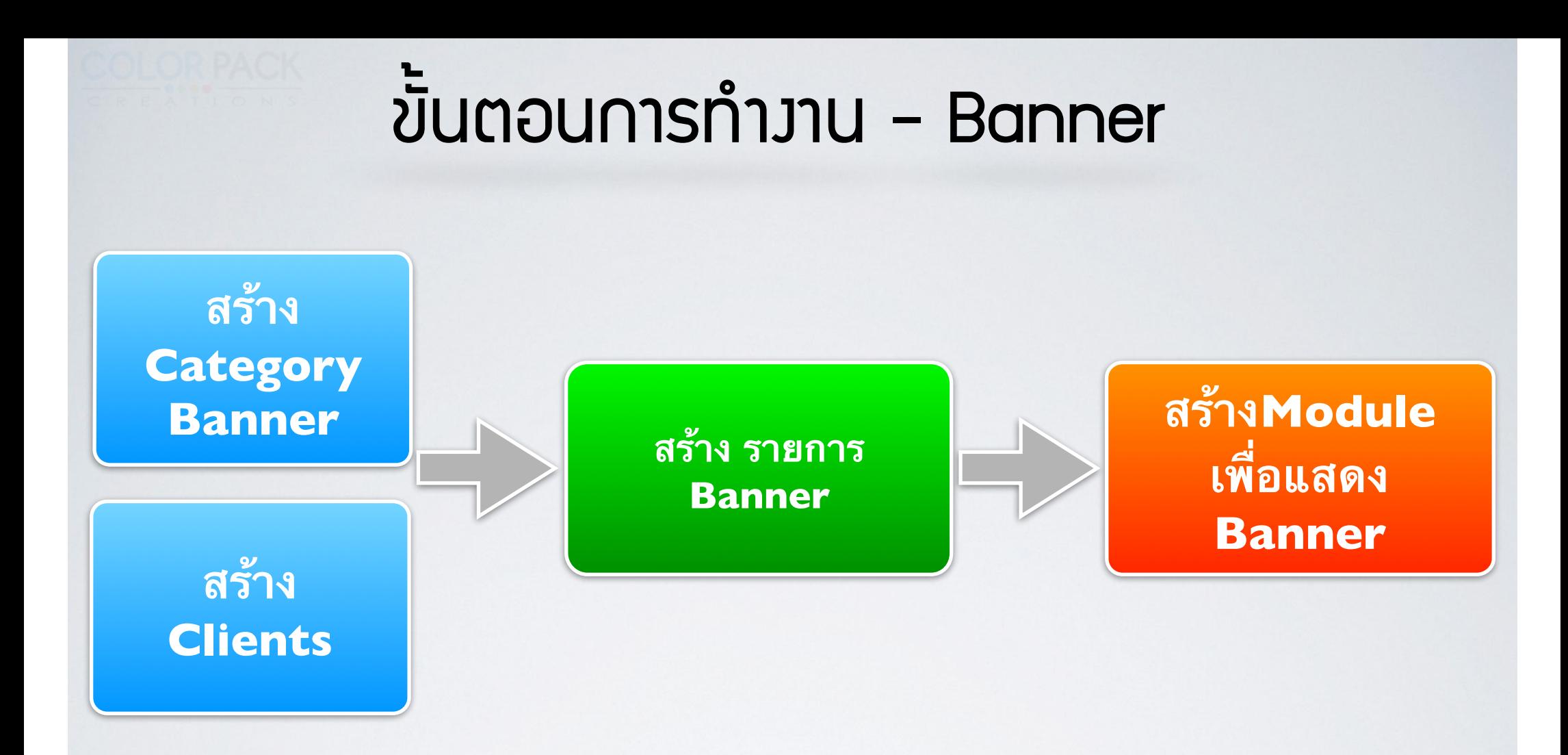

\* เพราะลักษณะการแสดงพลของแบนเนอร์ ต้องนำไปแสดงตามจุดต่างๆ จึงอาศัยโมดูลในการแสดง

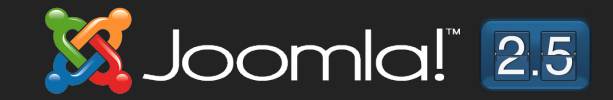

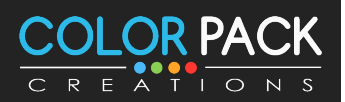

# msanns Banner

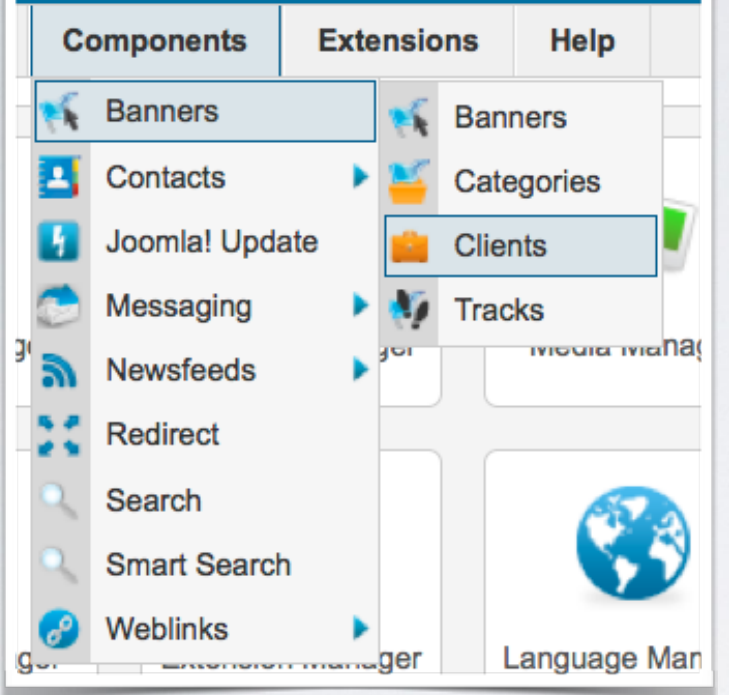

**Banner เป็นคอมโพเน้นที่ใช้ จัดการ ป้ายโฆษณา สามารถกำหนด ให้จำนวนครั้งในการแสดงได้สามารถ แสดงตาม tag ได้และสามารถแสดง ไดหล ายจดุ บนหนา เว บโดยอาศย ้ ้ ็ ั ความสามารถของโมดูล**

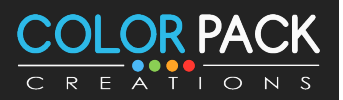

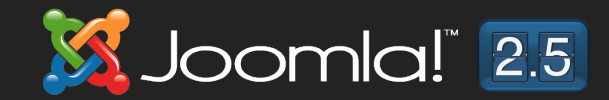

#### msจัดการ Banner - สร้าง Clients

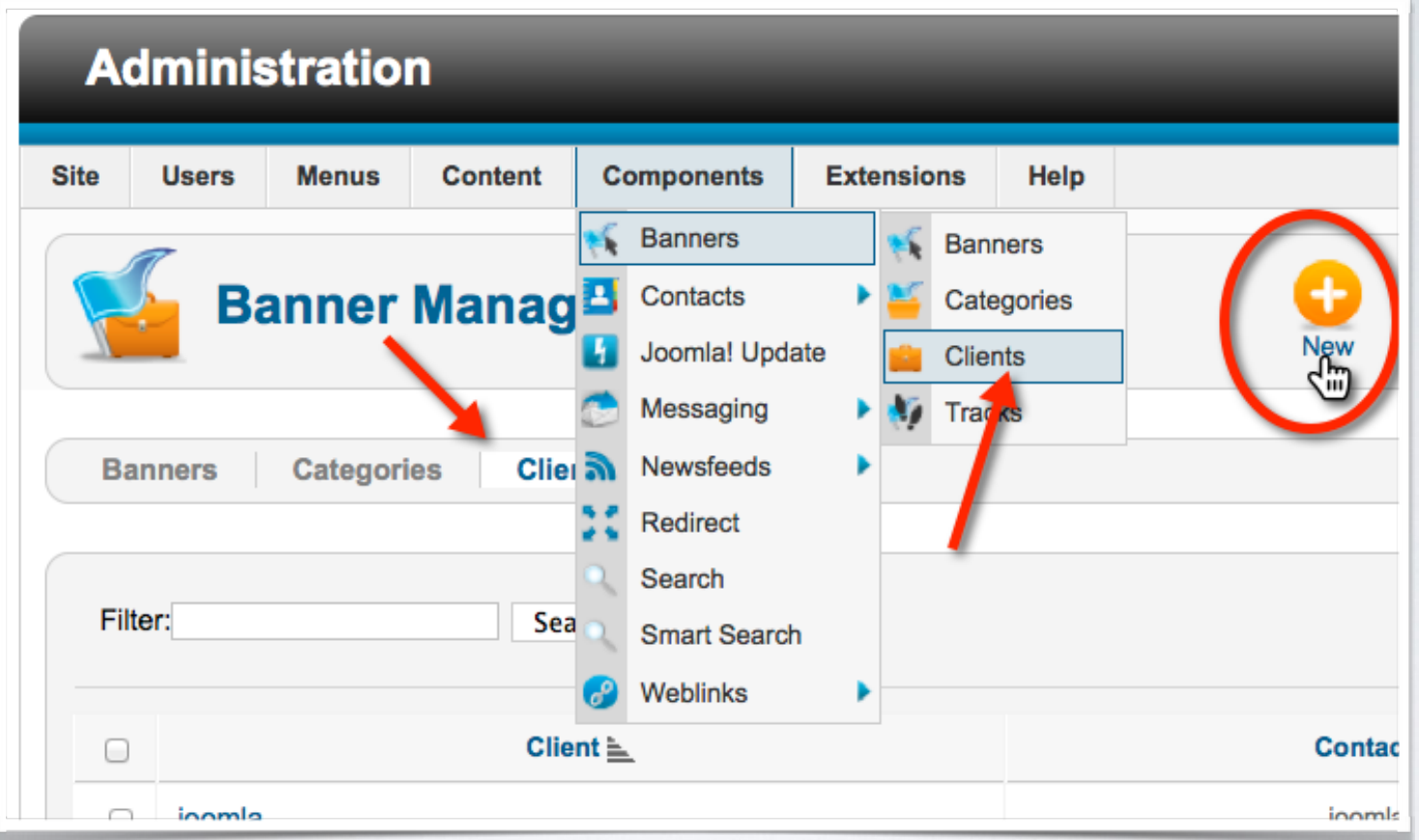

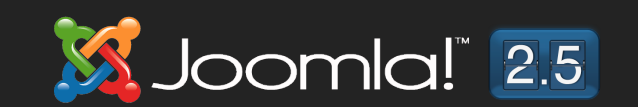

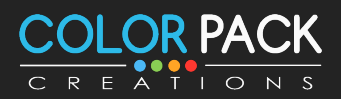

#### msจัดการ Banner - สร้าง Clients

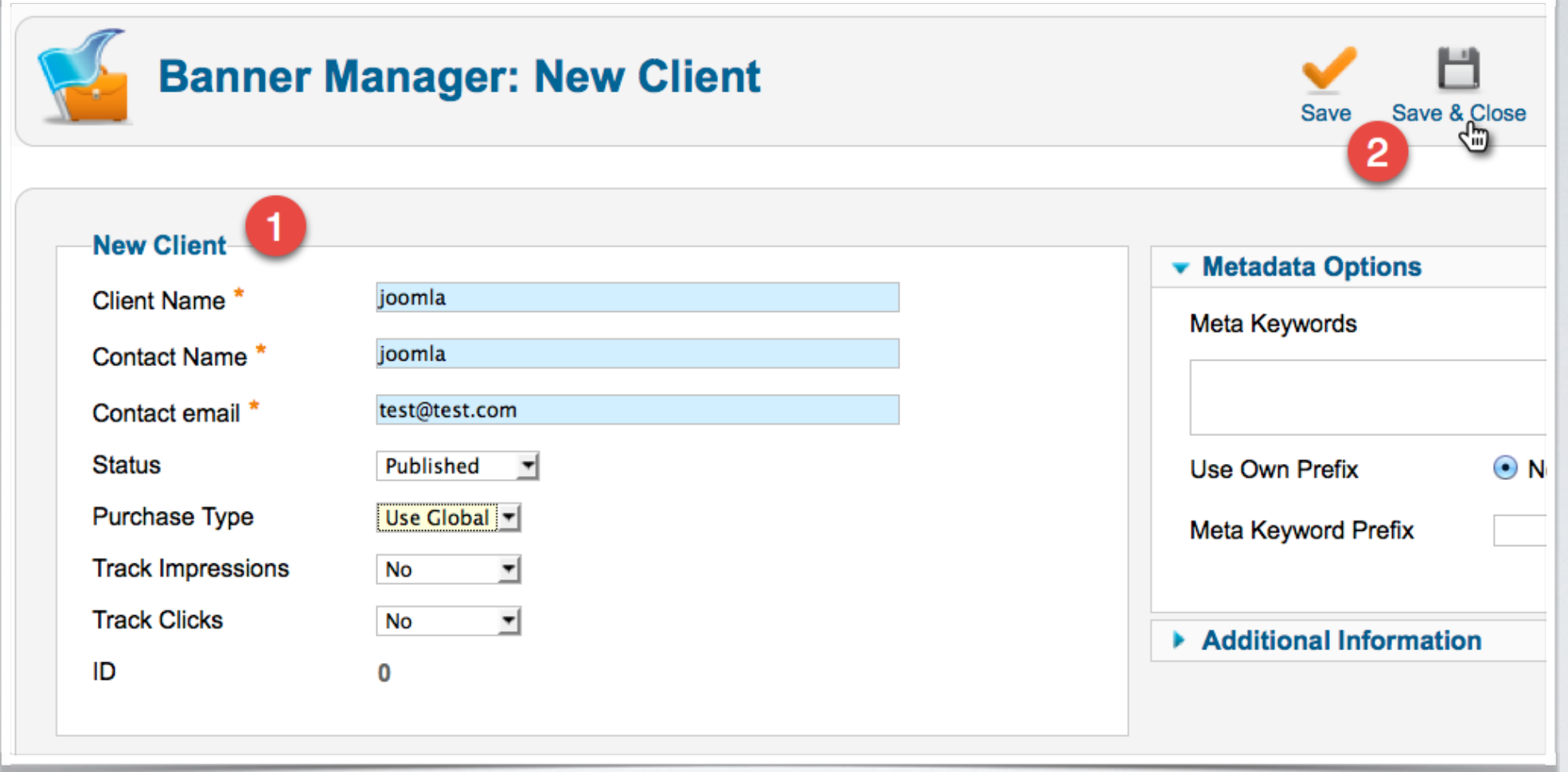

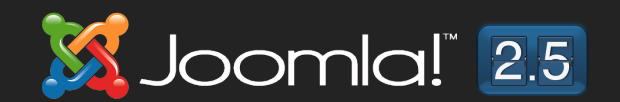

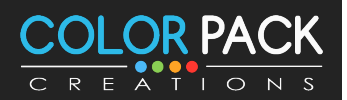

#### การจัดการ Banner - สร้าง หมวดหมู่

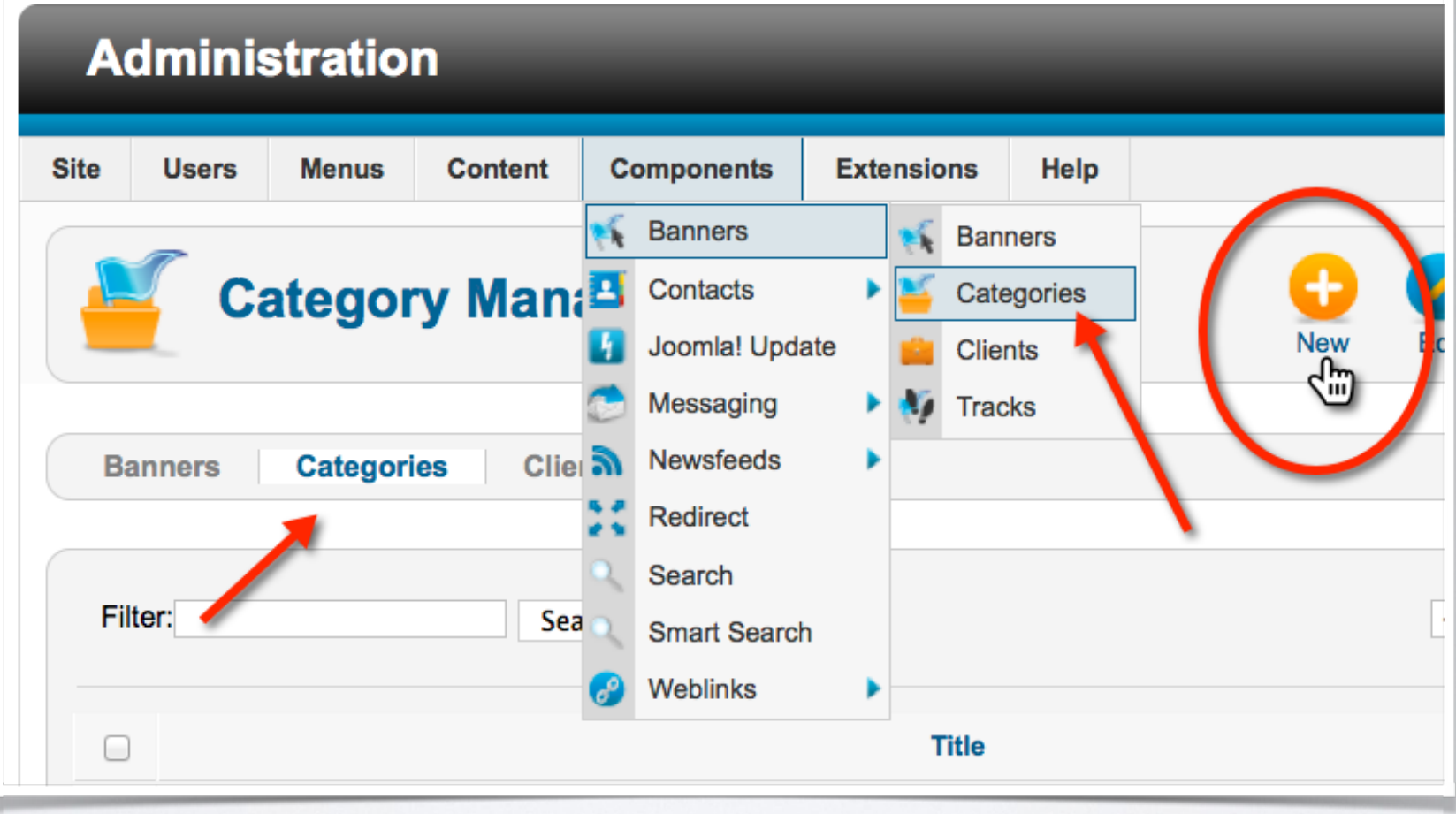

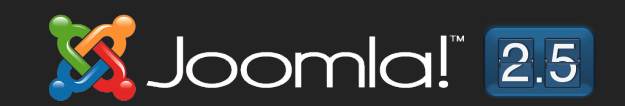

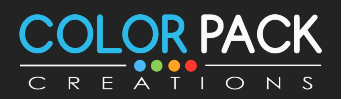

#### การจัดการ Banner - สร้าง หมวดหมู่

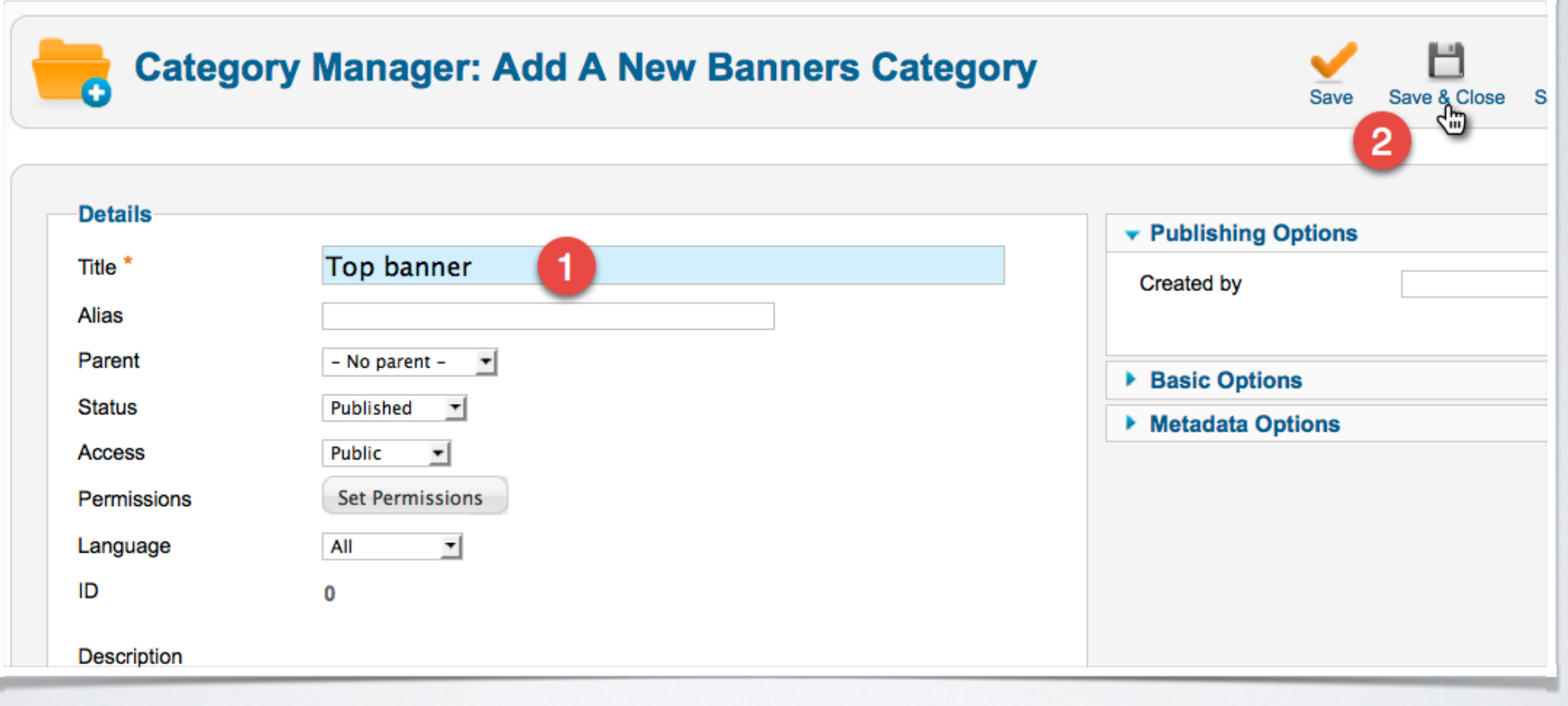

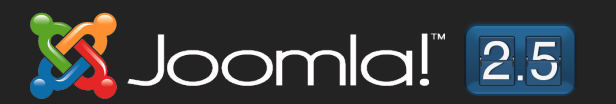

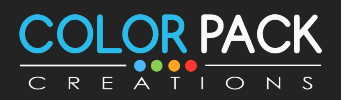

#### msจัดการ Banner - สร้าง Banners

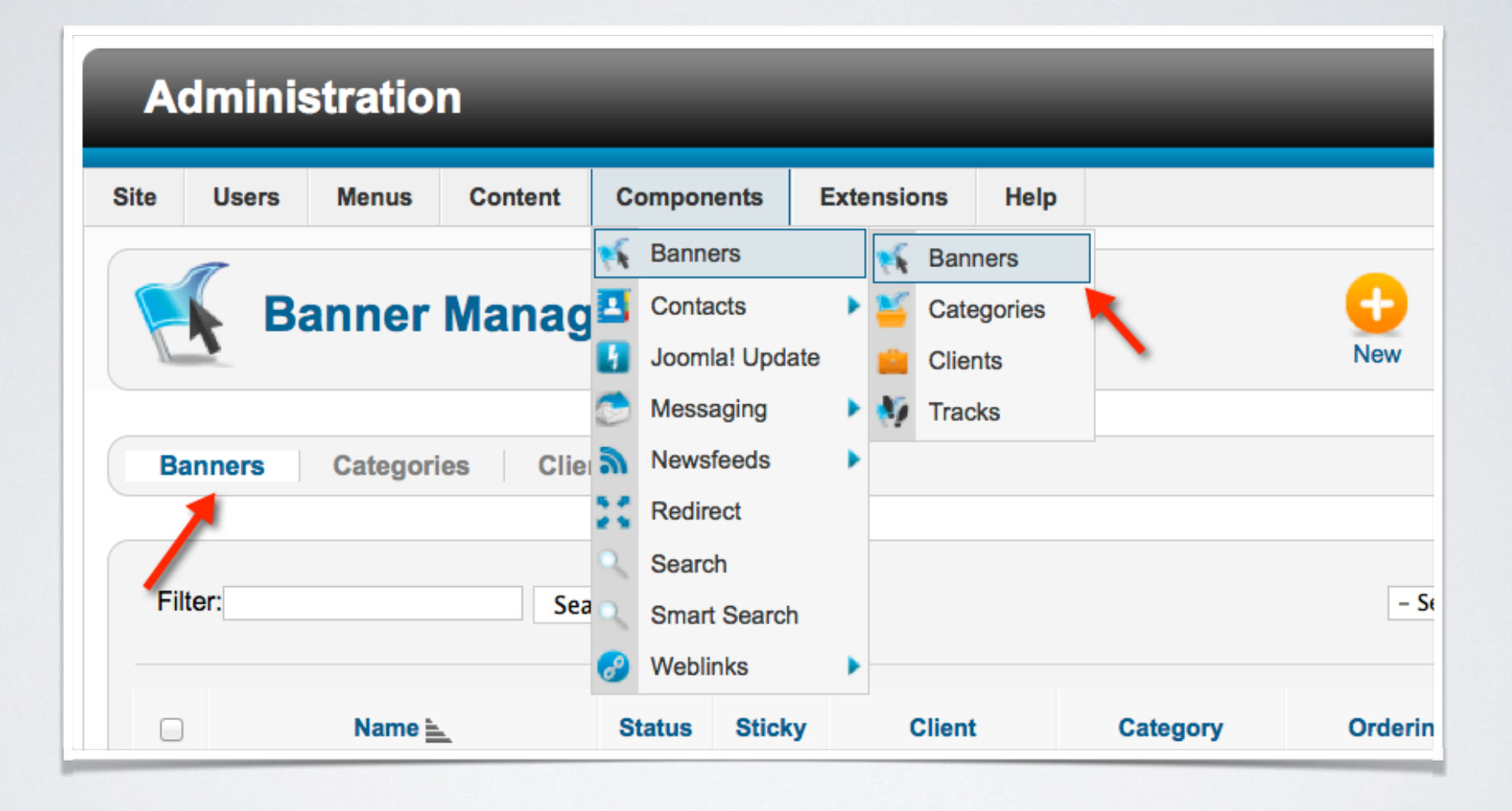

**Joomla!** 2.5

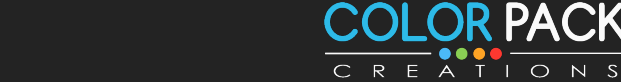

#### การจัดการ Banner - สร้าง Banners

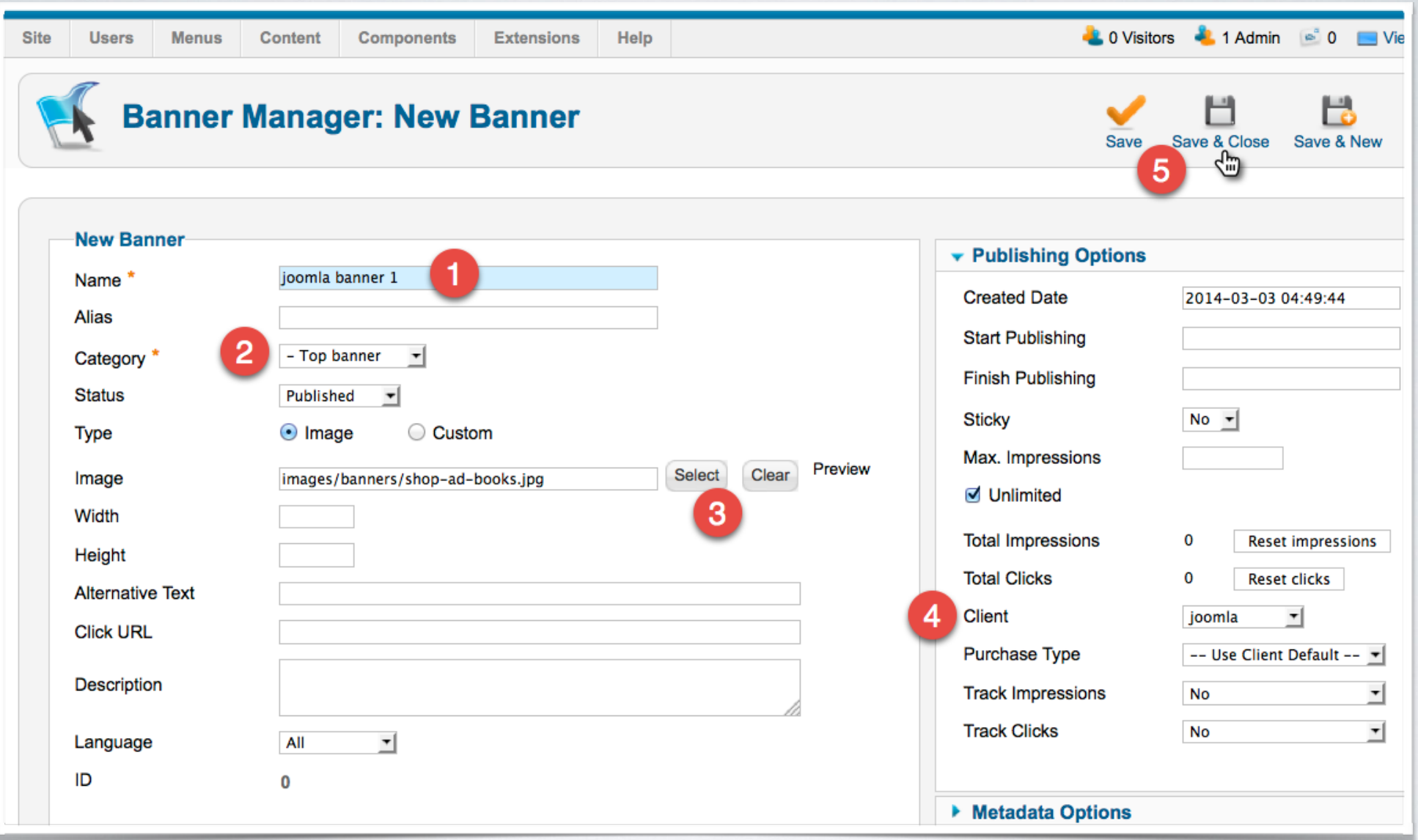

Joomla! 2.5

S

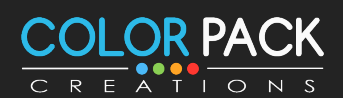

#### การจัดการ Banner - สร้าง โมดูล

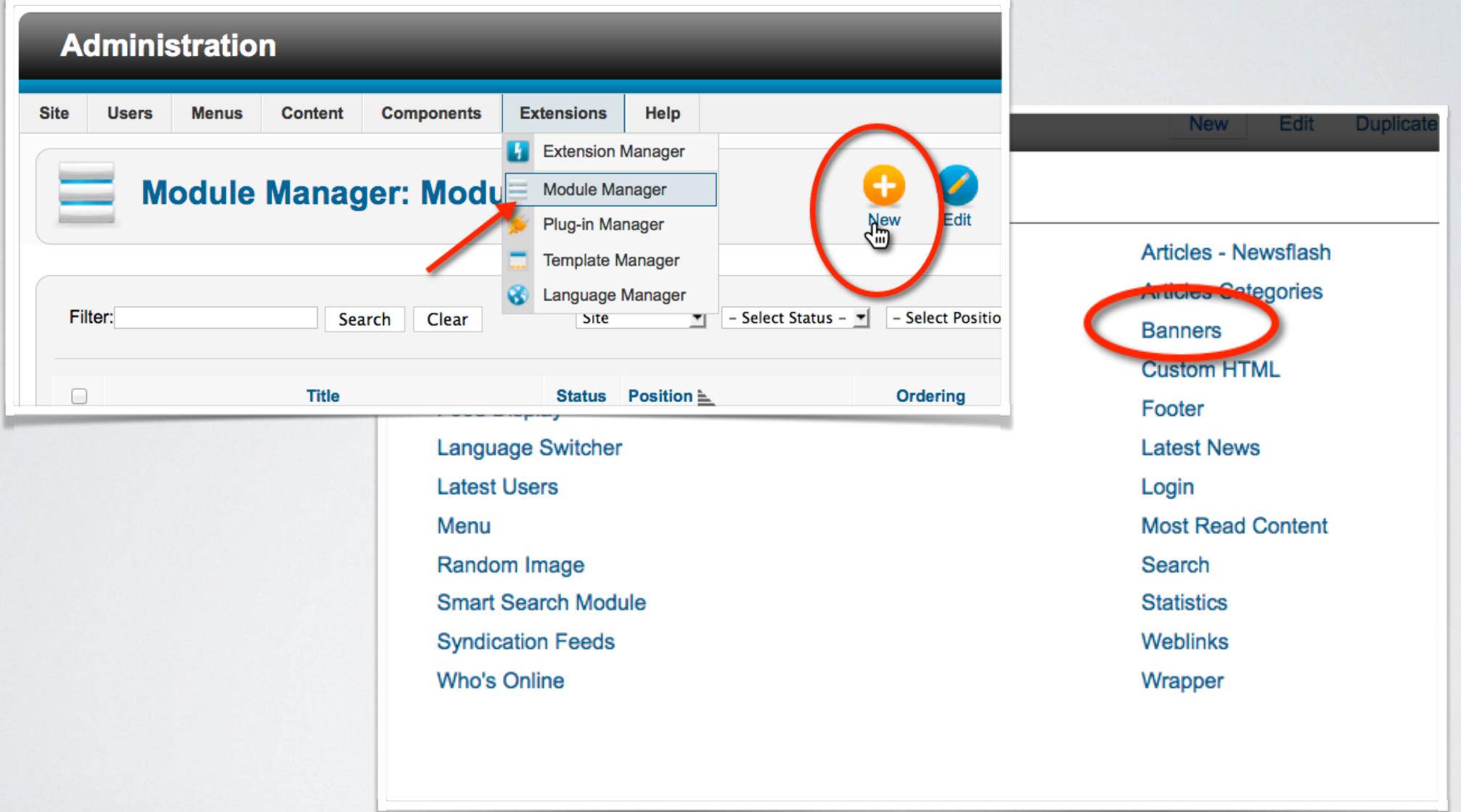

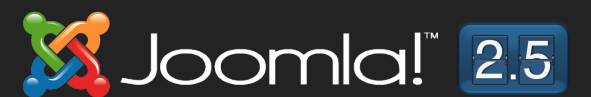

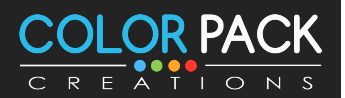

#### การจัดการ Banner - สร้าง โมดูล

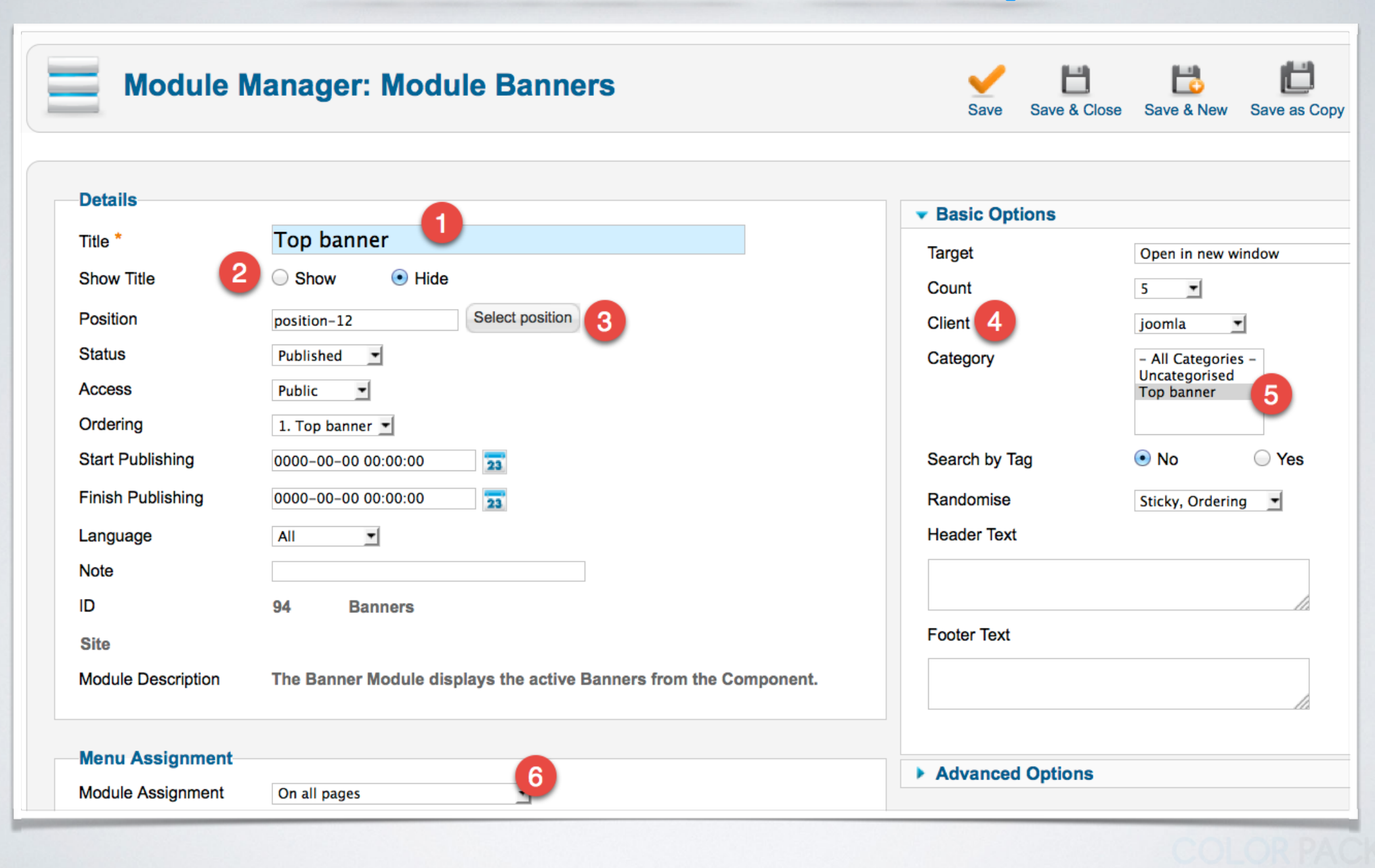

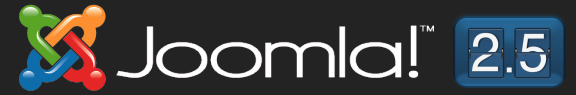

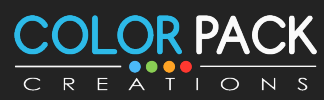

#### การจัดการ Banner - สร้าง โมดูล

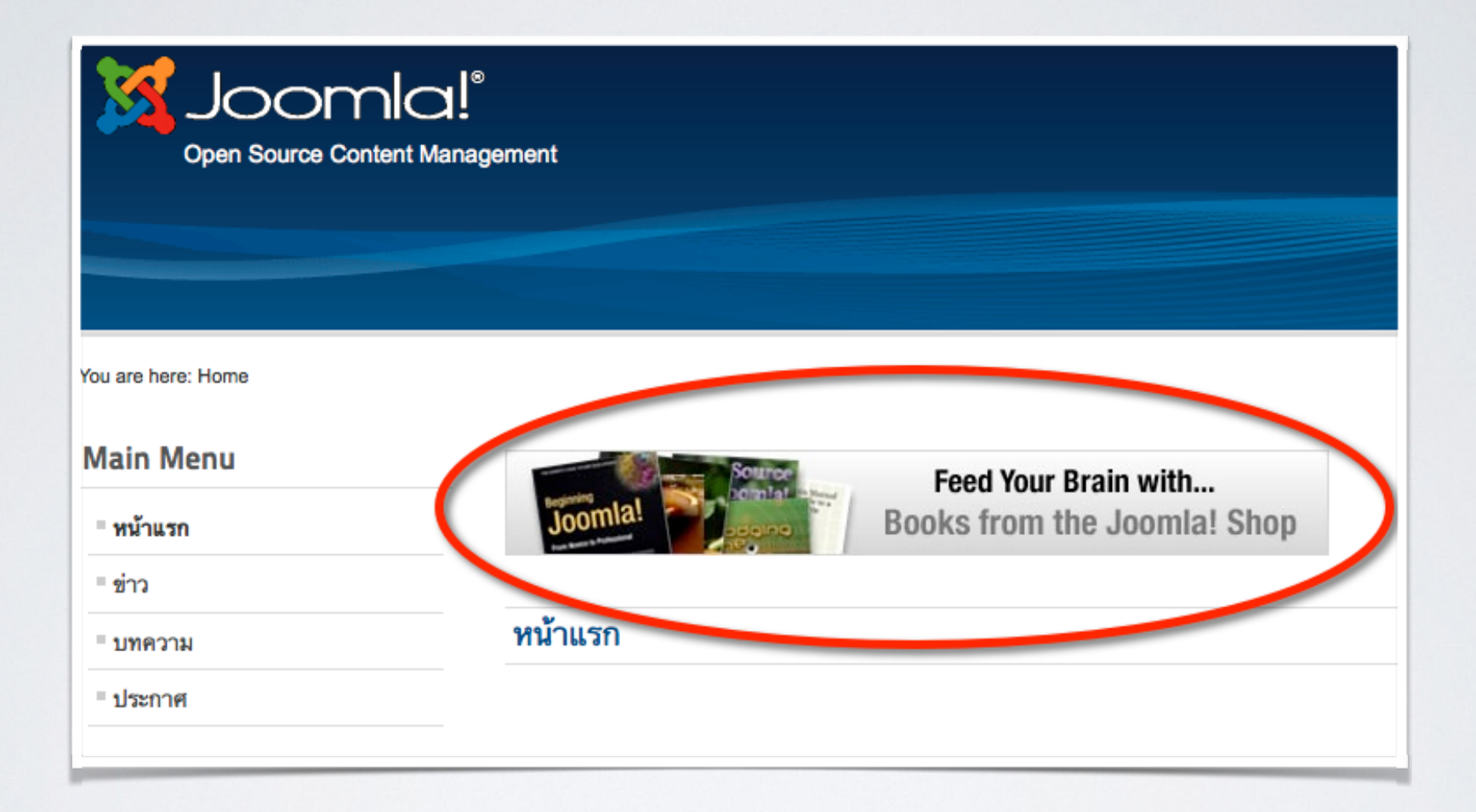

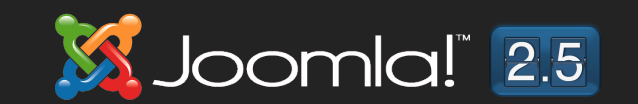

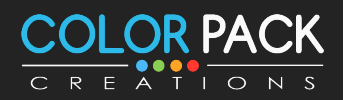

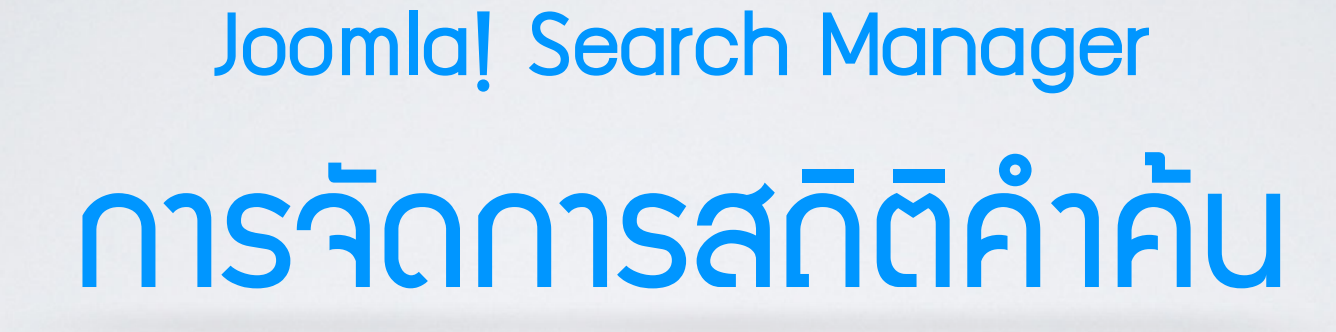

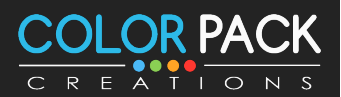

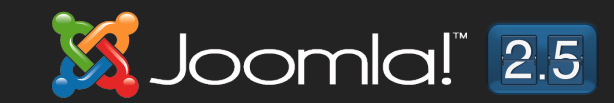

#### การจัดการ สกิติคำค้น

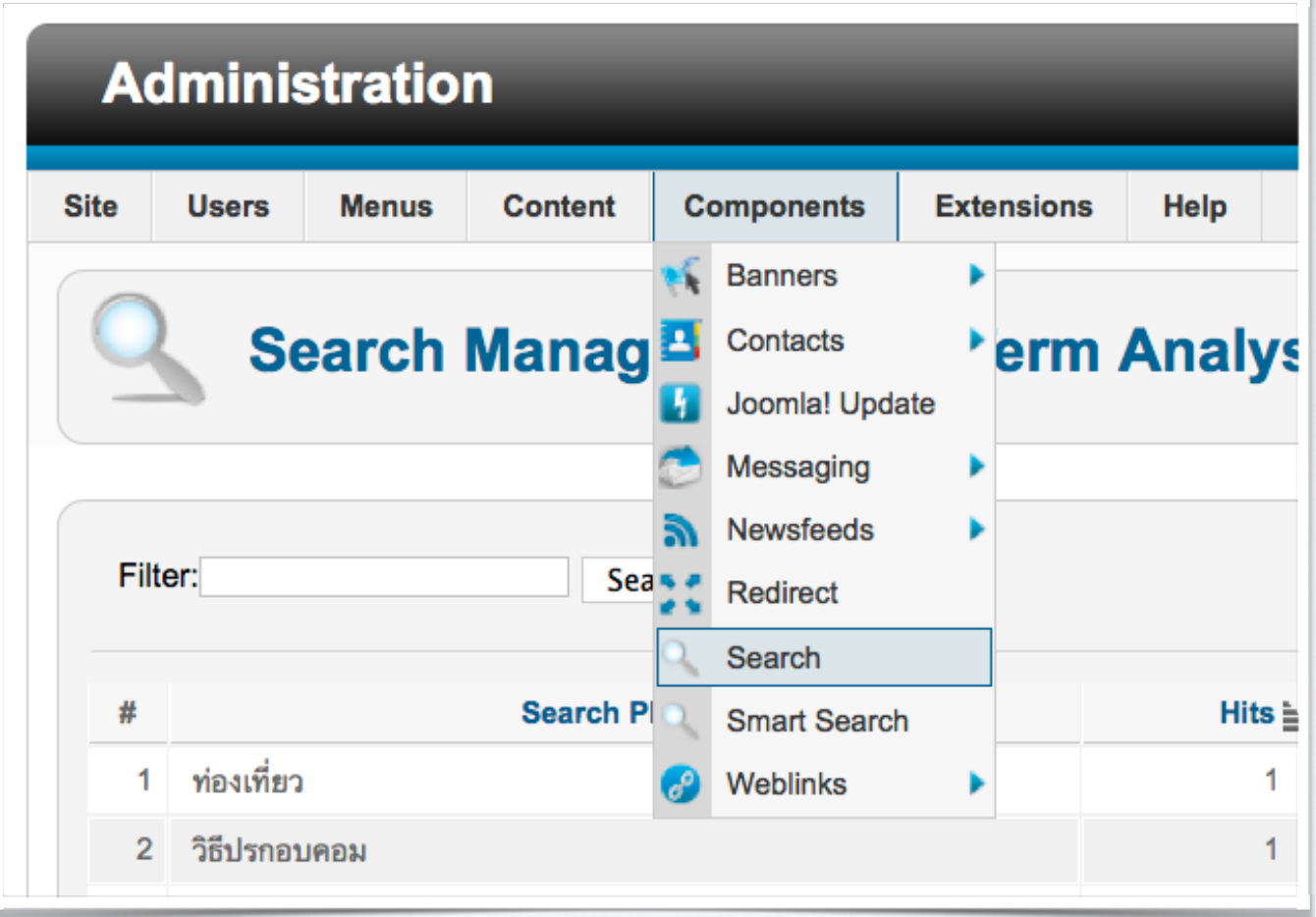

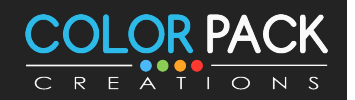

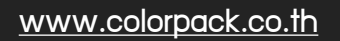

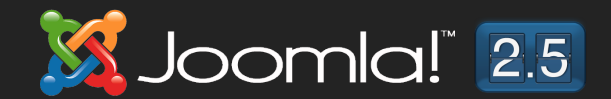

#### การจัดการ สกิติคำค้น - เปิดการเก็บสกิติ

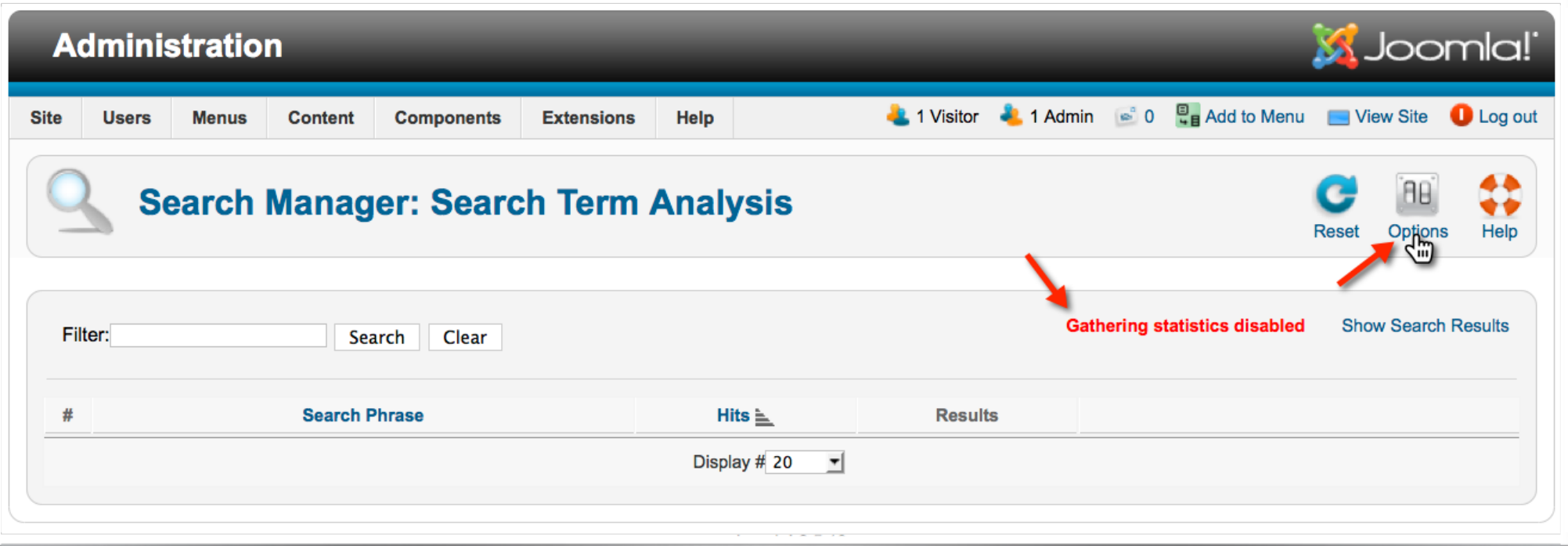

## คลิ๊กที่ Options เพื่อตั้งค่า

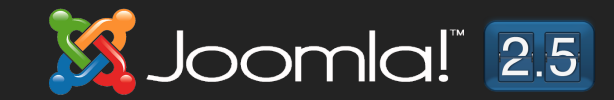

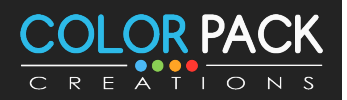
### การจัดการ สกิติคำค้น - เปิดการเก็บสกิติ

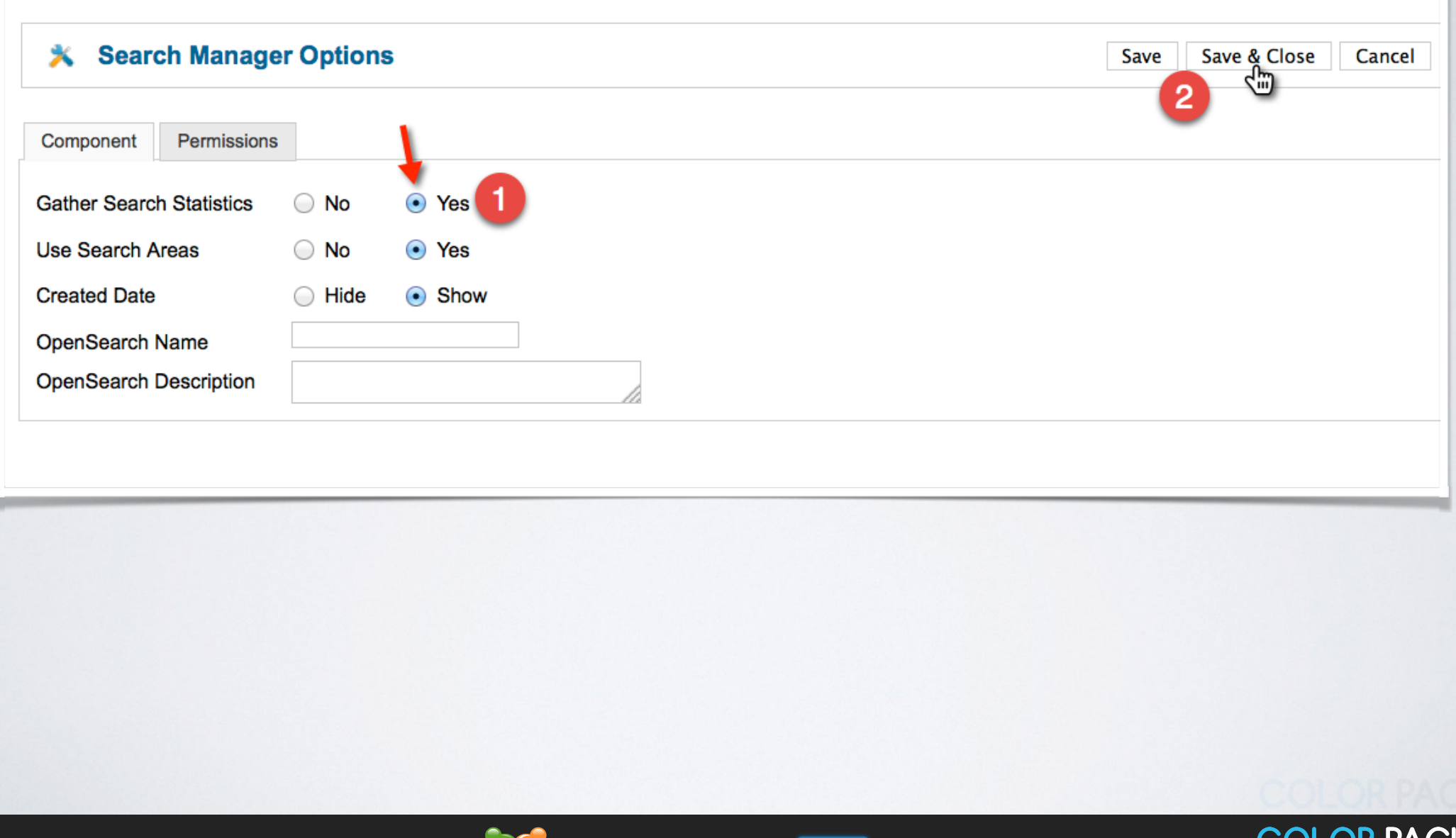

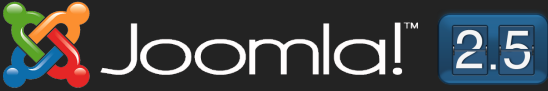

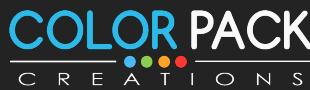

### การจัดการ สกิติคำค้น - เปิดการเก็บสกิติ

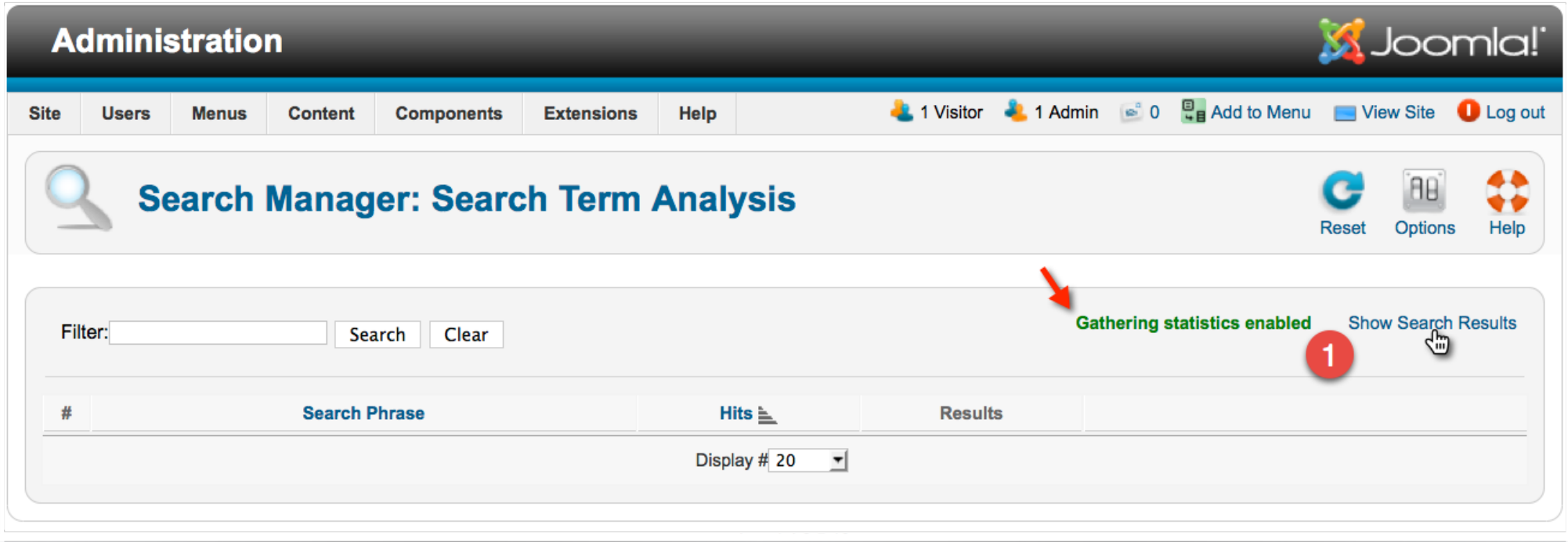

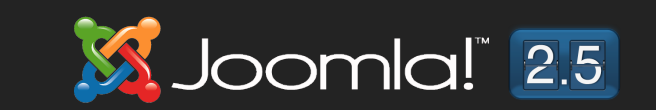

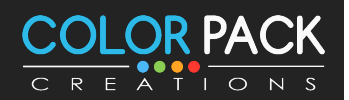

### ิการจัดการ สกิติคำค้น – เปิดการเก็บสกิติ

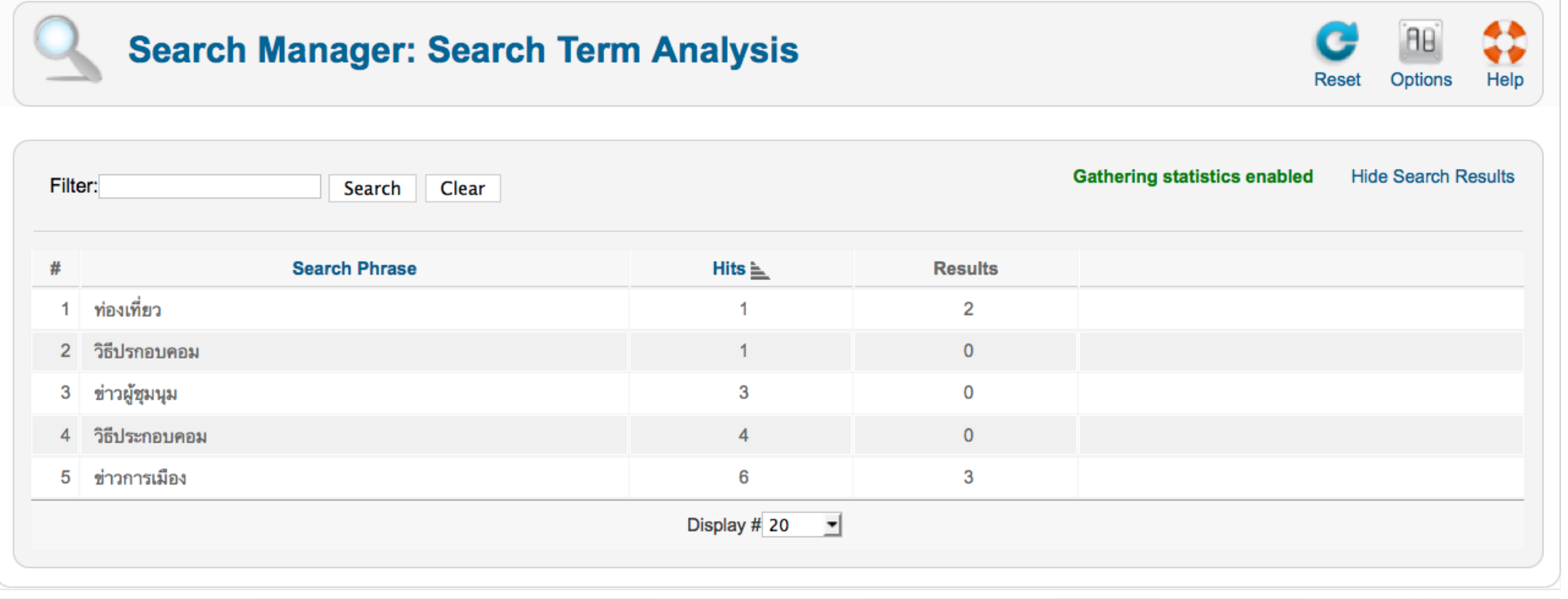

้ เมื่อเราเปิดระบบสกิติคำค้นแล้ว หากมีคนมาค้นหาข้อมูลในเว็บเรา ระบบจะเก็บคำค้นและ สกิติ ว่ามีคำ ้ ไหนบ้าง ค้นกี่ครั้ง ค้นแล้วเจอ กี่บทความ แมื่อให้เจ้าของเว็บนำไปวิเคราะห์ความสนใจ ของคนเข้าเว็บ

\* หากเว็บมีคนเข้าเยอะ การเก็บสกิติจะมีการใช้พื้นที่ในฐานข้อมูลมากขึ้น

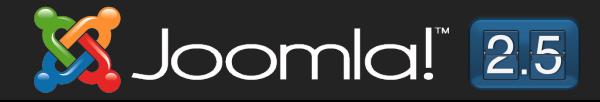

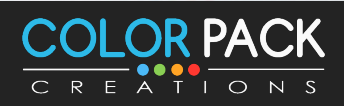

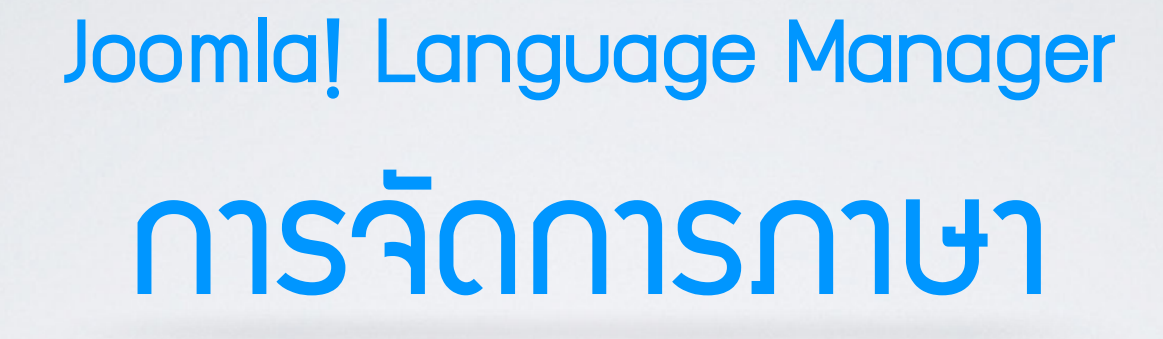

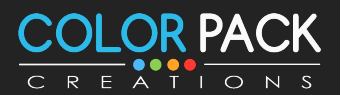

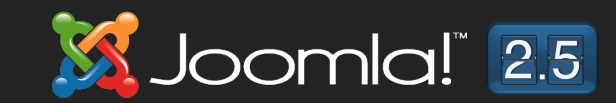

### ิการจัดการภาษา – การติดตั้งภาษาเพิ่ม

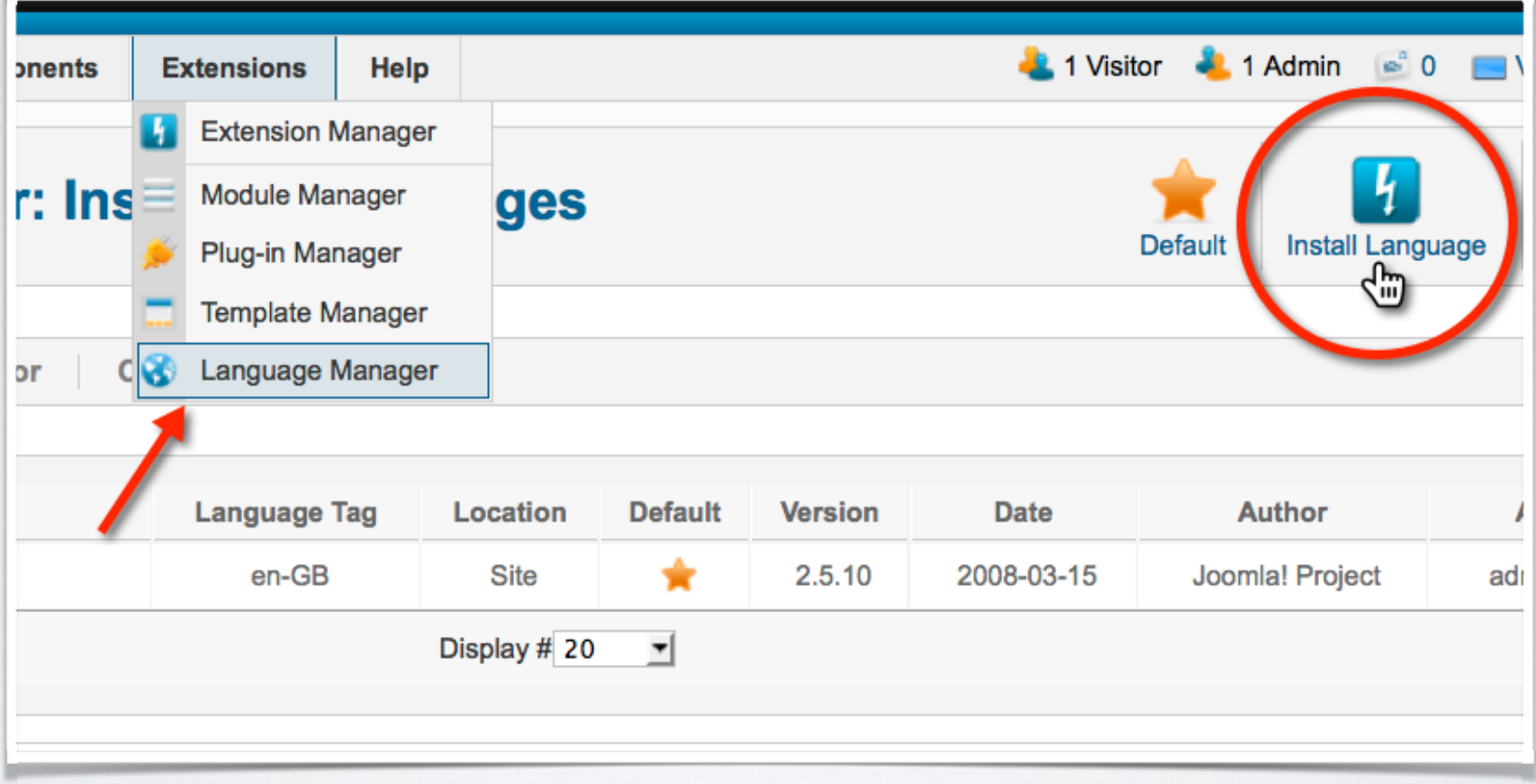

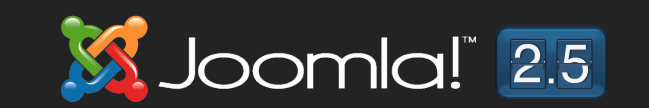

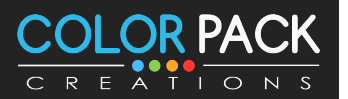

## ิการจัดการภาษา – การติดตั้งภาษาเพิ่ม

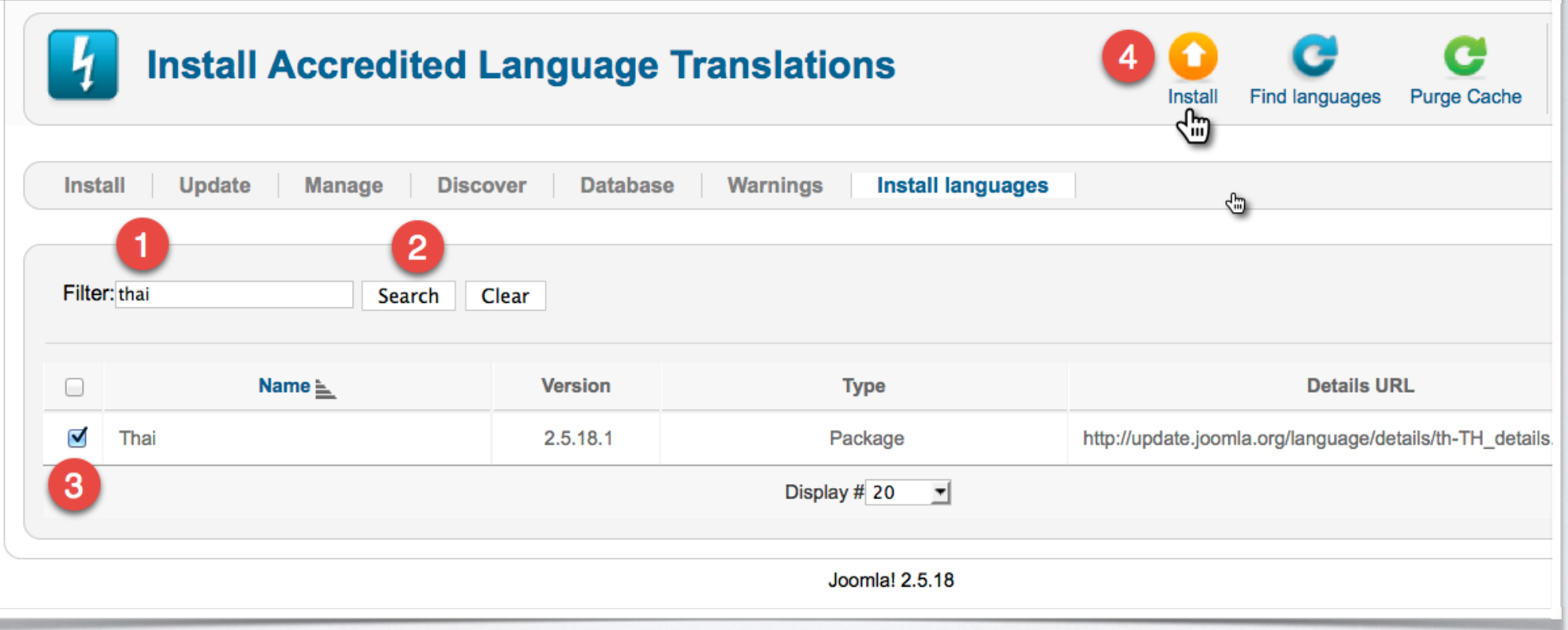

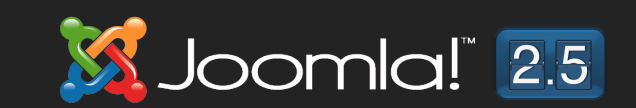

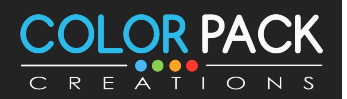

## ิการจัดการภาษา – การติดตั้งภาษาเมิ่ม

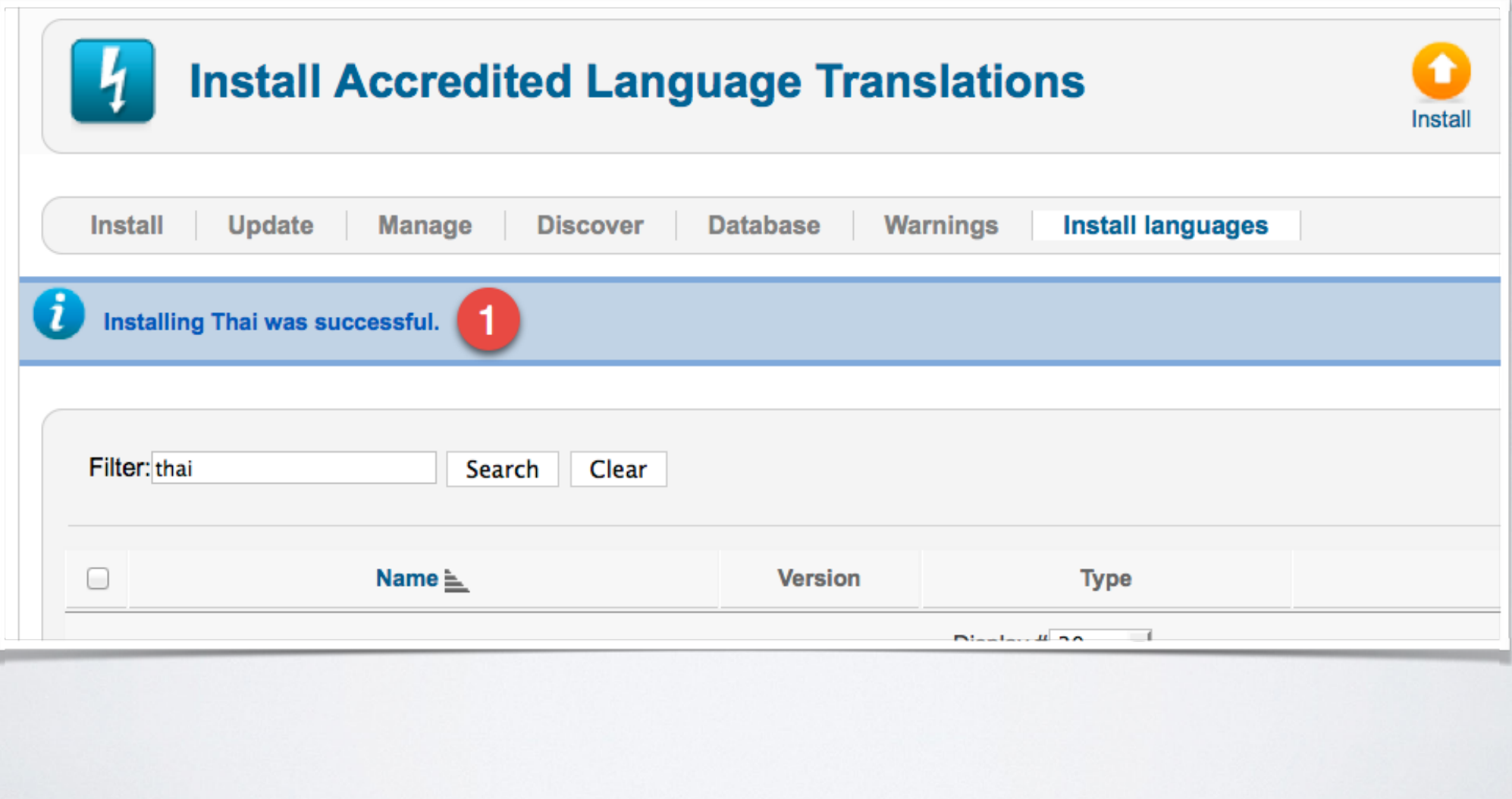

**X** Joomla! 2.5

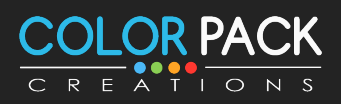

### ิการจัดการภาษา – การตั้งค่าภาษาหลัก หน้าเว็บ

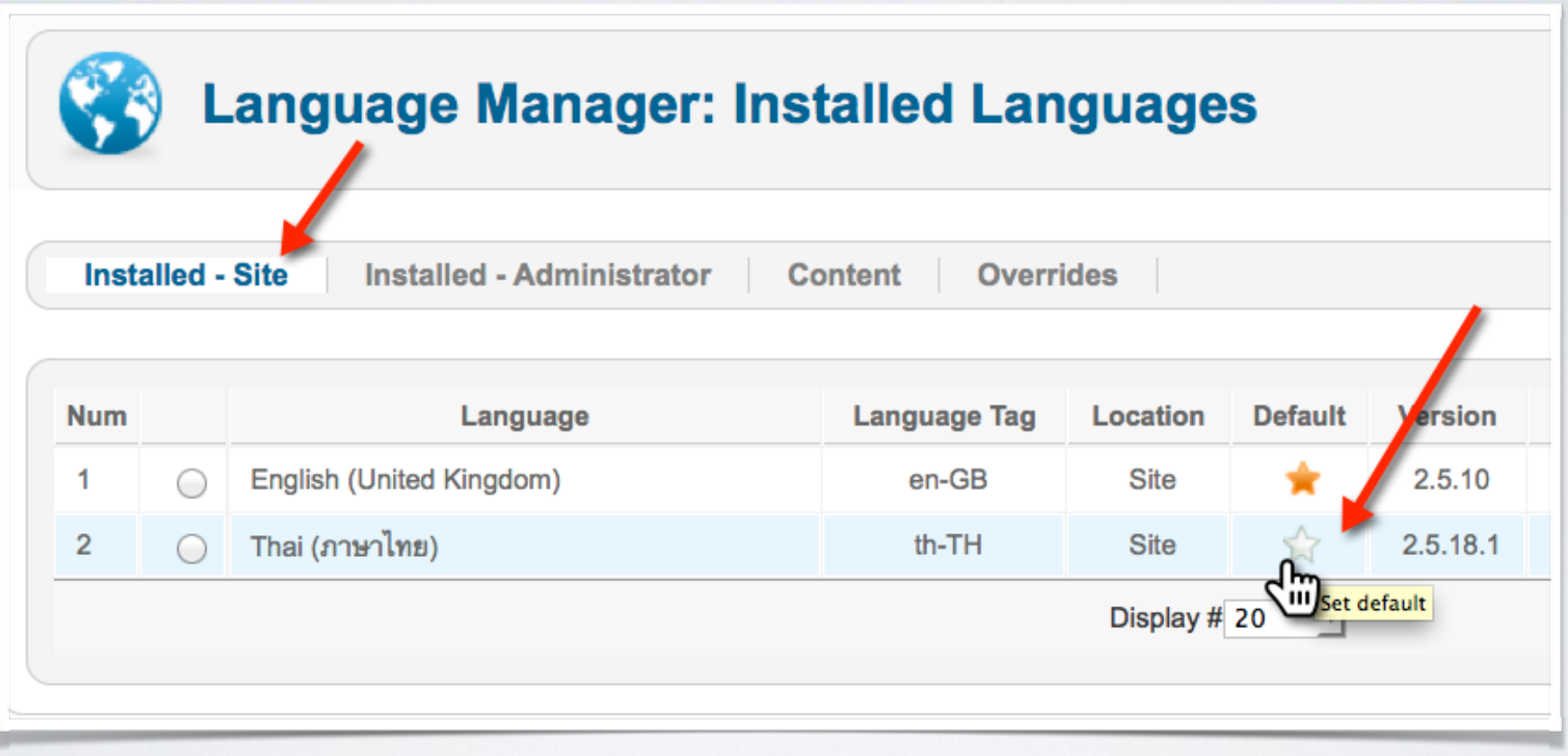

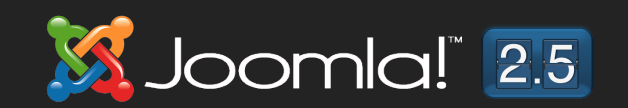

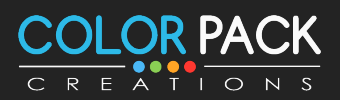

### ิการจัดการภาษา – การตั้งค่าภาษาหลัก หน้าเว็บ

### **Login Form**

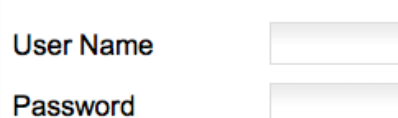

Remember Me

> Log in

Forgot your password? Forgot your username? Create an account

### ข่าวบันเทิง 2

Category: ข่าวบันเทิง Published on Saturday, 01 March 2014 04:54 Written by Super User Hits: 1

ข่าวบันเทิง 1

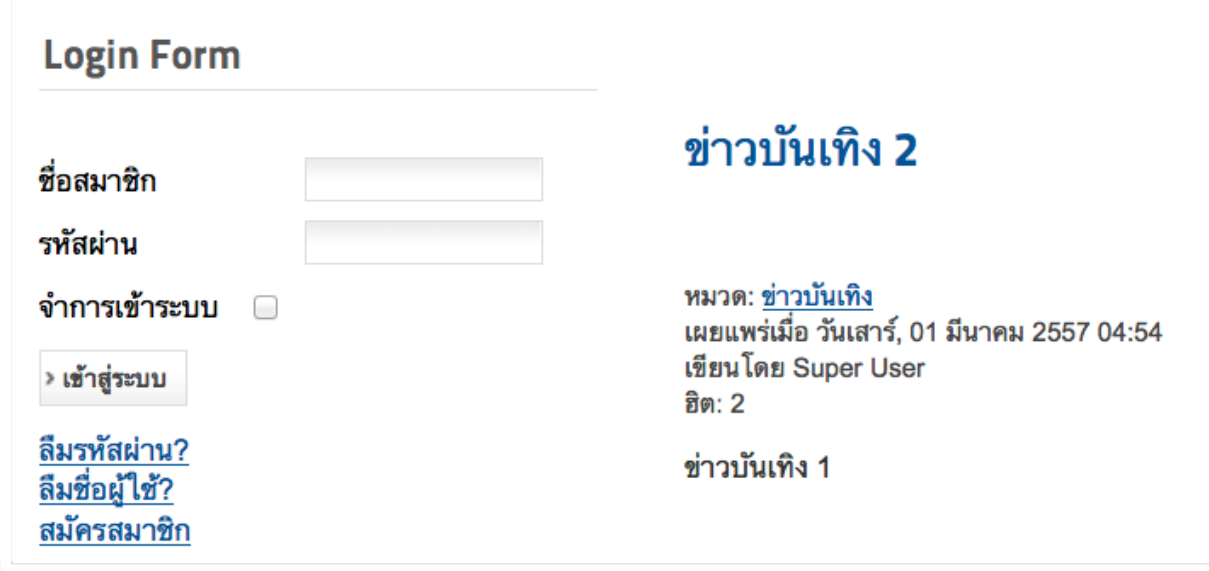

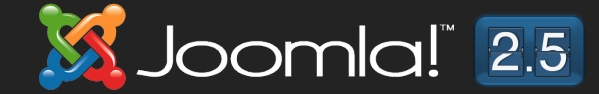

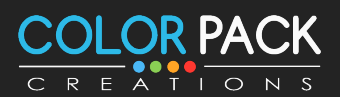

# ิการจัดการกาษา - การตั้งค่าภาษาหลัก พู้ดูแล

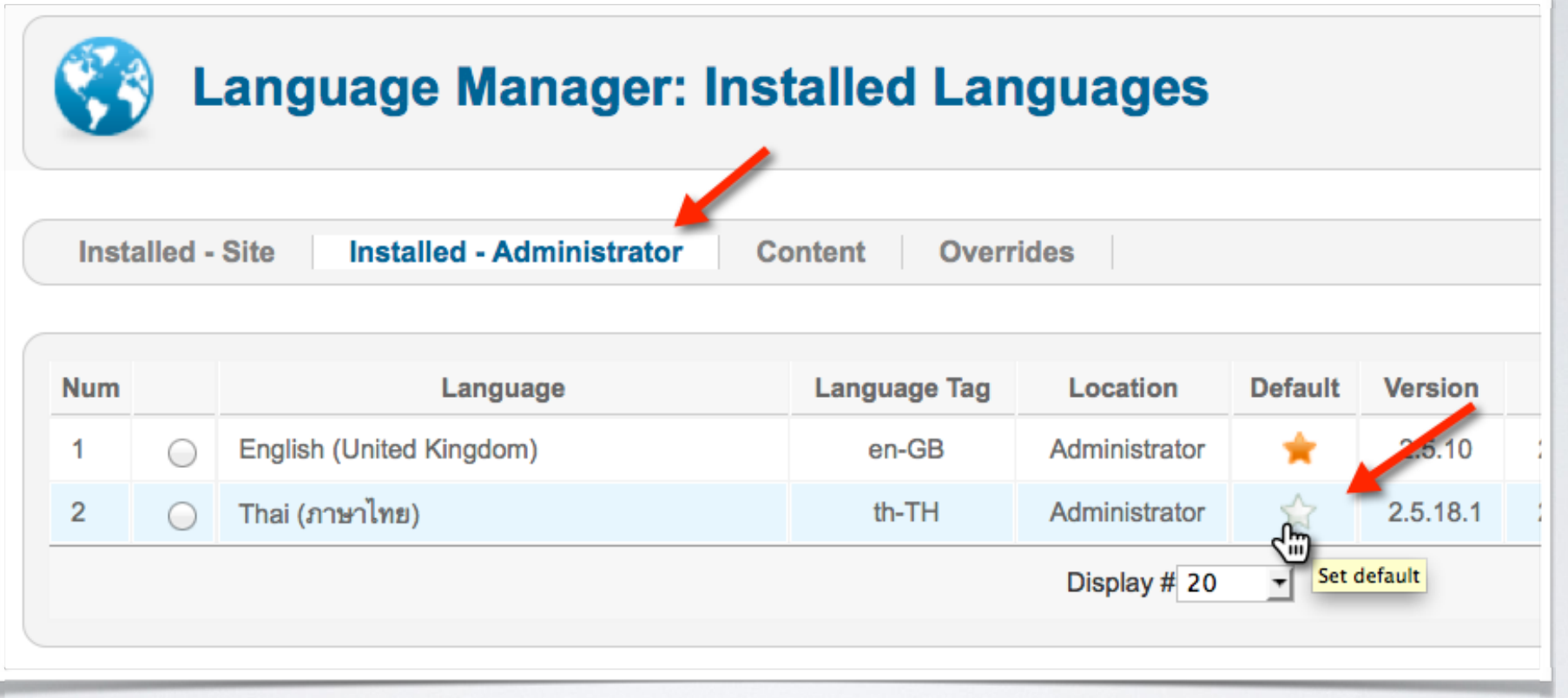

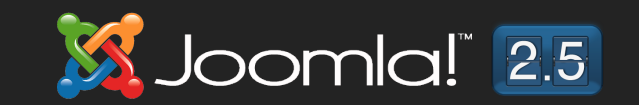

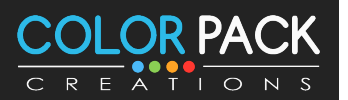

# ิการจัดการกาษา - การตั้งค่าภาษาหลัก พู้ดูแล

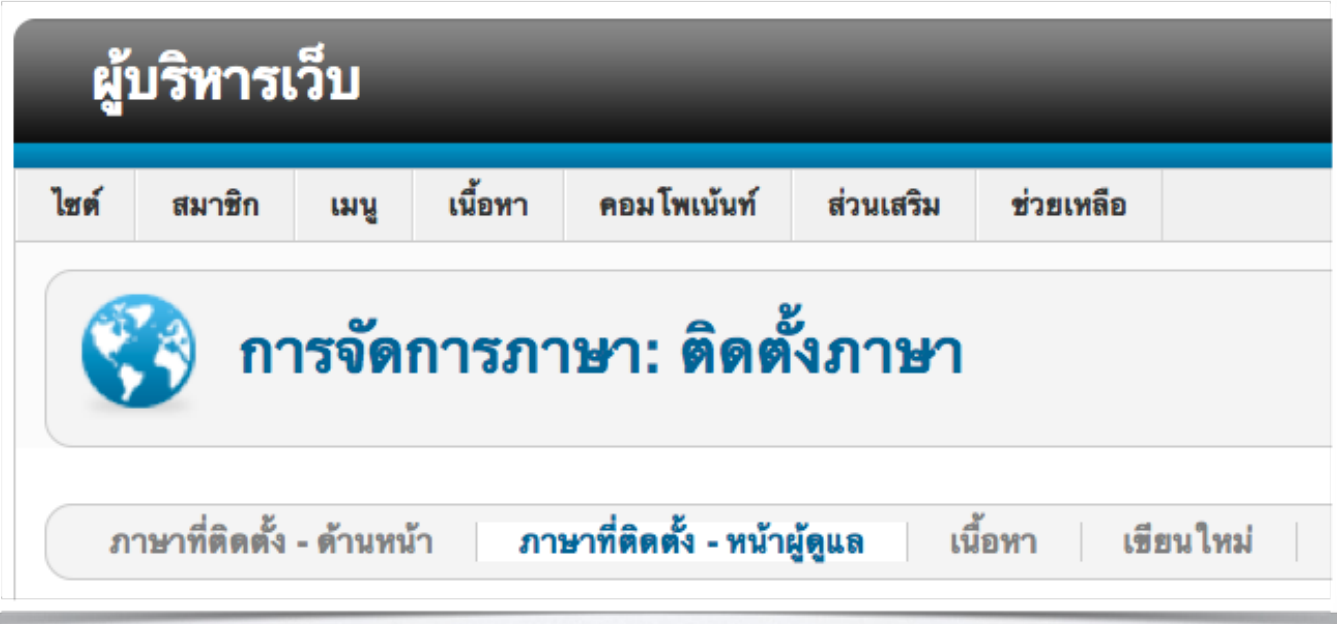

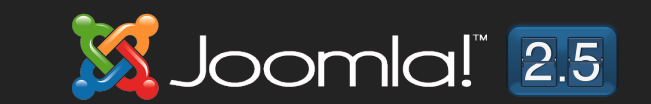

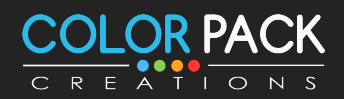

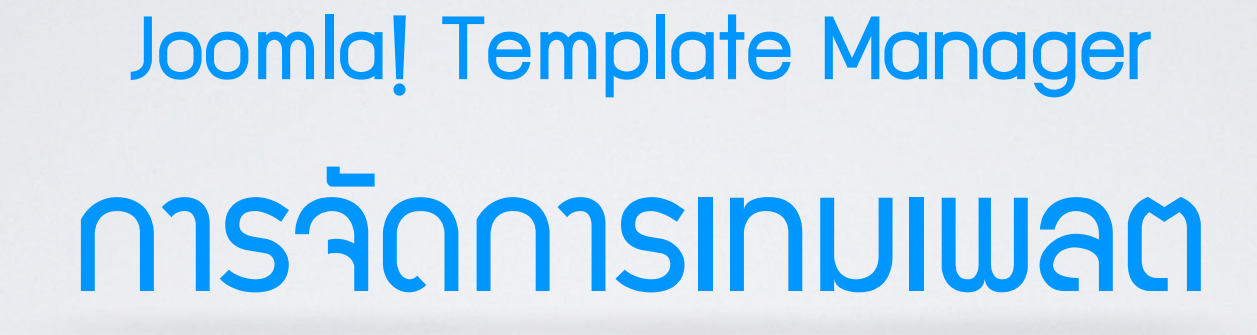

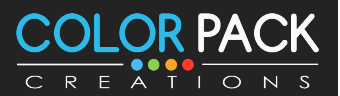

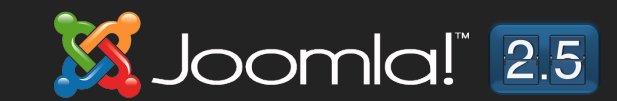

### การจัดการเทมเพลต

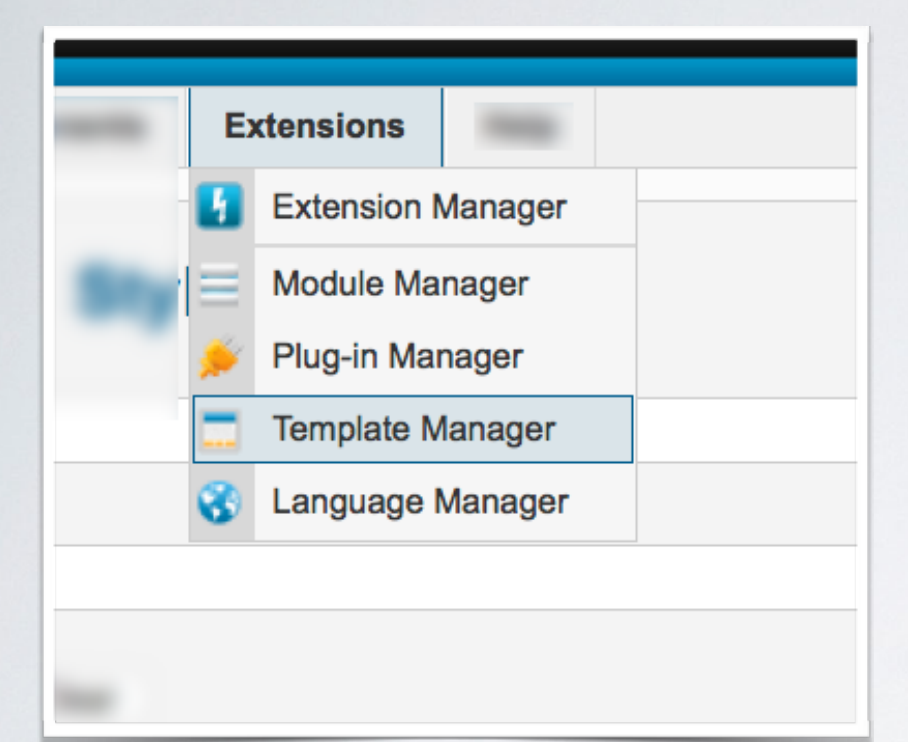

เทมเพลต เป็น รูปร่างหน้าตาของ เว็บไ**ชต์ที่เราเห็นทั**่งหมด ทั<sub>่</sub>งลักษณะ ตัวอักษร สี และรูปแบบการจัดวาง **ั ั โมดูล เทมเพลตจึงเปรียบเหมือน บ้าน พร้อมอยู่ที<รอการตกแต่ง ด้วยโมดูล ต่างๆ**

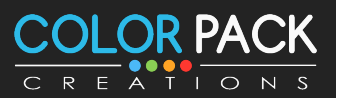

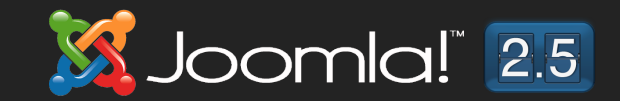

# การจัดการเทมเพลต - การตั้งค่าเทมเพลตหลัก

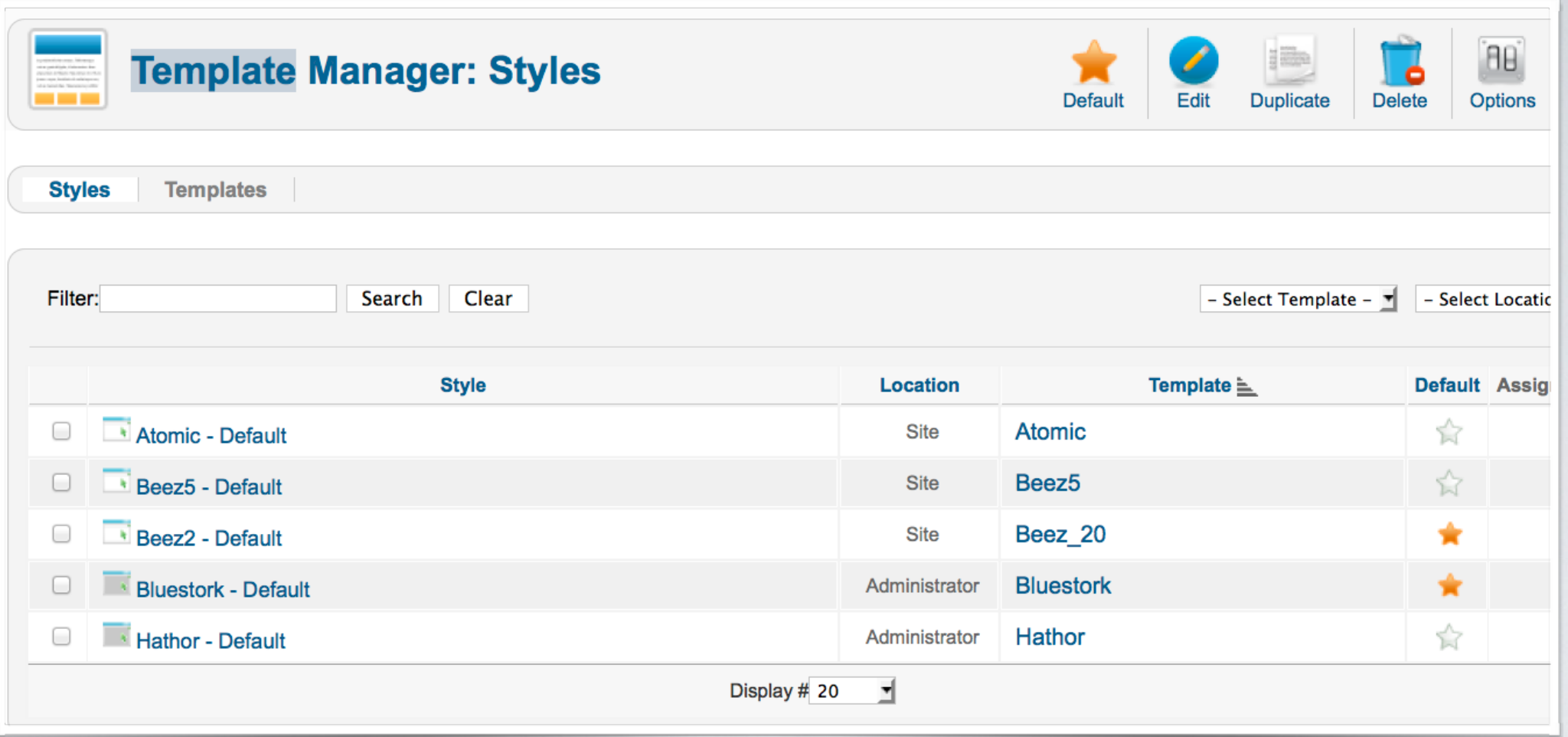

เทมเพลตที่มีรูปดาวอยู่คือเทมเพลตที่เราใช้งานเป็นเทมเพลตหลักอยู่ **หากตองการเปลยนใหคลกทรปดาวสขาว**

Joomla!<sup>"</sup> 2.5

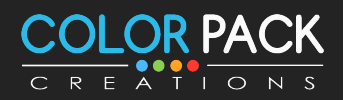

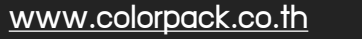

## ิการจัดการเทมเพลต - การติดตั้มทมเพลต

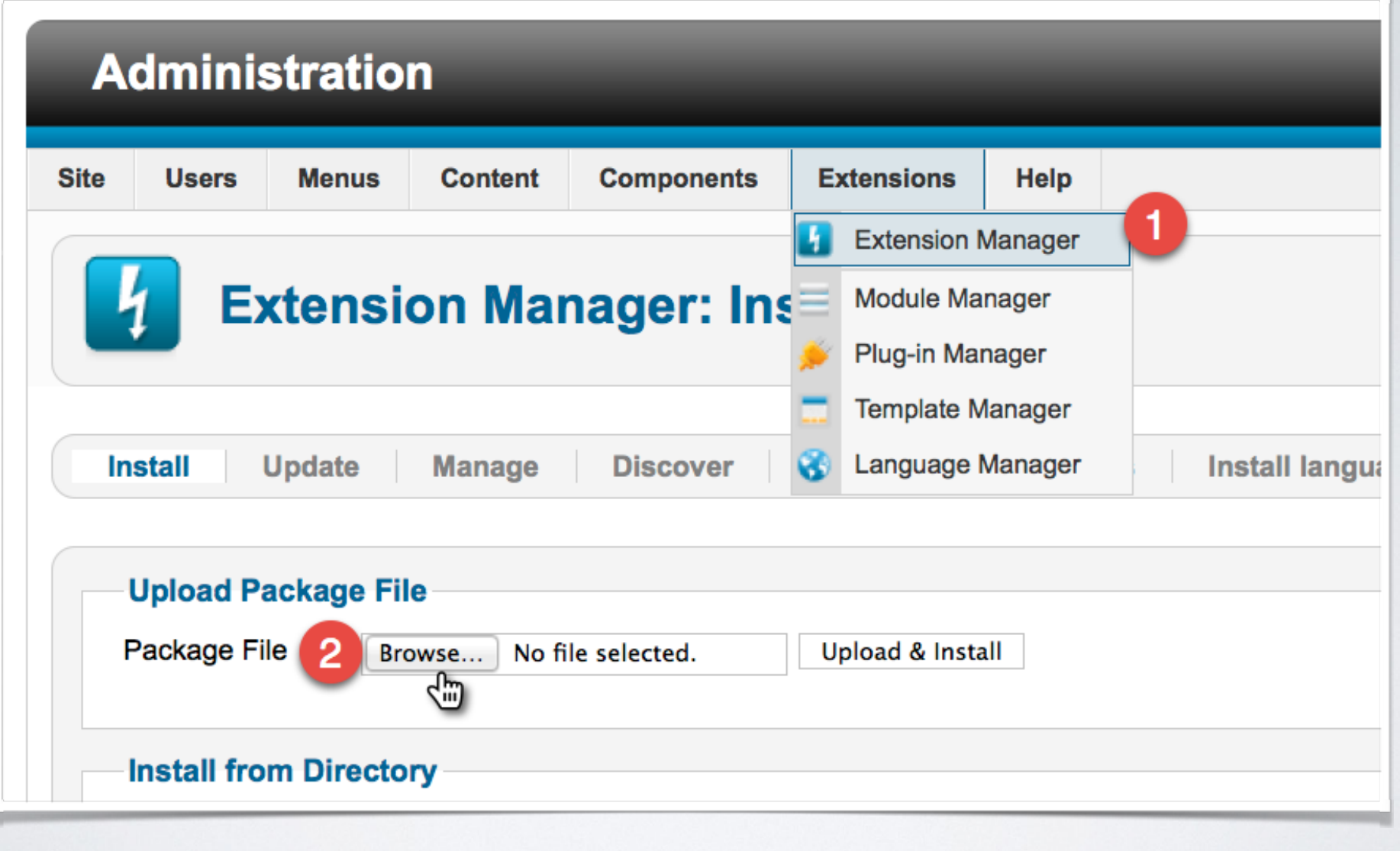

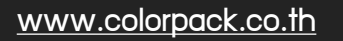

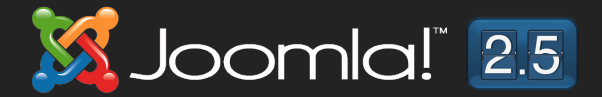

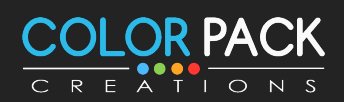

### ิการจัดการเทมเพลต – การติดตั้มเทมเพลต

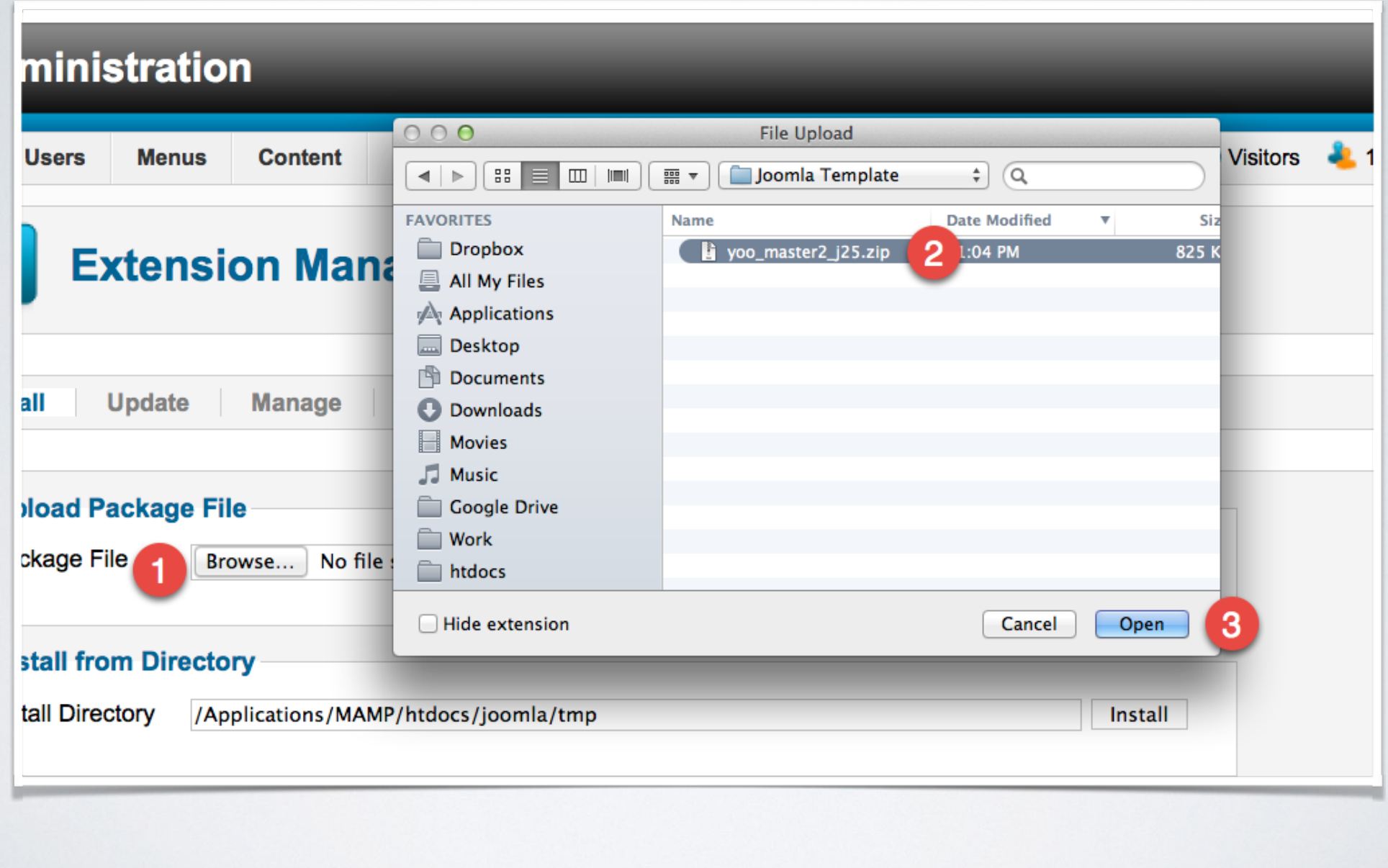

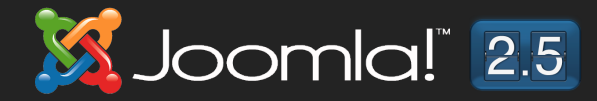

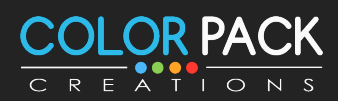

## ิการจัดการเทมเพลต - การติดตั้มทมเพลต

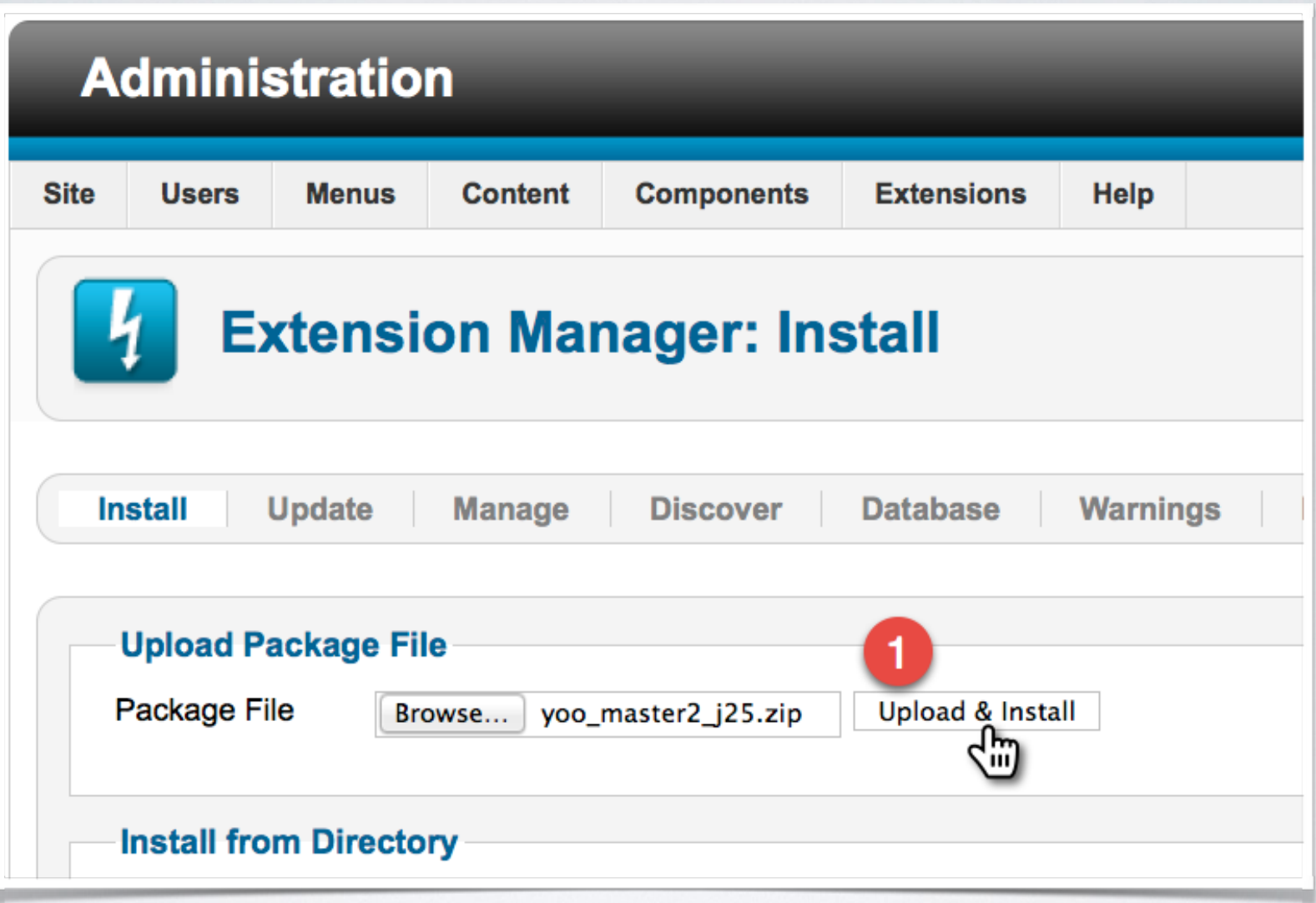

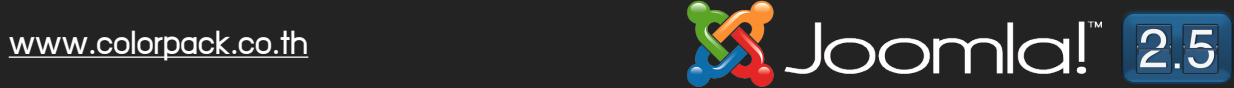

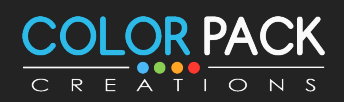

## ิการจัดการเทมเพลต - การติดตั้มทมเพลต

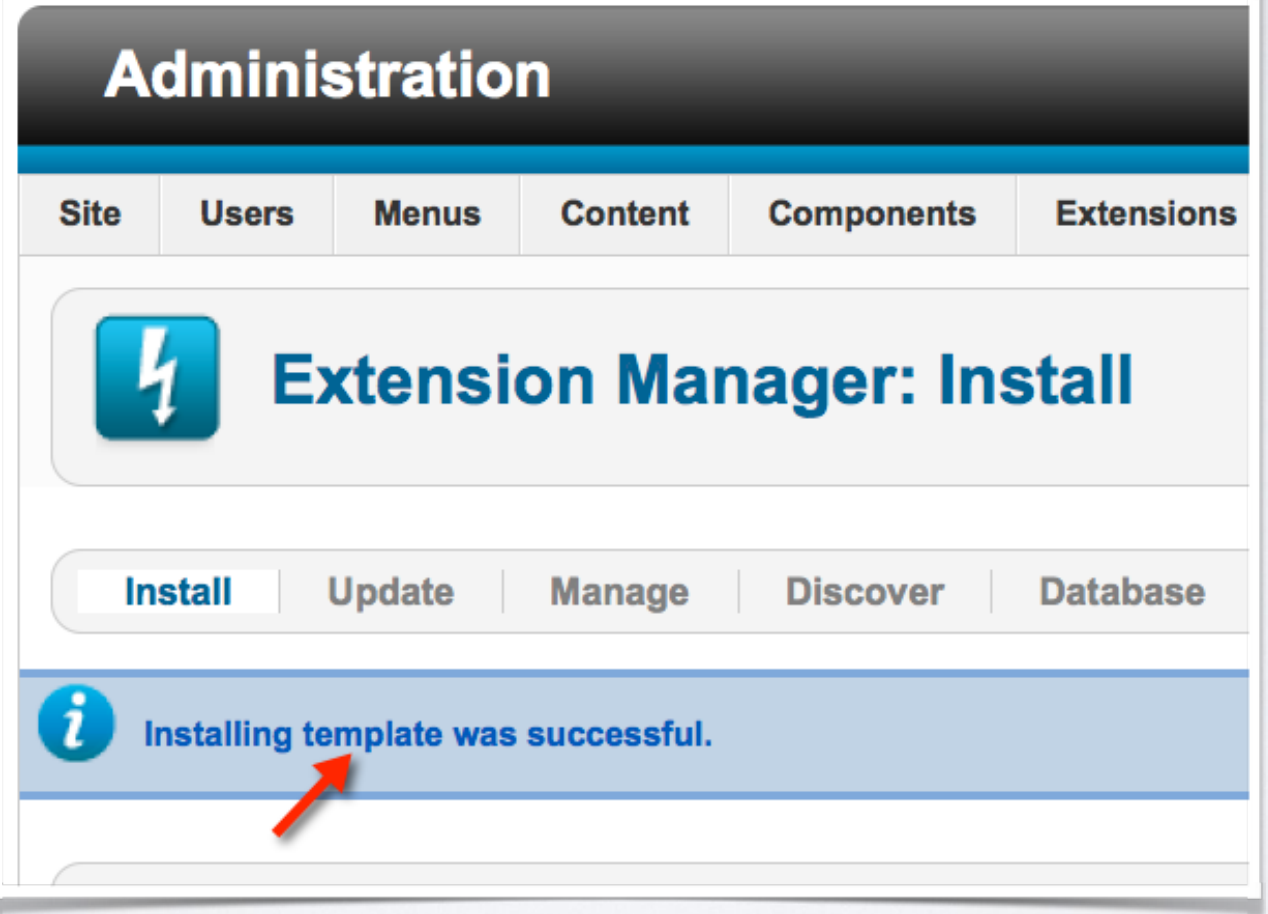

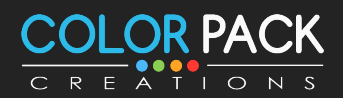

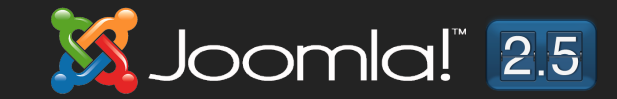

### การจัดการเทมเพลต – การตั้งค่าเทมเพลตหลัก **Template Manager: Styles** a ma **Duplicate Options Default** Edit **Delete Styles Templates** Filter: Clear - Select Template -Search - Select Loca Template  $\equiv$ **Style Location** Default Ass Atomic - Default **Atomic** ∩ **Site** ≤ Beez<sub>5</sub> Beez<sub>5</sub> - Default **Site**  $\Box$ Beez 20 Beez2 - Default **Site**  $\Box$ **Bluestork** Bluestork - Default Administrator  $\Box$ Hathor - Default Hathor 0 Administrator Ŵ Yoo\_master2  $\Box$ **Site** yoo\_master2 - Default Display # 20 킈

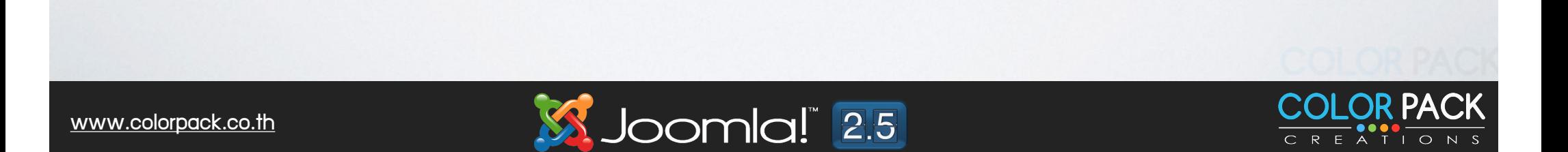

# การจัดการเทมเพลต – การตั้งค่าเทมเพลตหลัก

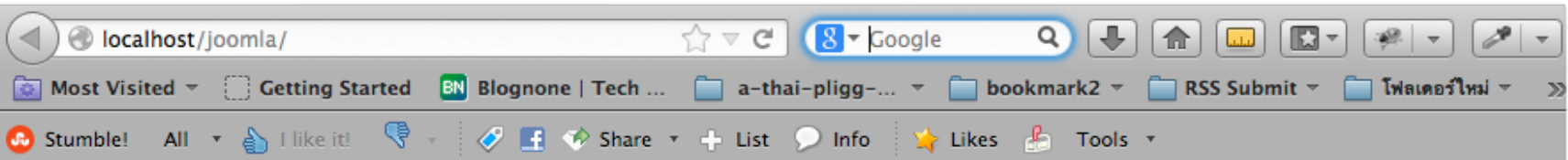

### หน้าแรก

### ข่าวบันเทิง 1

Written by Super User on 03 มีนาคม 2557. Posted in ช่าวบันเทิง

ข่าวบันเทิง 1

de en

### ข่าวบันเทิง 2 ข่าวกีฬา 2

Written by Super User on 03 มีนาคม 2557. Posted in ข่าวบันเทิง

ข่าวบันเทิง 1

de en

Written by Super User on 03 มีนาคม 2557. Posted in ข่าวกีฬา

 $1 \quad 2 \quad 3 \quad \rightarrow$ 

Joomla! 2.5

ข่าวกีฬา 2

de en

### ข่าวกีฬา 1

Written by Super User on 03 มีนาคม 2557. Posted in ต่าวกีฬา

ข่าวกีฬา 1

de en

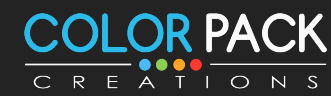

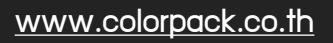

### การจัดการเทมเพลต - การดูตำแหน่งโมดูล

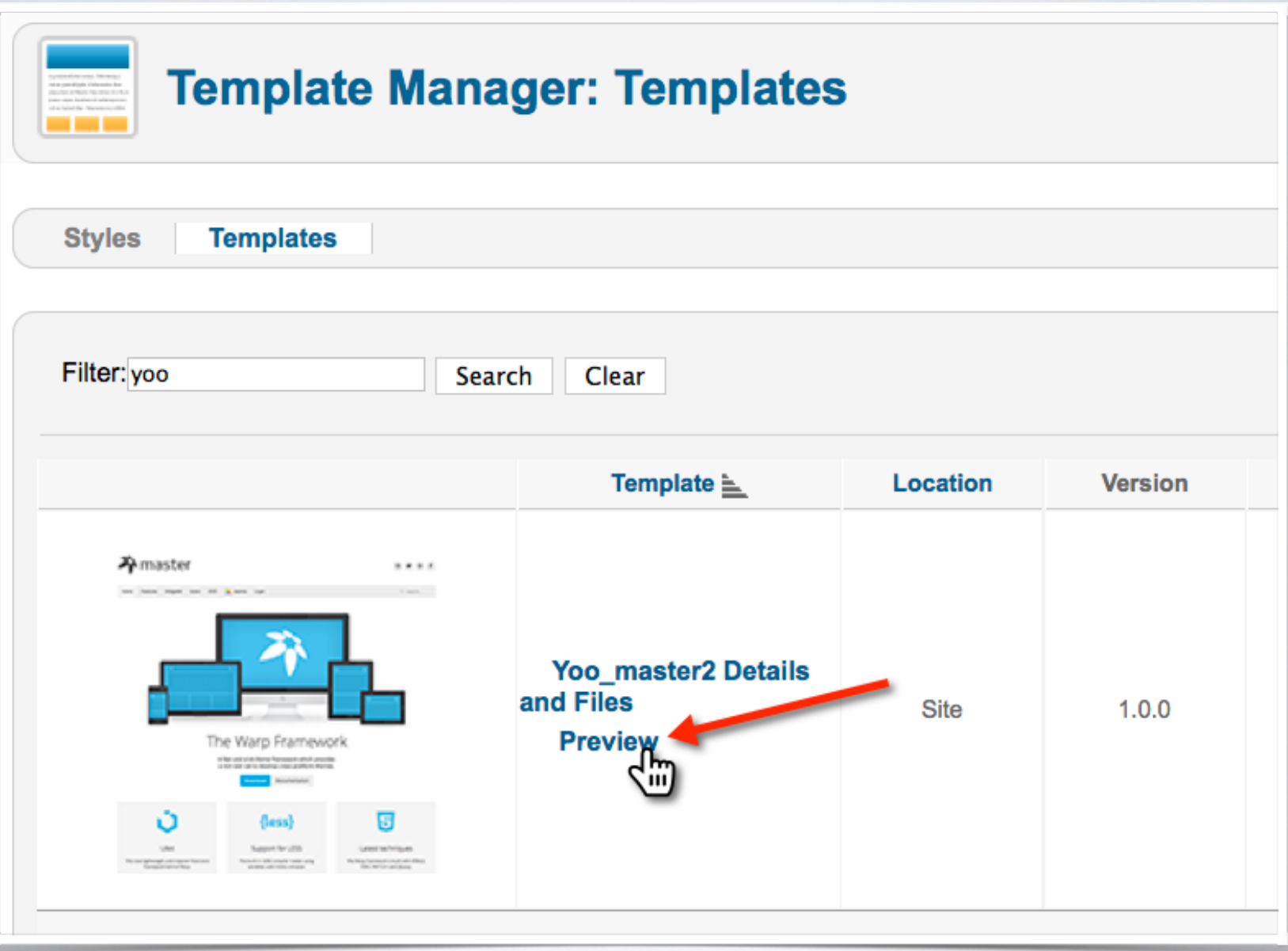

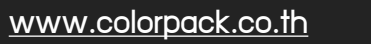

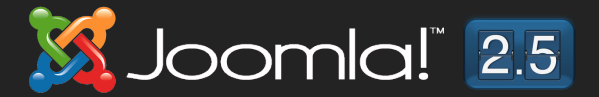

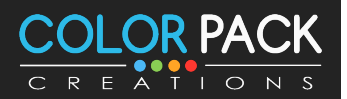

### ิการจัดการเทมเพลต - การดูตำแหน่วโมดูล

Joomla! 2.5

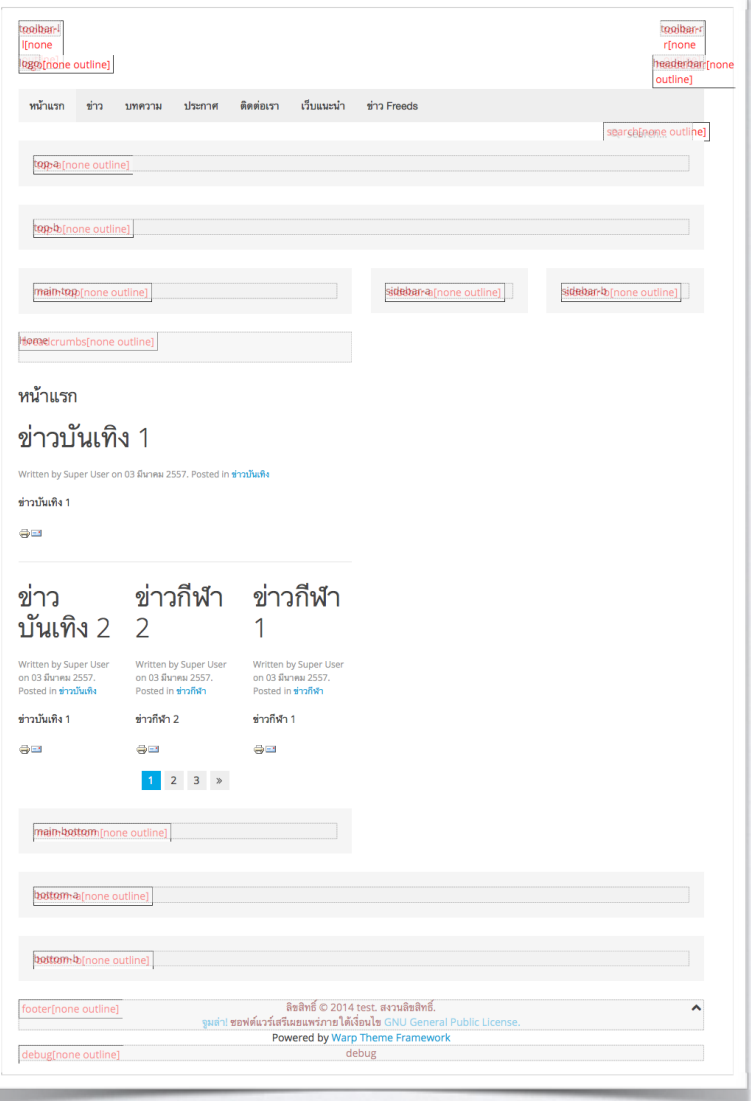

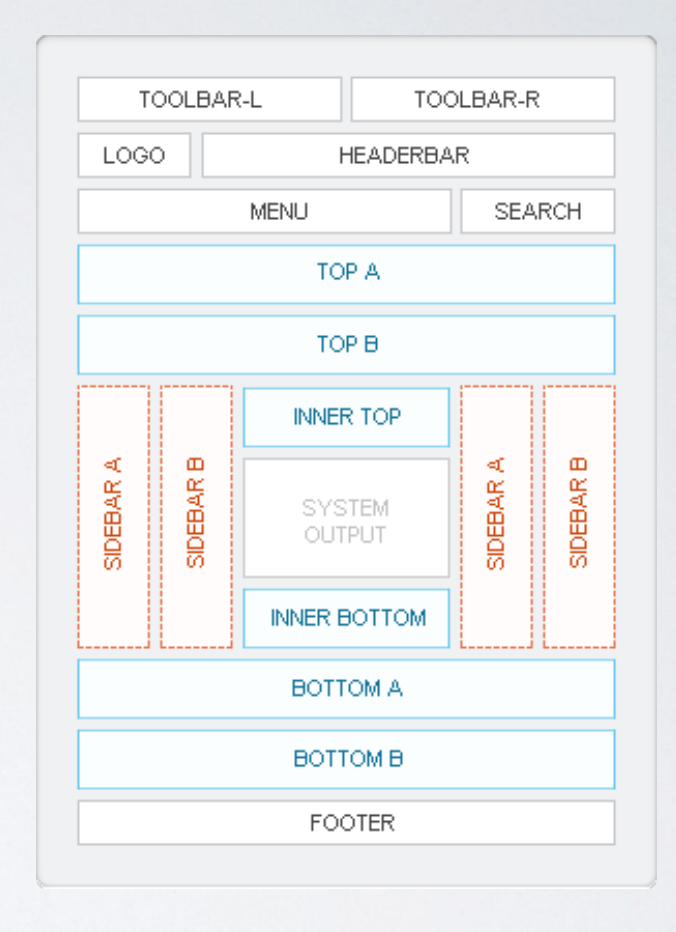

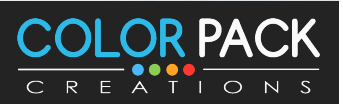

**เมอเราเปลยนเทมเพลตแลว ตแหนงโมดลจะเปลยนไป ตามเทมเพลตนน ชอเรยกจะไมเหมอนกน เมอเรารตแหนง โมดลของแตละแทมเพลตแลว ให มาเปลยนตแฟนงของ โมดลใหตรงกบเทมเพลตทเราใชงาน**

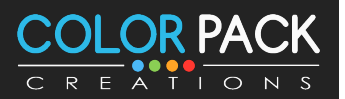

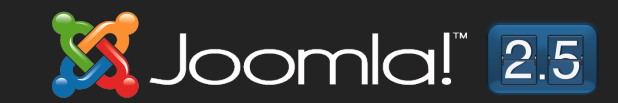

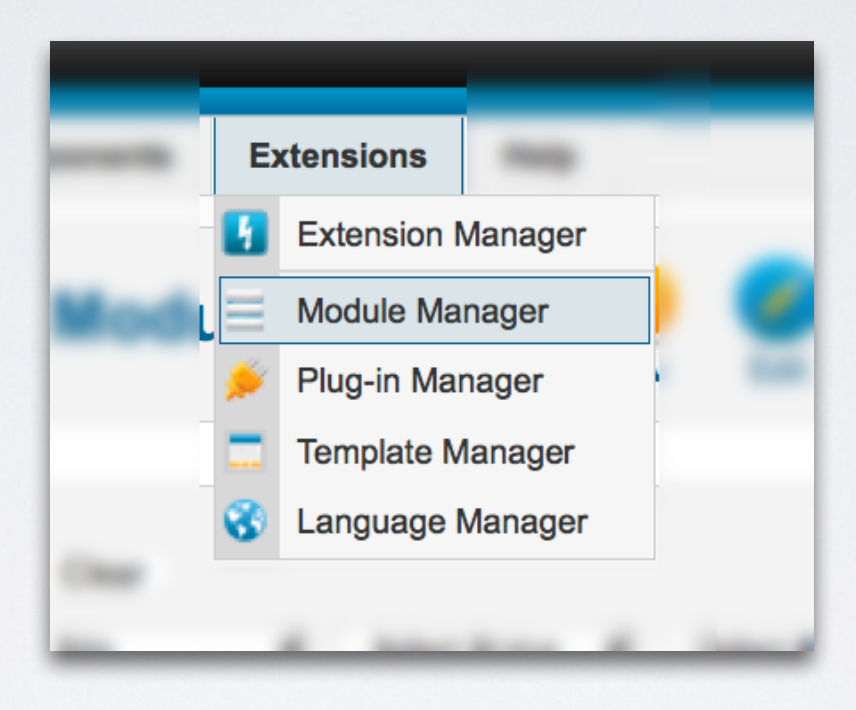

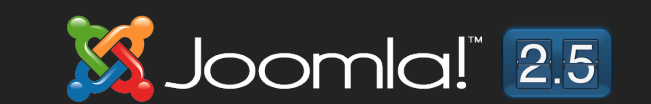

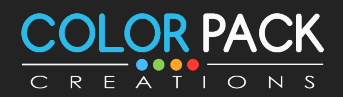

www.colorpack.co.th

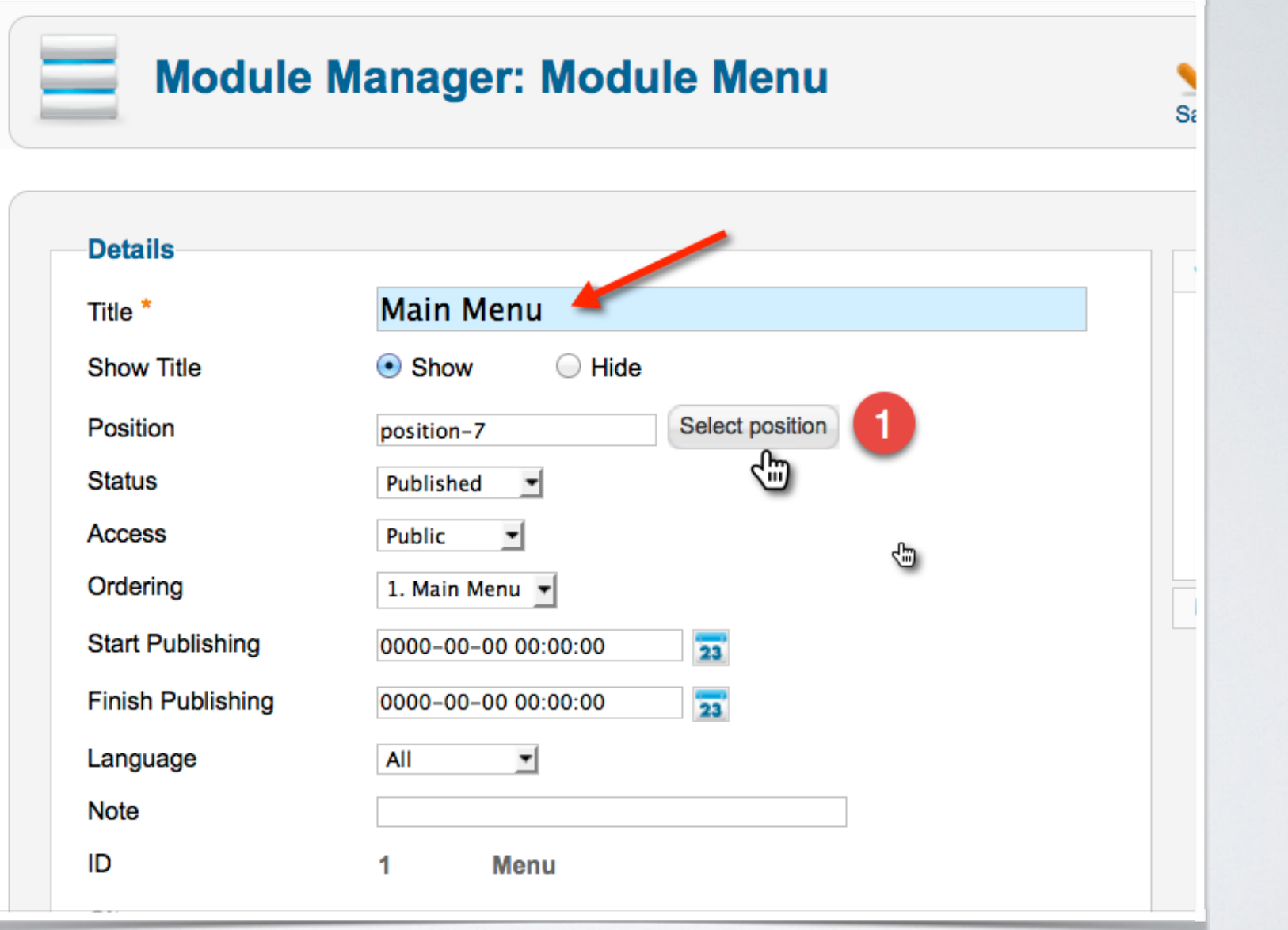

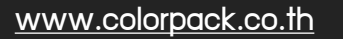

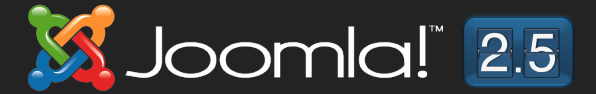

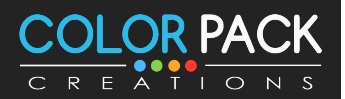

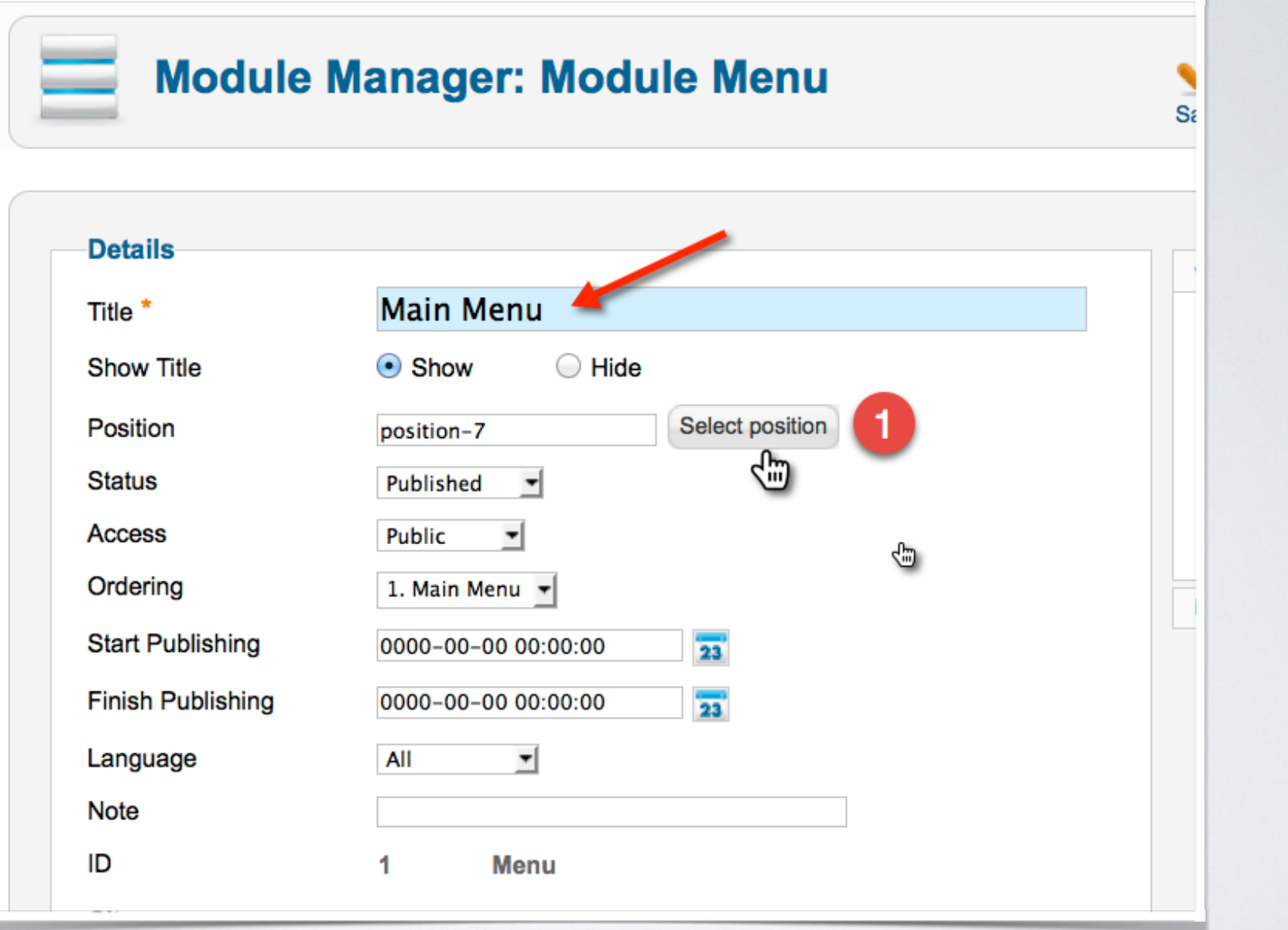

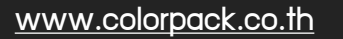

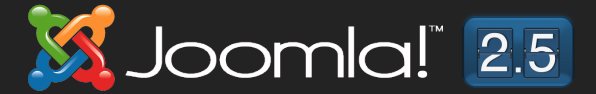

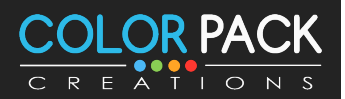

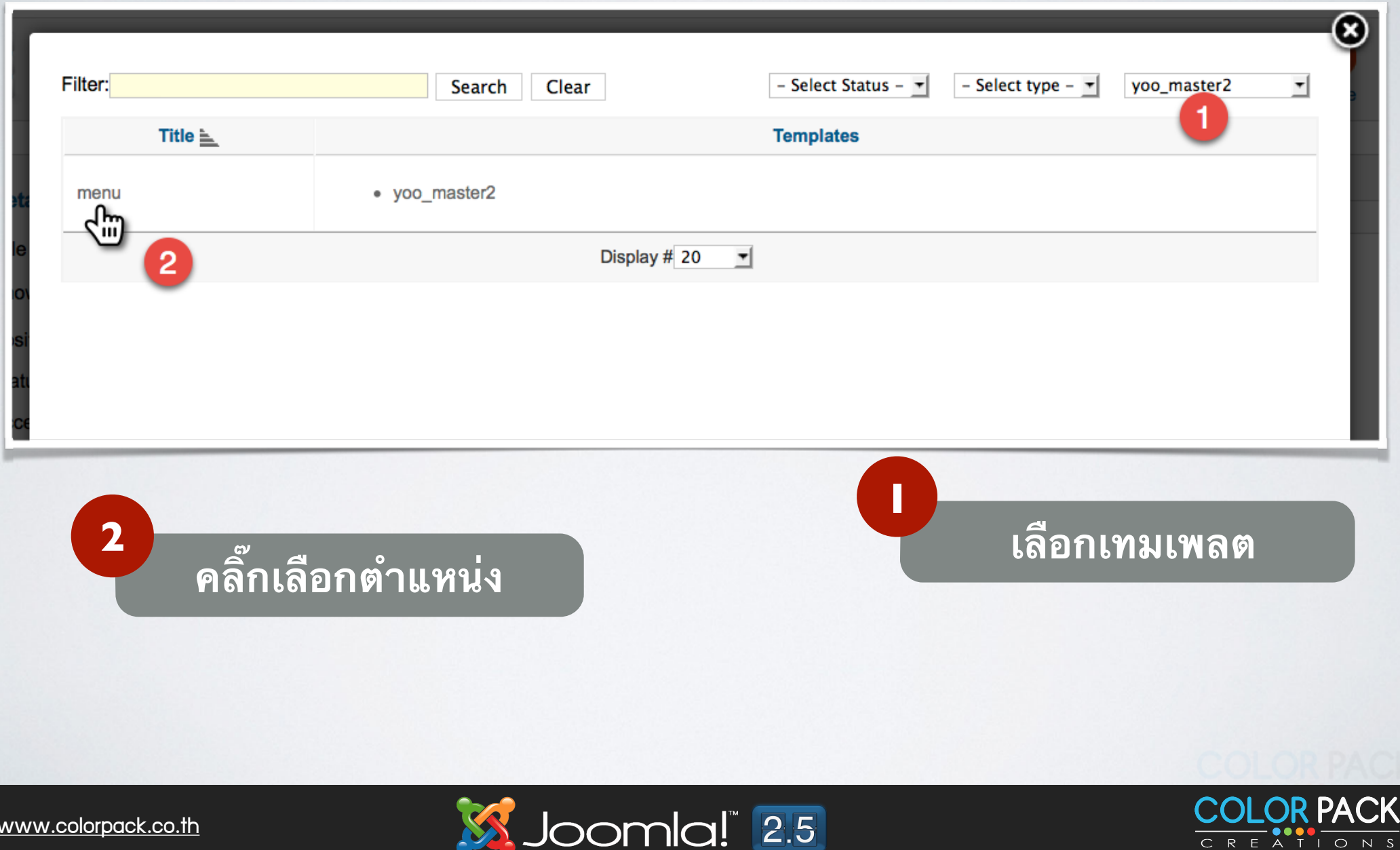

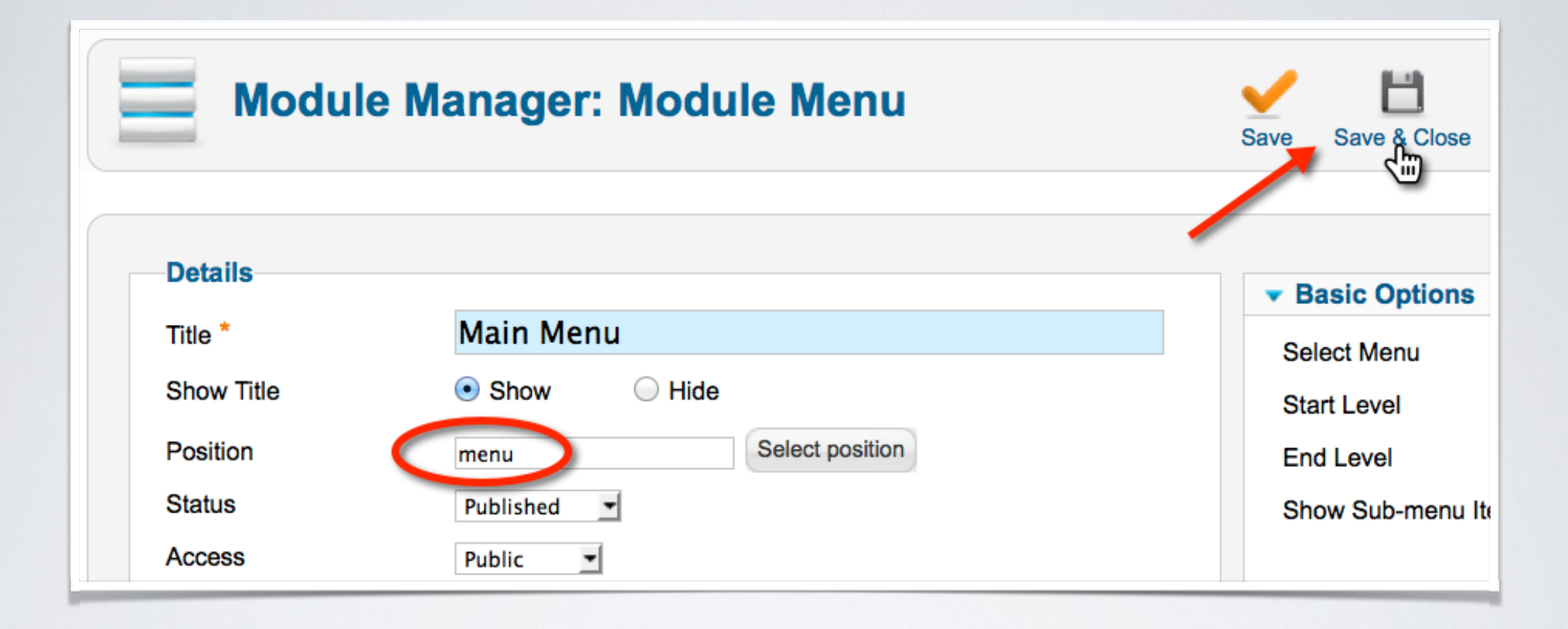

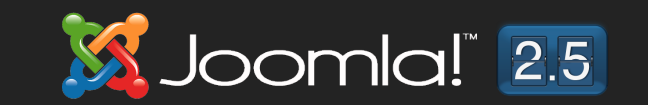

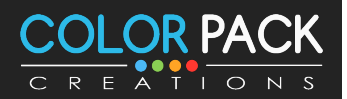

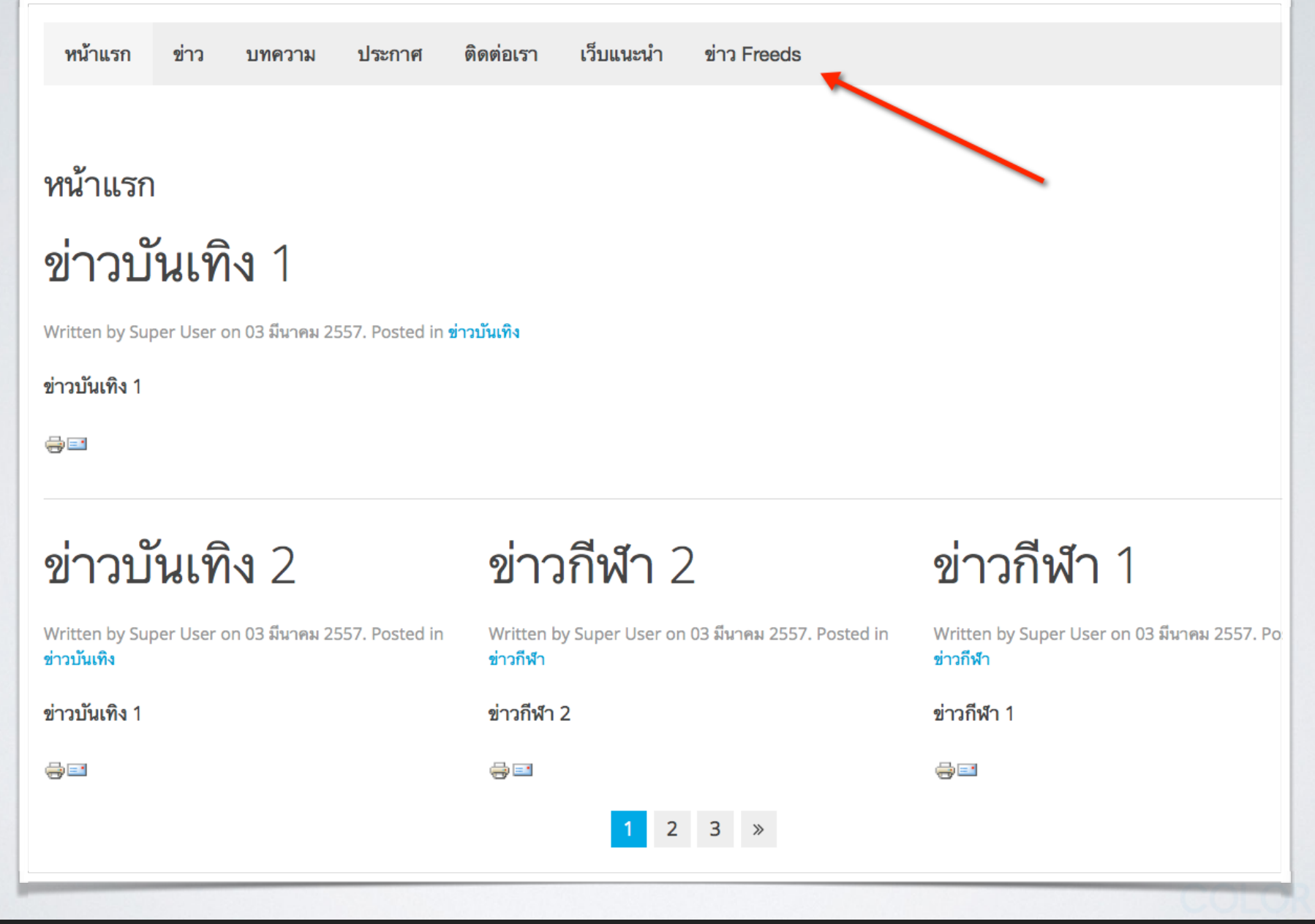

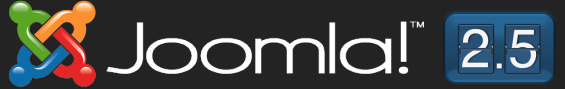

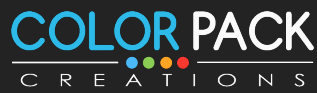

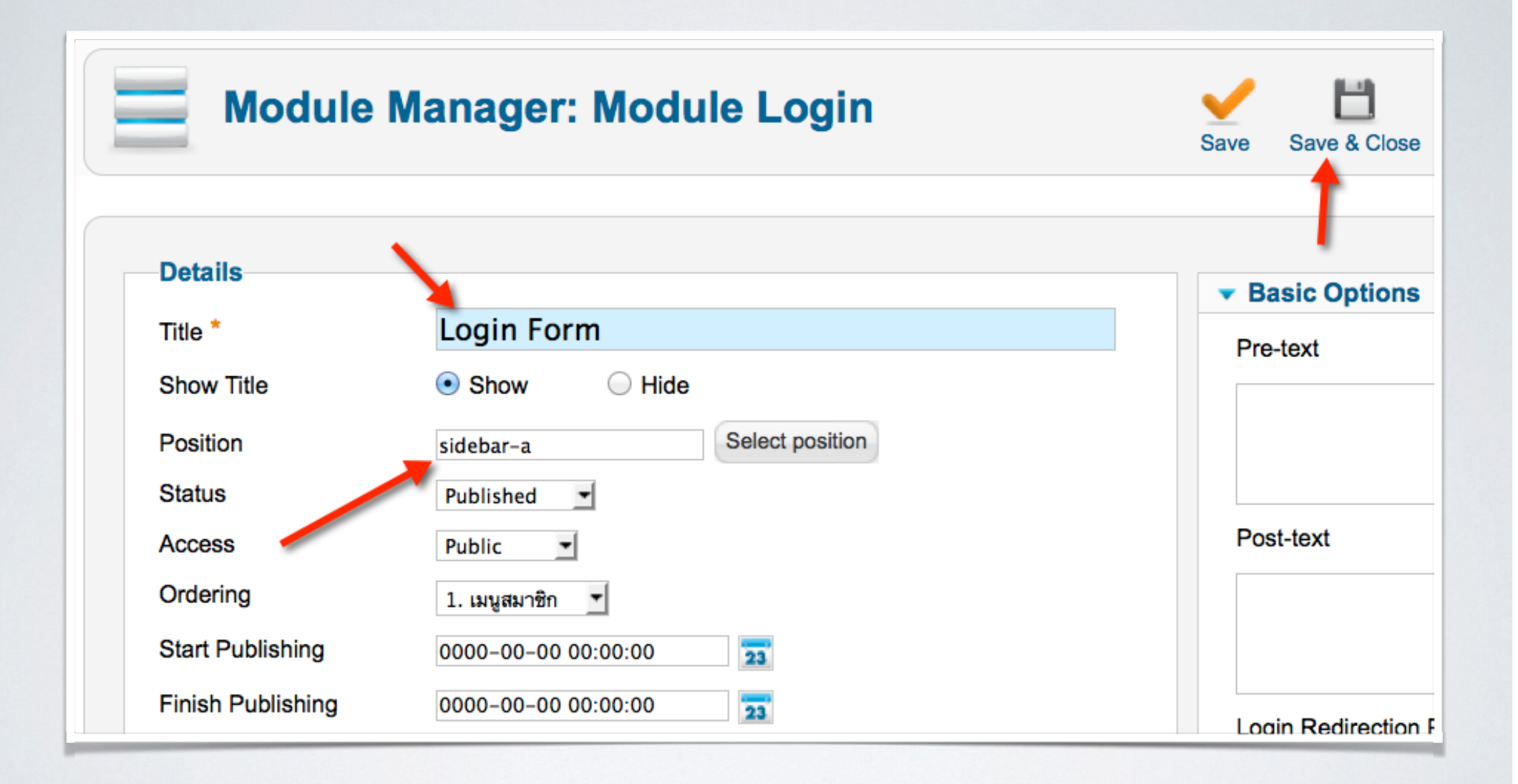

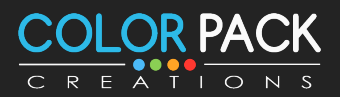

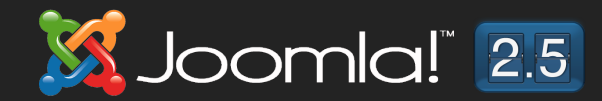

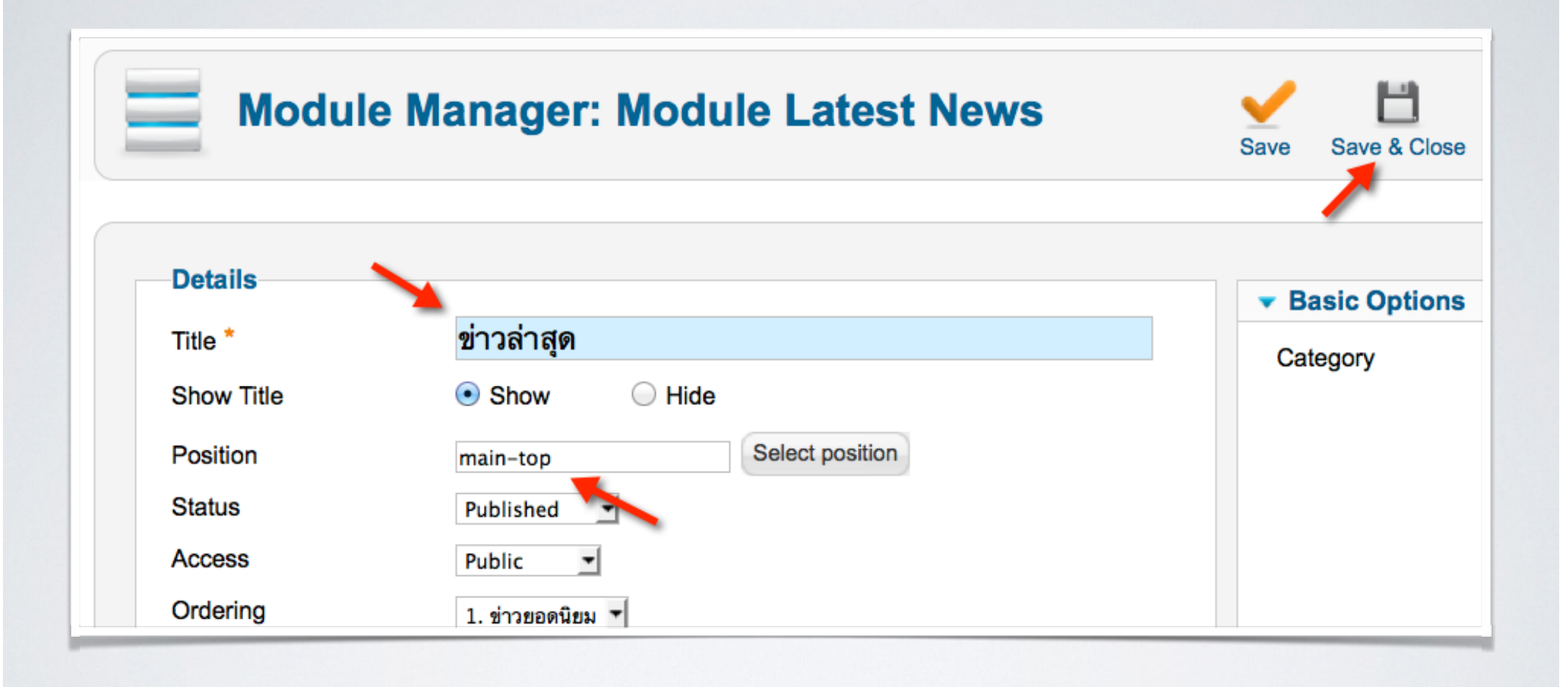

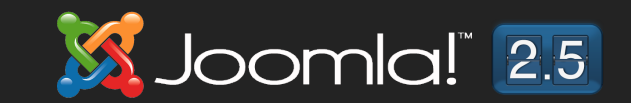

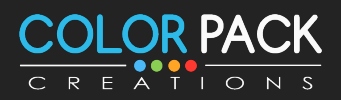

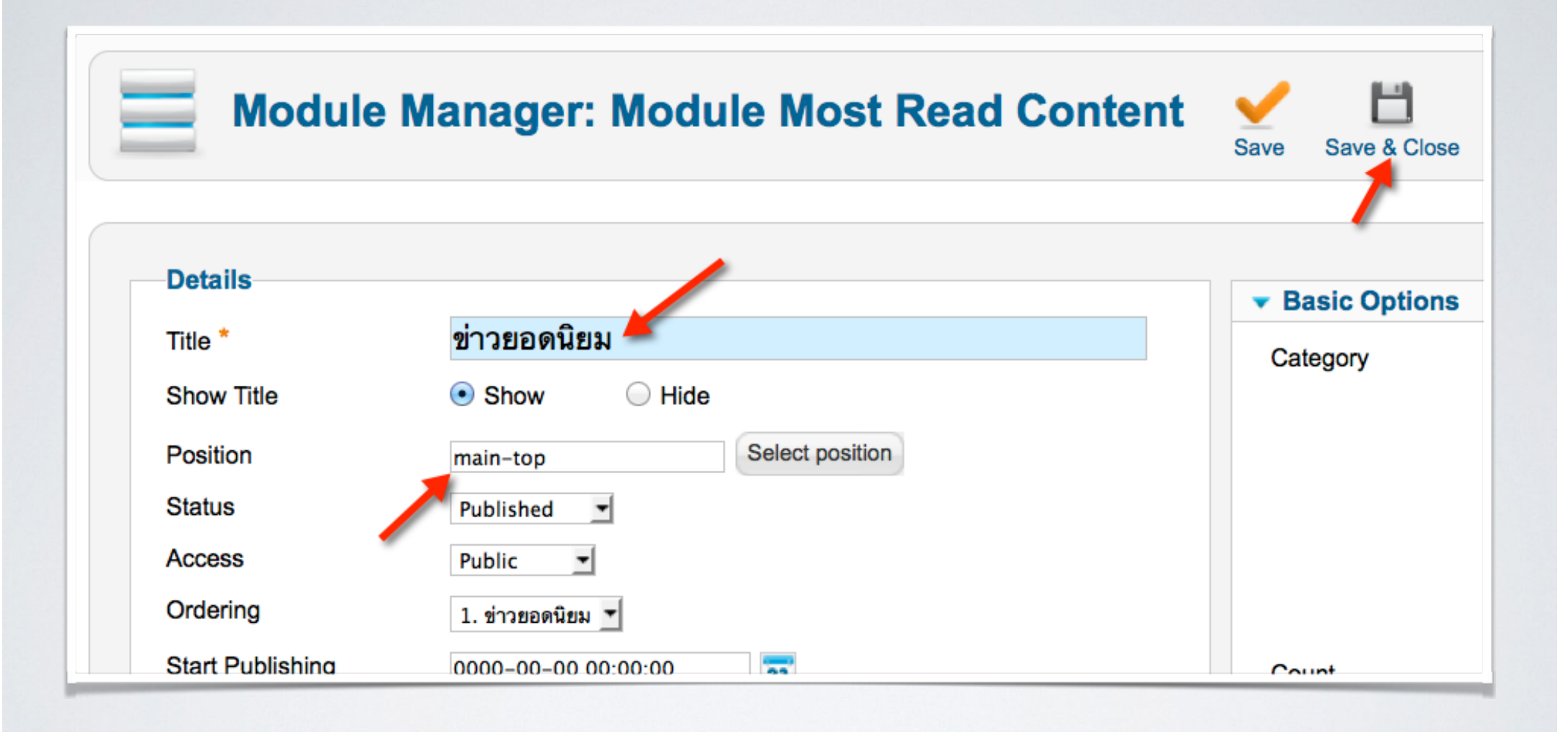

Joomla!<sup>"</sup> 2.5

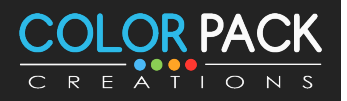

# **Joomla! Backup** การสำรอมข้อมูล

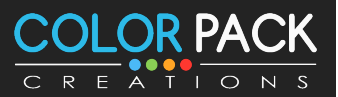

www.colorpack.co.th

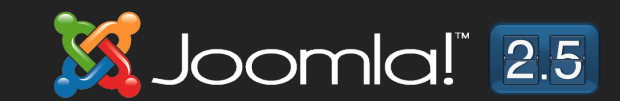

### การสำรอวข้อมูล - Backup

**การสรองขอมล หรอ Backup เปนเรองสคญ เพราะ การทเวบ มความเสยงตอการทขอมลสญหายอยตลอดเวลา การ สรองขอมลจงเปนเรองสคญ** 

**การวางแผนการสรองขอมลขนอยกบ เจาของเวบ วาจะทการสรอง เปน รายสปดาห รายเดอน หรอรายวน**

**\*เมอทการสรองขอมลแลวใหโหลดมาเกบ อยาทงไวบนเวบ**

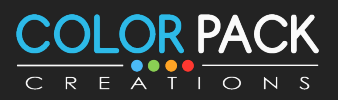

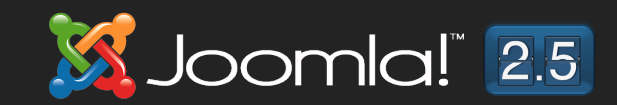

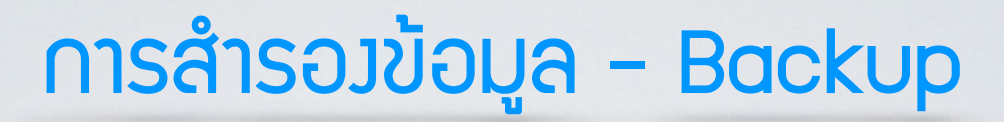

### คอมโพเน้นที่เราจะใช้สำรองข้อมูลคือ Akeeba backup

### จากเว็บ http://akeebabackup.com/

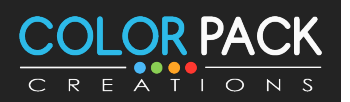

www.colorpack.co.th

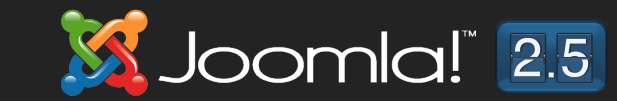

# การสำรอมข้อมูล - ติดตั้ง Akeeba Backup

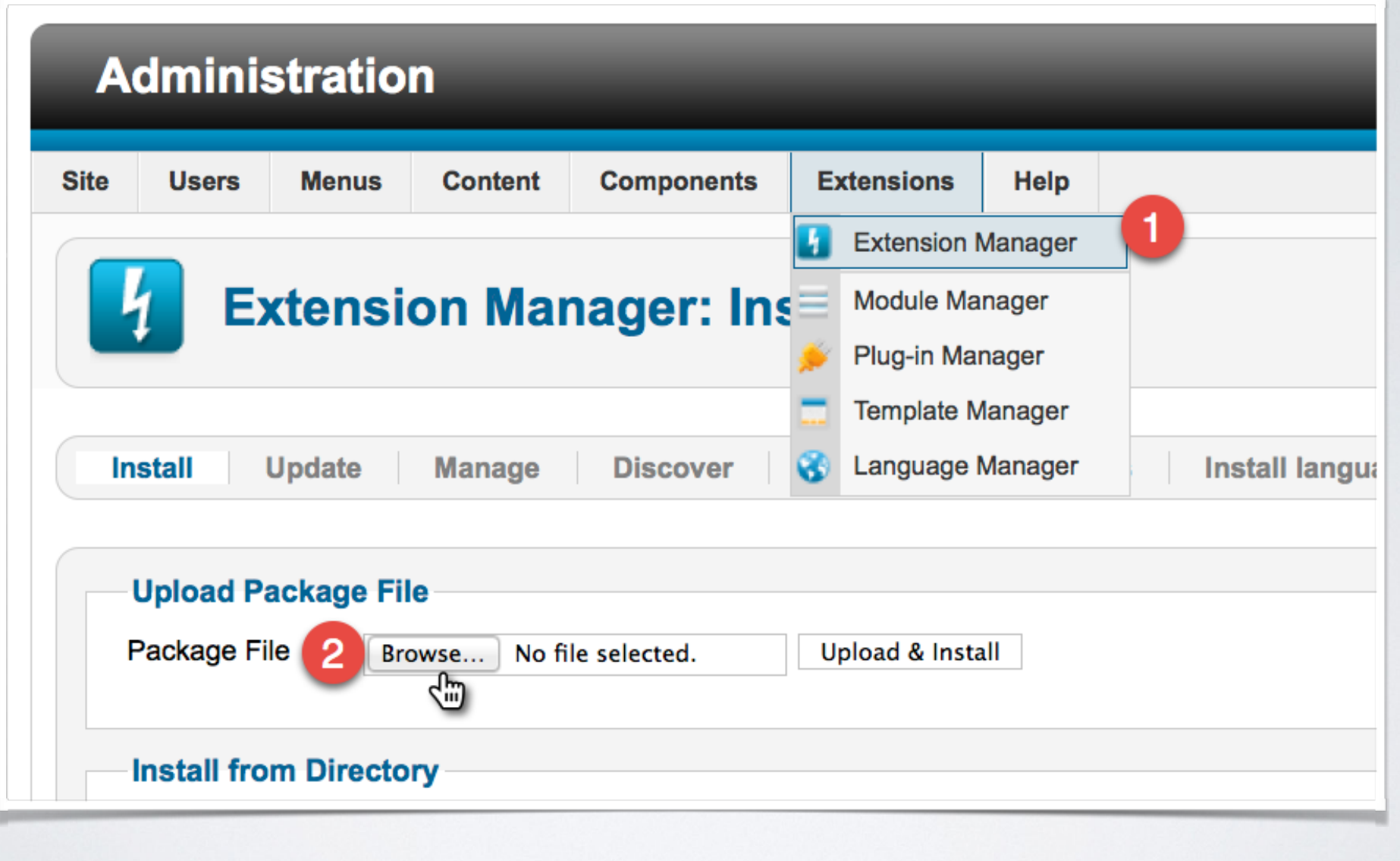

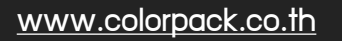

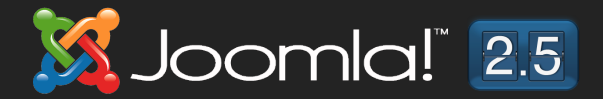

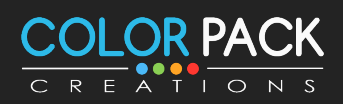
# การสำรอมข้อมูล - ติดตั้ง Akeeba Backup

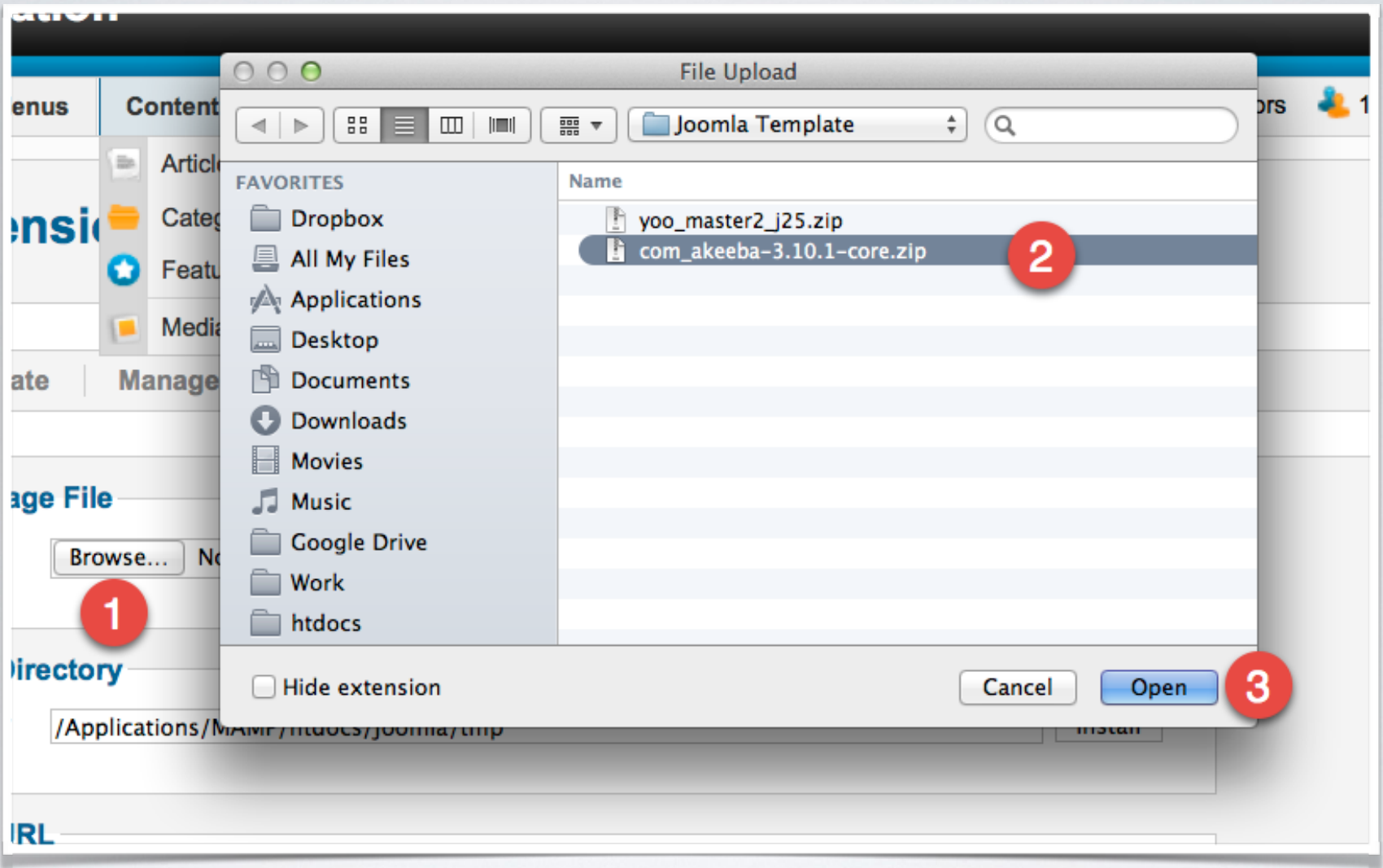

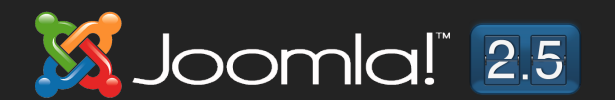

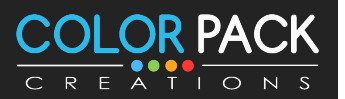

# การสำรอมข้อมูล - ติดตั้ง Akeeba Backup

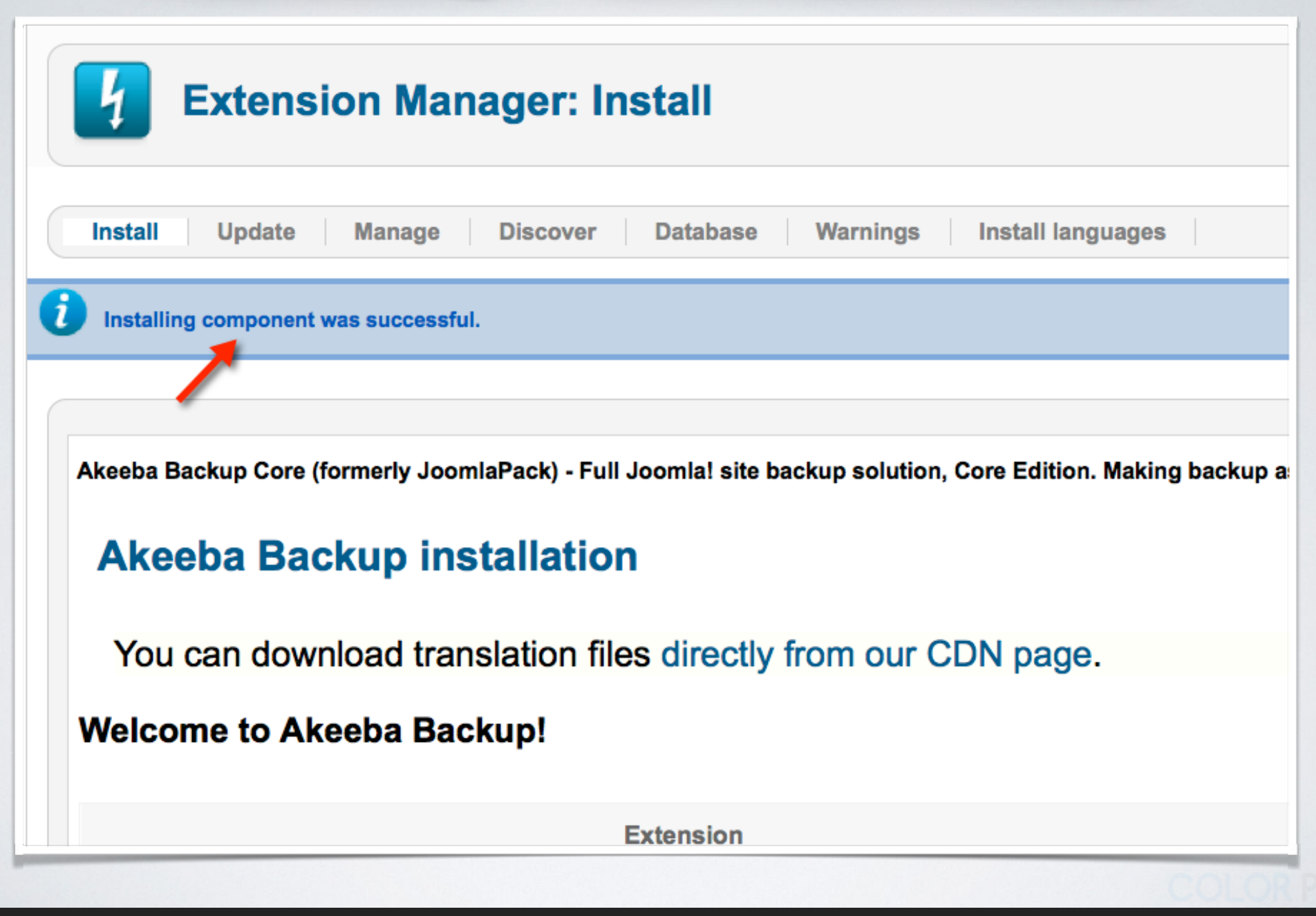

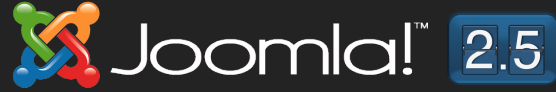

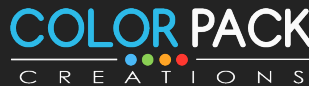

## การสำรอวข้อมูล - ติดตั้ง Akeeba Backup

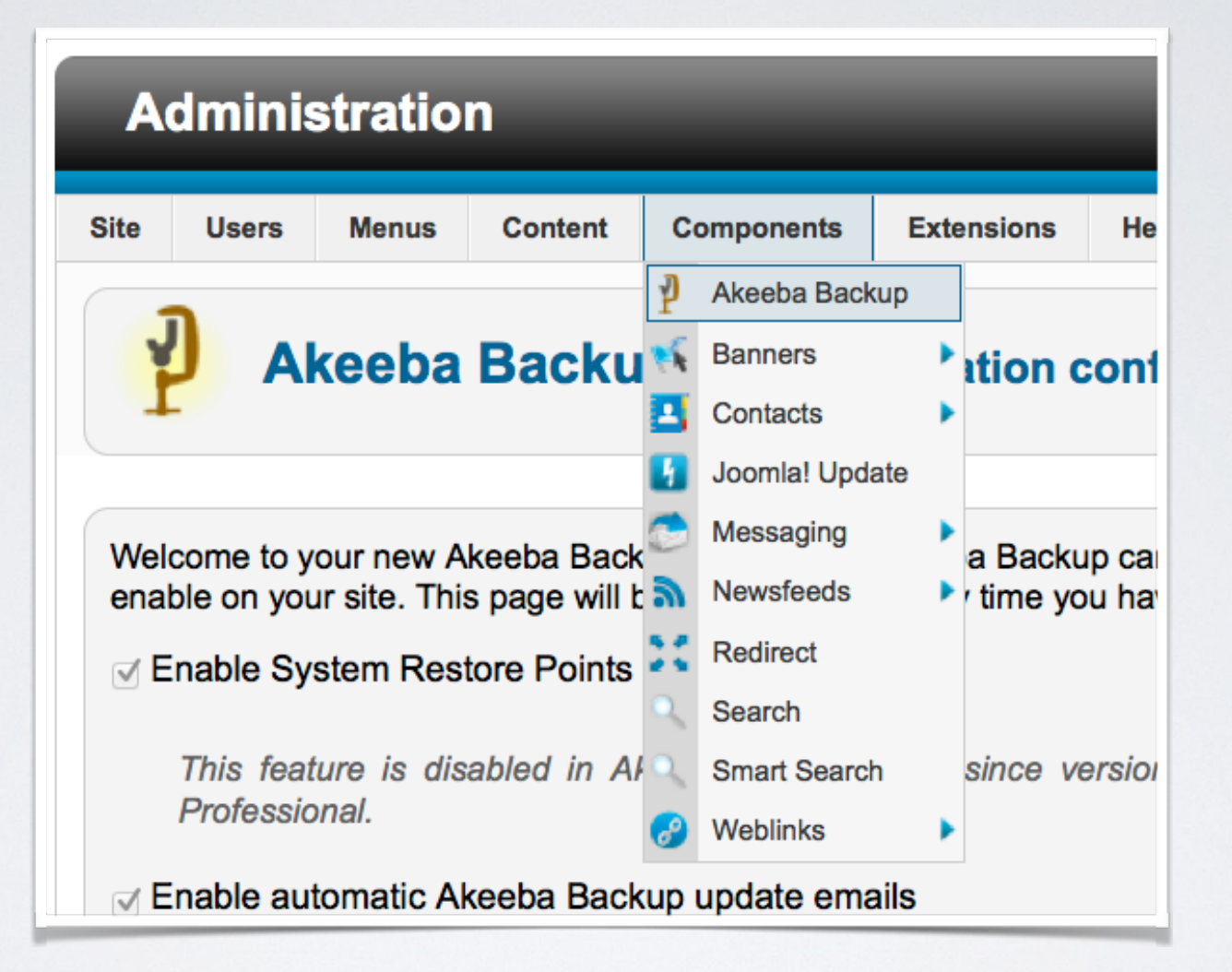

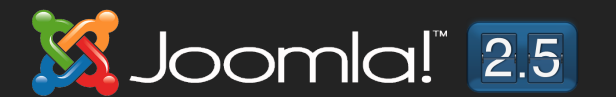

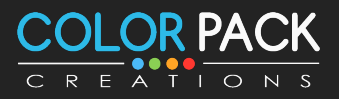

## การสำรองข้อมูล - ตั้งค่า Akeeba

#### **Mandatory information**

 $\Box$  I have read, understood and accept the license of the software

Akeeba Backup is distributed under the terms of the GNU General Public License (GPL), version 3 of the license or same license Joomla!™ itself is licensed under. You have to accept it if you want to use this component.

 $\Box$  I understand that support for the software is only provided to subscribers

Our support policy is that we only provide support for the software to subscribers with a valid, active subscription an through any medium other than our support ticket system. If the component was installed by a third party (e.g. the perso like to remind you that you can always consult our documentation, our Quick Start Guide, our video tutorials, the official charge.

 $\Box$  I understand that an untested backup is as good as no backup at all

Even though this ought to be self-understood, we feel obliged to spell it out. You are supposed to periodically carry development server. Backup archives may be corrupt, missing data (even an entire database or all of your site files in crashed is way too late. By clicking this box you understand that if you do not have a tested backup it will be outright imp accept no liability whatsoever for the loss of data as per sections 15 and 16 of the GNU GPL license.

Apply these preferences

C Accept the mandatory information and apply preference

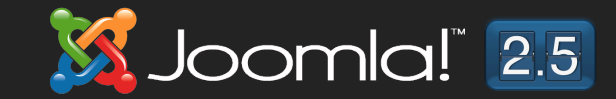

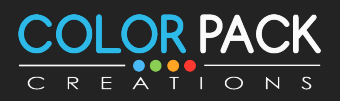

# การสำรองข้อมูล - ตั้งค่า Akeeba Backup

#### **Akeeba Backup:: Configuration Wizard**

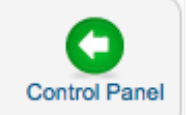

The Configuration Wizard runs a series of benchmarks on your server to determine the optimal backup settings for your site. Please do not navigate away from this page. It is normal to appear frozen for periods up to three (3) minutes, depending on your server speed.

#### **Benchmarking in Progress**

Determining optimal AJAX method

Optimizing the minimum execution time

**Examining Output Directory** 

Optimizing Database Dump engine settings

Optimizing the maximum execution time

Determining the required part size for split archives

#### Trying 25 seconds

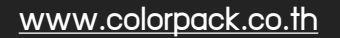

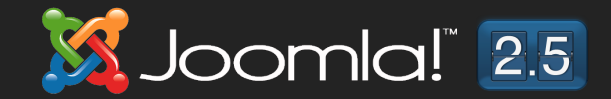

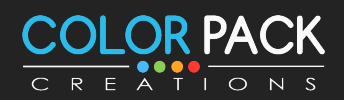

#### การสำรองข้อมูล - Akeeba Backup

**Joomla!** 2.5

**Akeeba Backup:: Configuration Wizard** 

#### **Finished Benchmarking**

Congratulations! You have completed the automatic configuration wizard. You them in the Configuration page.

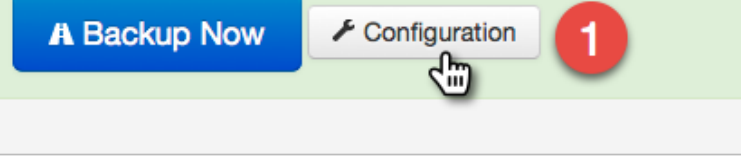

#### หากเว็บมีขนาดใหญ่เกิน 1GB ให้ใช้ JPA

CREATIONS

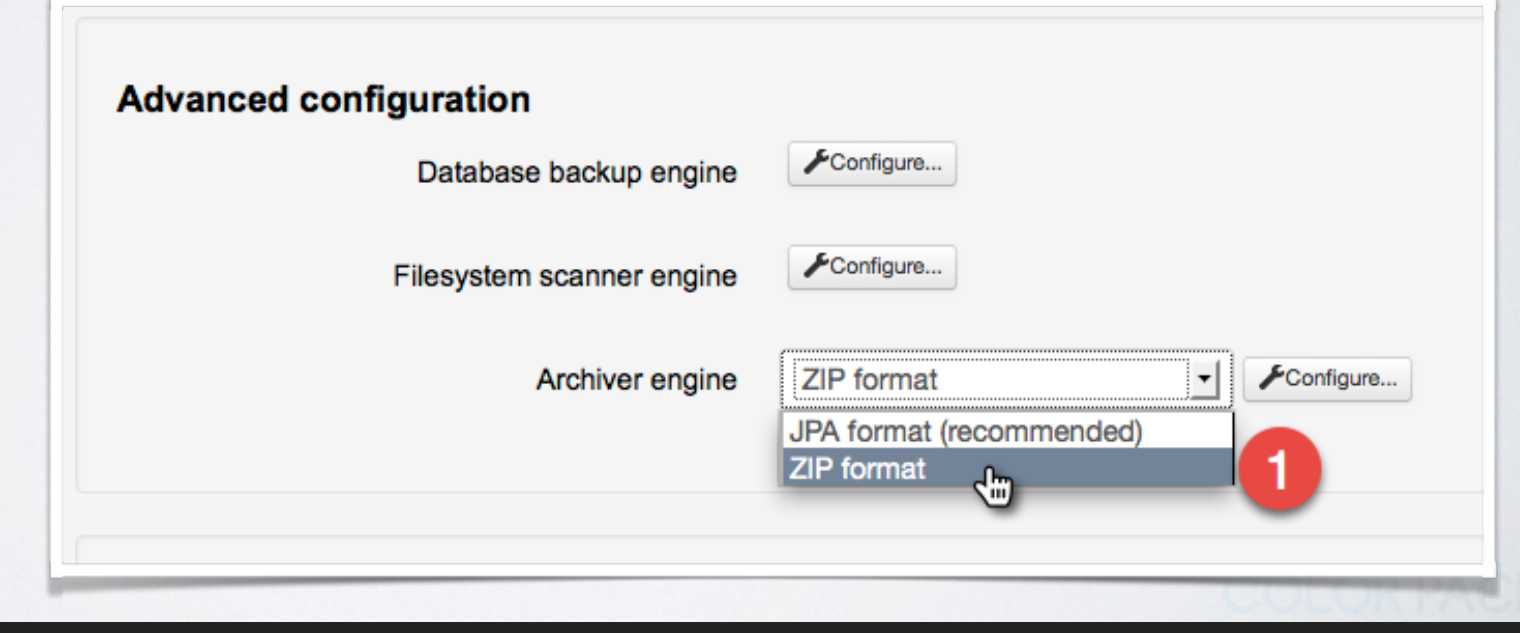

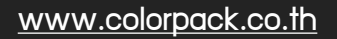

V

#### การสำรองข้อมูล - Backup

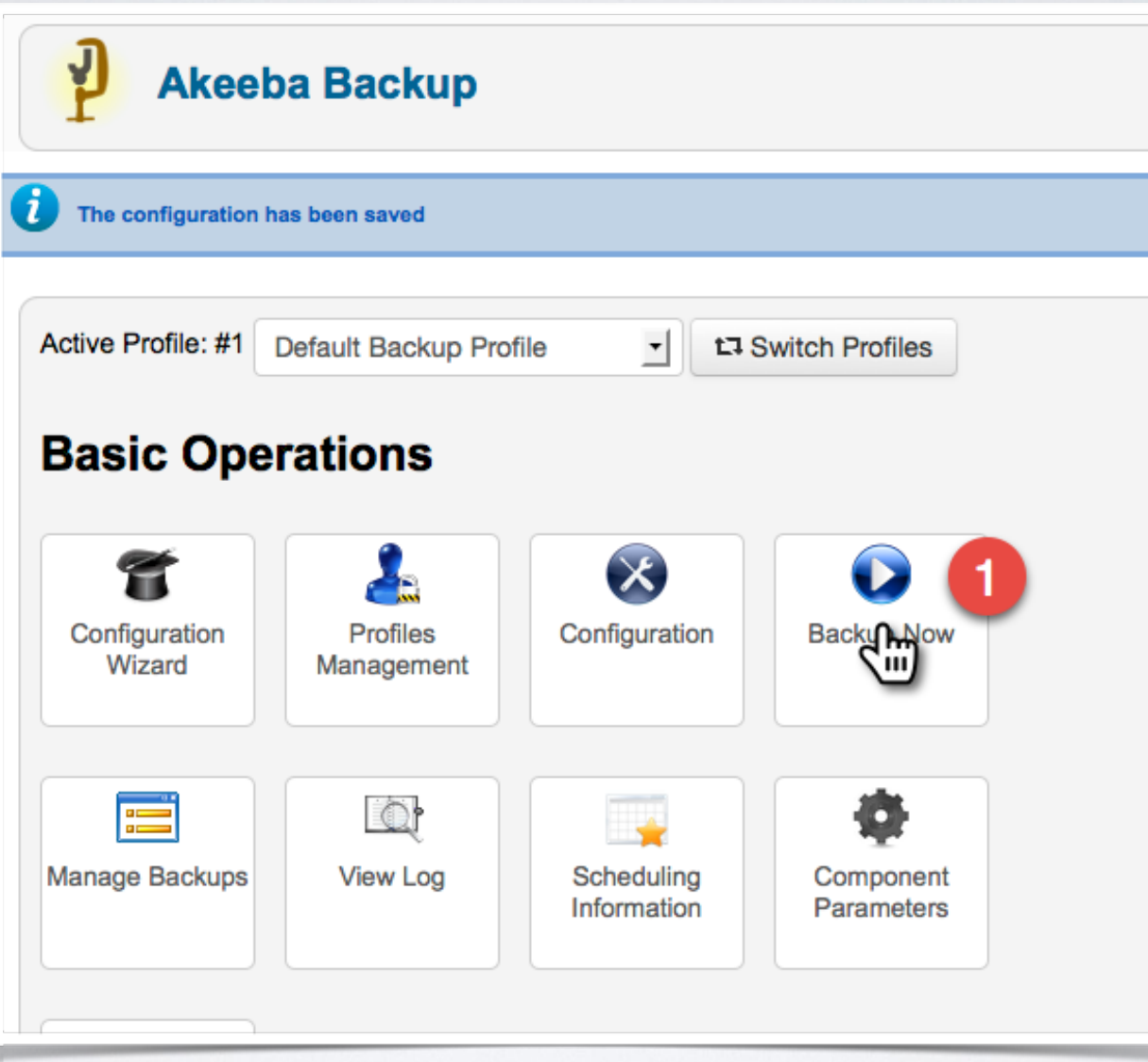

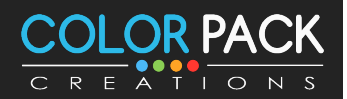

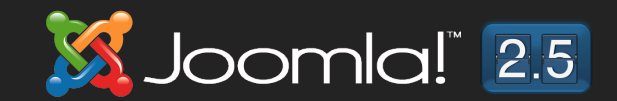

#### การสำรองข้อมูล - Backup

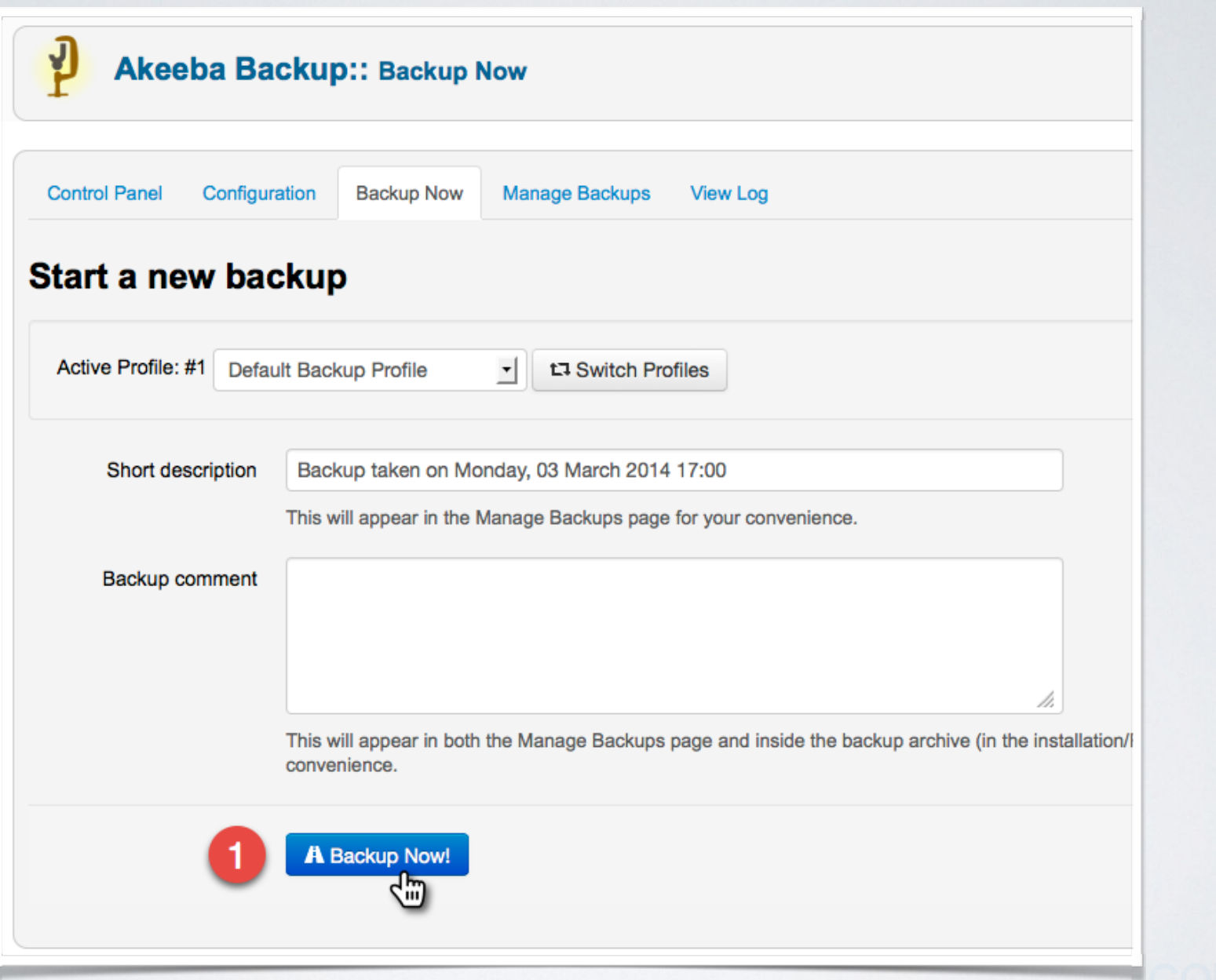

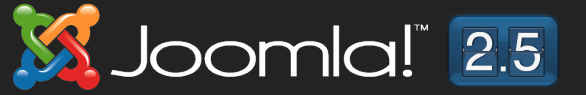

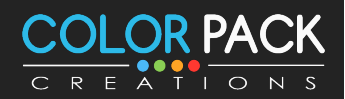

#### การสำรองข้อมูล - Backup Progress

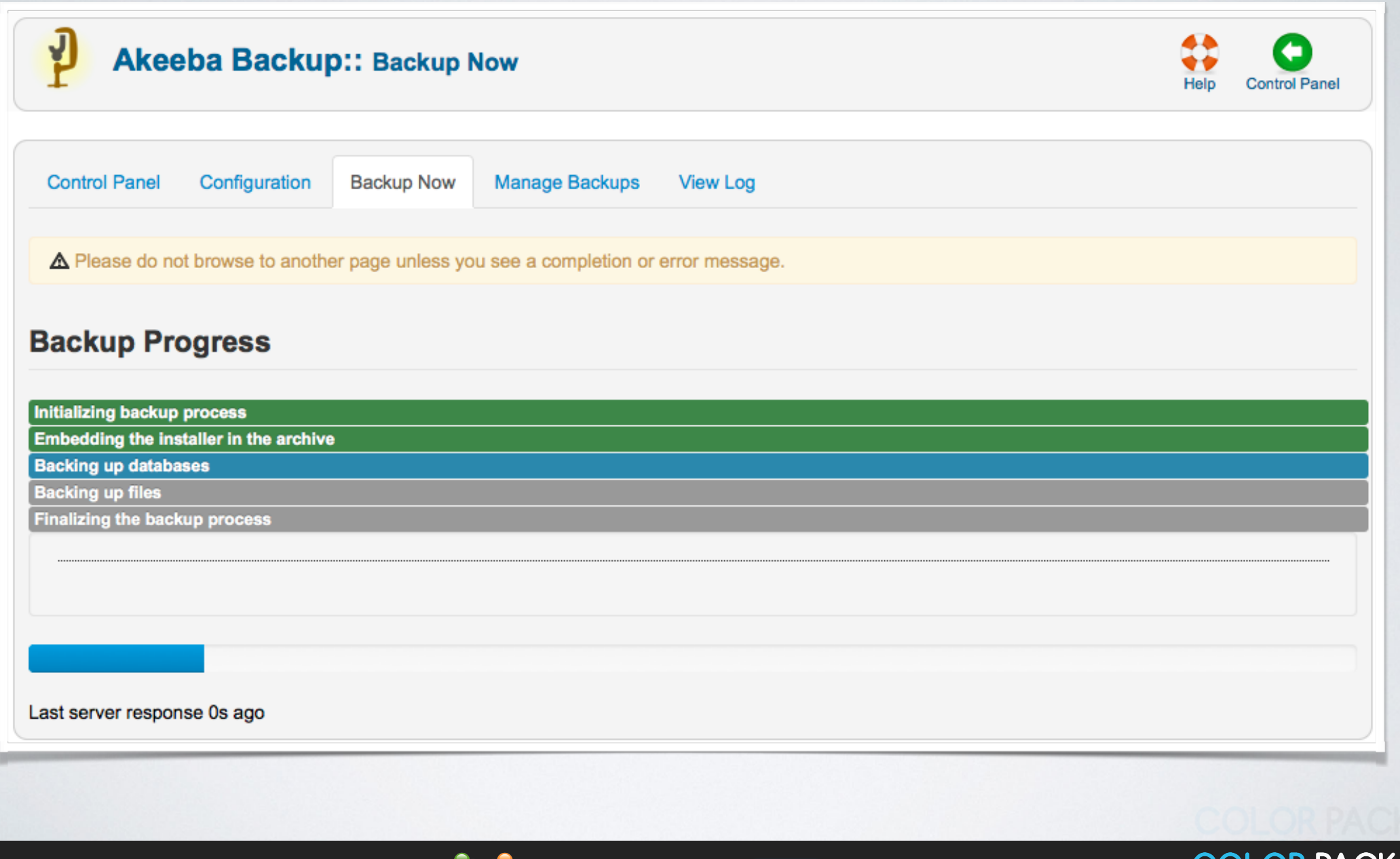

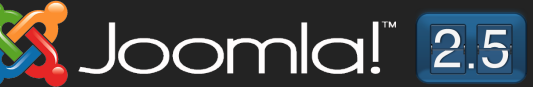

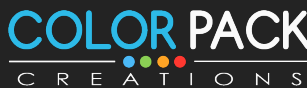

#### การสำรองข้อมูล - Backup Completed

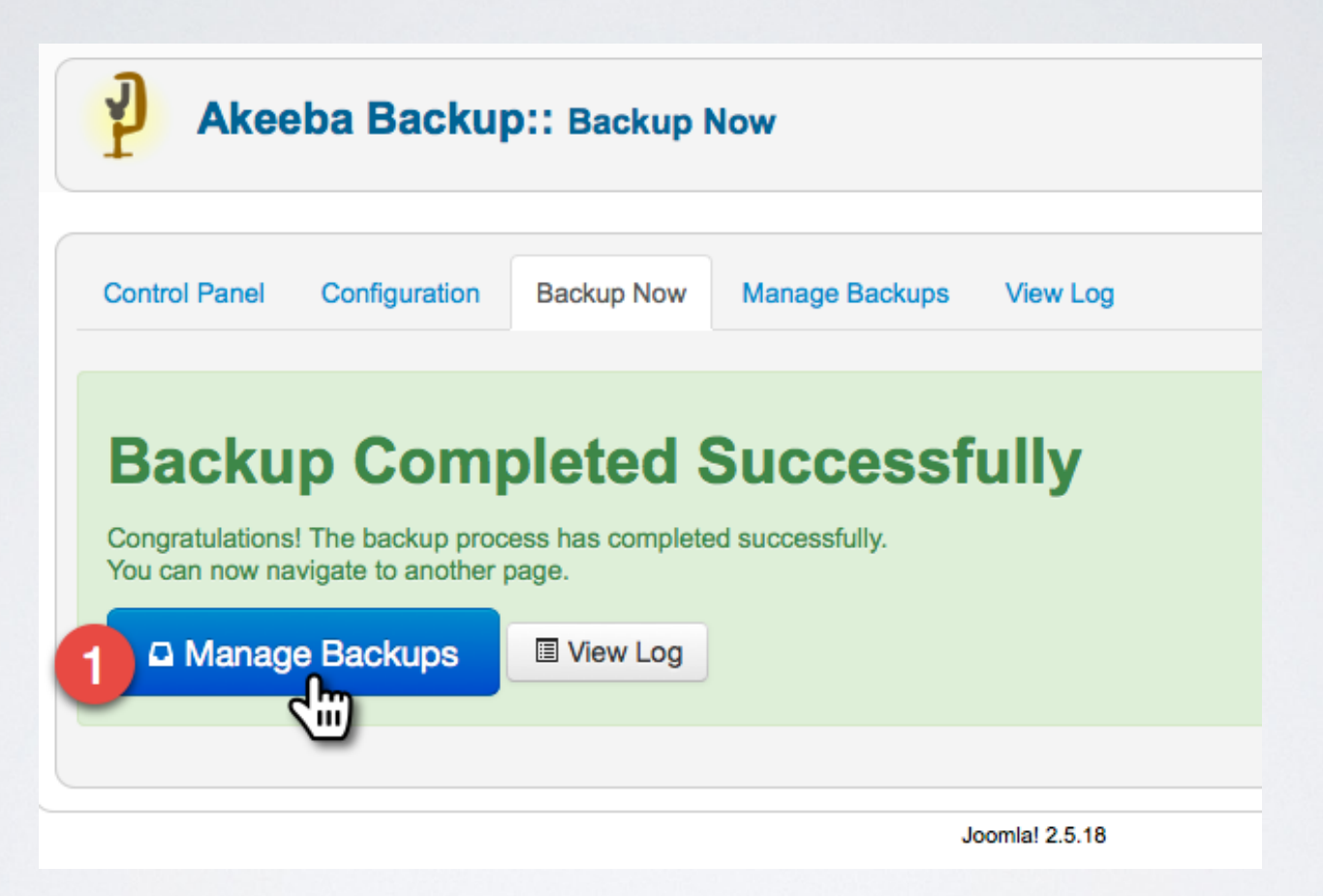

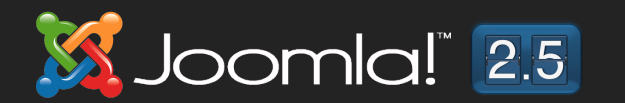

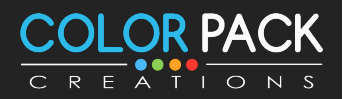

#### การสำรอวข้อมูล - Download Backup

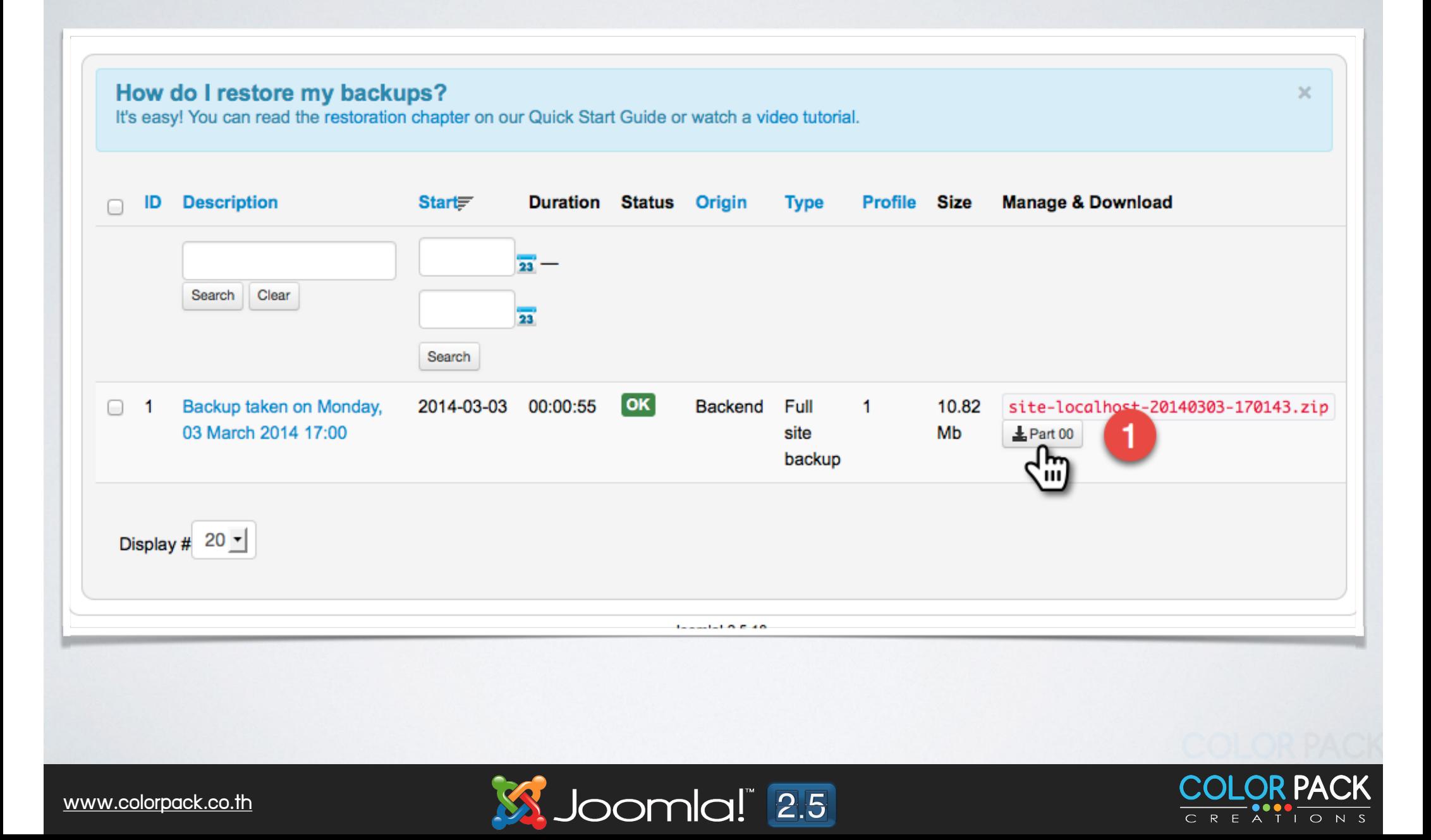

**Joomla! Restore** การกู้คืนข้อมูล

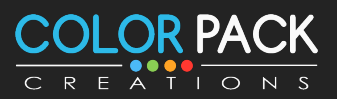

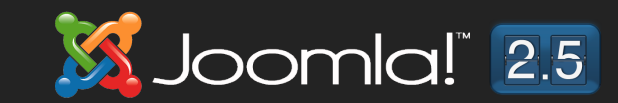

**การกคน ขอมลจาก Akeeba Backup ใหเราแตกไฟล ทเราสรองไว จากนนนโฟลเดอรและไฟลทงหมด ไปไวบน Server ทตองการตดตง แลวเรยกหนาเวบ**

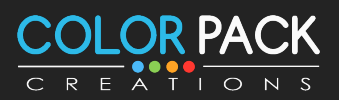

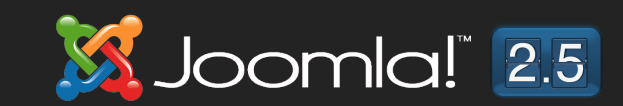

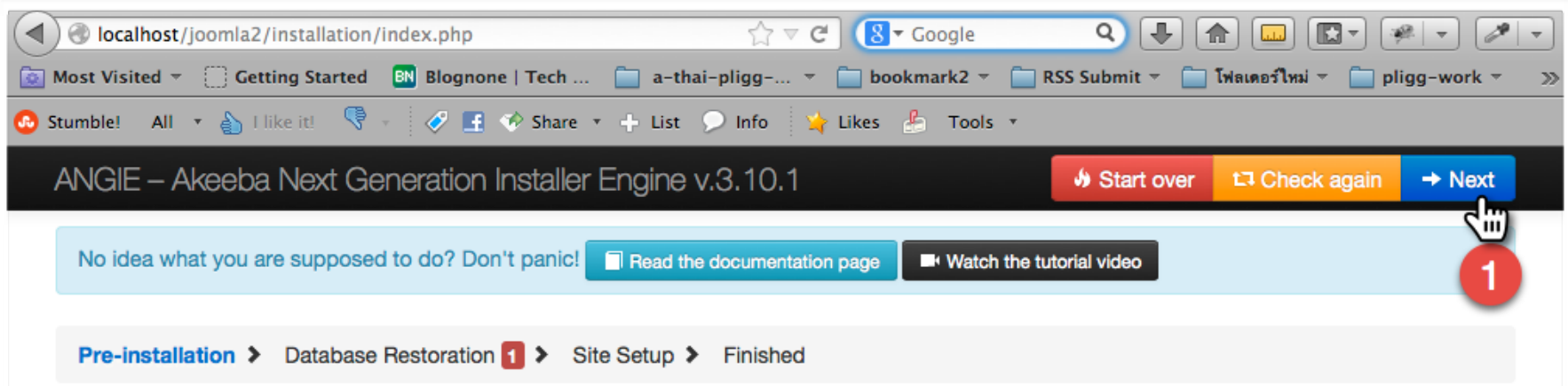

#### **Pre-installation check**

If any of these items is not supported (marked as No) then please take actions to correct them. Failure to do so could lead to your Joomla! installation not functioning correctly.

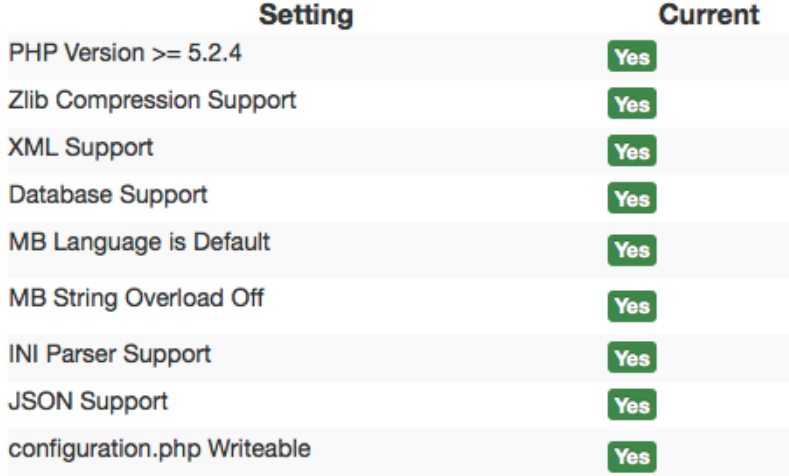

#### **Recommended settings**

These settings are recommended for PHP in order to ensure full compatibility with Joomla. However, Joomla! will still operate if your settings do not quite match the recommended configuration.

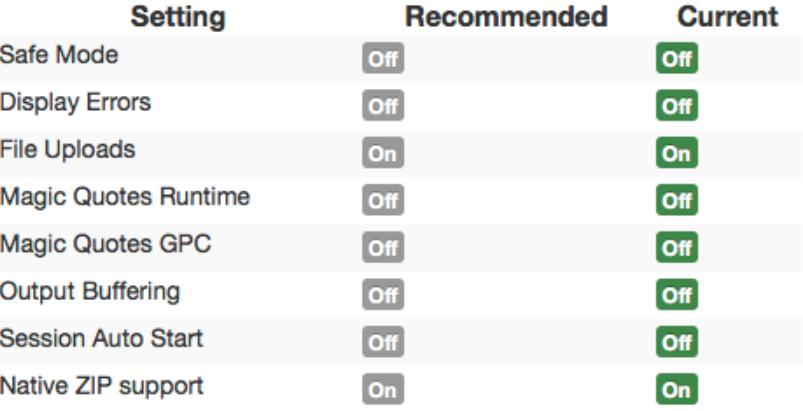

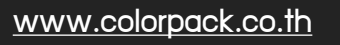

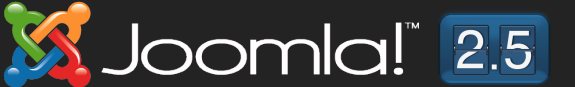

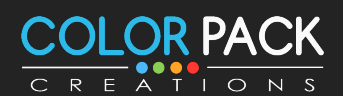

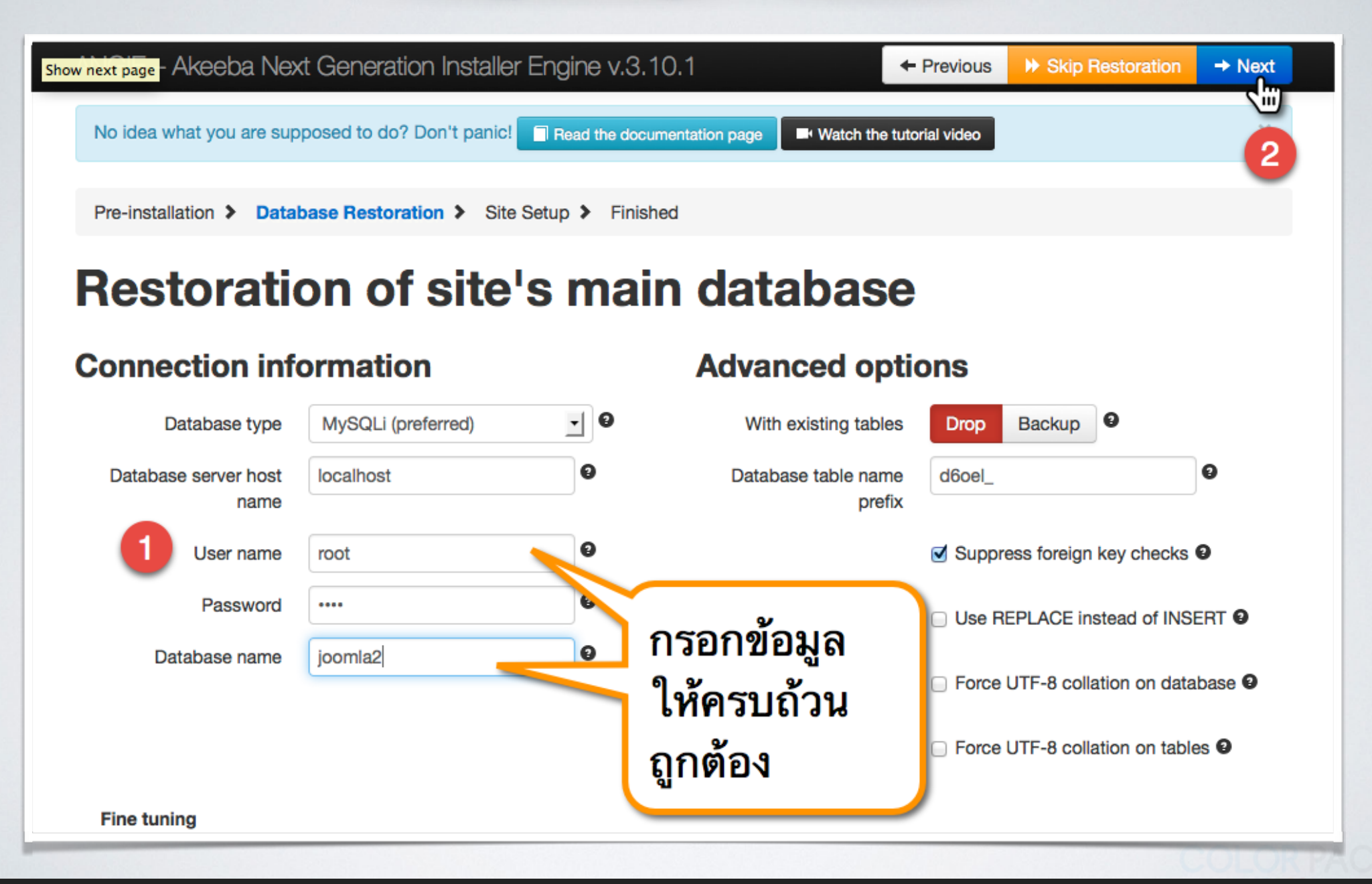

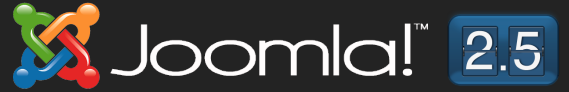

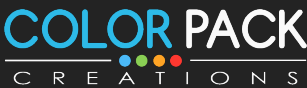

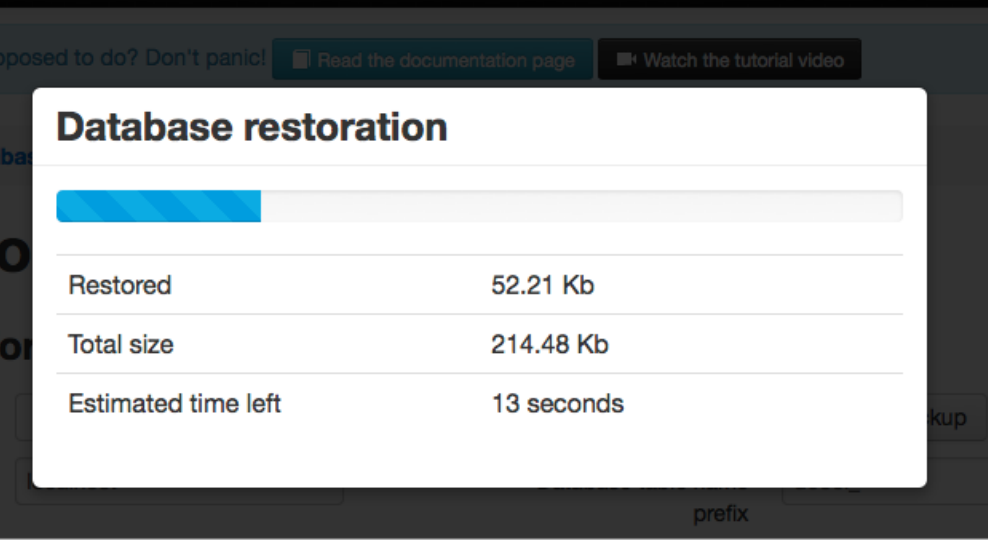

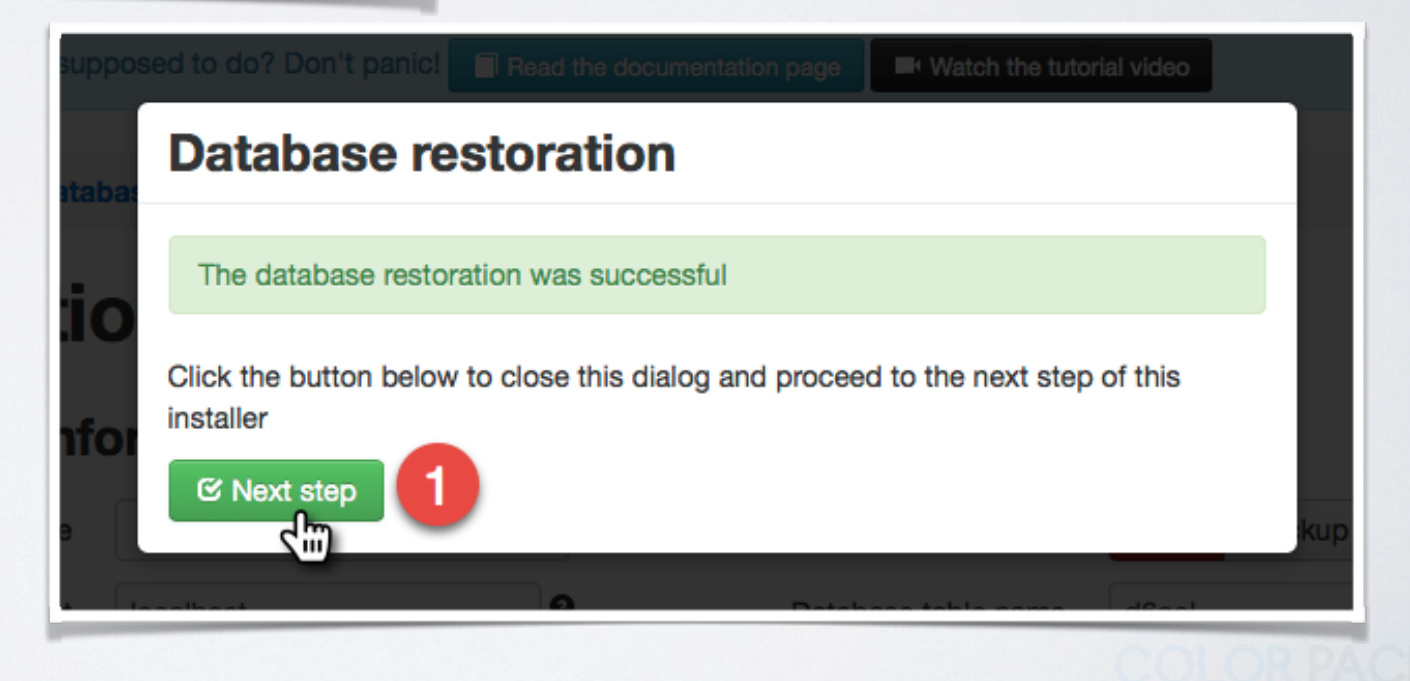

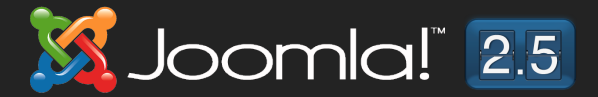

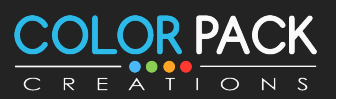

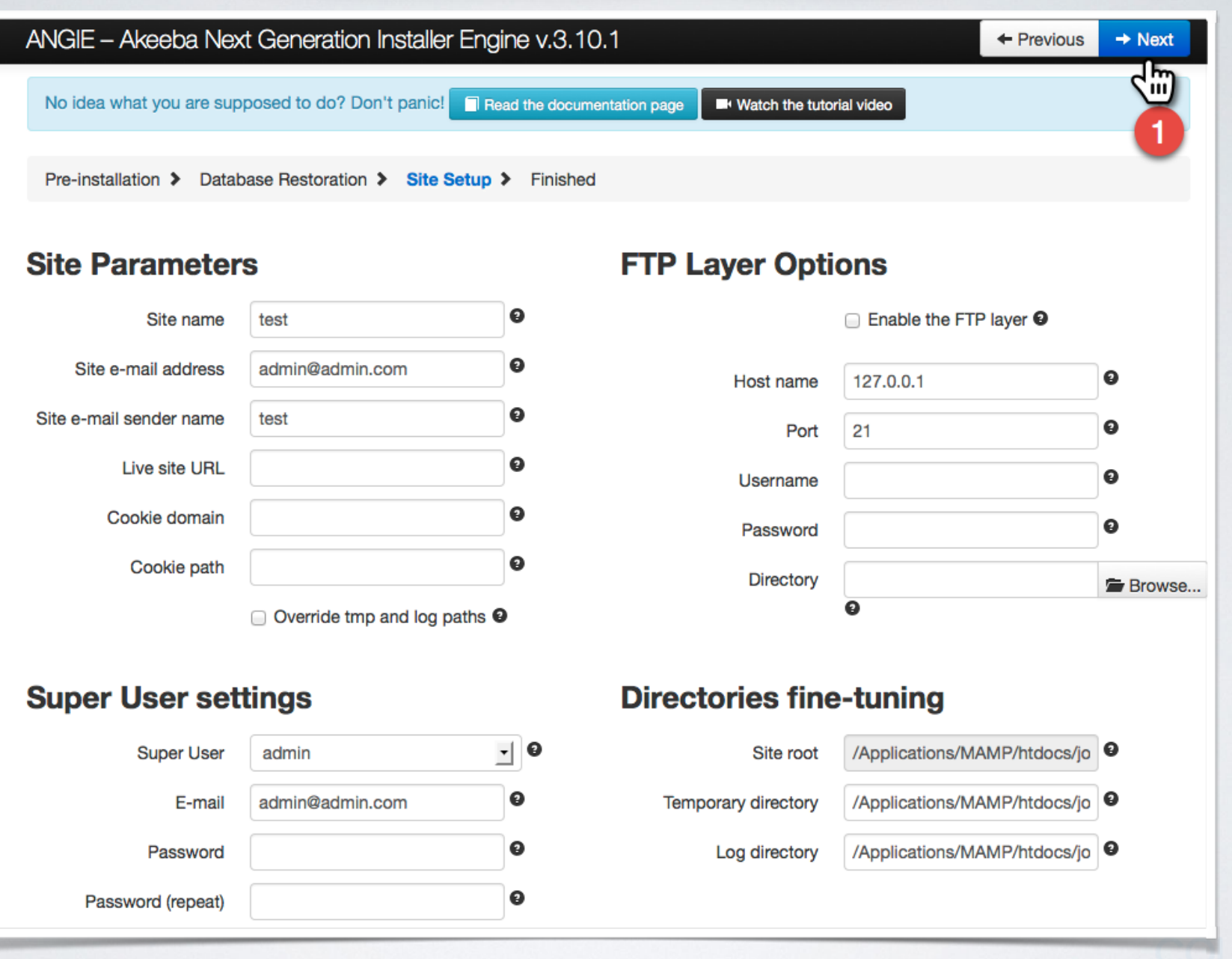

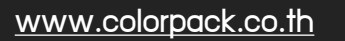

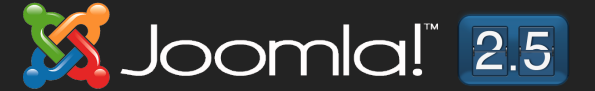

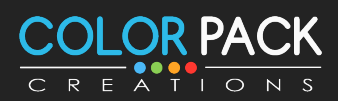

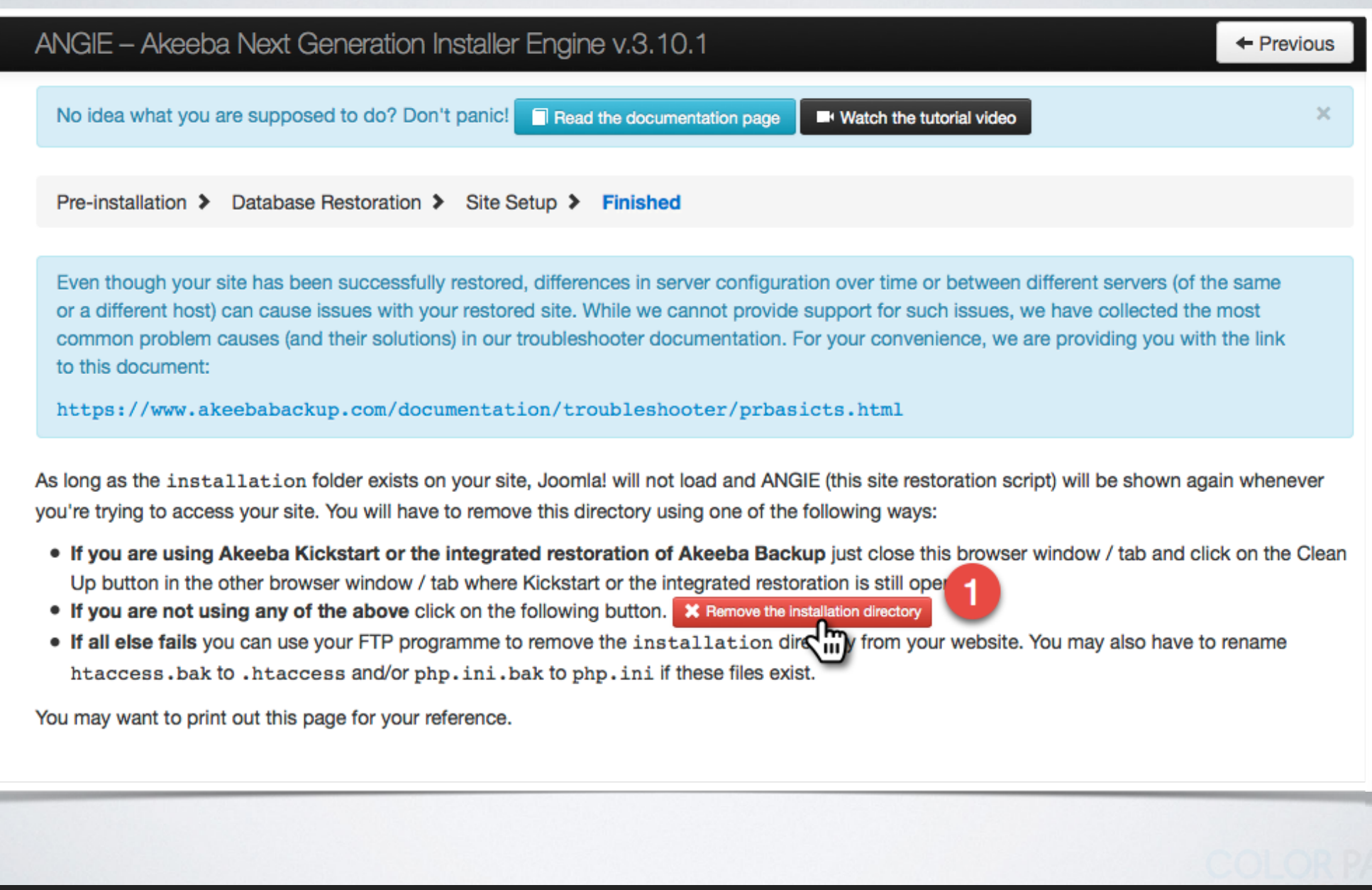

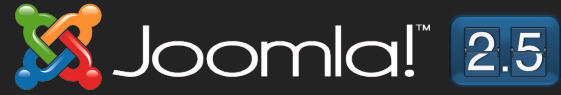

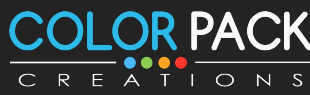

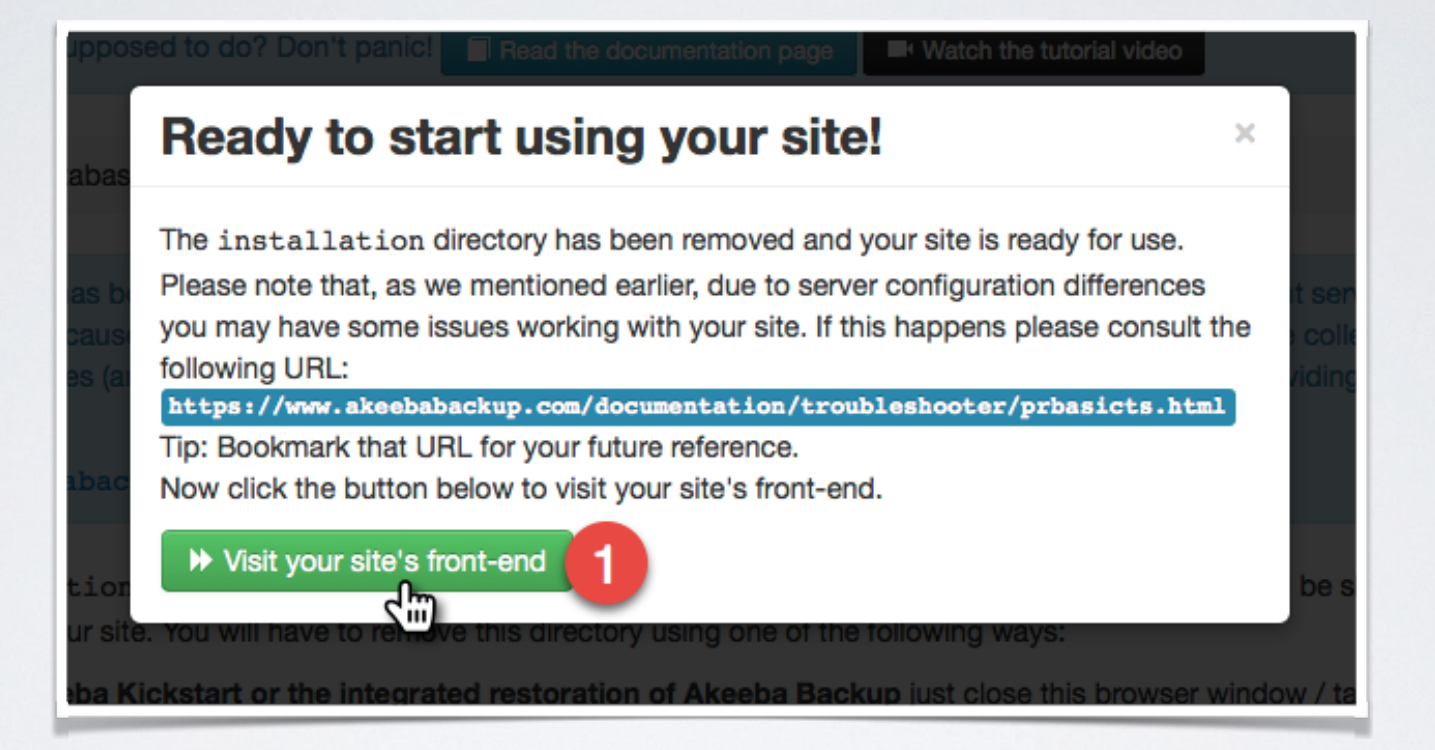

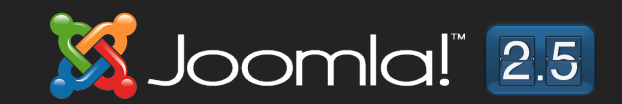

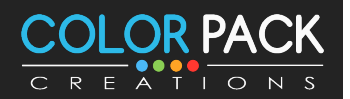

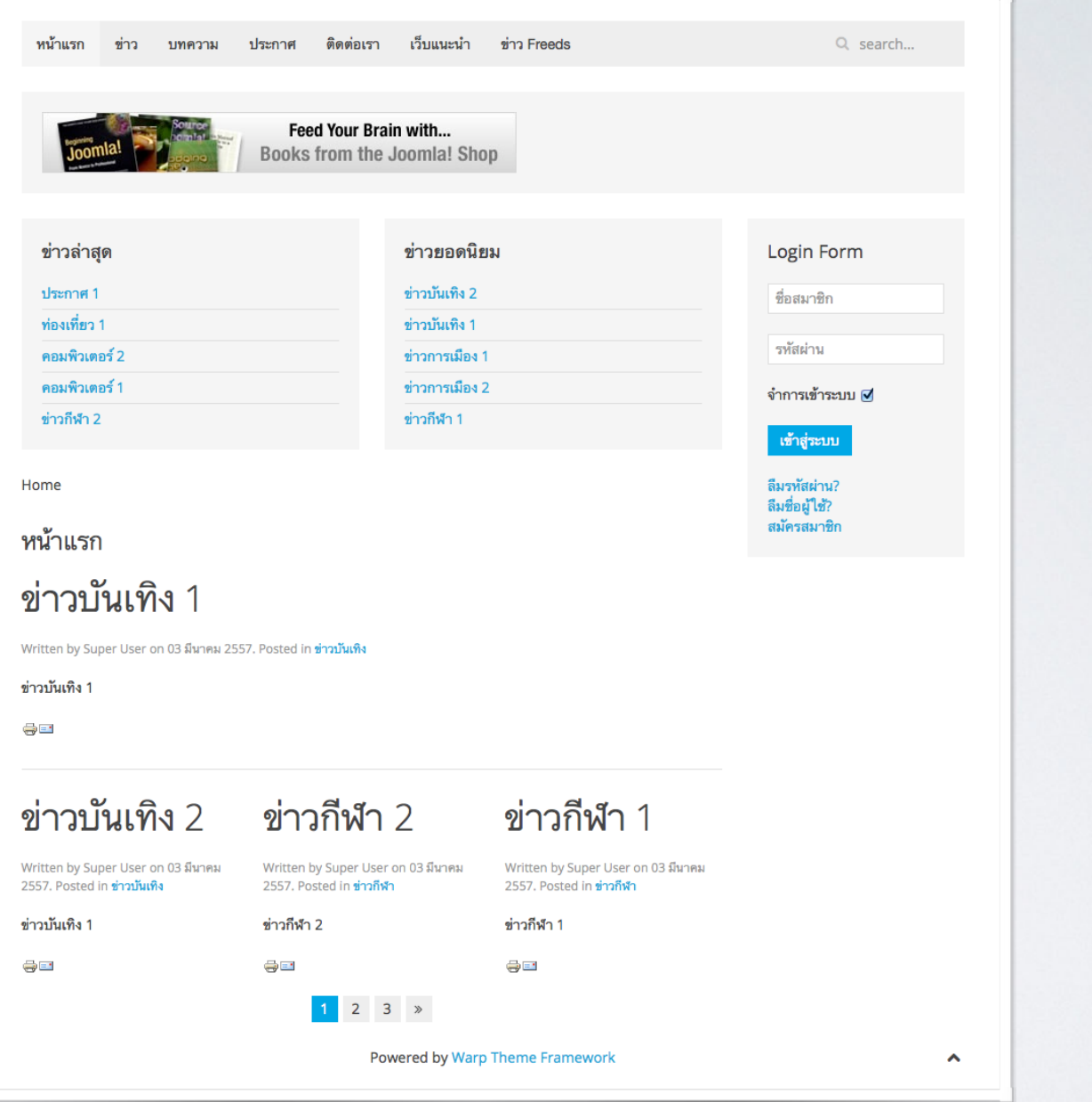

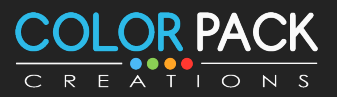

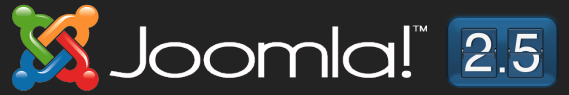

# **CSS Basic** เรียนรู้ CSS เบื้องต้น

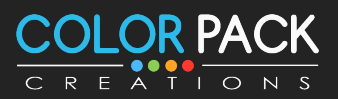

www.colorpack.co.th

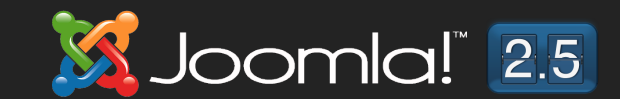

### ้<br>เรียนรู้ CSS เบื้องต้น - รู้จัก CSS

#### **CSS ยอมาจากควา Cascading Style Sheets อาจจะเรยกวา Style Sheets**

#### **CSS กหนดการแสดงผลของสงตางบนเวบ เชน สอกษร สพนหลง ขนาดตว อกษร จดการเลยเอาท**

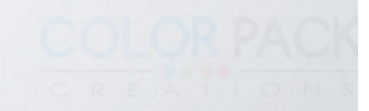

## เรียนรู้ CSS เบื้องต้น - รู้จัก CSS

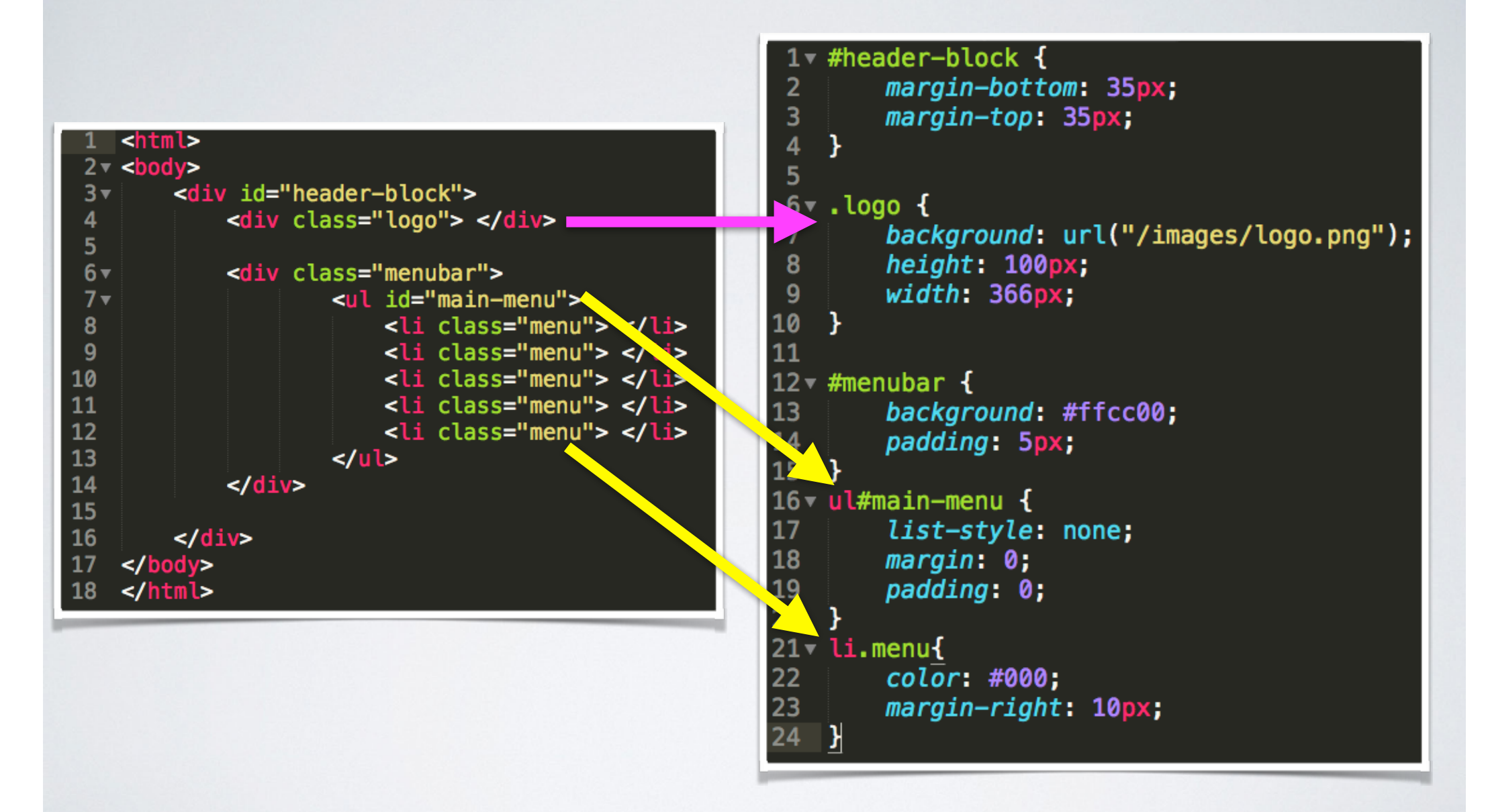

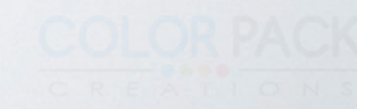

### การทำเว็บไซต์แบบ Responsive

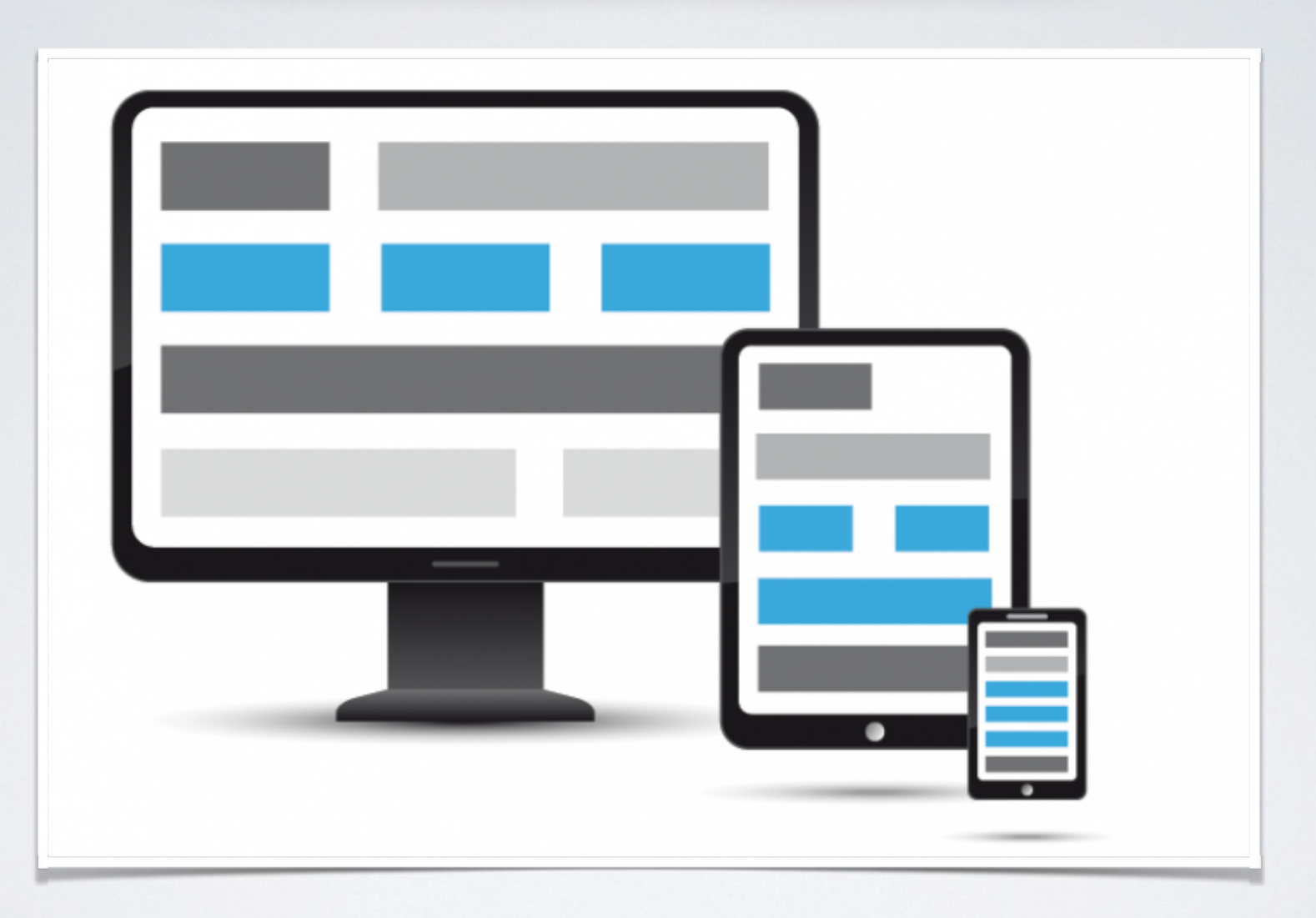

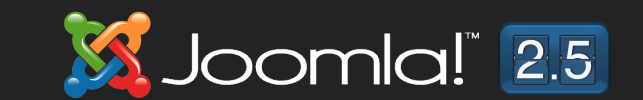

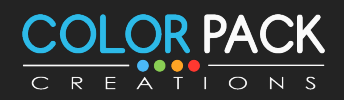

www.colorpack.co.th

### การทำเว็บไซต์แบบ Responsive

Responsive Web Design เป็นการออกแบบ web layout ให้สามารถนำเสนอ content ได้อย่างถูกต้องและ เหมาะสมกับการใช้งาน ในทุก Device อย่าง Tablet และ Smartphone หรือ Desktop

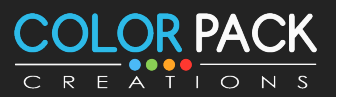

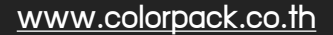

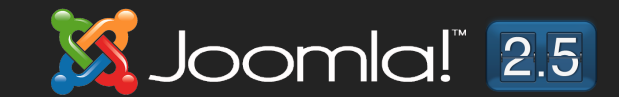

### การทำเว็บไซต์แบบ Responsive

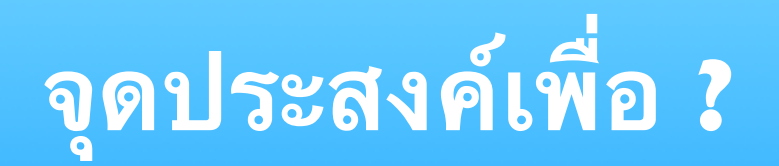

# "ทำให้ User ใช้งานได้ง่ายที่สุด"

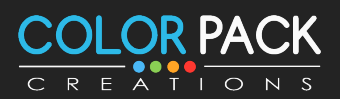

www.colorpack.co.th

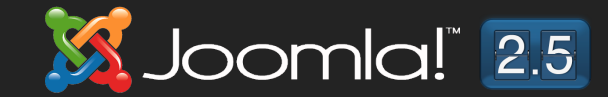

#### **IHOWA NAJSHI Responsive Design**

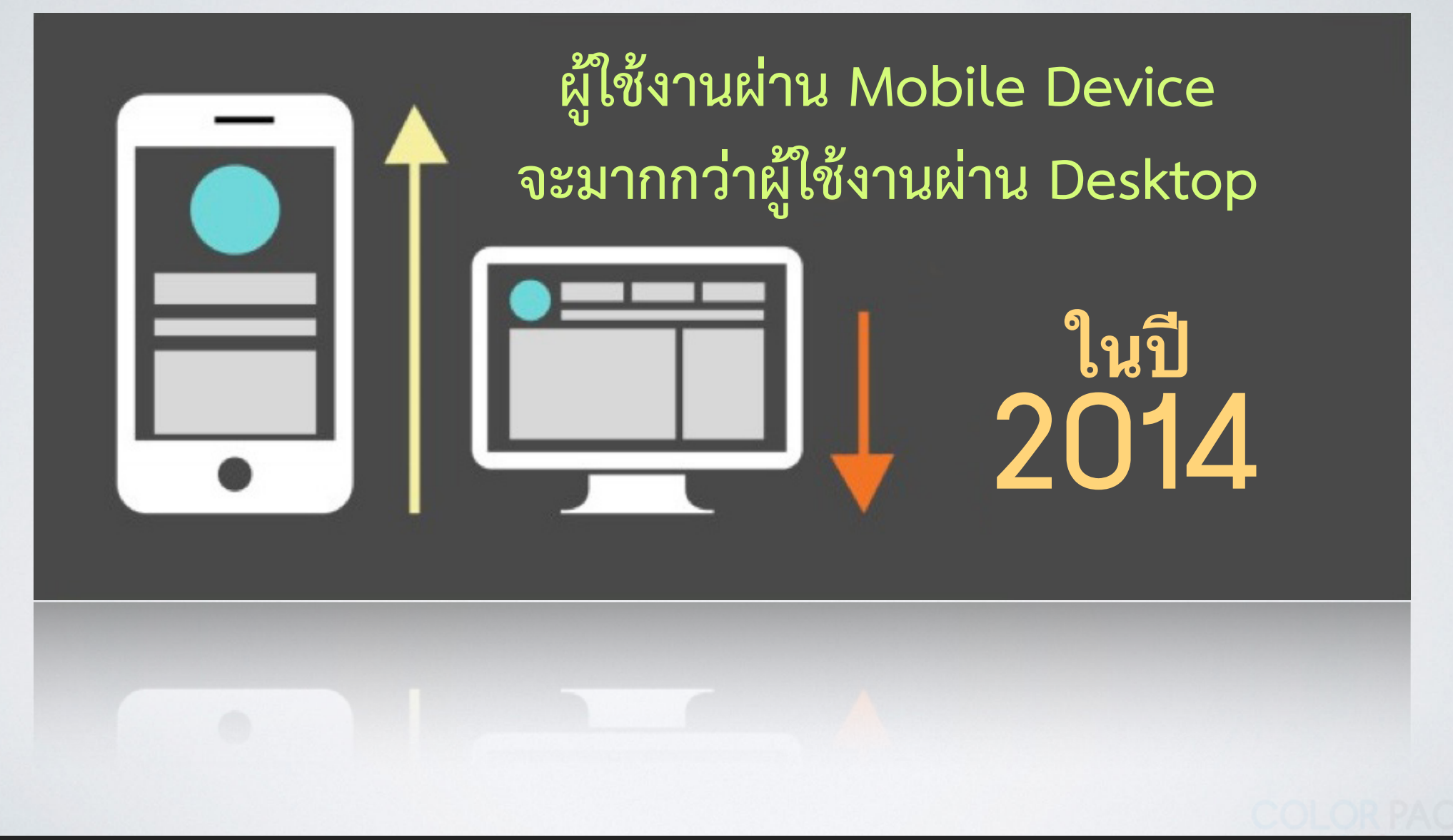

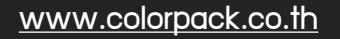

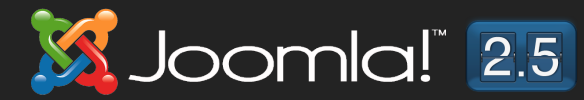

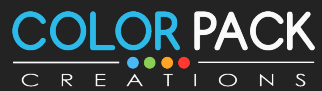

#### **IHCIWA NAJSHI Responsive Design**

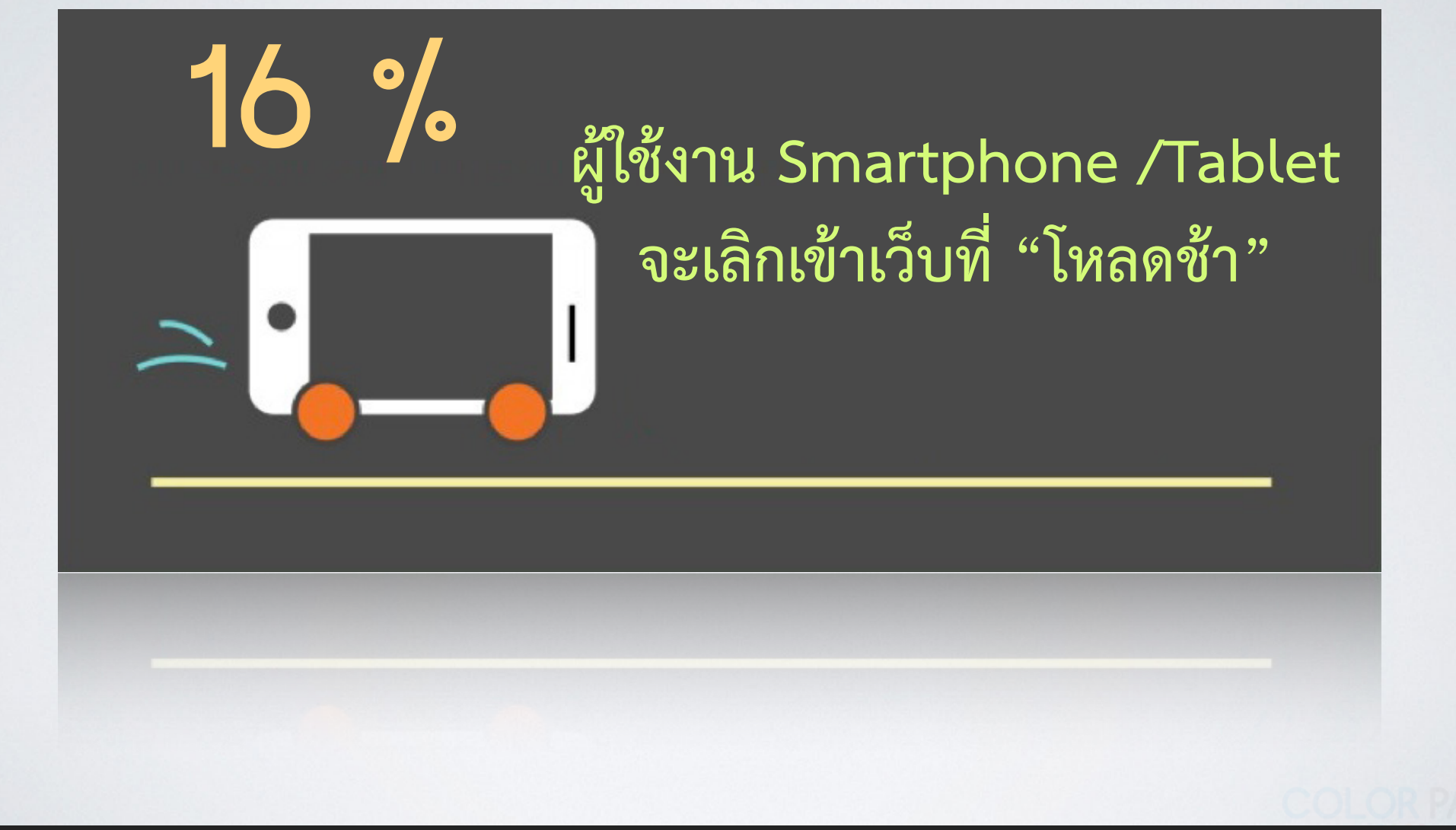

www.colorpack.co.th

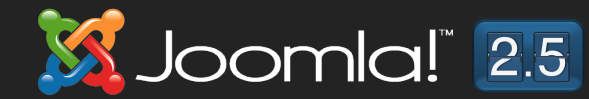

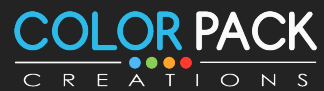

### **IHCIWA NAJSAN Responsive Design**

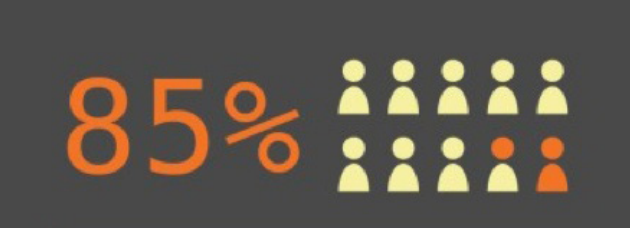

คิดว่าเว็บไซต์แบบ Mobile Website นั้นน่าจะดีกว่า

**Desktop Version** 

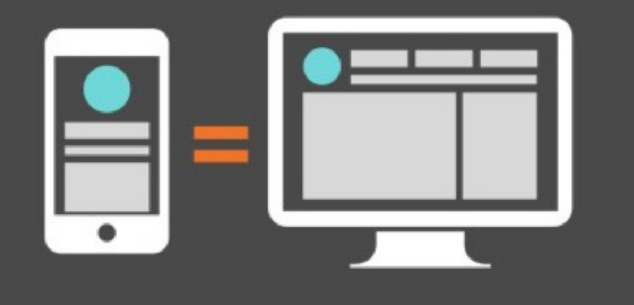

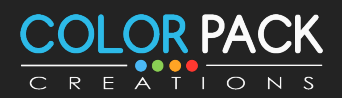

www.colorpack.co.th

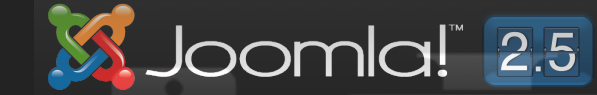

# ว่ายสดใช้ Media Queries

**CSS3 Media Queries เปนการ กหนด CSS แสดงผลไดอยางเหมาะสม ในทก Device**

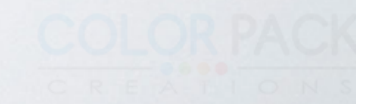

# §ÒÂÊØ´ãªMedia Queries

## **วธแรก คอใสในแทก link เพอเรยกโหลดไฟล CSS สหรบหนาจอนนๆ**

**<link type="text/css" rel="stylesheet" media="only screen and (max-device-width: 480px)" href="iphone.css" />**

**ตวอยางน หากหนาจอมความกวางมากสด 480px จะเรยกไฟล iphone.css มาใชงานดวย**

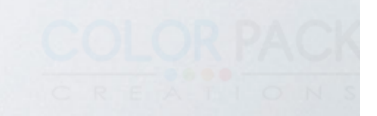

### **วธท2 ใส CSS3 Media Query กคอ ใสลงไปในไฟล CSS โดยตรง**

**@media screen and (กฏ 1) and (กฏ 2) {** 

**}**

**}** 

 **CSS ที่ต้องการใช้ถ้าเครื่องตรงตามกฏด้านบน \***

**@media screen and (max-width: 400px) and (max-width: 767px) { .uk-navbar { background: #9D2C24 ; }** 

#### CSS for Responsive

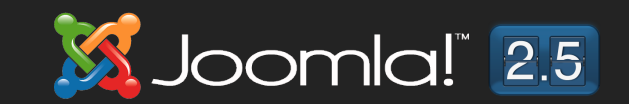

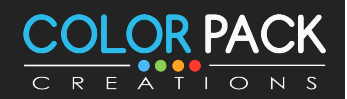

www.colorpack.co.th

**Responsive image** 

้าปลี่ยนขนาดภาพตามขนาดหน้าจอ

|<!-- กำหนด image เป็น 100% —>

limg { max-width:100%; border:none;

|}

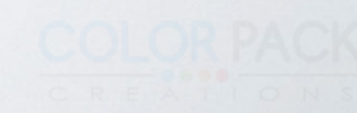

#### Responsive embeds

#### **ในกรณีที่เราจะใส่ วีดีโอ จาก Youtube กรณีใส่แบบ iframe**

**<!-- การใสแ บบปรกต —ิ >**

**<iframe width="560" height="315" src="www.youtube.com/embed/ hkCDWRKnXU0" frameborder="0" allowfullscreen></iframe>**

**<!-- ให้ลบ width/height ออกไป-->**

**<iframe src="www.youtube.com/embed/hkCDWRKnXU0" frameborder="0" allowfullscreen></iframe>**

**ต้องตัด การกำหนดความสูงและความกว้างออกไป เพื่อเราจะควบคุมด้วย CSS**

Responsive embeds

### **ต่อมาให้เรา สร้าง div เพื่อ ครอบ ตัว embed หรือ iframe**

**<!-- สร้าง div เพื<อ ครอบ ตัว embed—>**

**<div class="responsive-embed"> <!-- ใส่ code embed หรือ iframe ในนีB --> </div>**

# **กำหนด คลาสให้ div ในที่นี้ใส่เป็น**

**class="responsive-embed"**

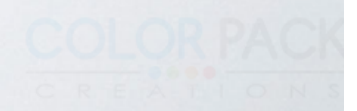
### Responsive embeds

# **จากนั้นเราไปเพิ่ม css class .responsive-embed**

**ในไฟล์ css** 

**.responsive-embed {** 

 **position: relative; padding-bottom: 56.25%; /\* 16/9 ratio \*/ padding-top: 30px; /\* IE6 workaround\*/ height: 0; overflow: hidden;** 

**} .responsive-embed iframe, .responsive-embed object, .responsive-embed embed { position: absolute; top: 0; left: 0; width: 100%; height: 100%;** 

**}**

Responsive embeds **เมื่อนำไปใช้งาน**

**<div class="responsive-embed">** 

**<iframe src="www.youtube.com/embed/hkCDWRKnXU0" frameborder="0" allowfullscreen></iframe>** 

**</div>**

**<div class="responsive-embed">** 

**<iframe src="http://www.slideshare.net/slideshow/ embed\_code/14167122" frameborder="0" ></iframe>** 

#### **</div>**

### Responsive HTML5 Frameworks

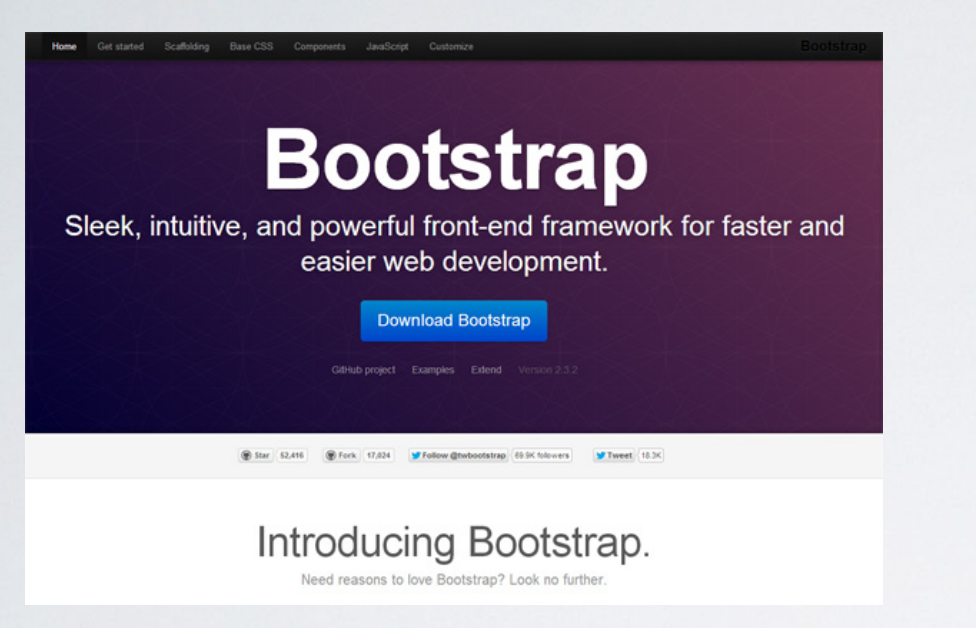

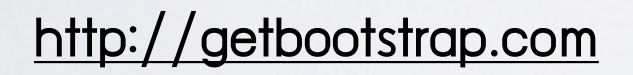

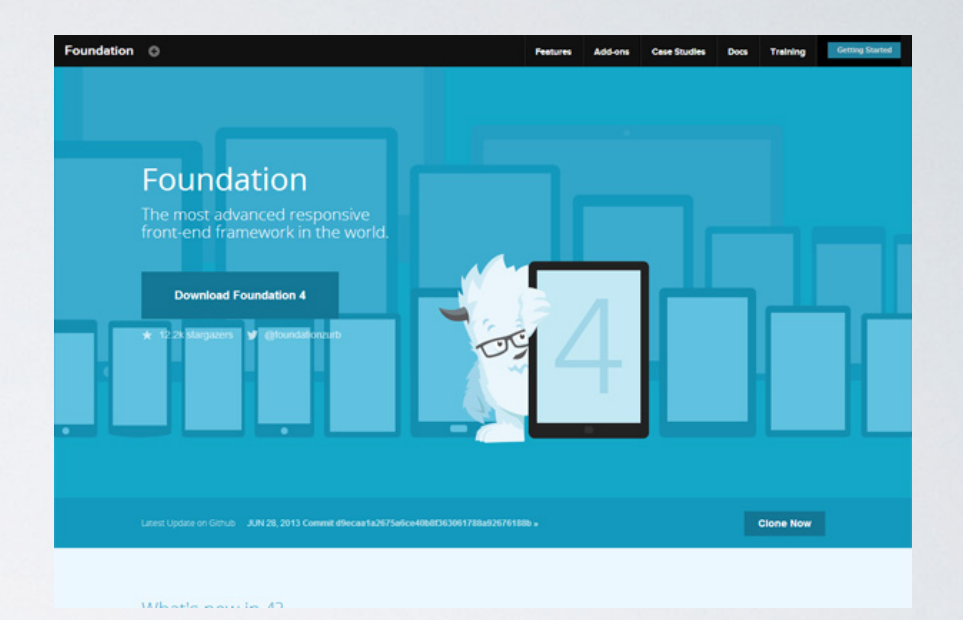

#### http://getbootstrap.com http://foundation.zurb.com/

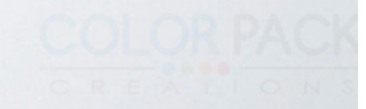

# การจัดการเทมเพลต - Auto Responsive

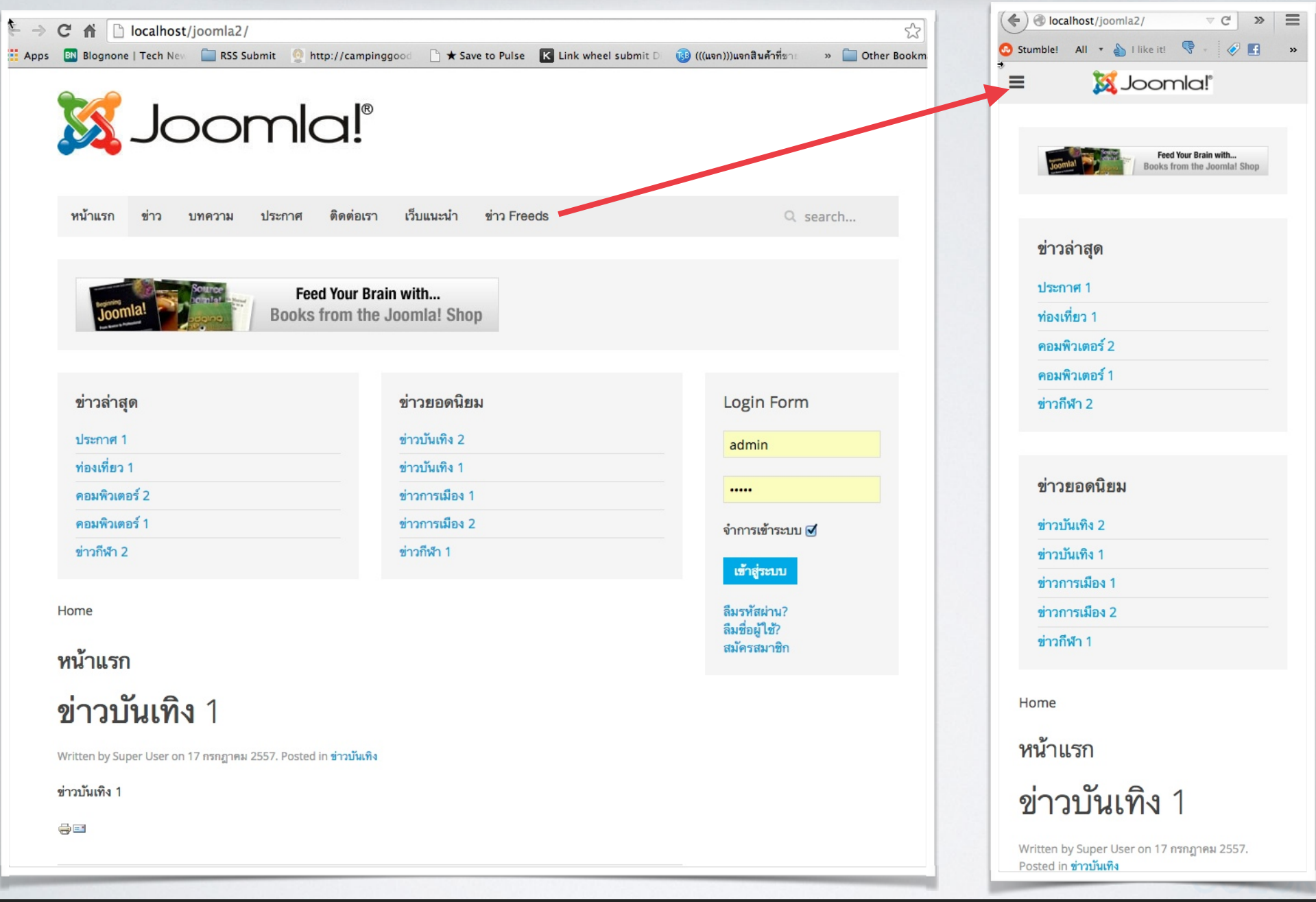

**Joomla!** 2.5

SS

## การจัดการเทมเพลต - Responsive module

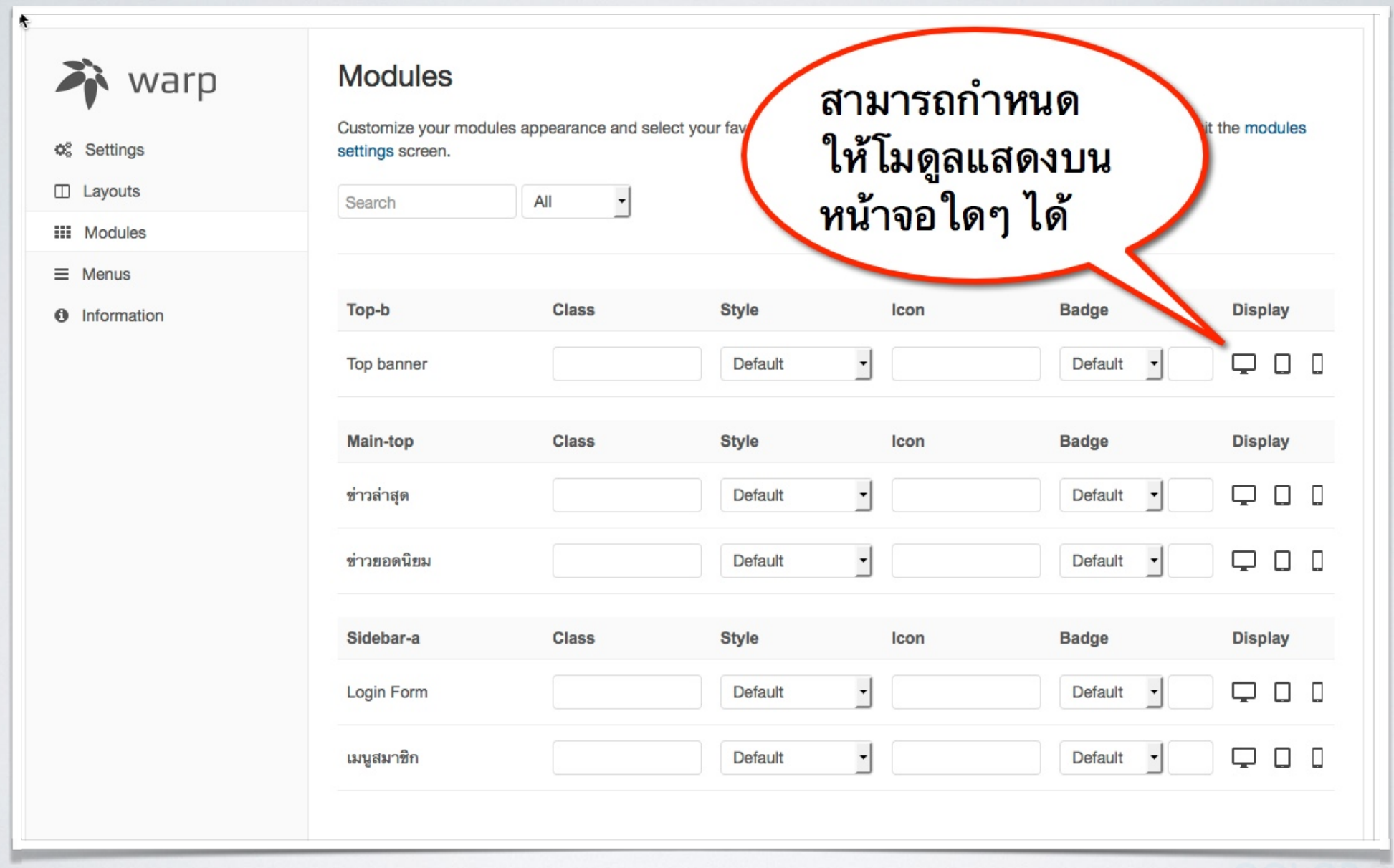

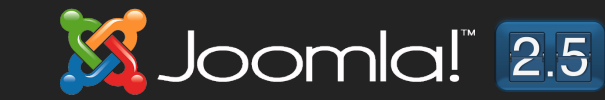

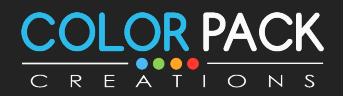

## การจัดการเทมเพลต - Responsive module

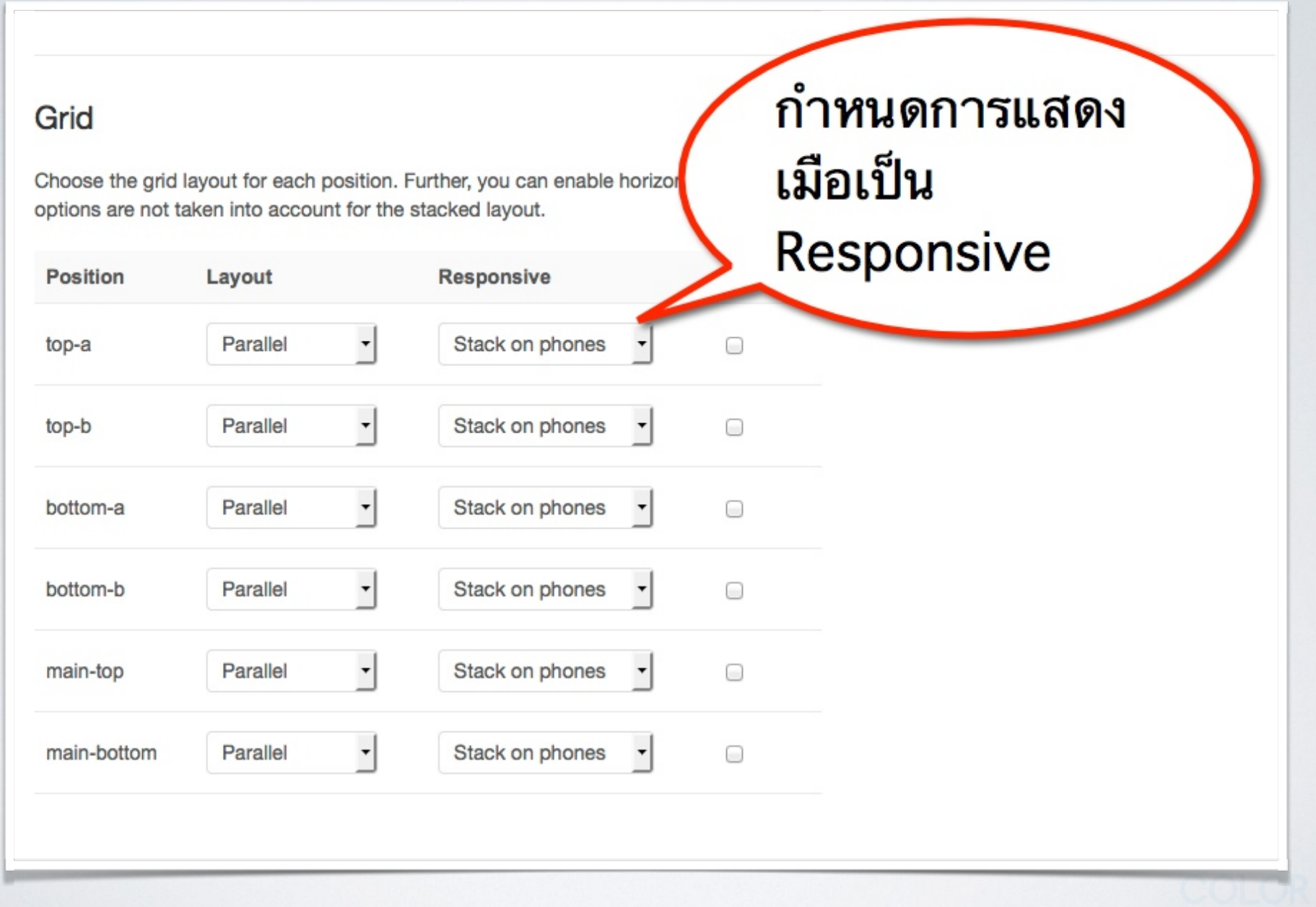

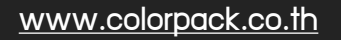

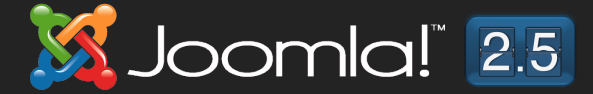

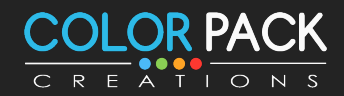